# $\frac{d\ln\ln}{d\log\log n}$

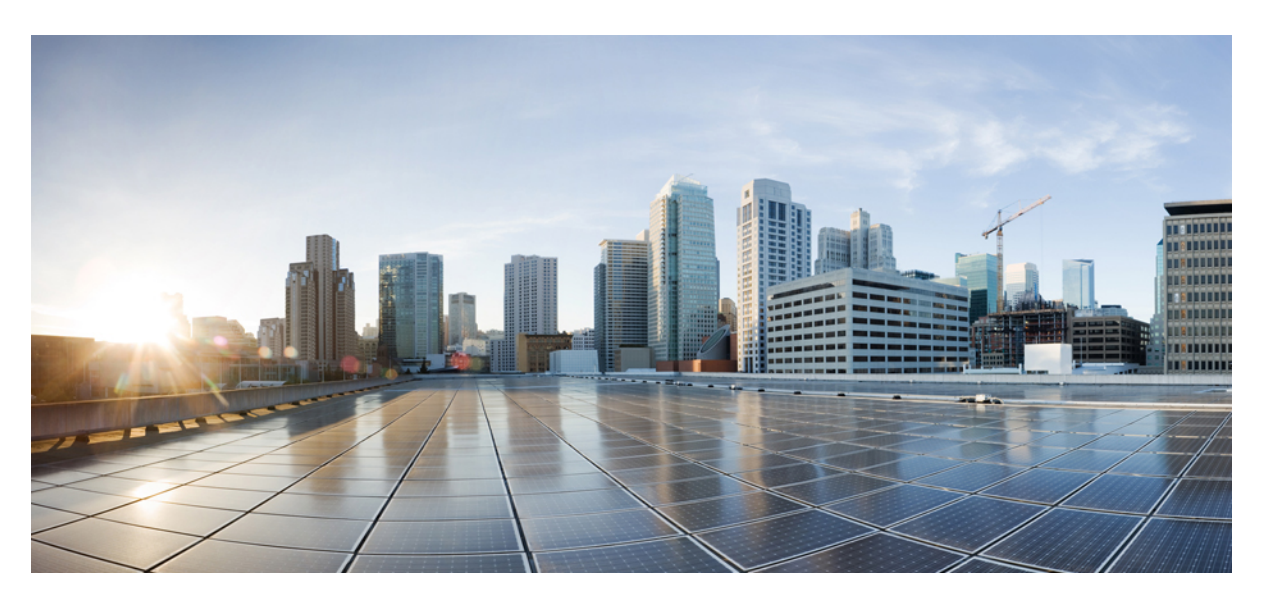

## **Cisco MDS 9000 Series NX-OS Interfaces Configuration Guide**

### **Americas Headquarters**

Cisco Systems, Inc. 170 West Tasman Drive San Jose, CA 95134-1706 USA http://www.cisco.com Tel: 408 526-4000 800 553-NETS (6387) Fax: 408 527-0883

© 2019 Cisco Systems, Inc. All rights reserved.

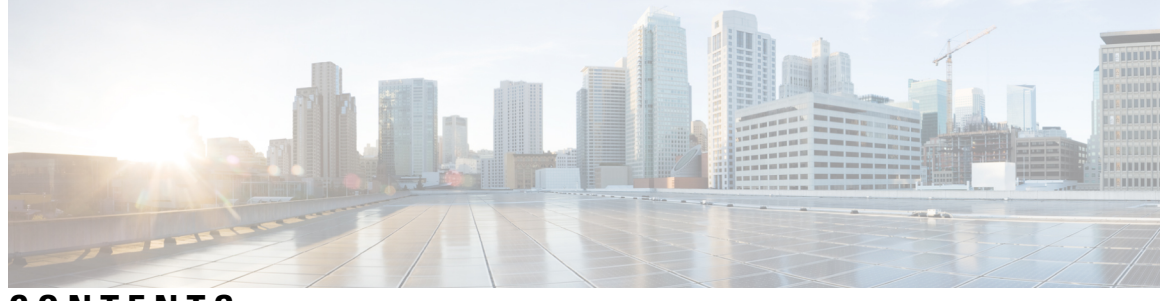

### **CONTENTS**

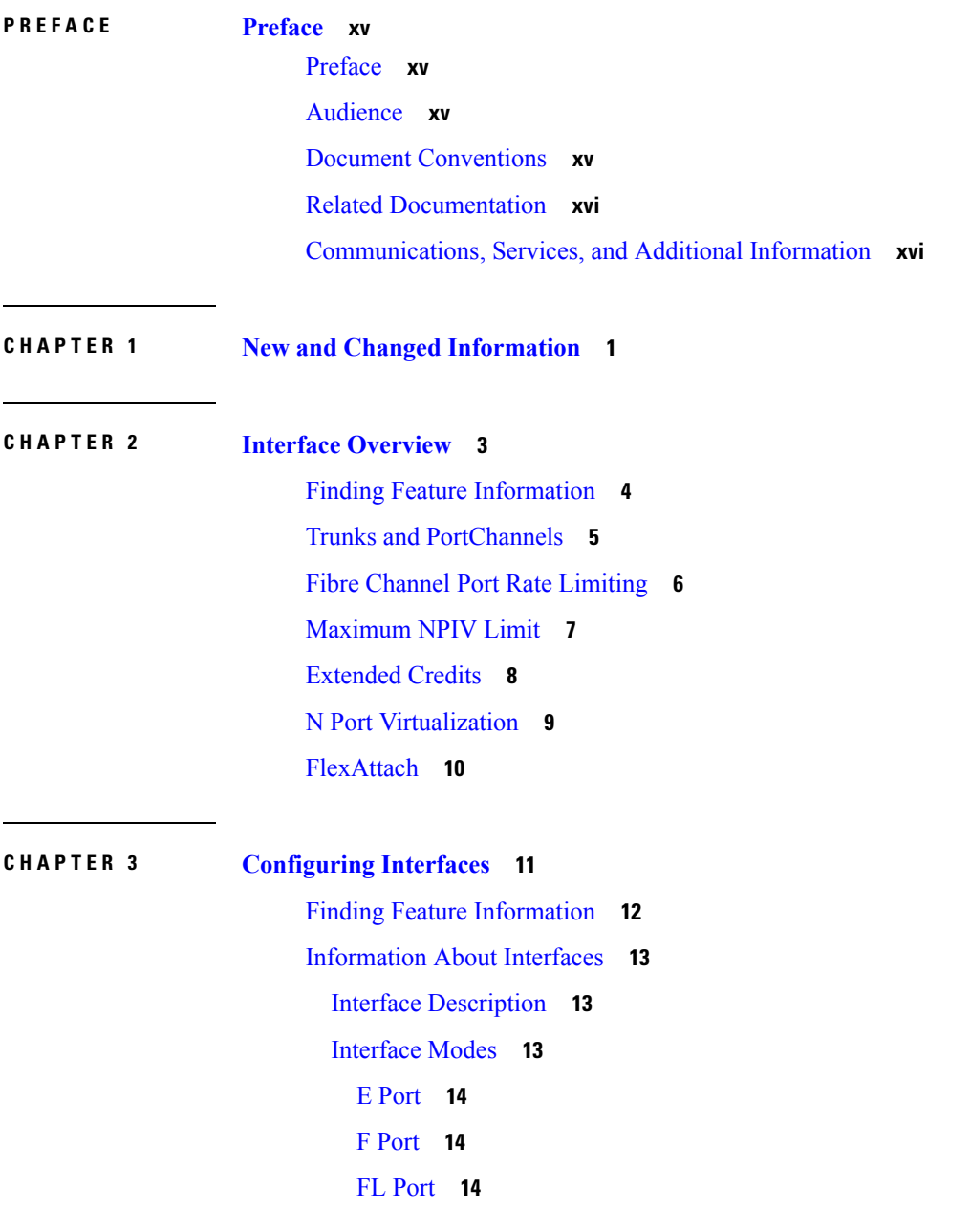

ı

NP [Ports](#page-31-3) **14** TE [Port](#page-31-4) **14** TF [Port](#page-32-0) **15** [TNP](#page-32-1) Port **15** SD [Port](#page-32-2) **15** ST [Port](#page-32-3) **15** Fx [Port](#page-33-0) **16** B [Port](#page-33-1) **16** Auto [Mode](#page-33-2) **16** [Interface](#page-33-3) States **16** [Administrative](#page-33-4) States **16** [Operational](#page-34-0) States **17** [Reason](#page-34-1) Codes **17** Graceful [Shutdown](#page-36-0) **19** [10-Gbps](#page-37-0) Fiber Channel Mode **20** Benefits of [10-Gbps](#page-37-1) Fiber Channel Mode **20** [Supported](#page-37-2) Modules and Switches **20** Port [Administrative](#page-39-0) Speeds **22** [Autosensing](#page-39-1) **22** Frame [Encapsulation](#page-40-0) **23** Bit Error Rate [Thresholds](#page-40-1) **23** Disabling the Bit Error Rate [Threshold](#page-40-2) **23** SFP [Transmitter](#page-41-0) Types **24** [Portguard](#page-42-0) **25** Port Level [Portguard](#page-42-1) **25** Port Monitor [Portguard](#page-43-0) **26** Port [Monitor](#page-44-0) **27** Warning [Threshold](#page-48-0) **31** Port [Monitor](#page-50-0) Check Interval **33** Port Group [Monitor](#page-50-1) **33** Local [Switching](#page-51-0) **34** [Interface](#page-52-0) Types **35** [Management](#page-52-1) Interfaces **35** VSAN [Interfaces](#page-52-2) **35**

[Prerequisites](#page-53-0) for Interfaces **36** Guidelines and [Limitations](#page-54-0) **37** Guidelines for [Configuring](#page-54-1) Port Monitor Check Interval **37** [Guidelines](#page-56-0) for Local Switching **39** [Guidelines](#page-56-1) for 10-Gbps Fibre Channel Mode **39** Guidelines for VSAN Interface [Configuration](#page-56-2) **39** Default [Settings](#page-58-0) **41** [Configuring](#page-59-0) Interfaces **42** [Configuring](#page-59-1) a Fibre Channel Interface **42** [Configuring](#page-59-2) a Range of Fibre Channel Interfaces **42** Setting the Interface [Administrative](#page-59-3) State **42** Shutting Down an [Interface](#page-60-0) **43** [Enabling](#page-60-1) Traffic Flow **43** [Configuring](#page-60-2) an Interface Mode **43** [Configuring](#page-61-0) the MAX NPIV Limit **44** [Configuring](#page-61-1) the System Default F Port Mode **44** [Configuring](#page-62-0) ISL Between Two Switches **45** [Configuring](#page-63-0) the 10-G bps Fiber Channel Mode via the CLI **46** [Configuring](#page-64-0) the 10-Gbps Fibre Channel Mode via the Device Manager **47** Configuring the Port [Administrative](#page-64-1) Speeds **47** [Configuring](#page-65-0) Port Speed Group **48** [Enabling](#page-65-1) 10-Gbps Speed Mode **48** [Configuring](#page-66-0) the Interface Description **49** [Specifying](#page-66-1) a Port Owner **49** [Configuring](#page-67-0) Beacon Mode **50** [Configuring](#page-68-0) a Switch Port Attribute Default Value **51** [Configuring](#page-68-1) the Port-Level Portguard **51** [Configuring](#page-70-0) a Port Monitor **53** [Enabling](#page-70-1) a Port Monitor **53** [Configuring](#page-71-0) the Check Interval **54** [Configuring](#page-71-1) a Port Monitor Policy **54** [Activating](#page-72-0) a Port Monitor Policy **55** [Configuring](#page-73-0) Port Monitor Portguard **56** [Configuring](#page-74-0) Port Group Monitor **57**

[Enabling](#page-74-1) a Port Group Monitor **57** [Configuring](#page-74-2) a Port Group Monitor Policy **57** [Reverting](#page-75-0) to the Default Policy for a Specific Counter **58** Turning Off Specific Counter [Monitoring](#page-75-1) **58** [Activating](#page-76-0) a Port Group Monitor Policy **59** Configuring [Management](#page-76-1) Interfaces **59** Configuring the [Management](#page-76-2) Interface Over IPv4 **59** Configuring the [Management](#page-77-0) Interface Over IPv6 **60** Creating VSAN [Interfaces](#page-77-1) **60** Verifying Interfaces [Configuration](#page-79-0) **62** Displaying Interface [Information](#page-79-1) **62** [Displaying](#page-88-0) the Port-Level Portguard **71** [Displaying](#page-88-1) Port Monitor Status and Policies **71** [Displaying](#page-94-0) Port Group Monitor Status and Policies **77** Displaying the Management Interface [Configuration](#page-95-0) **78** Displaying VSAN Interface [Information](#page-95-1) **78** [Transmit-Wait](#page-97-0) History Graph **80**

#### **CHAPTER 4 [Configuring](#page-100-0) Fibre Channel Interfaces 83**

Finding Feature [Information](#page-101-0) **84** [Information](#page-102-0) About Fibre Channel Interfaces **85** [Generations](#page-102-1) of Modules and Switches **85** Port [Groups](#page-104-0) **87** Port Rate [Modes](#page-106-0) **89** [Dedicated](#page-107-0) Rate Mode **90** [Shared](#page-108-0) Rate Mode **91** Dedicated Rate Mode [Configurations](#page-109-0) for the 8-Gbps Modules **92** Port [Speed](#page-110-0) **93** Forward Error [Correction](#page-110-1) **93** Dynamic Bandwidth [Management](#page-111-0) **94** [Out-of-Service](#page-111-1) Interfaces **94** [Oversubscription](#page-112-0) Ratio Restrictions **95** [Bandwidth](#page-118-0) Fairness **101** Upgrade or [Downgrade](#page-119-0) Scenario **102**

Guidelines and [Limitations](#page-120-0) **103** [Combining](#page-120-1) Generation 1, Generation 2, Generation 3, and Generation 4 Modules **103** Local Switching [Limitations](#page-120-2) **103** Port Index [Limitations](#page-120-3) **103** [PortChannel](#page-123-0) Limitations **106** Default [Settings](#page-128-0) **111** [Configuring](#page-130-0) Fibre Channel Interfaces **113** Task Flow for Migrating Interfaces from Shared Mode to [Dedicated](#page-130-1) Mode **113** Task Flow for Migrating Interfaces from [Dedicated](#page-131-0) Mode to Shared Mode **114** Task Flow for [Configuring](#page-131-1) 4-Port 10-Gbps Module Interfaces **114** [Configuring](#page-132-0) Port Speed **115** [Configuring](#page-133-0) FEC **116** [Configuring](#page-135-0) Rate Mode **118** Displaying the Rate Mode [Configuration](#page-135-1) for Interfaces **118** [Configuring](#page-140-0) Local Switching **123** Disabling Restrictions on [Oversubscription](#page-141-0) Ratios **124** [Examples](#page-141-1) **124** Enabling Restrictions on [Oversubscription](#page-144-0) Ratios **127** Enabling [Bandwidth](#page-145-0) Fairness **128** Disabling [Bandwidth](#page-145-1) Fairness **128** Taking [Interfaces](#page-146-0) out of Service **129** Releasing Shared [Resources](#page-147-0) in a Port Group **130** Disabling ACL Adjacency Sharing for System Image [Downgrade](#page-148-0) **131** Verifying Fibre Channel Interfaces [Configuration](#page-149-0) **132** Displaying Interface [Capabilities](#page-149-1) **132** Displaying SFP Diagnostic [Information](#page-150-0) **133** [Configuration](#page-151-0) Examples for Fibre Channel Interfaces **134** [Configuration](#page-151-1) Example for FEC Module Interfaces **134** [Configuration](#page-151-2) Example for 48-Port 8-Gbps Module Interfaces **134** [Configuration](#page-153-0) Example for 24-Port 8-Gbps Module Interfaces **136** [Configuration](#page-154-0) Example for 4/44-Port 8-Gbps Module Interfaces **137** [Configuration](#page-155-0) Example for 48-Port 4-Gbps Module Interfaces **138** [Configuration](#page-157-0) Example for 24-Port 4-Gbps Module Interfaces **140**

**CHAPTER 5 [Configuring](#page-158-0) Interface Buffers 141** Finding Feature [Information](#page-159-0) **142** [Information](#page-160-0) About Interface Buffers **143** [Buffer-to-Buffer](#page-160-1) Credits **143** [Performance](#page-160-2) Buffers **143** [Buffer](#page-161-0) Pools **144** [Buffer-to-Buffer](#page-163-0) Credit Buffers for Switching Modules **146** [Configuring](#page-163-1) Buffer Credits on a 4-Gbps, 8-Gbps, or Advanced 8-Gbps Module **146** 48-Port 16-Gbps Fibre Channel Module [Buffer-to-Buffer](#page-164-0) Credit Buffers **147** 48-Port 8-Gbps Advanced Fibre Channel Module [Buffer-to-Buffer](#page-165-0) Credit Buffers **148** 48-Port 8-Gbps Fibre Channel Module [Buffer-to-Buffer](#page-166-0) Credit Buffers **149** 24-Port 8-Gbps Fibre Channel Module [Buffer-to-Buffer](#page-167-0) Credit Buffers **150** 4/44-Port 8-Gbps Host-Optimized Fibre Channel Module [Buffer-to-Buffer](#page-168-0) Credit Buffers **151** 48-Port 4-Gbps Fibre Channel Module [Buffer-to-Buffer](#page-169-0) Credit Buffers **152** 24-Port 4-Gbps Fibre Channel Module [Buffer-to-Buffer](#page-172-0) Credit Buffers **155** 18-Port Fibre Channel/4-Port Gigabit Ethernet Multiservice Module [Buffer-to-Buffer](#page-173-0) Credit [Buffers](#page-173-0) **156** 12-Port 4-Gbps Switching Module [Buffer-to-Buffer](#page-174-0) Credit Buffers **157** 4-Port 10-Gbps Switching Module [Buffer-to-Buffer](#page-175-0) Credit Buffers **158** [Buffer-to-Buffer](#page-176-0) Credit Buffers for Fabric Switches **159** Cisco MDS 9396S Fabric Switch [Buffer-to-Buffer](#page-176-1) Credit Buffers **159** Cisco MDS 9250i and Cisco MDS 9148S Fabric Switch [Buffer-to-Buffer](#page-177-0) Credit Buffers **160** Cisco MDS 9148 Fabric Switch [Buffer-to-Buffer](#page-178-0) Credit Buffers **161** Cisco MDS 9134 Fabric Switch [Buffer-to-Buffer](#page-178-1) Credit Buffers **161** Cisco MDS 9124 Fabric Switch [Buffer-to-Buffer](#page-179-0) Credit Buffers **162** Cisco MDS 9222i Multiservice Modular Switch [Buffer-to-Buffer](#page-180-0) Credit Buffers **163** Extended [Buffer-to-Buffer](#page-180-1) Credits **163** Extended [Buffer-to-Buffer](#page-181-0) Credits on Generation 1 Switching Modules **164** Extended [Buffer-to-Buffer](#page-182-0) Credits on 4-Gbps and 8-Gbps Switching Modules **165** [Buffer-to-Buffer](#page-182-1) Credit Recovery **165** [Receive](#page-184-0) Data Field Size **167** [Configuring](#page-185-0) Interface Buffers **168** Configuring [Buffer-to-Buffer](#page-185-1) Credits **168**

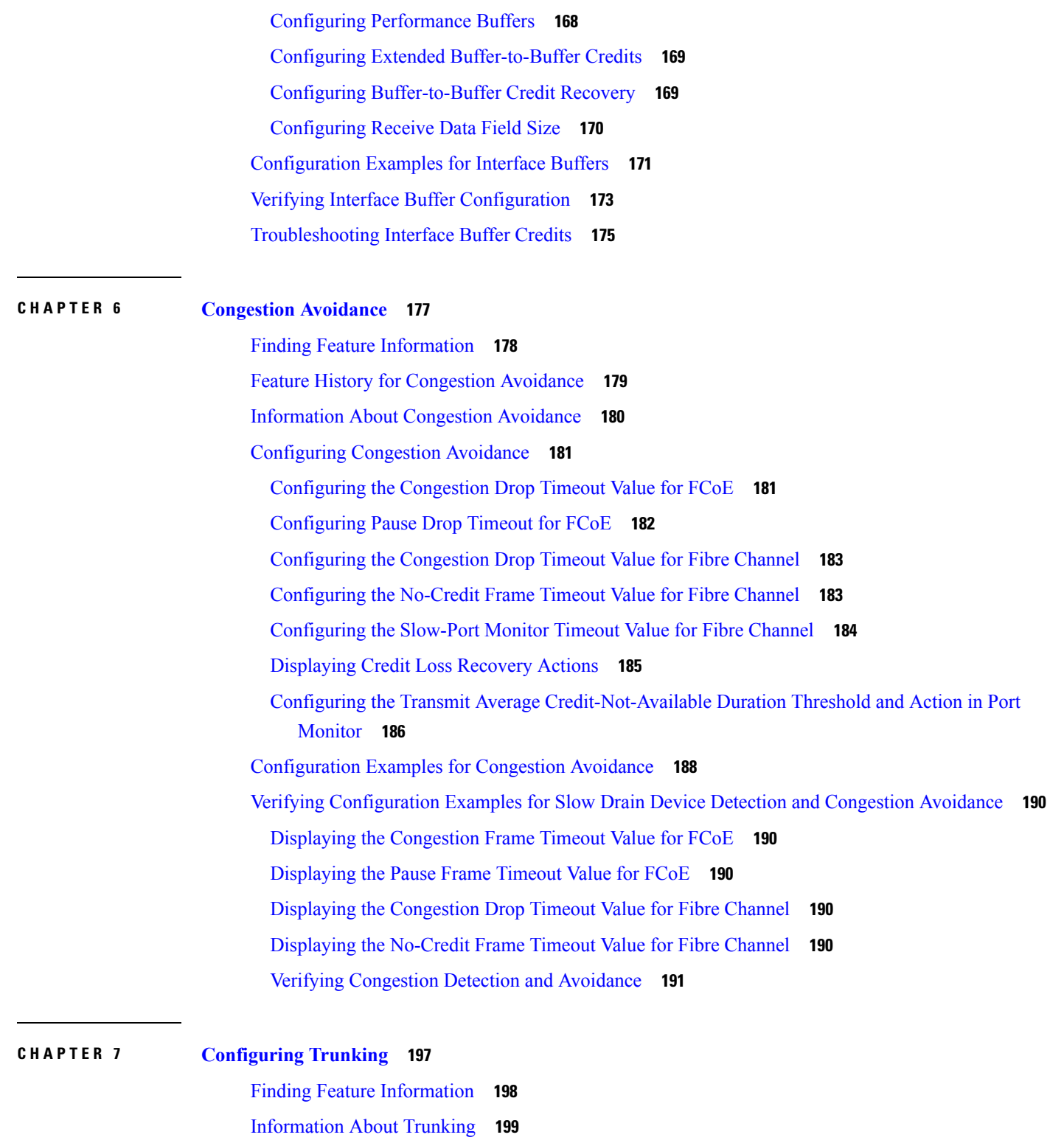

[Trunking](#page-216-1) E Ports **199**

 $\blacksquare$ 

 $\mathbf l$ 

[Trunking](#page-216-2) F Ports **199**

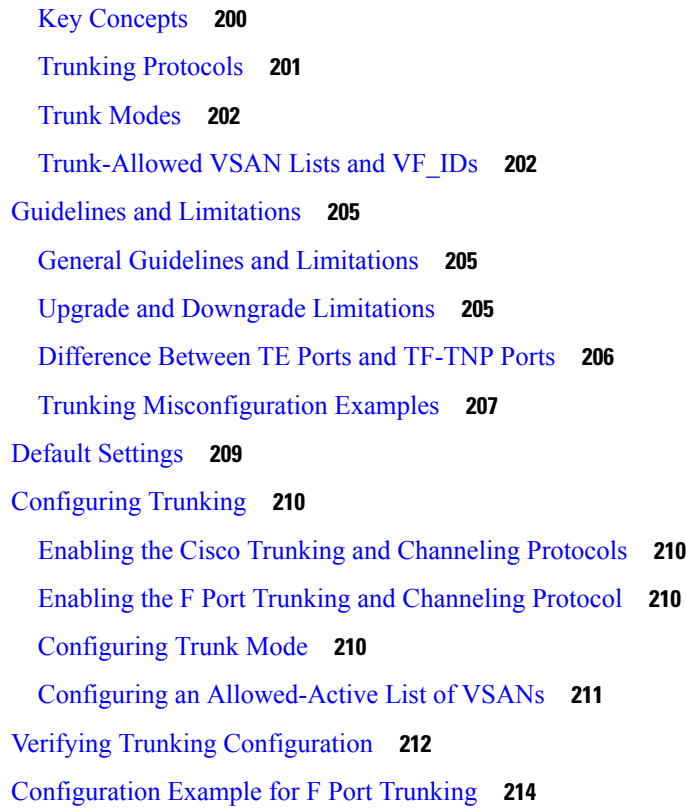

#### **CHAPTER 8 Configuring [PortChannels](#page-234-0) 217**

Finding Feature [Information](#page-235-0) **218** Information About [PortChannels](#page-236-0) **219** [PortChannels](#page-236-1) Overview **219** E [PortChannels](#page-236-2) **219** F and TF [PortChannels](#page-237-0) **220** [PortChanneling](#page-237-1) and Trunking **220** Load [Balancing](#page-238-0) **221** [PortChannel](#page-240-0) Modes **223** [PortChannel](#page-241-0) Deletion **224** Interfaces in a [PortChannel](#page-241-1) **224** Interface Addition to a [PortChannel](#page-242-0) **225** Forcing an Interface [Addition](#page-243-0) **226** Interface Deletion from a [PortChannel](#page-243-1) **226** [PortChannel](#page-243-2) Protocols **226** Channel Group [Creation](#page-244-0) **227**

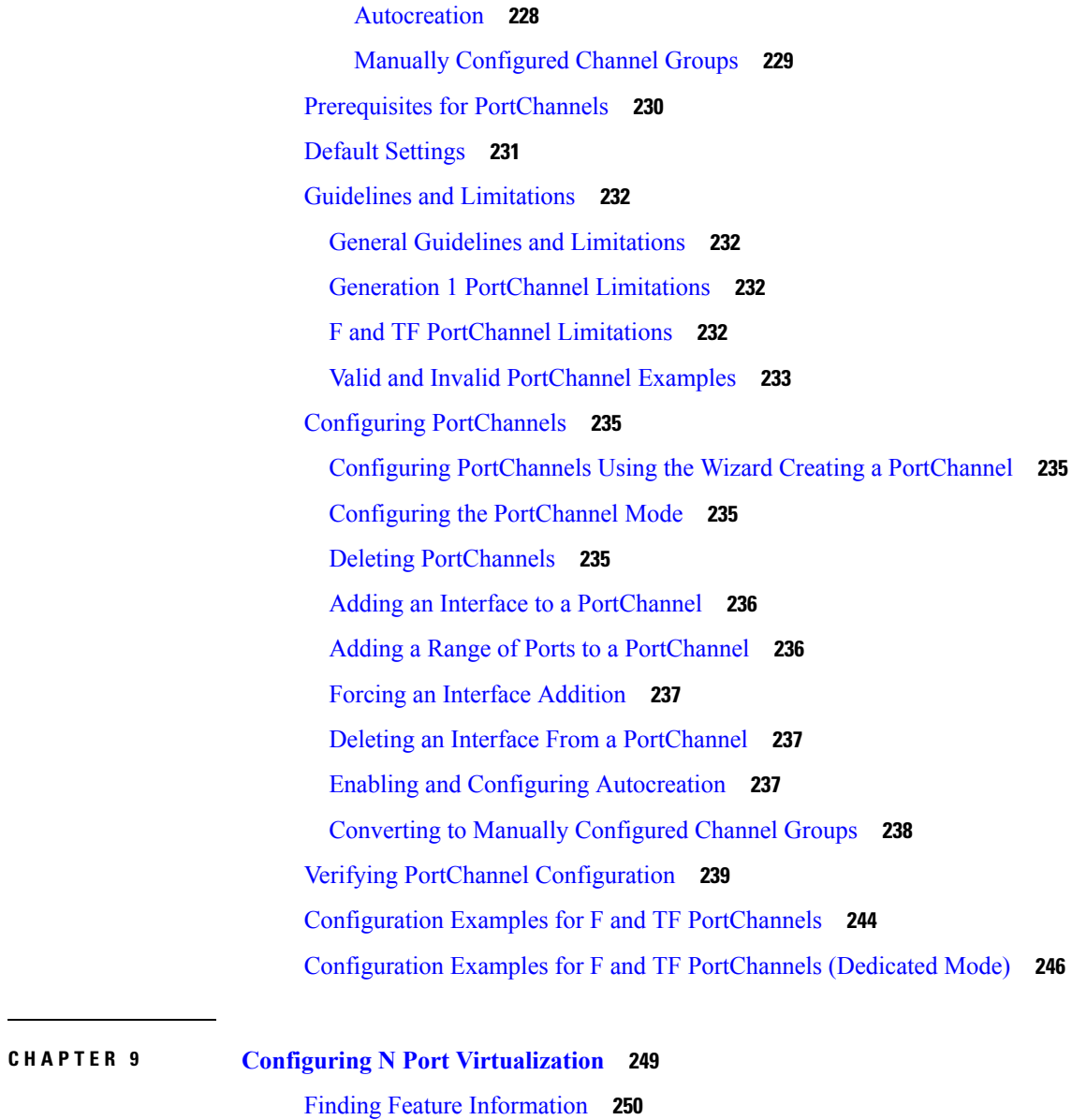

Π

Information About N Port [Virtualization](#page-268-0) **251** NPV [Overview](#page-268-1) **251** N Port Identifier [Virtualization](#page-268-2) **251** N Port [Virtualization](#page-269-0) **252** NPV [Mode](#page-270-0) **253** NP [Ports](#page-272-0) **255** NP [Links](#page-272-1) **255** Internal FLOGI [Parameters](#page-272-2) **255** Default Port [Numbers](#page-274-0) **257**

NPV CFS [Distribution](#page-274-1) over IP **257** NPV Traffic [Management](#page-274-2) **257** [Auto](#page-274-3) **257** [Traffic](#page-274-4) Map **257** [Disruptive](#page-274-5) **257** [Multiple](#page-275-0) VSAN Support **258** Guidelines and [Limitations](#page-276-0) **259** NPV Guidelines and [Requirements](#page-276-1) **259** NPV Traffic [Management](#page-276-2) Guidelines **259** DPVM [Configuration](#page-277-0) Guidelines **260** NPV and Port Security [Configuration](#page-277-1) Guidelines **260** Connecting an [NPIV-Enabled](#page-277-2) Cisco MDS Fabric Switch **260** Configuring N Port [Virtualization](#page-279-0) **262** Enabling N Port Identifier [Virtualization](#page-279-1) **262** [Configuring](#page-279-2) NPV **262** Configuring NPV Traffic [Management](#page-281-0) **264** [Configuring](#page-281-1) List of External Interfaces per Server Interface **264** Enabling the Global Policy for [Disruptive](#page-281-2) Load Balancing **264** Verifying NPV [Configuration](#page-283-0) **266** [Verifying](#page-283-1) NPV **266** Verifying NPV Traffic [Management](#page-285-0) **268 CHAPTER 1 0 [Configuring](#page-286-0) FlexAttach Virtual pWWN 269** Finding Feature [Information](#page-287-0) **270** [Information](#page-288-0) About FlexAttach Virtual pWWN **271** [FlexAttach](#page-288-1) Virtual pWWN **271** Difference Between San Device [Virtualization](#page-288-2) and FlexAttach Port Virtualization **271** FlexAttach Virtual pWWN CFS [Distribution](#page-289-0) **272** Security Settings for [FlexAttach](#page-289-1) Virtual pWWN **272** Guidelines and [Limitations](#page-290-0) **273** [Configuring](#page-291-0) FlexAttach Virtual pWWN **274** [Automatically](#page-291-1) Assigning FlexAttach Virtual pWWN **274** Manually Assigning [FlexAttach](#page-291-2) Virtual pWWN **274** [Mapping](#page-292-0) pWWN to Virtual pWWN **275**

Verifying FlexAttach Virtual pWWN [Configuration](#page-294-0) **277** [Verifying](#page-294-1) the End Device **277** [Monitoring](#page-295-0) FlexAttach Virtual pWWN **278**

#### **CHAPTER 1 1 [Configuring](#page-296-0) Port Tracking 279**

Finding Feature [Information](#page-297-0) **280** [Information](#page-298-0) About Port Tracking **281** Guidelines and [Limitations](#page-299-0) **282** Default [Settings](#page-300-0) **283** [Configuring](#page-301-0) Port Tracking **284** [Enabling](#page-301-1) Port Tracking **284** Information About [Configuring](#page-301-2) Linked Ports **284** Binding a Tracked Port [Operationally](#page-301-3) **284** [Information](#page-302-0) About Tracking Multiple Ports **285** [Tracking](#page-302-1) Multiple Ports **285** [Information](#page-303-0) About Monitoring Ports in a VSAN **286** [Monitoring](#page-303-1) Ports in a VSAN **286** Information [AboutForceful](#page-304-0) Shutdown **287** [Forcefully](#page-304-1) Shutting Down a Tracked Port **287** Verifying Port Tracking [Configuration](#page-305-0) **288**

#### **Contents**

Г

I

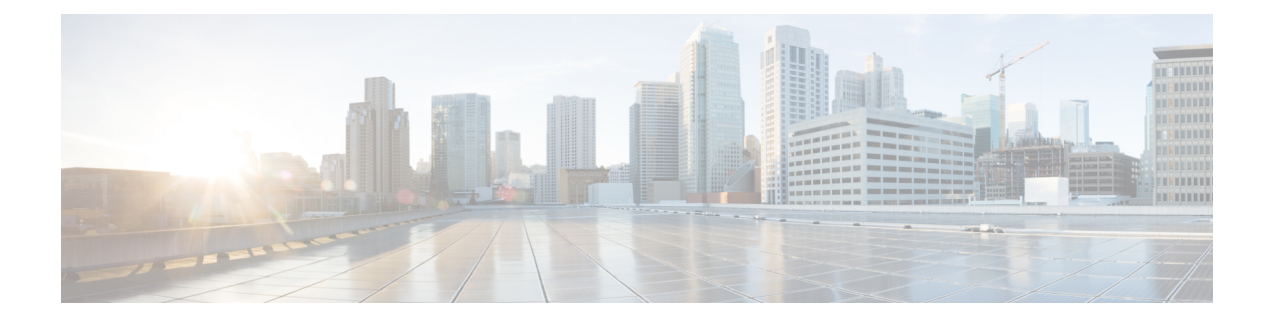

## <span id="page-14-0"></span>**Preface**

- [Preface,](#page-14-1) on page xv
- [Audience,](#page-14-2) on page xv
- Document [Conventions,](#page-14-3) on page xv
- Related [Documentation,](#page-15-0) on page xvi
- [Communications,](#page-15-1) Services, and Additional Information, on page xvi

## <span id="page-14-1"></span>**Preface**

This preface describes the audience, organization of, and conventions used in the Cisco MDS 9000 Series Configuration Guides. It also provides information on how to obtain related documentation, and contains the following chapters:

## <span id="page-14-3"></span><span id="page-14-2"></span>**Audience**

To use this installation guide, you need to be familiar with electronic circuitry and wiring practices, and preferably be an electronic or electromechanical technician.

## **Document Conventions**

This document uses the following conventions:

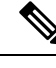

**Note** Means *reader take note*. Notes contain helpful suggestions or references to material not covered in the manual.

 $\bigwedge$ 

**Caution**

Means *reader be careful*. In this situation, you might do something that could result in equipment damage or loss of data.

Warnings use the following conventions:

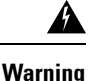

This warning symbol means danger. You are in a situation that could cause bodily injury. Before you work on any equipment, be aware of the hazards involved with electrical circuitry and be familiar with standard practices for preventing accidents. Use the statement number provided at the end of each warning to locate its translation in the translated safety warnings that accompanied this device. Statement 1071.

## <span id="page-15-0"></span>**Related Documentation**

The documentation set for the Cisco MDS 9000 Series Switches includes the following documents.

#### **Release Notes**

[http://www.cisco.com/c/en/us/support/storage-networking/mds-9000-nx-os-san-os-software/](http://www.cisco.com/c/en/us/support/storage-networking/mds-9000-nx-os-san-os-software/products-release-notes-list.html) [products-release-notes-list.html](http://www.cisco.com/c/en/us/support/storage-networking/mds-9000-nx-os-san-os-software/products-release-notes-list.html)

#### **Regulatory Compliance and Safety Information**

<http://www.cisco.com/c/en/us/td/docs/switches/datacenter/mds9000/hw/regulatory/compliance/RCSI.html>

#### **Compatibility Information**

[http://www.cisco.com/c/en/us/support/storage-networking/mds-9000-nx-os-san-os-software/](http://www.cisco.com/c/en/us/support/storage-networking/mds-9000-nx-os-san-os-software/products-device-support-tables-list.html) [products-device-support-tables-list.html](http://www.cisco.com/c/en/us/support/storage-networking/mds-9000-nx-os-san-os-software/products-device-support-tables-list.html)

#### **Installation and Upgrade**

[http://www.cisco.com/c/en/us/support/storage-networking/mds-9000-nx-os-san-os-software/](http://www.cisco.com/c/en/us/support/storage-networking/mds-9000-nx-os-san-os-software/products-installation-guides-list.html) [products-installation-guides-list.html](http://www.cisco.com/c/en/us/support/storage-networking/mds-9000-nx-os-san-os-software/products-installation-guides-list.html)

#### **Configuration**

[http://www.cisco.com/c/en/us/support/storage-networking/mds-9000-nx-os-san-os-software/](http://www.cisco.com/c/en/us/support/storage-networking/mds-9000-nx-os-san-os-software/products-installation-and-configuration-guides-list.html) [products-installation-and-configuration-guides-list.html](http://www.cisco.com/c/en/us/support/storage-networking/mds-9000-nx-os-san-os-software/products-installation-and-configuration-guides-list.html)

#### **CLI**

[http://www.cisco.com/c/en/us/support/storage-networking/mds-9000-nx-os-san-os-software/](http://www.cisco.com/c/en/us/support/storage-networking/mds-9000-nx-os-san-os-software/products-command-reference-list.html) [products-command-reference-list.html](http://www.cisco.com/c/en/us/support/storage-networking/mds-9000-nx-os-san-os-software/products-command-reference-list.html)

#### **Troubleshooting and Reference**

[http://www.cisco.com/c/en/us/support/storage-networking/mds-9000-nx-os-san-os-software/](http://www.cisco.com/c/en/us/support/storage-networking/mds-9000-nx-os-san-os-software/tsd-products-support-troubleshoot-and-alerts.html) [tsd-products-support-troubleshoot-and-alerts.html](http://www.cisco.com/c/en/us/support/storage-networking/mds-9000-nx-os-san-os-software/tsd-products-support-troubleshoot-and-alerts.html)

To find a document online, use the Cisco MDS NX-OS Documentation Locator at:

[http://www.cisco.com/c/en/us/td/docs/storage/san\\_switches/mds9000/roadmaps/doclocater.html](http://www.cisco.com/c/en/us/td/docs/storage/san_switches/mds9000/roadmaps/doclocater.html)

## <span id="page-15-1"></span>**Communications, Services, and Additional Information**

- To receive timely, relevant information from Cisco, sign up at Cisco Profile [Manager](https://www.cisco.com/offer/subscribe).
- To get the business impact you're looking for with the technologies that matter, visit Cisco [Services.](https://www.cisco.com/go/services)
- To submit a service request, visit Cisco [Support](https://www.cisco.com/c/en/us/support/index.html).
- To discover and browse secure, validated enterprise-class apps, products, solutions and services, visit Cisco [Marketplace](https://www.cisco.com/go/marketplace/).
- To obtain general networking, training, and certification titles, visit [Cisco](http://www.ciscopress.com) Press.
- To find warranty information for a specific product or product family, access Cisco [Warranty](http://www.cisco-warrantyfinder.com) Finder.

#### **Cisco Bug Search Tool**

Cisco Bug [Search](https://www.cisco.com/c/en/us/support/web/tools/bst/bsthelp/index.html) Tool (BST) is a web-based tool that acts as a gateway to the Cisco bug tracking system that maintains a comprehensive list of defects and vulnerabilitiesin Cisco products and software. BST provides you with detailed defect information about your products and software.

**Preface**

 $\mathbf I$ 

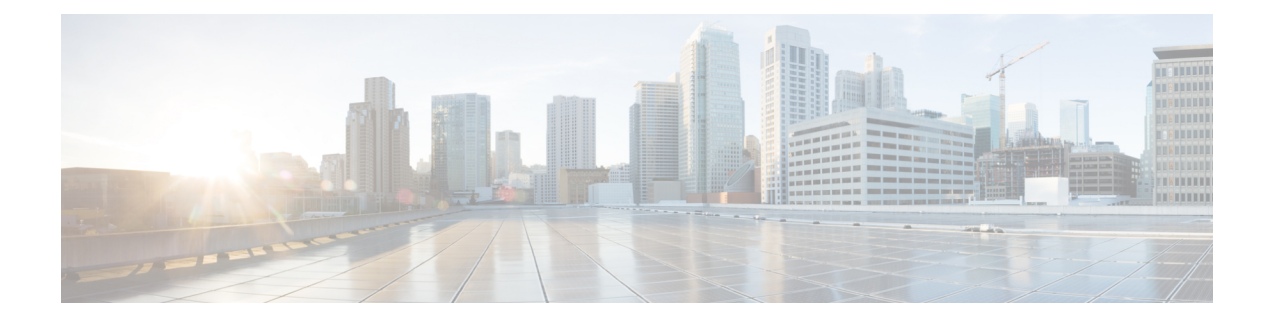

## <span id="page-18-0"></span>**New and Changed Information**

There are no new features in the Cisco MDS 9000 Series NX-OS Interfaces Configuration Guide for Cisco MDS NX-OS Release 7.3(0)D1(1).

 $\mathbf I$ 

٦

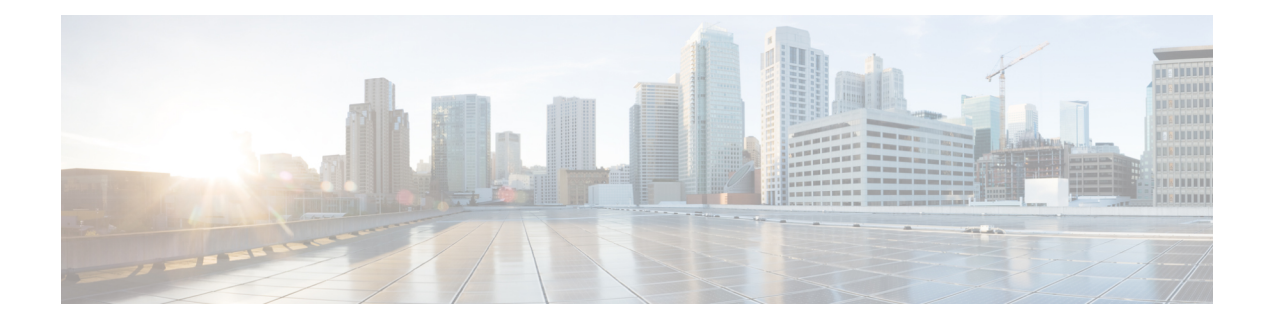

## <span id="page-20-0"></span>**Interface Overview**

This chapter provides an overview of the interfaces and its features.

- Finding Feature [Information,](#page-21-0) on page 4
- Trunks and [PortChannels,](#page-22-0) on page 5
- Fibre Channel Port Rate [Limiting,](#page-23-0) on page 6
- [Maximum](#page-24-0) NPIV Limit, on page 7
- [Extended](#page-25-0) Credits, on page 8
- N Port [Virtualization,](#page-26-0) on page 9
- [FlexAttach,](#page-27-0) on page 10

## <span id="page-21-0"></span>**Finding Feature Information**

Your software release might not support all the features documented in this module. For the latest caveats and feature information, see the Bug Search Tool at <https://tools.cisco.com/bugsearch/> and the release notes for your software release. To find information about the features documented in this module, and to see a list of the releases in which each feature is supported, see the New and Changed chapter or the Feature History table below.

Ш

## <span id="page-22-0"></span>**Trunks and PortChannels**

Trunking, also known as VSAN trunking, is a feature specific to switches in the Cisco MDS 9000 Series. Trunking enables interconnect ports to transmit and receive frames in more than one VSAN, over the same physical link. Trunking is supported on E ports and F ports.

PortChannels aggregate multiple physical ISLs into one logical link with higher bandwidth and port resiliency for both Fibre Channel and FICON traffic. With this feature, up to 16 expansion ports (E-ports) or trunking E-ports (TE-ports) can be bundled into a PortChannel. ISL ports can reside on any switching module, and they do not need a designated master port. If a port or a switching module fails, the PortChannel continues to function properly without requiring fabric reconfiguration.

Cisco NX-OS software uses a protocol to exchange PortChannel configuration information between adjacent switches to simplify PortChannel management, including misconfiguration detection and autocreation of PortChannels among compatible ISLs. In the autoconfigure mode, ISLs with compatible parameters automatically form channel groups; no manual intervention is required.

PortChannels load balance Fibre Channel traffic using a hash of source FC-ID and destination FC-ID, and optionally the exchange ID. Load balancing using PortChannels is performed over both Fibre Channel and FCIP links. Cisco NX-OS software also can be configured to load balance across multiple same-cost FSPF routes.

## <span id="page-23-0"></span>**Fibre Channel Port Rate Limiting**

The Fibre Channel port rate-limiting feature for the Cisco MDS 9100 Series controls the amount of bandwidth available to individual Fibre Channel ports within groups of four host-optimized ports. Limiting bandwidth on one or moreFibre Channel ports allowsthe other portsin the group to receive a greatershare of the available bandwidth under high-utilization conditions. Port rate limiting is also beneficial for throttling WAN traffic at the source to help eliminate excessive buffering in Fibre Channel and IP data network devices.

## <span id="page-24-0"></span>**Maximum NPIV Limit**

The maximum number of NPIV logins is not configurable at the port level on edge switches operating in NPV mode. Starting with Cisco MDS 9000 Release 6.2(7), the maximum NPIV limit feature is supported on core NPIV switches, which include Cisco MDS 9513, MDS 9710, and MDS 9250i switches. The maximum NPIV limit per-port feature allows you to configure a per-port limit. If a maximum limit is configured, whenever an FDISC is received, it checks if the maximum NPIV limit is exceeded, then it will reject the FLOGI. If the maximum NPIV limit is not exceeded, if the limit is exceeded, then it will process the FLOGI. The **trunk-max-npiv-limit** command is used for F ports in trunking mode with multiple VSANs. If a port's operational mode goes into trunking mode, this parameter is used.

## <span id="page-25-0"></span>**Extended Credits**

Full line-rate Fibre Channel ports provide at least 255 standard buffer credits . Adding credits lengthens distances for the Fibre Channel SAN extension. Using extended credits, up to 4095 buffer credits from a pool of more than 6000 buffer creditsfor a module can be allocated to ports as needed to greatly extend the distance for Fibre Channel SANs.

**Note**

This feature is supported on all Cisco MDS Director Class Fabric Switches and it is not supported on any Cisco MDS Fabric switches.

Ш

## <span id="page-26-0"></span>**N Port Virtualization**

Cisco NX-OS software supports industry-standard N port identifier virtualization (NPIV), which allows multiple N port fabric logins concurrently on a single physical Fibre Channel link. HBAs that support NPIV can help improve SAN security by enabling zoning and port security to be configured independently for each virtual machine (OSpartition) on a host. In addition to being useful for server connections, NPIV is beneficial for connectivity between core and edge SAN switches.

N port virtualizer (NPV) is a complementary feature that reduces the number of Fibre Channel domain IDs in core-edge SANs. Cisco MDS 9000 Series Multilayer switches operating in the NPV mode do not join a fabric; they only pass traffic between core switch links and end devices, which eliminates the domain IDs for these switches. NPIV is used by edge switches in the NPV mode to log in to multiple end devices that share a link to the core switch. This feature is available only for Cisco MDS Blade Switch Series, the Cisco MDS 9124 Multilayer Fabric Switch, Cisco MDS 9134 Multilayer Fabric Switch, Cisco MDS 9148 Multilayer Fabric Switch, Cisco MDS 9148S Multilayer Fabric Switch, and Cisco MDS 9396S Multilayer Fabric Switch.

## <span id="page-27-0"></span>**FlexAttach**

One of the main problems in a SAN environment is the time and effort required to install and replace servers. The process involves both SAN and server administrators, and the interaction and coordination between them can make the process time consuming. To alleviate the need for interaction between SAN and server administrators, the SAN configuration should not be changed when a new server is installed or an existing server is replaced. FlexAttach addresses these problems by reducing configuration changes and the time and coordination required by SAN and server administrators when installing and replacing servers. This feature is available only for Cisco MDS 9000 Blade Switch Series, the Cisco MDS 9124, Cisco MDS 9134, Cisco MDS 9148 Multilayer Fabric Switch, Cisco MDS 9148S Multilayer Fabric Switch, and Cisco MDS 9396S switches when NPV mode is enabled.

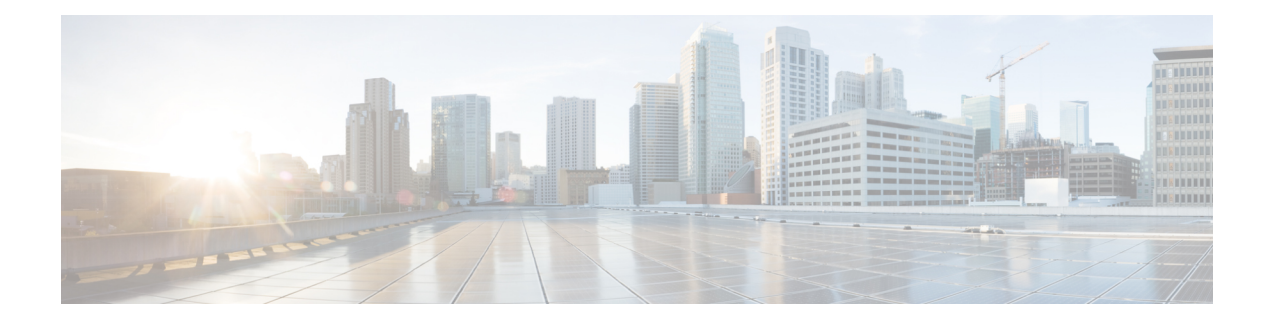

## <span id="page-28-0"></span>**Configuring Interfaces**

This chapter provides information about interfaces and how to configure interfaces.

- Finding Feature [Information,](#page-29-0) on page 12
- [Information](#page-30-0) About Interfaces, on page 13
- [Prerequisites](#page-53-0) for Interfaces, on page 36
- Guidelines and [Limitations,](#page-54-0) on page 37
- Default [Settings,](#page-58-0) on page 41
- [Configuring](#page-59-0) Interfaces, on page 42
- Verifying Interfaces [Configuration,](#page-79-0) on page 62
- [Transmit-Wait](#page-97-0) History Graph, on page 80

## <span id="page-29-0"></span>**Finding Feature Information**

Your software release might not support all the features documented in this module. For the latest caveats and feature information, see the Bug Search Tool at <https://tools.cisco.com/bugsearch/> and the release notes for your software release. To find information about the features documented in this module, and to see a list of the releases in which each feature is supported, see the New and Changed chapter or the Feature History table below.

## <span id="page-30-0"></span>**Information About Interfaces**

The main function of a switch is to relay frames from one data link to another. To relay the frames, the characteristics of the interfacesthrough which the frames are received and sent must be defined. The configured interfaces can be Fibre Channel interfaces, Gigabit Ethernet interfaces, the management interface (mgmt0), or VSAN interfaces.

### <span id="page-30-1"></span>**Interface Description**

For Fibre Channel interfaces, you can configure the description parameter to provide a recognizable name for an interface. Using a unique name for each interface allows you to quickly identify an interface when you are looking at a listing of multiple interfaces. You can also use the description to identify the traffic or the use for a specific interface.

### <span id="page-30-2"></span>**Interface Modes**

<span id="page-30-3"></span>Each physical Fibre Channel interface in a switch may operate in one of several port modes: E port, F port, FL port, TL port, TE port, SD port, ST port, and B port (see Figure 1: Cisco MDS 9000 Series [Switch](#page-30-3) Port [Modes,](#page-30-3) on page 13). Besides these modes, each interface may be configured in auto or Fx port modes. These two modes determine the port type during interface initialization.

#### **Figure 1: Cisco MDS 9000 Series Switch Port Modes**

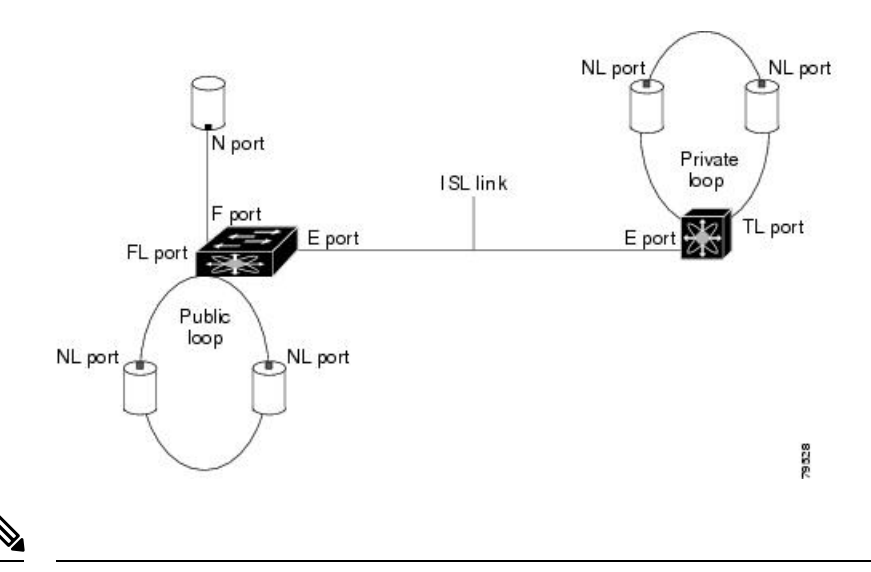

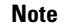

Interfaces are created in VSAN 1 by default. For more information about VSAN, see the [Cisco](http://www.cisco.com/c/en/us/td/docs/switches/datacenter/mds9000/sw/7_3/configuration/fabric/fabric.html) MDS 9000 Series NX-OS Fabric [Configuration](http://www.cisco.com/c/en/us/td/docs/switches/datacenter/mds9000/sw/7_3/configuration/fabric/fabric.html) Guide.

Each interface has an associated administrative configuration and an operational status:

• The administrative configuration does not change unless you modify it. This configuration has various attributes that you can configure in administrative mode.

• The operational status represents the current status of a specified attribute, such as the interface speed. This status cannot be changed and is read-only. Some values, for example, operational speed, may not be valid when the interface is down.

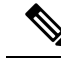

When a module is removed and replaced with the same type of module, the original configuration is retained. If a different type of module is inserted, the original configuration is no longer retained. **Note**

### <span id="page-31-0"></span>**E Port**

In expansion port (E port) mode, an interface functions as a fabric expansion port. This port can be connected to another E port to create an Inter-Switch Link (ISL) between two switches. E ports carry frames between switches for configuration and fabric management. They serve as a conduit between switches for frames destined for remote N ports and NL ports. E ports support Class 2, Class 3, and Class F services.

An E port connected to another switch can also be configured to form a port channel. For more details about configuring a port channel, see Configuring [PortChannels,](#page-234-1) on page 217.

### <span id="page-31-2"></span><span id="page-31-1"></span>**F Port**

In fabric port (F port) mode, an interface functions as a fabric port. This port can be connected to a peripheral device (host or disk) operating as an N port. An F port can be attached to only one N port. F ports support Class 2 and Class 3 services.

### **FL Port**

In fabric loop port (FL port) mode, an interface functions as a fabric loop port. This port can be connected to one or more NL ports (including FL ports in other switches) to form a public, arbitrated loop. If more than one FL port is detected on the arbitrated loop during initialization, only one FL port becomes operational and the other FL ports enter nonparticipating mode. FL ports support Class 2 and Class 3 services.

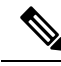

**Note** FL port mode is not supported on 4-port 10-Gbps switching module interfaces.

#### <span id="page-31-4"></span><span id="page-31-3"></span>**NP Ports**

An NP port is a port on a device that is in NPV mode and connected to the core switch via an F port. NP ports function like N ports, except that in addition to providing N port operations, they also function as proxies for multiple physical N ports.

For more details about NP ports and NPV, see Configuring N Port [Virtualization,](#page-266-1) on page 249 .

### **TE Port**

In trunking E port (TE port) mode, an interface functions as a trunking expansion port. It can be connected to another TE port to create an extended ISL (EISL) between two switches. TE ports are specific to Cisco MDS 9000 Series Multilayer Switches. These switches expand the functionality of E ports to support the following:

• VSAN trunking

I

<span id="page-32-1"></span><span id="page-32-0"></span>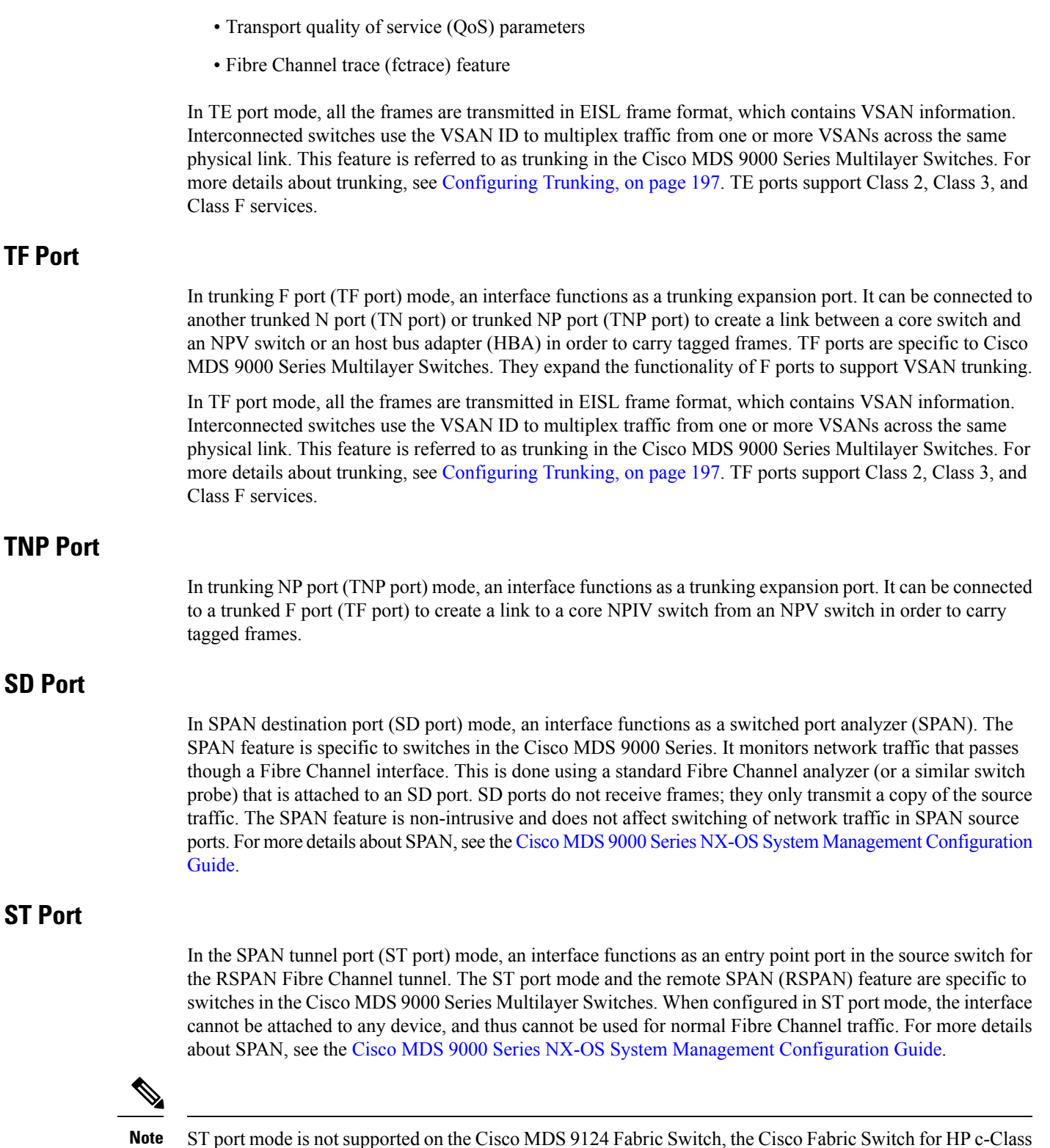

<span id="page-32-3"></span><span id="page-32-2"></span>ST port mode is not supported on the Cisco MDS 9124 Fabric Switch, the Cisco Fabric Switch for HP c-Class BladeSystem, and the Cisco Fabric Switch for IBM BladeCenter.

### <span id="page-33-0"></span>**Fx Port**

Interfaces configured as Fx ports can operate in either F port mode or FL port mode. The Fx port mode is determined during interface initialization depending on the attached N port or NL port. This administrative configuration disallowsinterfacesto operate in any other mode, for example, preventing an interface to connect to another switch.

### <span id="page-33-1"></span>**B Port**

While E ports typically interconnect Fibre Channel switches, some SAN extender devices, such as the Cisco PA-FC-1G Fibre Channel port adapter, implement a bridge port (B port) model to connect geographically dispersed fabrics. This model uses B ports as described in the T11 Standard FC-BB-2.

If an FCIP peer is a SAN extender device that supports only Fibre Channel B ports, you should enable the B port mode for the FCIP link. When a B port mode is enabled, the E port functionality is also enabled and they coexist. Even if the B port mode is disabled, the E port functionality remains enabled. For more details about SPAN, see the Cisco MDS 9000 Series NX-OS IP Services [Configuration](http://www.cisco.com/c/en/us/td/docs/switches/datacenter/mds9000/sw/7_3/configuration/ip_services/ipsvc.html) Guide.

### <span id="page-33-2"></span>**Auto Mode**

Interfaces configured in auto mode can operate in F port, FL port, E port, TE port, or TF port mode. The port mode is determined during interface initialization. For example, if the interface is connected to a node (host or disk), it operates in F port mode or FL port mode depending on the N port mode or NL port mode. If the interface is attached to a third-party switch, it operates in E port mode. If the interface is attached to another switch in the Cisco MDS 9000 Series Multilayer Switches, it may become operational in TE port mode. For more details about trunking, see [Configuring](#page-214-1) Trunking, on page 197.

TL ports and SD ports are not determined during initialization and are administratively configured.

**Note** Fibre Channel interfaces on Storage Services Modules (SSMs) cannot be configured in auto mode.

### <span id="page-33-4"></span><span id="page-33-3"></span>**Interface States**

<span id="page-33-5"></span>An interface state depends on the administrative configuration of the interface and the dynamic state of the physical link.

### **Administrative States**

The administrative state refers to the administrative configuration of the interface, as described in [Table](#page-33-5) 1: [Administrative](#page-33-5) States , on page 16.

#### **Table 1: Administrative States**

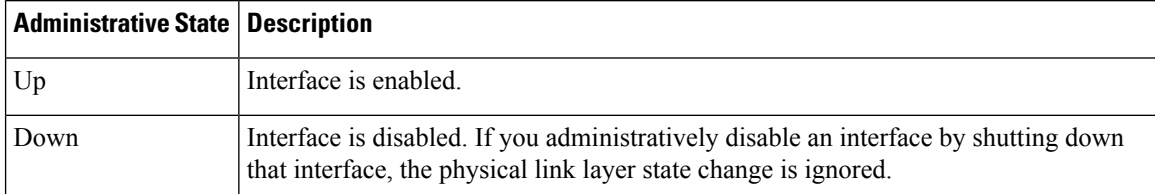

### <span id="page-34-0"></span>**Operational States**

<span id="page-34-2"></span>Operational state indicates the current operational state of an interface, as described in Table 2: [Operational](#page-34-2) [States](#page-34-2) , on page 17.

#### **Table 2: Operational States**

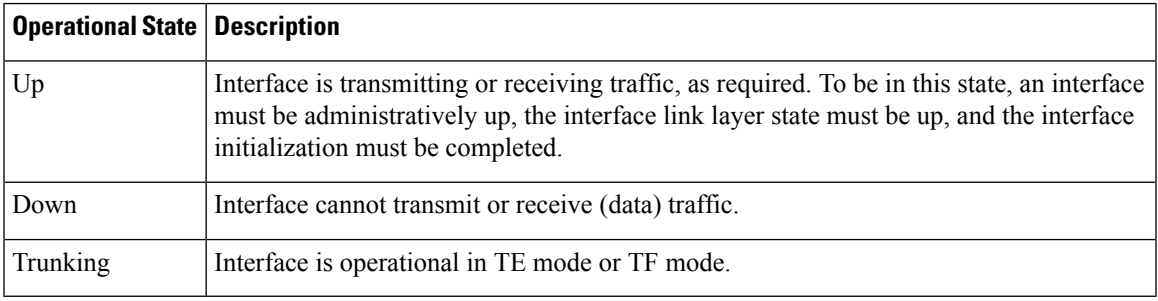

### <span id="page-34-1"></span>**Reason Codes**

<span id="page-34-3"></span>Reason codes are dependent on the operational state of an interface, as described in Table 3: [Reason](#page-34-3) Codes for [Interface](#page-34-3) States , on page 17.

**Table 3: Reason Codes for Interface States**

| <b>Administrative</b><br><b>Configuration</b> | <b>Operational Status   Reason Code</b> |                                                                                                    |
|-----------------------------------------------|-----------------------------------------|----------------------------------------------------------------------------------------------------|
| Up                                            | Up                                      | None.                                                                                                    |
| Down                                          | Down                                    | Administratively down—If you administratively configure an<br>interface as down, you disable the interface. No traffic is<br>received or transmitted.                                     |
| Up                                            | Down                                    | See Table 4: Reason Codes for Nonoperational States, on page<br>18. Note that only some of the reason codes are listed in Table<br>4: Reason Codes for Nonoperational States, on page 18. |

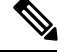

**Note** Only some of the reason are listed in the table.

If the administrative state is up and the operational state is down, the reason code differs based on the nonoperational reason code, as described in Table 4: Reason Codes for [Nonoperational](#page-35-0) States , on page 18.

I

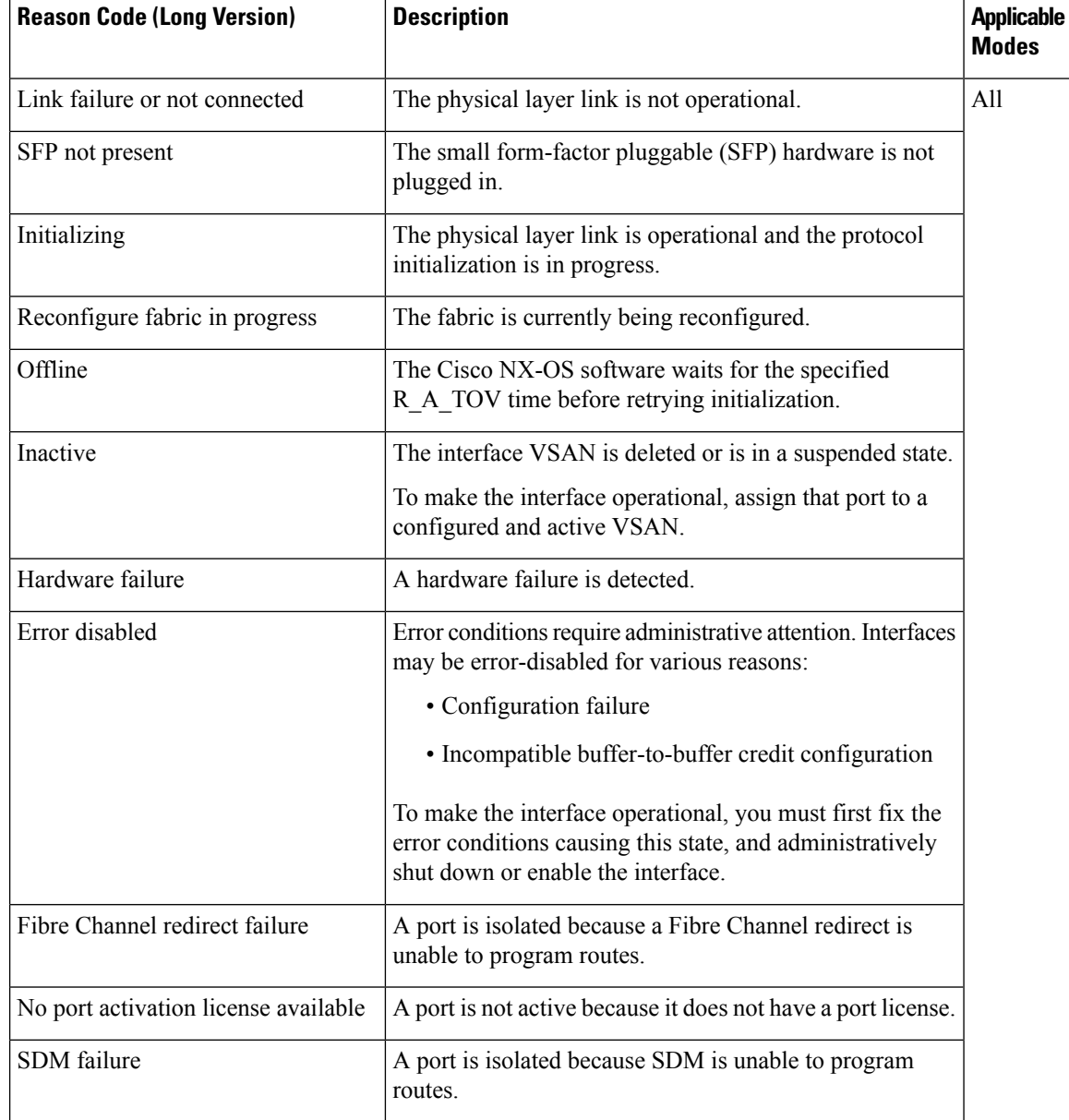

#### <span id="page-35-0"></span>**Table 4: Reason Codes for Nonoperational States**
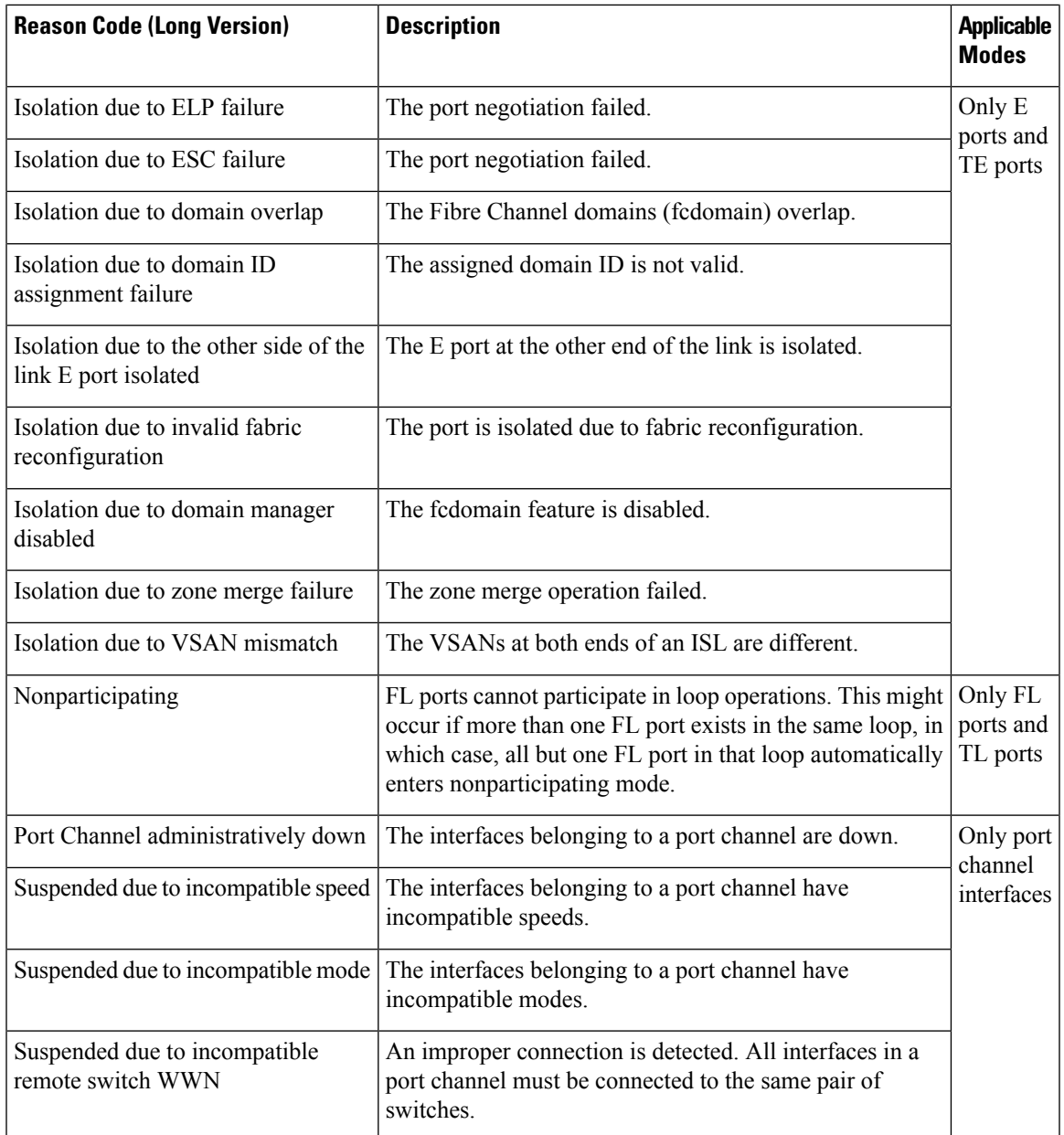

# **Graceful Shutdown**

Interfaces on a port are shut down by default (unless you modified the initial configuration).

The Cisco NX-OS software implicitly performs a graceful shutdown in response to either of the following actions for interfaces operating in the E port mode:

- If you shut down an interface.
- If a Cisco NX-OS software application executes a port shutdown as part of its function.

A graceful shutdown ensures that no frames are lost when the interface is shutting down. When a shutdown is triggered either by you or the Cisco NX-OS software, the switches connected to the shutdown link coordinate with each other to ensure that all the frames in the ports are safely sent through the link before shutting down. This enhancement reduces the chance of frame loss.

A graceful shutdown is not possible in the following situations:

- If you physically remove the port from the switch.
- If In-Order Delivery (IOD) is enabled. For more details about IOD, see Cisco MDS 9000 Series [NX-OS](http://www.cisco.com/c/en/us/td/docs/switches/datacenter/mds9000/sw/7_3/configuration/fabric/fabric.html) Fabric [Configuration](http://www.cisco.com/c/en/us/td/docs/switches/datacenter/mds9000/sw/7_3/configuration/fabric/fabric.html) Guide.
- If the Min\_LS\_interval interval is higher than 10 seconds. For information about Fabric Shortest Path First (FSPF) global configuration, see Cisco MDS 9000 Series NX-OS Fabric [Configuration](http://www.cisco.com/c/en/us/td/docs/switches/datacenter/mds9000/sw/7_3/configuration/fabric/fabric.html) Guide

## **10-Gbps Fiber Channel Mode**

.

Some Cisco MDS Fibre Channel 8-Gbps and 16-Gbps modules and the Cisco MDS 9396S 16-Gbps Fabric Switch have the capability to run at 10-Gbps speed, and in two modes:

- 1/2/4/8-Gbps (for 8-Gbps modules) or 2/4/8/16-Gbps (for 16-Gbps modules and 9396S 16-Gbps Fabric Switch).
- 10-Gbps

### **Benefits of 10-Gbps Fiber Channel Mode**

A 10-Gbps Fibre Channel uses a more efficient encoding and a faster clock rate than an 8-Gbps Fibre Channel. Therefore, it has an approximately 50 percent throughput advantage over an 8-Gbps Fibre Channel. Consequently, less links are needed to achieve a given bandwidth.

### **Supported Modules and Switches**

The following modules and switches support 10-Gbps mode:

- 32-port Cisco MDS 1/2/4/8/10-Gbps Advanced Fibre Channel Module (DS-X9232-256K9)
- 48-port Cisco MDS 1/2/4/8/10-Gbps Advanced Fibre Channel Module (DS-X9248-256K9)
- 48-port Cisco MDS 2/4/8/10/16-Gbps Advanced Fibre Channel Module (DS-X9448-768K9)
- 96-port Cisco MDS 9396S 2/4/8/10/16-Gbps Fabric Switch (DS-C9396S-96EK9)

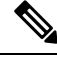

**Note** By default, all of the above are in their native Fibre Channel speed (1/2/4/8 Gbps or 2/4/8/16 Gbps) mode.

This feature is triggered only if both the switches at either end of the E port interface are Cisco MDS switches and are running Cisco SAN-OS Release 2.0(1b) or later, or Cisco MDS NX-OS Release 4.1(1a) or later. **Note**

The following tables contain information about each module and the port ranges that need to be configured in 10-Gbps speed:

**Table 5: 32-Port Cisco MDS 1/2/4/8/10-Gbps Advanced Fibre Channel Module (DS-X9232-256K9)**

| <b>ASIC Port</b><br>Range |                   | 10G Port   Offline Port |
|---------------------------|-------------------|-------------------------|
| $1 - 8$                   | $2 - 6, 8$        | 1,7                     |
| $9-16$                    | $10-14,16$   9,15 |                         |
| $17 - 24$                 | 18-22,24   17,23  |                         |
| 25-32                     | 26-30,32   25,31  |                         |

**Table 6: 48-Port Cisco MDS 1/2/4/8/10-Gbps Advanced Fibre Channel Module (DS-X9248-256K9)**

| <b>ASIC Port</b><br>Range |             | 10G Port   Offline Port       |
|---------------------------|-------------|-------------------------------|
| $1 - 12$                  | $4 - 8, 10$ | $1-3,9,11-12$                 |
| 13-24                     |             | 16-20, 22   13-15, 21, 23-24  |
| 25-36                     |             | 28-32,34 25-27,33,35-36       |
| 37-48                     |             | $40-44,46$ 37-39,<br>45,47-48 |

**Table 7: 48-Port Cisco MDS 2/4/8/10/16-Gbps Advanced Fibre Channel Module (DS-X9448-768K9)**

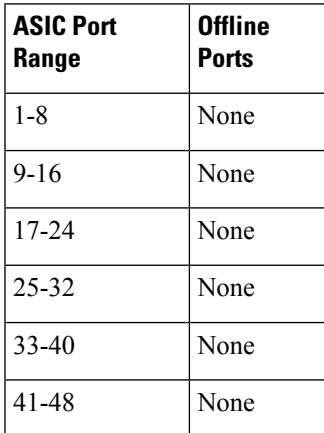

### **Table 8: 96-Port Cisco MDS 9396S 2/4/8/10/16-Gbps Fabric Switch (DS-C9396S-96EK9)**

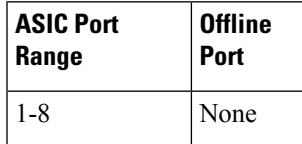

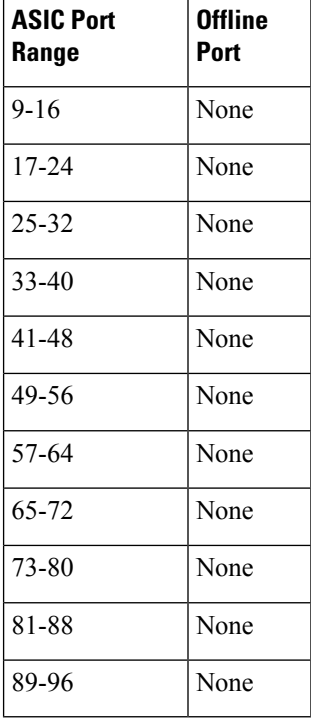

## **Port Administrative Speeds**

By default, the port administrative speed for an interface is automatically calculated by the switch.

For internal ports on the Cisco Fabric Switch for HP c\_Class BladeSystem and Cisco Fabric Switch for IBM BladeCenter, a port speed of 1 Gbps is not supported. Auto negotiation is supported between 2 Gbps and 4 Gbps only. Also, if the BladeCenter is a T chassis, then port speeds are fixed at 2 Gbps, and auto negotiation is not enabled.

## **Autosensing**

Auto sensing speed is enabled on all 4-Gbps and 8-Gbps switching module interfaces by default. This configuration enables the interfaces to operate at speeds of 1 Gbps, 2 Gbps, or 4 Gbps on 4-Gbps switching modules, and 8 Gbps on 8-Gbps switching modules. When auto sensing is enabled for an interface operating in dedicated rate mode, 4 Gbps of bandwidth is reserved even if the port negotiates at an operating speed of 1 Gbps or 2 Gbps.

To avoid wasting unused bandwidth on 48-port and 24-port 4-Gbps and 8-Gbps Fibre Channel switching modules, you can specify that only 2 Gbps of required bandwidth be reserved, not the default of 4 Gbps or 8 Gbps. This feature shares the unused bandwidth within the port group, provided the bandwidth does not exceed the rate limit configuration for the port. You can also use this feature for shared rate ports that are configured for auto sensing.

 $\mathcal{Q}$ 

When migrating a host that supports up to 2-Gbps traffic (that is, not 4 Gbps with auto-sensing capabilities) to the 4-Gbps switching modules, use auto sensing with a maximum bandwidth of 2 Gbps. When migrating a host that supports up to 4-Gbps traffic (that is, not 8 Gbps with auto-sensing capabilities) to the 8-Gbps switching modules, use auto sensing with a maximum bandwidth of 4 Gbps. **Tip**

# **Frame Encapsulation**

The **switchport encap eisl** command applies only to SD port interfaces. This command determines the frame format for all the frames transmitted by the interface in SD port mode. If the encapsulation is set to EISL, all outgoing frames are transmitted in the EISL frame format, regardless of the SPAN sources. For information about encapsulation, see the Cisco MDS 9000 Series NX-OS System Management [Configuration](http://www.cisco.com/c/en/us/td/docs/switches/datacenter/mds9000/sw/7_3/configuration/sysmgmt/sysmgmt.html) Guide.

The **switchport encap eisl** command is disabled by default. If you enable encapsulation, all outgoing frames are encapsulated, and you will see a new line (Encapsulation is eisl) in the **show interface** *SD\_port\_interface* command output. For information about encapsulation, see the Cisco MDS 9000 Series [NX-OS](http://www.cisco.com/c/en/us/td/docs/switches/datacenter/mds9000/sw/7_3/configuration/sysmgmt/sysmgmt.html) System Management [Configuration](http://www.cisco.com/c/en/us/td/docs/switches/datacenter/mds9000/sw/7_3/configuration/sysmgmt/sysmgmt.html) Guide.

# **Bit Error Rate Thresholds**

The bit error rate (BER) threshold is used by a switch to detect an increased error rate before performance degradation seriously affects traffic.

Bit errors occur because of the following reasons:

- Faulty or bad cable
- Faulty or bad Gigabit Interface Converter (GBIC) or Small Form-Factor Pluggable (SFP)
- GBIC or SFP is specified to operate at 1 Gbps, but is used at 2 Gbps
- GBIC or SFP is specified to operate at 2 Gbps, but is used at 4 Gbps
- Short-haul cable is used for long haul or long-haul cable is used for short haul
- Momentary synchronization loss
- Loose cable connection at one end or both ends
- Improper GBIC or SFP connection at one end or both ends

A BER threshold is detected when 15 error bursts occur in an interval of minimum 45 seconds and a maximum of 5-minute period with a sampling interval of 3 seconds. By default, the switch disables the interface when the threshold is reached. Use the **shutdown** and **no shutdown** command sequence to re-enable the interface.

You can configure the switch to not disable an interface when the threshold is crossed. By default, the threshold disables the interface.

## **Disabling the Bit Error Rate Threshold**

By default, the threshold disables the interface. However, you can configure the switch to not disable an interface when the threshold is crossed.

To disable the BER threshold for an interface, perform these steps:

**Step 1** Enter configuration mode:

### switch# **configure terminal**

**Step 2** Select a Fibre Channel interface and enter interface configuration submode:

switch(config)# **interface fc1/1**

**Step 3** Prevent the detection of BER events from disabling the interface:

### switch(config-if)# **switchport ignore bit-errors**

(Optional) Prevent the detection of BER events from enabling the interface:

#### switch(config-if)# **no switchport ignore bit-errors**

Regardless of the setting of the **switchport ignore bit-errors** command, a switch generates a syslog message when the BER threshold is exceeded. **Tip**

# **SFP Transmitter Types**

The SFP hardware transmitters are identified by their acronyms when displayed using the **show interface brief** command. If the related SFP has a Cisco-assigned extended ID, the **show interface** and **show interface brief** commands display the ID instead of the transmitter type. The **show interface transceiver** and **show interface fc** *slot/port* **transceiver** commands display both values(ID and transmitter type) for Cisco-supported SFPs. Table 9: SFP [Transmitter](#page-41-0) Acronym Definitions , on page 24 defines the acronyms used in the command output. For information about how to display interface information, see the Displaying Interface [Information,](#page-79-0) on [page](#page-79-0) 62.

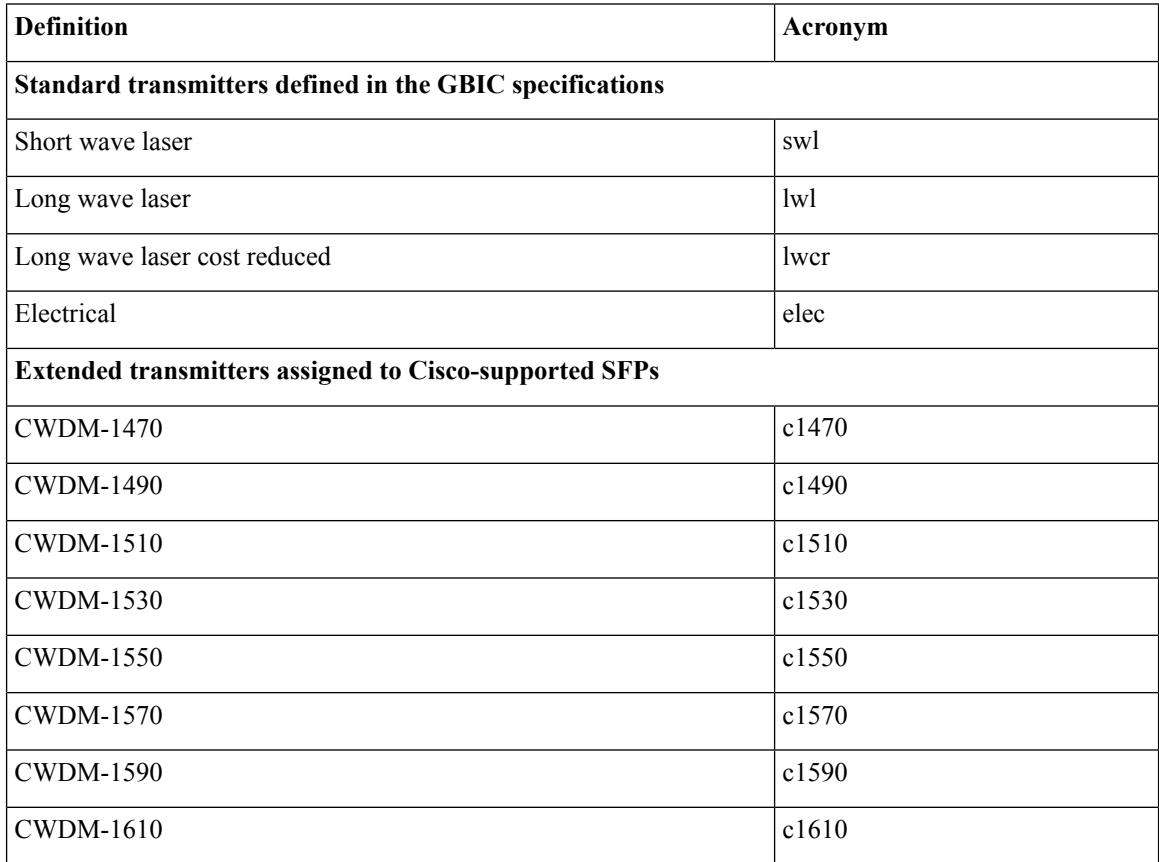

#### <span id="page-41-0"></span>**Table 9: SFP Transmitter Acronym Definitions**

# **Portguard**

The Portguard feature is intended for use in environments where systems do not adapt quickly to a port going down and up (single or multiple times). For example, if a large fabric takes 5 seconds to stabilize after a port goes down, but the port actually goes up and down once per second, a severe failure might occur in the fabric, including devices becoming permanently unsynchronized.

The Portguard feature provides the SAN administrator with the ability to prevent this issue from occurring. A port can be configured to stay down after a specified number of failures in a specified time period. This allows the SAN administrator to automate fabric stabilization, thereby avoiding problems caused by the up-down cycle.

Using the Portguard feature, the SAN administrator can restrict the number of error events and bring a malfunctioning port to down state dynamically once the error events exceed the event threshold. A port can be configured such that it shuts down when specific failures occur.

There are two types of portguard, *Port Level* type and *Port Monitor* type. While the former is a basic type where event thresholds are configurable on a per port basis, the latter allows the configuration of policies that are applied to all the ports of the same type, for example, all E ports or all F ports.

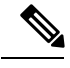

**Note** We recommend against the simultaneous use of both types of portguard for a given port.

### **Port Level Portguard**

The following is the list of events that can be used to trigger port-level portguard actions:

- TrustSec violation—Link fails because of excessive TrsustSec violation events.
- Bit errors—Link fails because of excessive bit error events.
- Signal loss—Link fails because of excessive signal loss events.
- Signal synchronization loss—Link fails because of excessive signal synchronization events.
- Link reset—Link fails because of excessive link reset events.
- Link down—Link fails because of excessive link down events.
- Credit loss (Loop F ports only)—Link fails because of excessive credit loss events.

A link failure occurs when it receives two bad frames in an interval of 10 seconds and the respective interface will be error disabled. A general link failure caused by link down is the superset of all other causes. The sum of the number of all other causes equals the number of link down failures. This means that a port is brought to down state when it reaches the maximum number of allowed link failures or the maximum number of specified causes.

Port level portguard can be used to shut down misbehaving ports based on certain link event types. Event thresholds are configurable for each event type per port which makes them customizable between host, array, and tape F ports, or between intra- and inter-data center E ports, for example.

The events listed above might get triggered by certain events on a port, such as:

- Receipt of Not Operational Signal (NOS)
- Too many hardware interrupts
- The cable is disconnected
- The detection of hardware faults
- The connected device is rebooted (F ports only)
- The connected modules are rebooted (E ports only)

### **Port Monitor Portguard**

The Port Monitor Portguard feature allows a port to be automatically error disabled or flapped when a given event threshold is reached.

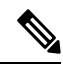

**Note** The Port Monitor portguard is not available for absolute counters.

The following is the list of events that can be used to trigger the Port Monitor portguard actions:

- err-pkt-from-port
- err-pkt-from-xbar
- err-pkt-to-xbar
- credit-loss-reco
- link-loss
- signal-loss
- sync-loss
- rx-datarate
- invalid-crc
- invalid-words
- link-loss
- tx-credit-not-available
- tx-datarate
- tx-discards
- tx-slowport-oper-delay
- tx-slowport-count
- txwait
- tx-discards

# **Port Monitor**

The Port Monitor feature can be used to monitor the performance and status of ports and generate alerts when problems occur. You can configure thresholds for various counters and enable event triggers when the values cross the threshold.

For rising and falling thresholds, a syslog is generated only when the error count crosses these threshold values.

Table 10: Default Port Monitor Policy with [Threshold](#page-44-0) Values, on page 27 displays the default port monitor policy with threshold values. The unit for threshold values (rising and falling) differs across different counters.

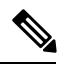

<span id="page-44-0"></span>**Note** NP ports are not monitored in port monitor.

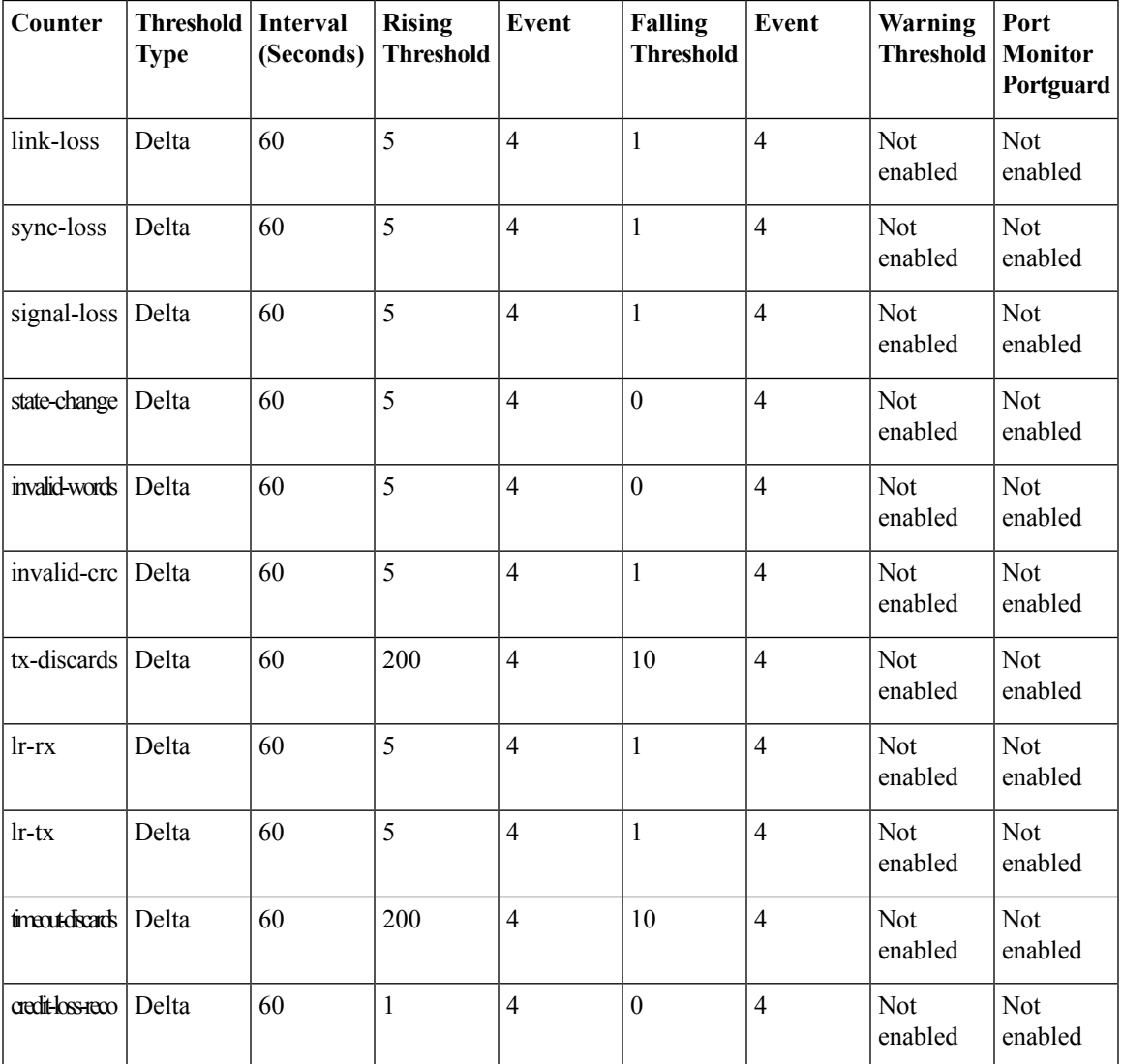

### **Table 10: Default Port Monitor Policy with Threshold Values**

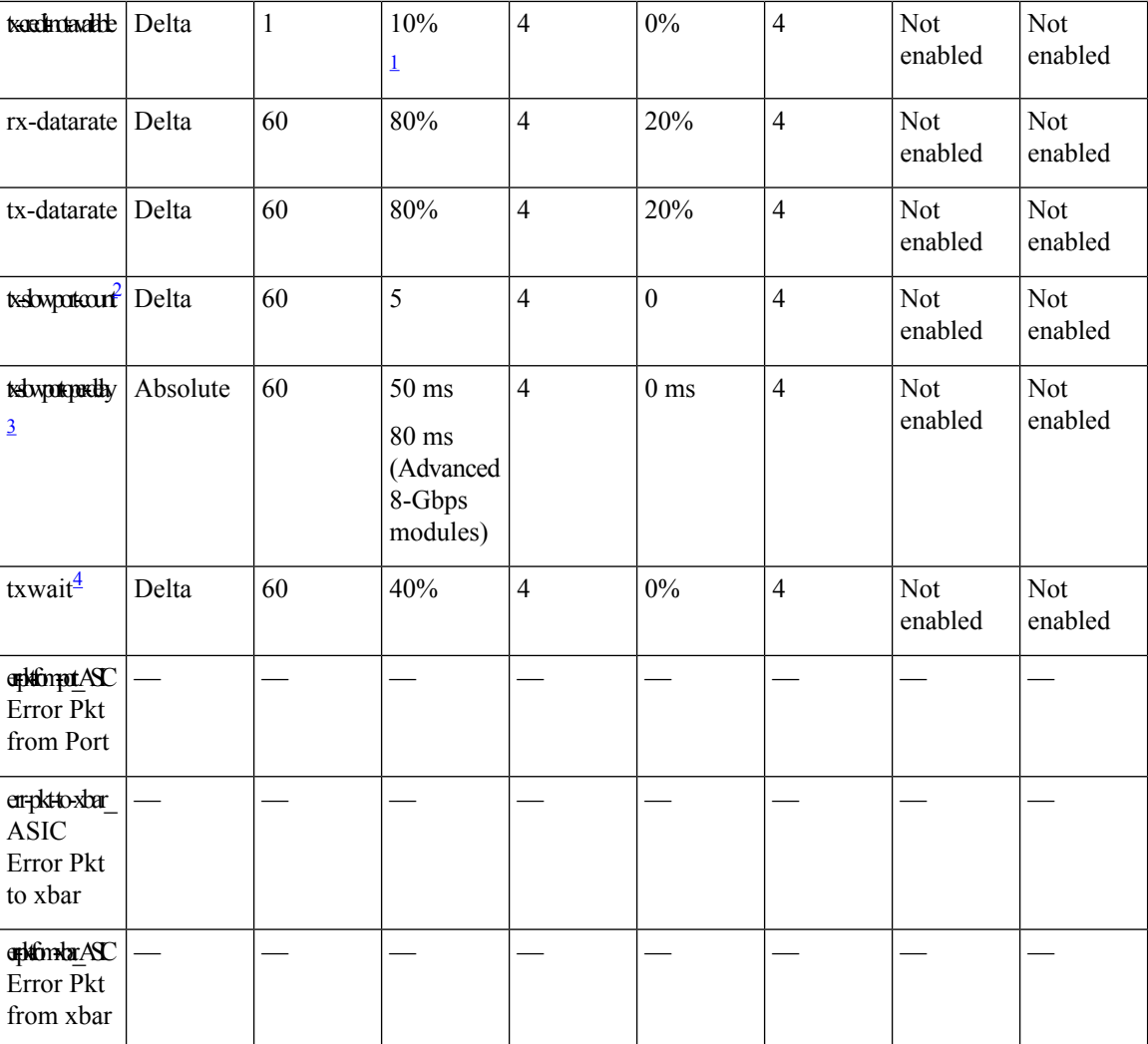

<span id="page-45-1"></span><span id="page-45-0"></span> $1$  tx-credit-not-available and TXWait are configured as a percentage of the polling interval. So, if 10% is configured with a 1 second polling interval, the tx-credit-not-available will alert when the port does not have tx credits available for 100 ms.

- <span id="page-45-2"></span> $2$  For all platforms, if the default value for tx-slowport-count is modified, ISSD will be restricted. To proceed with ISSD, use the **no** form of the **counter tx-slowport-count** command to roll back to the default value.
- <span id="page-45-3"></span>3 • For all platforms, if the default value for tx-slowport-oper-delay is modified, ISSD to a version lower than Cisco MDS NX-OS Release 6.2(13) will be restricted. To proceed with ISSD, use the **no** form of the **counter tx-slowport-oper-delay** command to roll back to the default value.
	- This counter was introduced in Cisco NX-OS Release 6.2(13).
- 4 • For all platforms, if the default value for txwait is modified, ISSD to a version lower than Cisco MDS NX-OS Release 6.2(13) will be restricted. To proceed with ISSD, use the **no** form of the **counter txwait** command to roll back to the default value.
	- This counter was introduced in Cisco NX-OS Release 6.2(13).

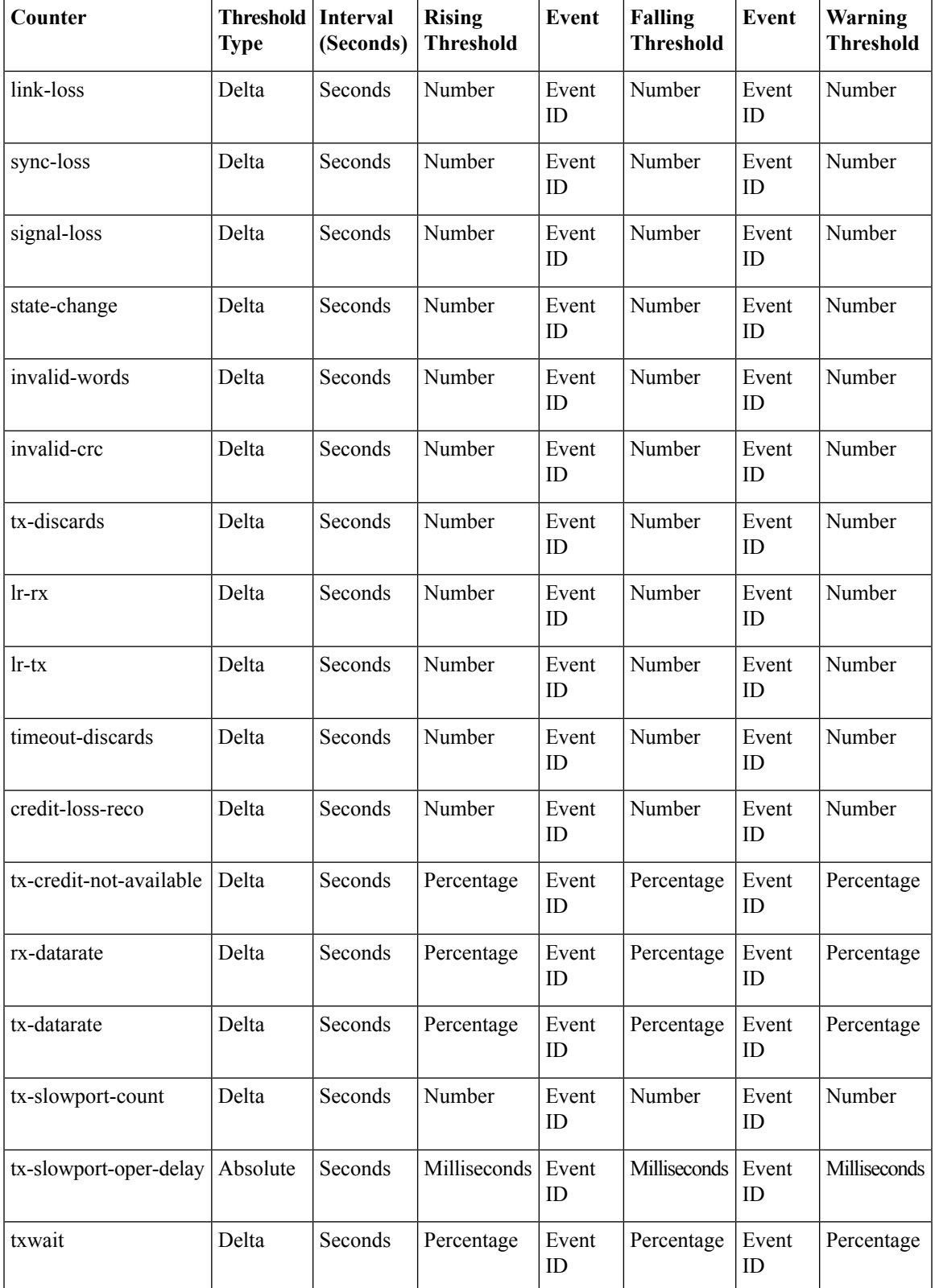

### **Table 11: Recommended Units for Port Monitor Policy**

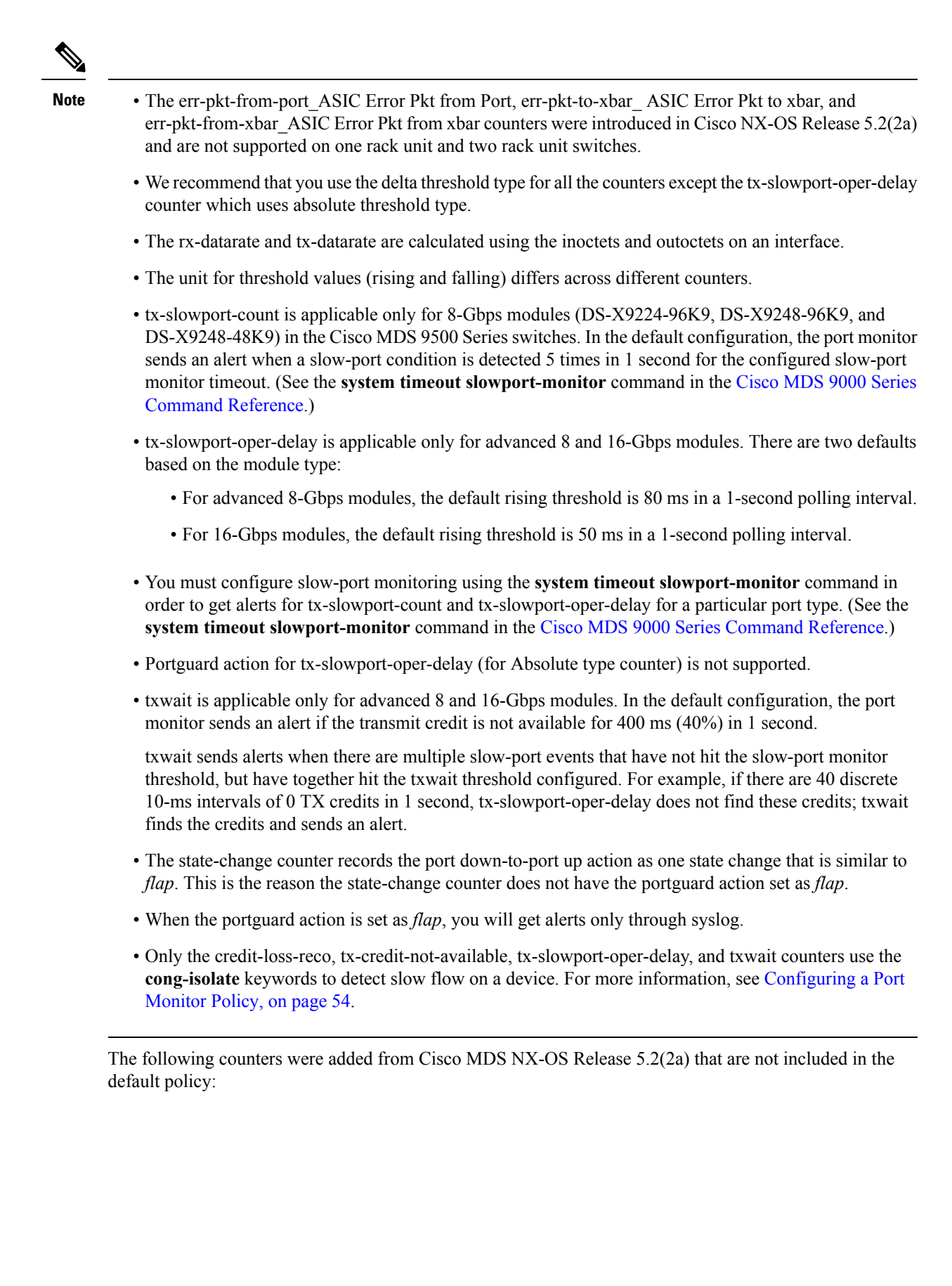

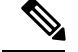

**Note**

- Crossbar (Xbar) counters are supported only on the Cisco MDS 9700 48-Port 16-Gbps Fibre Channel Switching Module (DS-X9448-768K9) and Cisco MDS 9000 24/10-Port SAN Extension Module (DS-X9334-K9).
- Crossbar counters do not work as expected when check interval is configured.
- Crossbar counters work only when the poll-interval is set to 300 seconds.
- err-pkt-from-port\_ASIC Error Pkt from port
- err-pkt-to-xbar\_ ASIC Error Pkt to xbar—This counter provides information about the number of error packets that were sent from the crossbar on a module to the crossbar on a supervisor.
- err-pkt-from-xbar\_ ASIC Error Pkt from xbar—This counter provides information about the number of error packets that were sent to the crossbar on a module from the crossbar on a supervisor.

<span id="page-48-0"></span>Table 12: Slowdrain [Port-Monitor](#page-48-0) Policy Threshold Value, on page 31 displays the threshold value of the slow-drain port-monitor policy:

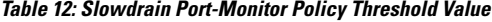

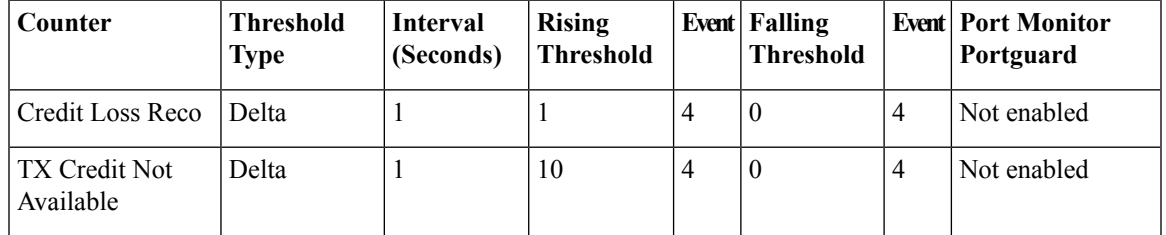

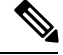

**Note**

If no other port monitor policy is explicitly activated, the slowdrain policy is activated. The default policy shows only the default counter monitor values.

## **Warning Threshold**

From Cisco MDS NX-OS Release 6.2(15), the warning threshold functionality is available for each counter in a Port Monitor policy.

Port Monitor warning thresholds can be used to generate syslog messages before rising and falling thresholds are reached. A single threshold is configurable per Port Monitor counter. A syslog is generated whenever the counter crosses the configured warning threshold in either the rising or falling direction. This allows the user to track counters that are not severe enough to hit the rising threshold, but where nonzero events are of interest.

The warning threshold must be equal or less than the rising threshold and equal or greater than the falling threshold.

The warning threshold is optional; warning syslogs are only generated when it is specified in a counter configuration.

### **Use Case—Warning Threshold**

Let us consider two scenarios with the following configurations:

- Rising threshold is 30
- Warning threshold is 10
- Falling threshold is 0

This example displays the syslog generated when the error count is less than the rising threshold value, but has reached the warning threshold value:

#### **Syslog Generated When the Error Count is Less Than the Rising Threshold Value**

%PMON-SLOT2-4-WARNING\_THRESHOLD\_REACHED\_UPWARD: Invalid Words has reached warning threshold in the upward direction (port  $fc2/18$  [0x1091000], value = 10).

```
%PMON-SLOT2-5-WARNING_THRESHOLD_REACHED_DOWNWARD: Invalid Words has reached warning threshold
in the downward direction (port fc2/18 [0x1091000], value = 5).
```
In the first polling interval, the errors triggered for the counter (Invalid Words) are 10, and have reached the warning threshold value. A syslog is generated, indicating that the error count isincreasing (moving in the upward direction).

In the next polling interval, the error count decreases(movesin the downward direction), and a syslog is generated, indicating that the error count has decreased (moving in the downward direction).

This example displays the syslog that is generated when the error count crosses the rising threshold value:

#### **Syslog Generated When the Error Count Crosses the Rising Threshold Value**

%PMON-SLOT2-4-WARNING\_THRESHOLD\_REACHED\_UPWARD: Invalid Words has reached warning threshold in the upward direction (port  $\overline{fc2}/18$  [0x1091000], value = 30).

%PMON-SLOT2-3-RISING\_THRESHOLD\_REACHED: Invalid Words has reached the rising threshold (port=fc2/18 [0x1091000], value=30).

%SNMPD-3-ERROR: PMON: Rising Alarm Req for Invalid Words counter for port fc2/18(1091000), value is 30 [event id 1 threshold 30 sample 2 object 4 fcIfInvalidTxWords]

%PMON-SLOT2-5-WARNING\_THRESHOLD\_REACHED\_DOWNWARD: Invalid Words has reached warning threshold in the downward direction (port  $fc2/18$  [0x1091000], value = 3).

%PMON-SLOT2-5-FALLING\_THRESHOLD\_REACHED: Invalid Words has reached the falling threshold (port=fc2/18 [0x1091000], value=0).

%SNMPD-3-ERROR: PMON: Falling Alarm Req for Invalid Words counter for port fc2/18(1091000), value is 0 [event id 2 threshold 0 sample 2 object 4 fcIfInvalidTxWords]

This example displays the syslog generated when the error count is more than the warning threshold value and less than the rising threshold value:

### **Syslog Generated When the Error Count is More than the Warning Threshold Value and Less than the Rising Threshold Value**

%PMON-SLOT2-4-WARNING\_THRESHOLD\_REACHED\_UPWARD: Invalid Words has reached warning threshold in the upward direction (port  $fc2/18$  [0x1091000], value = 15).

```
%PMON-SLOT2-5-WARNING_THRESHOLD_REACHED_DOWNWARD: Invalid Words has reached warning threshold
in the downward direction (port fc2/18 [0x1091000], value = 3).
```
The errors generated for the counter (Invalid Words) are 30 when the counter has crossed both the warning and rising threshold values. A syslog is generated when no further errors are triggered.

As there are no further errors in this poll interval, the consecutive polling interval will have no errors, and the error count decreases (moves in downward direction) and reaches the falling threshold value, which is zero. A syslog is generated for the falling threshold.

### **Port Monitor Check Interval**

From Cisco MDS NX-OS Release 6.2(15), a new functionality called check interval is introduced to check errors at a shorter time interval than the poll interval.

Check interval polls for values more frequently within a poll interval so that the errors are detected much earlier and appropriate action can be taken.

With the existing poll interval, it is not possible to detect errors at an early stage. Users have to wait till the completion of the poll interval to detect the errors.

By default, the check interval functionality is not enabled.

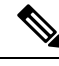

**Note**

- The port monitor check interval feature is supported only on the Cisco MDS 9710 Multilayer Director, Cisco MDS 9718 Multilayer Directors, and Cisco MDS 9706 Multilayer Directors.
- Check interval is supported on both counters, absolute and delta.
- We recommend that you configure the poll interval as a multiple of the check interval.
- Check interval is supported on the Cisco MDS 9700 Series Multilayer Directors from Cisco MDS NX-OS Release 6.2(15) onwards, and on the Cisco MDS 9250i Multiservice Fabric Switch from Cisco MDS NX-OS Release 6.2(17) onwards.
- When a port comes up, the check interval will not provide an alert regarding invalid words for the port until the poll interval expires. We recommend that you bring up a set of ports at a given time in the module instead of all the ports.

# **Port Group Monitor**

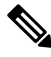

**Note** Port Group Monitor functionality only applies to modules that support oversubscription.

The ports on a line card are divided into fixed groups called port groups that share a link of fixed bandwidth to the backplane. Since the total port bandwidth can exceed the backplane link bandwidth, frames will be queued, introducing traffic delays. The Port Group Monitor functionality can be used to monitor this oversubscription in both the transmit and receive directions to allow ports to be rebalanced between port groups before the delays become unacceptable.

When the Port Group Monitor feature is enabled and when a policy consisting of polling interval in seconds and the rising and falling thresholds in percentage are specified, the port group monitor generates a syslog if port group traffic goes above the specified percentage of the maximum supported bandwidth for that port group (for receive and for transmit). Another syslog is generated if the value falls below the specified threshold.

Table shows the threshold values for the default Port Group Monitor policy:

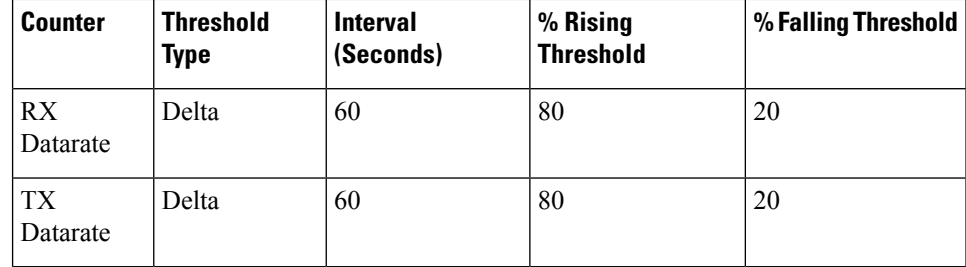

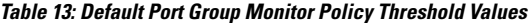

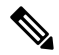

When a port group monitor is enabled in a 1-rack box, and if any of the thresholds is met for the receive performance and transmit performance counters, the port group monitor is not supported. **Note**

# **Local Switching**

Local switching allows traffic to be switched directly with a local crossbar when the traffic is directed from one port to another on the same line card. By using local switching, an extra switching step is avoided, which in turn decreases the latency.

When using local switching, note the following guidelines:

- All ports need to be in shared mode, which is the default state. To change a port mode to shared, use the **switchport ratemode shared** command.
- E ports are not allowed in the module because they must be in dedicated mode.

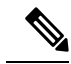

**Note** Local switching is not supported on the Cisco MDS 9700 Series switches.

Ш

# **Interface Types**

## **Management Interfaces**

You can remotely configure a switch through the management interface (mgmt0). To configure a connection on the mgmt0 interface, configure either the IPv4 parameters (IP address, subnet mask, and default gateway), or the IPv6 parameters (IP address, subnet mask, and default gateway) so that the switch is reachable.

Before you configure the management interface manually, obtain the switch's IPv4 address, subnet mask, and default gateway, or the IPv6 address, depending on which IP version you are configuring.

The management port (mgmt0) auto senses and operates in full-duplex mode at a speed of 10, 100, or 1000 Mbps. Auto sensing supports both the speed mode and the duplex mode. On a Supervisor-1 module, the default speed is 100 Mbps and the default duplex mode is auto. On a Supervisor-2 module, the default speed and the default duplex mode are set to auto.

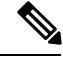

Explicitly configure a default gateway to connect to the switch and send IP packets or add a route for each subnet. **Note**

## **VSAN Interfaces**

VSANs are applicable toFibre Channel fabrics and enable you to configure multiple isolatedSAN topologies within the same physical infrastructure. You can create an IP interface on top of a VSAN, and then use this interface to send frames to the corresponding VSAN. To use this feature, configure the IP address for this VSAN.

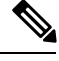

**Note** VSAN interfaces cannot be created for non existing VSANs.

# **Prerequisites for Interfaces**

Before you begin configuring the interfaces, ensure that the modulesin the chassis are functioning as designed. To verify the status of a module at any time, enter the **show module** command in EXEC mode.For information about verifying the module status, refer to the Cisco MDS 9000 Series NX-OS [Fundamentals](http://www.cisco.com/c/en/us/td/docs/switches/datacenter/mds9000/sw/7_3/configuration/fundamentals/b_fundamentals_guide_7_3.html) Configuration [Guide](http://www.cisco.com/c/en/us/td/docs/switches/datacenter/mds9000/sw/7_3/configuration/fundamentals/b_fundamentals_guide_7_3.html).

# **Guidelines and Limitations**

From Cisco MDS NX-OS Release 7.3(x) or earlier, ports were classified as port type access ports, trunks, or all in the port monitor. Access ports were mode (T)F ports and trunks were mode (T)E ports (ISLs). Since ports connecting to Cisco NPV switches are mode (T)F, they were included under the port type access ports. These Cisco NPV ports behave like ISLs, but they are a multi-user connection to a switch and not an end device. Because of this, it is not preferred to take portguard actions on the access ports for port-monitor counters pertaining to slow-drain conditions.

From Cisco MDS NX-OS Release 8.1(1), the port monitor has implemented a different classification mechanism. Instead of port type access ports, trunks, or all, a logical type core, edge, or all value can be configured. Core ports are mode  $T(E)$  ports and ports connecting core switches to Cisco NPV switches. Edge ports are mode F ports connecting to end devices. With this new classification, portguard actions can safely be configured especially pertaining to slow drain type conditions such that when the problem is detected and the action is taken, it is only on the ports connected to end devices. It is still valid to configure portguard actions for logical type core ports, but this should only be done for counters pertaining to physical errors on the port (such as link loss, invalid words, invalid CRC, and so on).

The MDS NX-OS will automatically classify all F port-channels and trunking F ports as logical-type core. It will classify all non-trunking F ports, including those to both Cisco and non-Cisco NPV switches, as logical-type edge.

If a Cisco NPV switch or non-Cisco NPV switch cannot take portguard types of actions then classifying the ports connected to it as logical-type edge is appropriate.

The logical type of a port is displayed using the **show interface** and **show interface brief** commands.

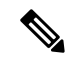

**Note** When you use the **logical-type** command to define a port type, the command overrides the default port type.

In the port monitor, you can configure the policies per port type (core and edge) so that portguard action can be taken on the ports when certain criteria are met. Generally, edge policies are configured to take portguard action on ports and the core policies will not be configured with portguard action. If the link between a core switch and a Cisco NPV switch is treated as an edge port, portguard action is taken on such ports which will result in the loss of connectivity to all the devices connected to the Cisco NPV switch.

For any Cisco NPV switch that supports its own Port Monitor policies, it is best to implement these portguard actions on the Cisco NPV switch itself. Hence, we recommend that all non-trunking F ports connected to Cisco NPV switches be manually configured to a logical type of core, using the **switchport logical-type core** command. This will ensure that port monitor core policy is applied to the port connected to a Cisco NPV switch. We also recommend that Port Monitor be implemented on the Cisco NPV switch, if supported.

For more information, see [Interface](#page-30-0) Modes, on page 13.

# **Guidelines for Configuring Port Monitor Check Interval**

• Check interval should be configured before activating any port monitor policies.

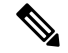

**Note** The value of the check interval is common across counters and policies.

- Check interval should be less than the poll interval.
- Check interval is applicable to all the active port monitor policies configured.
- Users should deactivate all the active port monitor policies before enabling, modifying, or disabling the check interval functionality.
- Check interval cannot be enabled when an active policy is configured.
- Software downgrade to a version that does not support the check interval functionality is restricted when the check interval functionality is enabled.
- We recommend that you do not have a portguard action set to the state-change counter when an interface state is changed from down state to up state.
- Port logical type *core* should be configured for the ports that connect a core switch to a Cisco NPV switch from port monitor and system timeout perspective. If not, port monitor and system timeout considers the operational port mode for such ports. For example, F ports are considered under edge policy in the port monitor.
- We recommend that you do not use the default policy when the check interval is configured.

### **Check Interval**

Let us consider a scenario where the poll interval, rising threshold and check interval are configured with the following values:

- Poll interval is 100 seconds
- Rising threshold is 30
- Check interval is 20 seconds

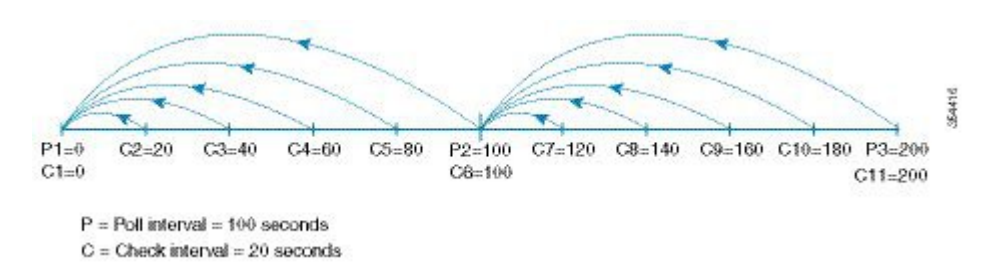

The check interval starts its interval, C1, along with the poll interval at P1. If an error occurs between the check intervals C2 and C3, the check intervals C2 and C3 are higher than the configured rising threshold value of 30, an alert (syslog or trap or both) is generated at C3, alerting the user that an error has occurred at that particular port.

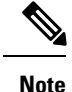

You can configure longer poll intervals to capture events across poll intervals. For example, configure a poll interval of 24 hours with a check interval of 30 seconds, with the rising threshold value being checked cumulatively every 30 seconds.

# **Guidelines for Local Switching**

- All the ports should be in shared mode, which is usually the default state. To place a port in shared mode, enter the **switchport rate-mode shared** command.
- E ports are not allowed in the module because they must be in dedicated mode.

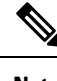

**Note** Local switching is not supported on the Cisco MDS 9700 Series switches.

# **Guidelines for 10-Gbps Fibre Channel Mode**

- For Cisco MDS 9513, the ports in the module can be configured to 10-Gbps speed only when the DS-13SLT-FAB3 (fabric 3) module bandwidth is 256 Gbps. Any other combination of fabric modules or Cisco MDS 9506 or Cisco MDS 9509 will not let the ports come up in 10 Gbps.
- When the 8-Gbps modules are in 10-Gbps mode, the ports in the module that are not 10-Gbps capable are disabled and will be in the out of service state. For DS-X9232-256K9, the ASIC range is eight ports, of which two ports will be out of service. For DS-X9248-256K9, the ASIC range is 12 ports, of which six ports will be out of service.For the 16-Gbps modules and fabric switch, all the ports have 10-G speed mode.
- The ports function only in full rate mode. They cannot be moved to shared rate mode.
- The ports cannot be configured in any other speed other than the speed values provided in the k command.
- Ports that are 10-Gbps capable and are disabled or are out of service cannot be put back in service using the **no out-of-service** command. To put these ports back in service, all the ports in the ASIC range need to be reconfigured with the **no 10g-speed-mode** command.
- Local switching must be disabled. Otherwise, ports cannot be configured in dedicated mode.

Thus, for interconnecting 16-Gbps Fibre Channel modules, 16 Gbps is the preferred speed. However, for interconnecting 8-Gbps modules, or for interconnecting 16-Gbps modules and 8-Gbps modules, we recommend 10 Gbps as the preferred speed.

# **Guidelines for VSAN Interface Configuration**

- Create a VSAN before creating the interface for that VSAN. If a VSAN does not exist, the interface cannot be created.
- Create the interface VSAN; it is not created automatically.
- If you delete the VSAN, the attached interface is automatically deleted.
- Configure each interface only in one VSAN.

 $\boldsymbol{\beta}$ 

After configuring the VSAN interface, you can configure an IP address or Virtual Router Redundancy Protocol (VRRP) feature. See the Cisco MDS 9000 Series NX-OS IP Services [Configuration](http://www.cisco.com/c/en/us/td/docs/switches/datacenter/mds9000/sw/7_3/configuration/ip_services/ipsvc.html) Guide. **Tip**

# **Default Settings**

<span id="page-58-0"></span>Table 14: Default Interface [Parameters](#page-58-0) , on page 41 lists the default settings for interface parameters.

### **Table 14: Default Interface Parameters**

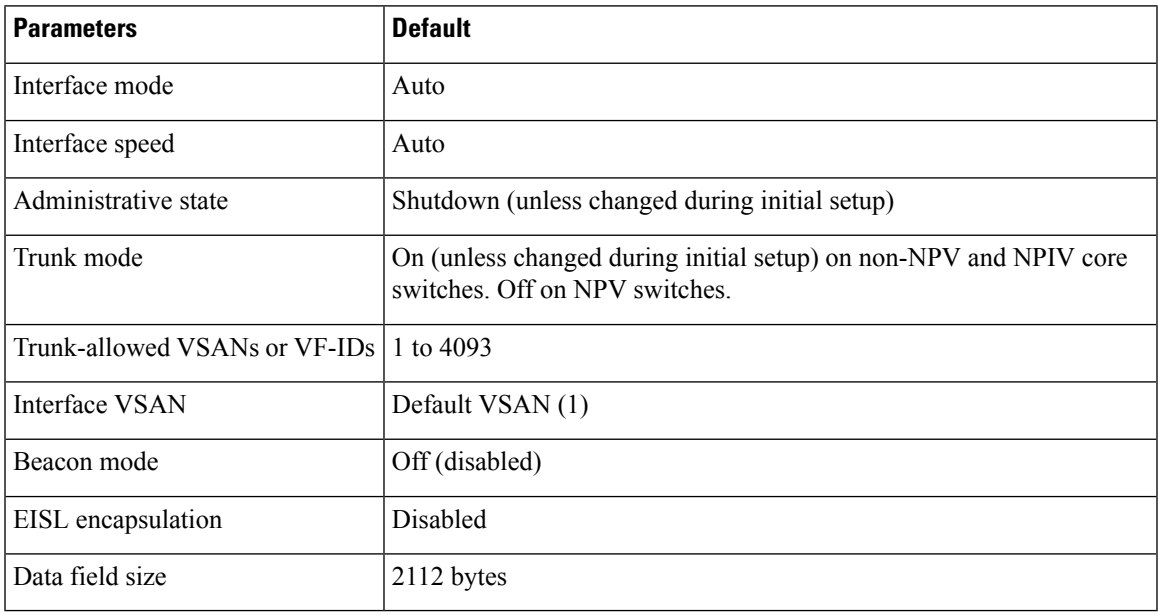

# **Configuring Interfaces**

For more information on configuring mgmt0 interfaces, refer to the Cisco MDS 9000 Series [NX-OS](http://www.cisco.com/c/en/us/td/docs/switches/datacenter/mds9000/sw/7_3/configuration/fundamentals/b_fundamentals_guide_7_3.html) Fundamentals [Configuration](http://www.cisco.com/c/en/us/td/docs/switches/datacenter/mds9000/sw/7_3/configuration/fundamentals/b_fundamentals_guide_7_3.html) Guide and Cisco MDS 9000 Series NX-OS IP Services [Configuration](http://www.cisco.com/c/en/us/td/docs/switches/datacenter/mds9000/sw/7_3/configuration/ip_services/ipsvc.html) Guide.

For more information on configuring Gigabit Ethernet interfaces, see the Cisco MDS 9000 Series [NX-OS](http://www.cisco.com/c/en/us/td/docs/switches/datacenter/mds9000/sw/7_3/configuration/ip_services/ipsvc.html) IP Services [Configuration](http://www.cisco.com/c/en/us/td/docs/switches/datacenter/mds9000/sw/7_3/configuration/ip_services/ipsvc.html) Guide.

# **Configuring a Fibre Channel Interface**

To configure a Fibre Channel interface, perform these steps:

**Step 1** Enter configuration mode:

switch# **configure terminal**

**Step 2** Select a Fibre Channel interface and enter interface configuration submode:

switch(config)# **interface fc 1/1**

When a Fibre Channel interface is configured, it is automatically assigned a unique world wide name (WWN). If the interface's operational state is up, it is also assigned a Fibre Channel ID (FC ID).

### **Configuring a Range of Fibre Channel Interfaces**

To configure a range of interfaces, perform these steps:

**Step 1** Enter configuration mode:

switch# **configure terminal**

**Step 2** Select the range of Fibre Channel interfaces and enter interface configuration submode3:

switch(config)# **interface fc1/1 - 4 , fc2/1 - 3**

**Note** When using this command, provide a space before and after the comma.

For the Cisco Fabric Switch for HP c-Class BladeSystem and the Cisco Fabric Switch for IBM BladeCenter, you can configure a range of interfaces in internal ports or external ports, but you cannot mix both interface types within the same range. For example, bay 1-10 , bay 12 or ext 0 , ext 15-18 are valid ranges, but bay 1-5 , ext 15-17 is not.

# **Setting the Interface Administrative State**

To set the interface administrative state, you must first gracefully shut down the interface and enable traffic flow.

## **Shutting Down an Interface**

To gracefully shut down an interface, perform these steps:

**Step 1** Enter configuration mode: switch# **configure terminal**

**Step 2** Select a Fibre Channel interface and enter interface configuration submode: switch(config)# **interface fc1/1**

**Step 3** Gracefully shut down the interface and administratively disable the traffic flow; this is the default state switch(config-if)# **shutdown**

## **Enabling Traffic Flow**

To enable traffic flow, perform these steps:

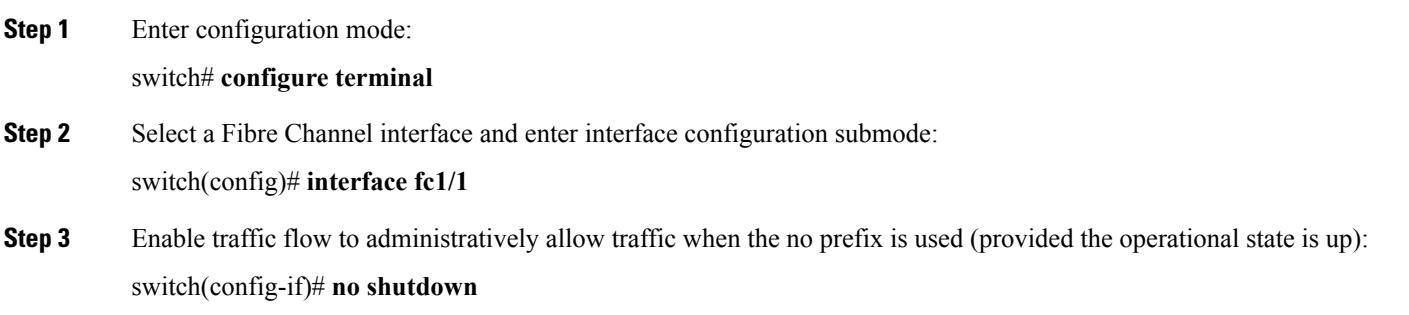

# **Configuring an Interface Mode**

To configure the interface mode, perform these steps:

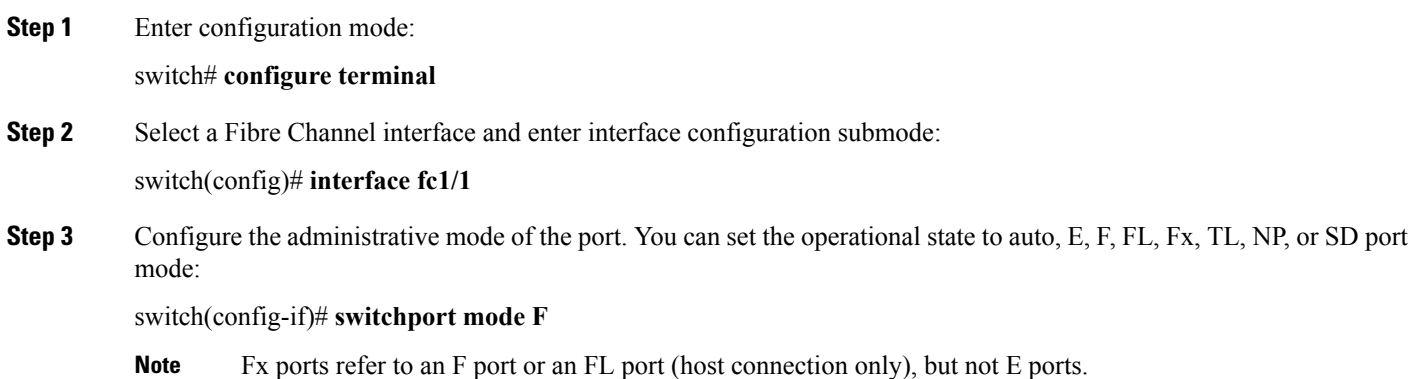

- **Step 4** Configure interface mode to auto negotiate an E, F, FL, or TE port mode (not TL or SD port modes) of operation: switch(config-if)# **switchport mode auto**
	- TL ports and SD ports cannot be configured automatically. They must be administratively configured. **Note**
		- You cannot configure Fibre Channel interfaces on Storage Services Modules (SSM) in auto mode.

# **Configuring the MAX NPIV Limit**

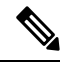

Both the **max-npiv-limit** and **trunk-max-npiv-limit** can be configured on a port or port channel. If the port or port channel becomes a trunking port, **trunk-max-npiv-limit** is used for limit checks. **Note**

To configure the maximum NPIV limit, perform these steps:

**Step 1** Enter configuration mode: switch# **configure terminal Step 2** Select a Fibre Channel interface and enter interface configuration submode: switch(config)# **interface fc 3/29 Step 3** Configure switch port mode F on the Fibre Channel interface: switch(config-if)# **switchport mode F Step 4** Specify the maximum login value for this port: switch(config-if)# **switchport max-npiv-limit 100** The valid range is from 1 to 256.

# **Configuring the System Default F Port Mode**

The **system default switchport mode F** command sets the administrative mode of all Fibre Channel ports to mode F, while avoiding traffic disruption caused by the formation of unwanted ISLs. This command is part of the setup utility that runs during bootup after a **write erase** or **reload** command is issued. It can also be executed from the command line in configuration mode. This command changes the configuration of the following ports to administrative mode F:

- All ports that are down and that are not out of service.
- All F ports that are up, whose operational mode is F, and whose administrative mode is not F.

The **system default switchport mode F** command does not affect the configuration of the following ports:

• All user-configured ports, even if they are down.

• All non-F ports that are up. However, if non-F ports are down, this command changes the administrative mode of those ports.

**Note**

- To ensure that ports that are a part of ISLs do not get changed to port mode F, configure the ports in port mode E, rather than in auto mode.
	- When the command is executed from the command line, the switch operation remains graceful. No ports are flapped.

To set the administrative mode of Fibre Channel ports to mode F in the CLI, perform these steps:

**Step 1** Enter configuration mode:

switch# **configure terminal**

**Step 2** Sets administrative mode of Fibre Channel ports to mode F (if applicable):

### switch(config)# **system default switchport mode F**

(Optional) Set the administrative mode of Fibre Channel ports to the default (unless user configured), use the following command:

### switch(config)# **no system default switchport mode F**

<span id="page-62-0"></span>For detailed information about the switch setup utility, see the Cisco MDS 9000 Series NX-OS [Fundamentals](http://www.cisco.com/c/en/us/td/docs/switches/datacenter/mds9000/sw/7_3/configuration/fundamentals/b_fundamentals_guide_7_3.html) [Configuration](http://www.cisco.com/c/en/us/td/docs/switches/datacenter/mds9000/sw/7_3/configuration/fundamentals/b_fundamentals_guide_7_3.html) Guide. **Note**

### **Setup Utility**

Setup [Utility](#page-62-0) , on page 45 shows the command in the setup utility and the command from the command line.

Configure default switchport mode F (yes/no) [n]: **y**

switch(config)# **system default switchport mode F**

## **Configuring ISL Between Two Switches**

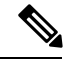

**Note**

Ensure that the Fibre Channel cable is connected between the ports and perform a no-shut operation on each port.

E-port mode is used when a port functions as one end of an ISL setting. When you set the port mode to E, you restrict the port coming up as an E port (trunking or nontrunking, depending on the trunking port mode).

To configure the port mode to E:

**Step 1** Enter configuration mode:

switch#**configure terminal**

**Step 2** Select a Fibre Channel interface and enter interface configuration submode: switch(config)# **interface fc 3/29**

**Step 3** Configure switch port mode E on the Fibre Channel interface:

switch(config)# **switchport mode E**

Ensure that you perform the task of setting the port mode to E on both the switches between which you are attempting to bring up the ISL link. **Note**

# **Configuring the 10-G bps Fiber Channel Mode via the CLI**

There are two ways to change the ports to the 10-Gbps speed mode:

• Using the **10g-speed mode** command, which is the recommended method.

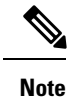

When 10-G speed mode is configured in an interface mode for 16-Gbps modules, all the ports in an interface mode will be in 10-Gbps mode, whereas in 8-Gbps modules, only certain ports in an interface mode will be in 10-Gbps mode and the rest will be in the out-of-service state.

• Using the generic **switchport speed** command.

To configure the interface mode, perform these steps. The following is an example on a Cisco MDS 9396S DS-C9396S-96EK9.

**Step 1** Enter configuration mode:

### switch# **configure terminal**

**Step 2** Select a Fibre Channel interface and enter interface configuration mode:

### switch(config)# **interface fc1/1-8**

Ensure that a full ASIC range of ports is selected before executing this command. For example, fcy/1-12 for a 48-port 8-Gbps module or fcy/1-8 for an 8-Gbps 32-port, 48-port 16-Gbps module.

**Step 3** Configure all the ports (1 to 8) in Fibre Channel module 1 to 10 Gbps:

switch(config-if)# **10g-speed-mode**

For the DS-X9248-256K9 module, the **10g-speed-mode** command will work only for interface ranges 1–12, 13–24, 25–36, or 37–48.

For the DS-X9232-256K9 module, the **10g-speed-mode** command will work only for interface ranges 1–8, 9–16, 17–24, or 25–32.

For the DS-X9448-768K9 module, the **10g-speed-mode** command will work only for interface ranges 1–8, 9–16, 17–24, 25–32, 33–40, or 41–48.

For the DS-C9396S-96EK9 module, the **10g-speed-mode** command will work only for interface ranges 1-8, 9-16, 17-24, 25-32, 33-40, 41-48, 49-56, 57-64, 65-72, 73-80, 81-88, or 89-96.

**Step 4** (Optional) Revert the settings and put all the ports (1 to 8) in the out-of-service state and move them to the in-service state:

switch(config-if)# **no 10g-speed-mode**

# **Configuring the 10-Gbps Fibre Channel Mode via the Device Manager**

Perform these steps to convert a defined range of interfaces to 10-G mode for a module with  $2/4/8/10/16$ -Gbps Advanced Fibre Channel module (DS-X9448-768K9):

- **Step 1** Launch the Device Manager for the device supporting 10-G speed.
- **Step 2** Right-click the module and select **Configure bandwidth Reservation**.
- **Step 3** Select one or more ASIC port ranges and click **Apply**. By default, all the ports are  $2/4/8$  or  $2/4/8/16$ -Gbps speed capable.

# **Configuring the Port Administrative Speeds**

**Note** Changing the port administrative speed is a disruptive operation.

To configure the port speed of the interface, perform these steps:

**Step 1** Enter configuration mode:

switch# **configure terminal**

**Step 2** Select the Fibre Channel interface and enter interface configuration mode:

switch(config)# **interface fc 1/1**

**Step 3** Configure the port speed of the interface to 1000 Mbps:

switch(config-if)# **switchport speed 1000**

All the 10-Gbps capable interfaces, except the interface that is being configured, must be in the out-of-service state. At least one other 10-Gbps capable interface must be in the in-service state.

(Optional) Revert to the factory default (auto) administrative speed of the interface:

switch(config-if)# **no switchport speed**

# **Configuring Port Speed Group**

To configure the port speed group of the interface, perform these steps:

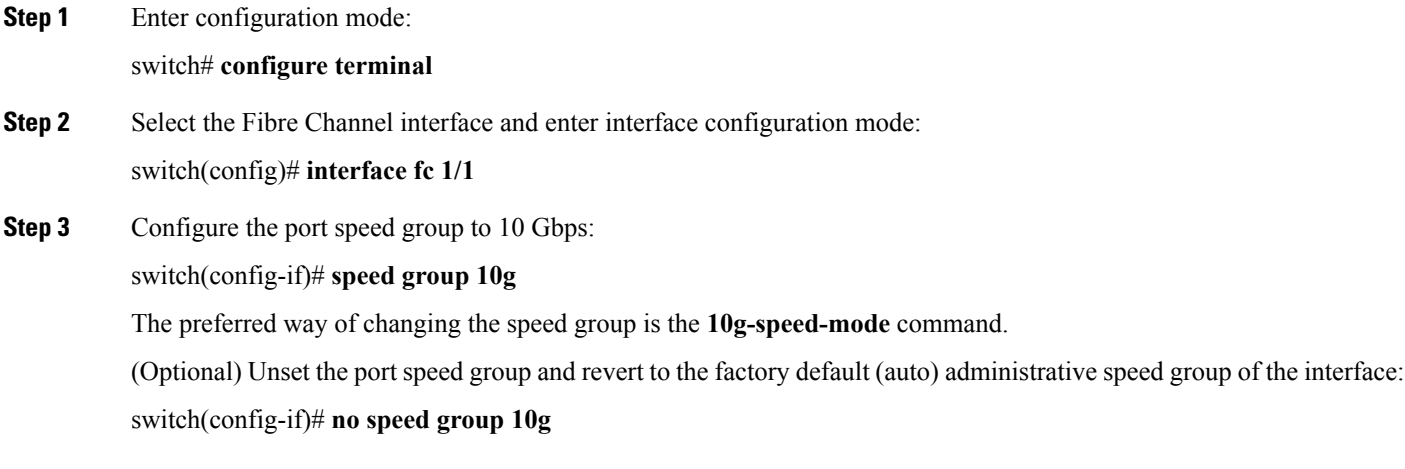

# **Enabling 10-Gbps Speed Mode**

Cisco MDS 9000 Series Advanced 8-Gbps modules support 10-Gbps ports. However, a group of ports must be configured to 10-Gbps mode in order to use the port speed group feature. Individual ports cannot be configured to 10-Gbps mode.

- For the 48-Port Advanced 8-Gbps module, the group size is 12 ports (1-12, 13-24, and so on). When the group is configured to 10-Gbps mode, the ports 1-3, 9, and 11-12 in that group are unavailable for use and displays them as outOfServc or Out of Service in the output.
- For the 32-Port Advanced 8-Gbps module, the group size is 8 ports (1-8, 9-16, and so on). When the group is configured to 10-Gbps mode, the ports 1 and 7 in the group are unavailable for use and displays them as outOfServc or Out of Service in the output.
- For the 48-Port 16-Gbps module, in the Cisco MDS 9700 switch and the Cisco MDS 9396S switch the group size is 8 ports. When the group is configured to 10-Gbps mode, all the 8 ports are available for use.

To enable the 10-Gbps speed mode on a group of ports, perform these steps:

### **Step 1** Enter configuration mode:

### switch# **configure terminal**

**Step 2** Select the Fibre Channel interface and enter interface configuration mode:

Ш

switch(config)# **interface fc1/1-12**

**Step 3** Change the speed group to 10-Gbps: switch(config-if)# **10g-speed-mode** (Optional) Revert to default speed group setting: switch(config-if)# **no 10g-speed-mode**

**What to do next**

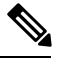

**Note**

In Cisco NX-OS Release 5.2(8c), the default speed group for the supported switching modules are 1-, 2-, 4-, and 8-Gbps.

# **Configuring the Interface Description**

The interface description can be any alphanumeric string that is up to 80 characters long.

To configure a description for an interface, perform these steps:

**Step 1** Enter configuration mode:

switch# **configure terminal**

**Step 2** Select a Fibre Channel interface and enter interface configuration submode:

switch(config)# **interface fc1/1**

**Step 3** Configure the description of the interface:

switch(config-if)# **switchport description cisco-HBA2**

The string can be up to 80 characters long.

(Optional) Clear the description of the interface:

switch(config-if)# **no switchport description**

# **Specifying a Port Owner**

Using the Port Owner feature, you can specify the owner of a port and the purpose for which a port is used so that the other administrators are informed.

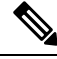

**Note** The Portguard and Port Owner features are available for all ports regardless of the operational mode.

To specify or remove a port owner, perform these steps:

**Step 1** Enter configuration mode:

switch# **configure terminal**

**Step 2** Select the port interface:

switch(config)# **interface fc1/1**

**Step 3** Specify the owner of the switch port:

switch(config)# **switchport owner** *description*

The description can include the name of the owner and the purpose for which the port is used, and can be up to 80 characters long.

(Optional) Remove the port owner description:

switch(config)# **no switchport owner**

(Optional) Display the owner description specified for a port, use one of the following commands:

- switch# **show running interface fc** *module-number/interface-number*
- switch# **show port internal info interface fc** *module-number/interface-number*

# **Configuring Beacon Mode**

By default, the beacon mode is disabled on all switches. The beacon mode is indicated by a flashing green light that helps you identify the physical location of the specified interface. Note that configuring the beacon mode has no effect on the operation of the interface.

To configure a beacon mode for a specified interface or range of interfaces, perform these steps:

**Step 1** Enter configuration mode:

switch# **configure terminal**

**Step 2** Select a Fibre Channel interface and enter interface configuration submode:

switch(config)# **interface fc1/1**

**Step 3** Enable the beacon mode for the interface:

switch(config-if)# **switchport beacon**

(Optional) Disable the beacon mode for the interface:

switch(config-if)# **no switchport beacon**

The flashing green light turns on automatically when an external loopback that causes the interfaces to be isolated is detected. The flashing green light overrides the beacon mode configuration. The state of the LED is restored to reflect the beacon mode configuration after the external loopback is removed. **Tip**

# **Configuring a Switch Port Attribute Default Value**

You can configure default values for various switch port attributes. These attributes will be applied globally to all future switch port configurations, even if you do not individually specify them at that time.

To configure a default value for a switch port attribute, perform these steps:

**Step 1** Enter configuration mode:

switch# **configure terminal**

**Step 2** Configure the default setting for the administrative state of an interface as up (the factory default setting is down):

### switch(config)# **no system default switchport shutdown**

This command is applicable only to interfaces for which no user configuration exists for the administrative state. **Note**

(Optional) Configure the default setting for the administrative state of an interface as down:

### switch(config)# **system default switchport shutdown**

- This command is applicable only to interfaces for which no user configuration exists for the administrative state. **Note**
- (Optional) Configure the default setting for the administrative trunk mode state of an interface as Auto:

switch(config)# **system default switchport trunk mode auto**

**Note** The default setting is On.

# **Configuring the Port-Level Portguard**

All portguard causes are monitored over a common time interval with the same start and stop times. The *link down* counter is not a specific event, but the aggregation of all other cause counters in the same time interval.

To configure a port-level portguard for a interface, perform these steps:

**Step 1** Enter configuration mode: switch# **configure terminal**

**Step 2** Select the interface:

switch(config)# **interface fc1/1**

**Step 3** Enable portguard error disabling of the interface if the link goes down once:

### switch(config-if)# **errdisable detect cause link-down**

(Optional) Enable portguard error disabling of the interface if the link flaps a certain number of times within the specified time, in *seconds*:

#### switch(config-if)# **errdisable detect cause link-down** [**num-times** *number* **duration** *seconds* ]

(Optional) Remove the portguard configuration for the interface:

### switch(config-if)# **no errdisable detect cause link-down**

The link resumes flapping and sending error reports normally.

**Step 4** Enable portguard error disabling of the interface if the specified error occurs once:

switch(config-if)# **errdisable detect cause** {**trustsec-violation** | **bit-errors** | **credit-loss** | **link-reset** | **signal-loss** | **sync-loss**}

(Optional) Enable portguard error disabling of the interface if the specified error occurs a certain number times within the specified time, in *seconds*:

switch(config-if)# **errdisable detect cause** {**trustsec-violation** | **bit-errors** | **credit-loss** | **link-reset** | **signal-loss** | **sync-loss**} [**num-times** *number* **duration** *seconds* ]

(Optional) Remove the portguard configuration for the interface:

switch(config-if)# **no errdisable detect cause** {**trustsec-violation** | **bit-errors** | **credit-loss** | **link-reset** | **signal-loss** | **sync-loss**}

The link resumes flapping and sending error reports normally.

**Note** The portguard credit loss event istriggered only on loop interfaces; it is not triggered on point-to-point interfaces.

This example shows how to configure portguard to set an interface to Error Disabled state if the link flaps five times within 120 seconds due to multiple causes. The portguard controls the interface in the following manner:

- The interface will be error disabled due to link down if there are link failures due to bit errors 2 times and link failures due to credit loss 3 times in 120 seconds.
- The interface will be error disabled due to bit errors if there are link failures due to bit errors 5 times in 120 seconds.
- The interface will be error disabled due to credit loss if there are link failures due to credit loss 5 times in 120 seconds.

### **Example**

This example shows how to configure portguard to bring a port to down state if the link flaps 5 times within 120 seconds based on multiple causes:

```
switch# configure terminal
switch (config)# interface fc1/1
switch (config-if)# errdisable detect cause link-down num-times 5 duration 120
switch (config-if)# errdisable detect cause bit-errors num-times 5 duration 120
```
switch (config-if)# **errdisable detect cause credit-loss num-times 5 duration 120**

The above example sets the configuration to the following status:

- The port will be error disabled due to bit errors if the port suffers link failure due to bit errors 5 times in 120 seconds.
- The port will be error-disabled due to credit loss if the port suffers link failure due to credit loss 5 times in 120 seconds.
- The port will be error-disabled due to link down if the port suffers link failure due to bit errors 2 times and link-failure due to credit loss 3 times in 120 seconds.

This example showsthe internal information about a port in down state because of TrustSec violation:

```
switch# show interface fc8/3
```

```
fc8/3 is down (Error disabled - port down due to trustsec violation)
   Hardware is Fibre Channel, SFP is short wave laser w/o OFC (SN)
   Port WWN is 21:c3:00:0d:ec:10:57:80
   Admin port mode is E, trunk mode is on
   snmp link state traps are enabled
   Port vsan is 1
   Receive data field Size is 2112
   Beacon is turned off
   5 minutes input rate 0 bits/sec, 0 bytes/sec, 0 frames/sec
   5 minutes output rate 0 bits/sec, 0 bytes/sec, 0 frames/sec
     11274 frames input, 1050732 bytes
       0 discards, 0 errors
       0 CRC, 0 unknown class
       0 too long, 0 too short
     11242 frames output, 971900 bytes
       0 discards, 0 errors
      11 input OLS, 34 LRR, 10 NOS, 0 loop inits
     72 output OLS, 37 LRR, 2 NOS, 0 loop inits
   Interface last changed at Sun Nov 27 07:34:05 1988
```

```
Tip
```
- Link down is the superset of all other causes. A port is brought to down state if the total number of other causes equals to the number of allowed link-down failures.
- Even if the link does not flap due to failure of the link, and portguard is not enabled, the port goes into a down state if too many invalid FLOGI requests are received from the same host. Use the **shut** and the **no shut** commands consecutively to bring up the link.

# **Configuring a Port Monitor**

Configuring a portguard action is optional for each counter in a port monitor policy, and is disabled by default.

### **Enabling a Port Monitor**

To enable or disable a port monitor, perform these steps:

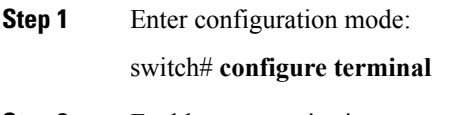

**Step 2** Enable port monitoring: switch(config)# **port-monitor enable** (Optional) Disable port monitoring: switch(config)# **no port-monitor enable**

## **Configuring the Check Interval**

To configure the check interval, perform these steps:

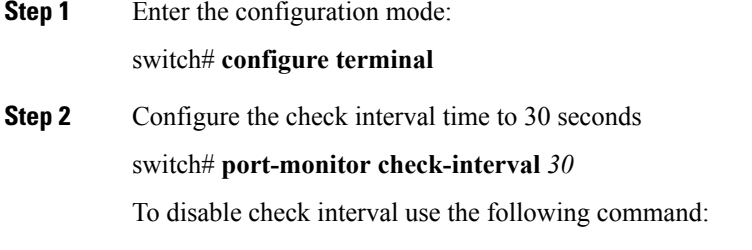

switch# **no port-monitor check-interval**

## <span id="page-71-0"></span>**Configuring a Port Monitor Policy**

To configure a port monitor policy, perform these steps:

**Step 1** Enter configuration mode:

switch# **configure terminal**

**Step 2** Specify the policy name and enter port monitoring policy configuration mode:

switch(config)# **port-monitor name** *policyname*

(Optional) Remove the policy name:

switch(config)# **no port-monitor name** *policyname*

- **Step 3** Apply policy type: switch(config-port-monitor)# **port-type** {**access-port** | **trunks** | **all**}
- **Step 4** Specify the counter parameters:

switch(config-port-monitor)# **counter** {**credit-loss-reco** | **err-pkt-from-port** | **err-pkt-from-xbar** | **err-pkt-to-xbar** | **invalid-crc** | **invalid-words**| **link-loss**| **lr-rx** | **lr-tx** | **rx-datarate** |**signal-loss**|**state-change** |**sync-loss**| **timeout-discards**
| **tx-credit-not-available** | **tx-datarate** | **tx-discards**| **tx-slowport-count** | **tx-slowport-oper-delay** | **txwait**}**poll-interval** *seconds* {**absolute** | **delta**} **rising-threshold** *count1* **event** *RMON-ID* **warning-threshold** *count2* **falling-threshold** *count3* **event** *RMON-ID* **portguard** {**errordisable** | **flap**}

**Note**

- We recommend that you use the delta threshold type for all the counters except the tx-slowport-oper-delay counter which uses absolute threshold type.
- The rx-datarate and tx-datarate are calculated using the inoctets and outoctets on an interface.
- You must activate the **err-pkt-from-port**, **err-pkt-from-xbar**, and **err-pkt-to-xbar** counters using the **monitor counter** *name* command, before specifying the counter parameters.
- Counters **err-pkt-from-xbar**, **err-pkt-from-port**, and **err-pkt-to-xbar** support delta threshold type only.
- Counter **tx-slowport-oper-delay** supports **absolute** threshold type only.
- Counter **tx-slowport-oper-delay** does not support portguard action.
- Counter **tx-slowport-count** issupported only on DS-X9224-96K9, DS-X9248-96K9, and DS-X9248-48K9 modules.

(Optional) Revert to the default values for a counter:

switch(config-port-monitor)# **no counter** {**credit-loss-reco** | **err-pkt-from-port** | **err-pkt-from-xbar** | **err-pkt-to-xbar** | **invalid-crc** | **invalid-words** | **link-loss** | **lr-rx** | **lr-tx** | **rx-datarate** | **signal-loss** | **state-change** | **sync-loss** | **timeout-discards** | **tx-credit-not-available** | **tx-datarate** | **tx-discards** | **tx-slowport-count** | **tx-slowport-oper-delay** | **txwait**} **poll-interval** *seconds* {**absolute** | **delta**} **rising-threshold** *count1* **event** *RMON-ID* **warning-threshold** *count2* **falling-threshold** *count3* **event** *RMON-ID* **portguard** {**errordisable** | **flap**}

(Optional) Monitor a counter:

switch(config-port-monitor)# **monitor counter** {**credit-loss-reco** | **err-pkt-from-port** | **err-pkt-from-xbar** | **err-pkt-to-xbar** | **invalid-crc** | **invalid-words**| **link-loss**| **lr-rx** | **lr-tx** | **rx-datarate** |**signal-loss**|**state-change** |**sync-loss** | **timeout-discards** | **tx-credit-not-available** | **tx-datarate** | **tx-discards** | **tx-slowport-count** | **tx-slowport-oper-delay** | **txwait**}

A port monitor currently recognizes two kinds of ports:

- Port type access ports are normally F ports with a single end device logged in. However, a port monitor considers TF ports and F ports with multiple logins to be port type access as well.
- Port type trunk ports are E ports (ISLs) regardless of whether they are actually carrying multiple VSANs (TE, trunking) or not. Some of the access port counter thresholds and portguard actions might not be appropriate on the TF ports in the port-monitor configurations. Specifically, port guard *disable* or *flap* actions can affect multiple end devices on the F ports with multiple logins. Therefore, performing disable or flap actions should be avoided on an N-Port Identifier Virtualization (NPIV) system.

#### **Activating a Port Monitor Policy**

To activate a port monitor policy, perform these steps:

**Step 1** Enter configuration mode:

#### switch# **configure terminal**

- **Step 2** Activate the specified port monitor policy:
	- switch(config)# **port-monitor activate** *policyname*
		- (Optional) Activate the default port monitor policy:
		- switch(config)# **port-monitor activate**
		- (Optional) Deactivate the specified port monitoring policy:

switch(config)# **no port-monitor activate** *policyname*

## **Configuring Port Monitor Portguard**

To configure a port monitor portguard action, perform these steps:

**Step 1** Enter configuration mode: switch# **configure terminal**

**Step 2** Specify the policy name and enter port monitoring policy configuration mode:

switch(config)# **port-monitor name** *policyname*

(Optional) Remove the policy:

switch(config)# **no port-monitor name** *policyname*

**Step 3** Specify a counter, its parameters, and a portguard action for a counter:

switch(config-port-monitor)# **counter** {**credit-loss-reco** | **err-pkt-from-port** | **err-pkt-from-xbar** | **err-pkt-to-xbar** | **invalid-crc** | **invalid-words**| **link-loss**| **lr-rx** | **lr-tx** | **rx-datarate** |**signal-loss**|**state-change** |**sync-loss**| **timeout-discards** | **tx-credit-not-available** | **tx-datarate** | **tx-discards**| **tx-slowport-count** | **tx-slowport-oper-delay** | **txwait**}**poll-interval** *seconds* {**absolute** | **delta**} **rising-threshold** *count1* **event** *RMON-ID* **warning-threshold** *count2* **falling-threshold** *count3* **event** *RMON-ID* **portguard** {**errordisable** | **flap**}

#### **Note**

- We recommend that you use the delta threshold type for all the counters except the tx-slowport-oper-delay counter which uses absolute threshold type.
	- The rx-datarate and tx-datarate are calculated using the inoctets and outoctets on an interface.
	- You must activate the **err-pkt-from-port**, **err-pkt-from-xbar**, and **err-pkt-to-xbar** counters using the **monitor counter** *name* command, before specifying the counter parameters.
	- Counters **err-pkt-from-xbar**, **err-pkt-from-port**, and **err-pkt-to-xbar** support delta threshold type only.
	- Counter **tx-slowport-oper-delay** supports **absolute** threshold type only.
	- Counter **tx-slowport-oper-delay** does not support portguard action.
	- Counter **tx-slowport-count** issupported only on DS-X9224-96K9, DS-X9248-96K9, and DS-X9248-48K9 modules.

## **Configuring Port Group Monitor**

### **Enabling a Port Group Monitor**

To enable a port group monitor, perform these steps:

**Step 1** Enter configuration mode: switch# **configure terminal**

**Step 2** Enable port monitoring:

switch(config)# **port-group-monitor enable**

(Optional) Disable port monitoring:

switch(config)# **no port-group-monitor enable**

### **Configuring a Port Group Monitor Policy**

To configure a port group monitor policy, perform these steps:

**Step 1** Enter configuration mode: switch# **configure terminal Step 2** Specify the policy name and enter port group monitoring policy configuration mode: switch(config)# **port-group-monitor name** *policyname* (Optional) Remove the policy: switch(config)# **no port-group-monitor name** *policyname*

**Step 3** Specify the delta receive or transmit counter poll interval (in seconds) and thresholds (in percentage):

switch(config-port-group-monitor)# **counter** {**rx-datarate** | **tx-datarate**} **poll-interval** *seconds* **delta rising-threshold** *percentage1* **falling-threshold** *percentage2*

(Optional) Revert to the default policy:

switch(config-port-group-monitor)# **no counter tx-datarate**

For more information on reverting to the default policy, see [Reverting](#page-75-0) to the Default Policy for a Specific Counter and Port Group [Monitor.](#page-50-0)

**Step 4** Turn on datarate monitoring:

switch(config-port-group-monitor)# **monitor counter** {**rx-datarate** | **tx-datarate**}

(Optional) Turn off datarate monitoring:

switch(config-port-group-monitor)# **no monitor counter** {**rx-datarate** | **tx-datarate**}

For more information on turning off transmit datarate monitoring, see Turning Off Specific Counter [Monitoring.](#page-75-1)

On 8-Gbps and higher speed modules, port errors are monitored using the **invalid-crc** and **invalid-words** counters. The **err-pkt-from-port** counter is supported only on 4-Gbps modules. **Note**

#### <span id="page-75-0"></span>**Reverting to the Default Policy for a Specific Counter**

The following examples display the default values for counters:

```
switch(config)# port-group-monitor name PGMON_policy
switch(config-port-group-monitor)# counter tx-datarate poll-interval 200 delta
rising-threshold 75 falling-threshold 0
switch(config)# show port-group-monitor PGMON_policy
Policy Name : PGMON_policy
Admin status : Not Active
Oper status : Not Active
Port type : All Port Groups
 ------------------------------------------------------------------------------------------
Counter Threshold Interval %ge Rising Threshold %ge Falling Threshold
------- --------- -------- -------------------- ---------------------
RX Datarate Delta 200 75 0
TX Datarate Delta 60 80 20
switch(config-port-group-monitor)# no counter tx-datarate
switch(config)# show port-group-monitor PGMON_policy
Policy Name : PGMON policy
Admin status : Not Active
Oper status : Not Active
Port type : All Port Groups
------------------------------------------------------------------------------------------
Counter Threshold Interval %ge Rising Threshold %ge Falling Threshold
                ------- --------- -------- -------------------- ----------------------
RX Datarate Delta 60 80 10
TX Datarate Delta 60 80 10
------------------------------------------------------------------------------------------
```
#### <span id="page-75-1"></span>**Turning Off Specific Counter Monitoring**

The following examples display turning off counter monitoring:

Ш

```
switch(config)# port-group-monitor name PGMON_policy
switch(config-port-group-monitor)# no monitor counter rx-datarate
switch(config)# show port-group-monitor PGMON_policy
Policy Name : PGMON policy
Admin status : Not Active
Oper status : Not Active
Port type : All Port Groups
------------------------------------------------------------------------------------------
Counter Threshold Interval %ge Rising Threshold %ge Falling Threshold
------- --------- -------- -------------------- ----------------------
TX Datarate Delta 60 100 80
------------------------------------------------------------------------------------------
```
### **Activating a Port Group Monitor Policy**

To activate a port group monitor policy, perform these steps:

**Step 1** Enter configuration mode: switch# **configure terminal Step 2** Activate the specified port group monitor policy: switch(config)# **port-group-monitor activate** *policyname* (Optional) Activate the default port group monitor policy: switch(config)# **port-group-monitor activate** (Optional) Deactivate the specified port group monitor policy: switch(config)# **no port-group-monitor activate** *policyname*

## **Configuring Management Interfaces**

#### **Configuring the Management Interface Over IPv4**

To configure the mgmt0 Ethernet interface to connect over IPv4, perform these steps:

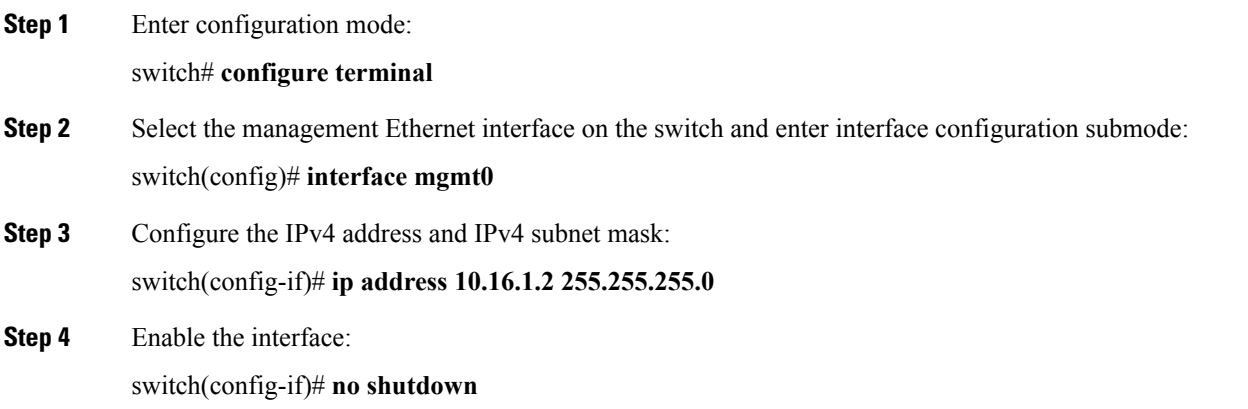

- **Step 5** Return to configuration mode: switch(config-if)# **exit**
- **Step 6** Configure the default gateway IPv4 address:

switch(config)# **ip default-gateway 1.1.1.4**

**Step 7** Return to user EXEC mode: switch(config)# **exit** (Optional) Save your configuration changes to the file system: switch# **copy running-config startup-config**

### **Configuring the Management Interface Over IPv6**

To configure the mgmt0 Ethernet interface to connect over IPv6, perform these steps:

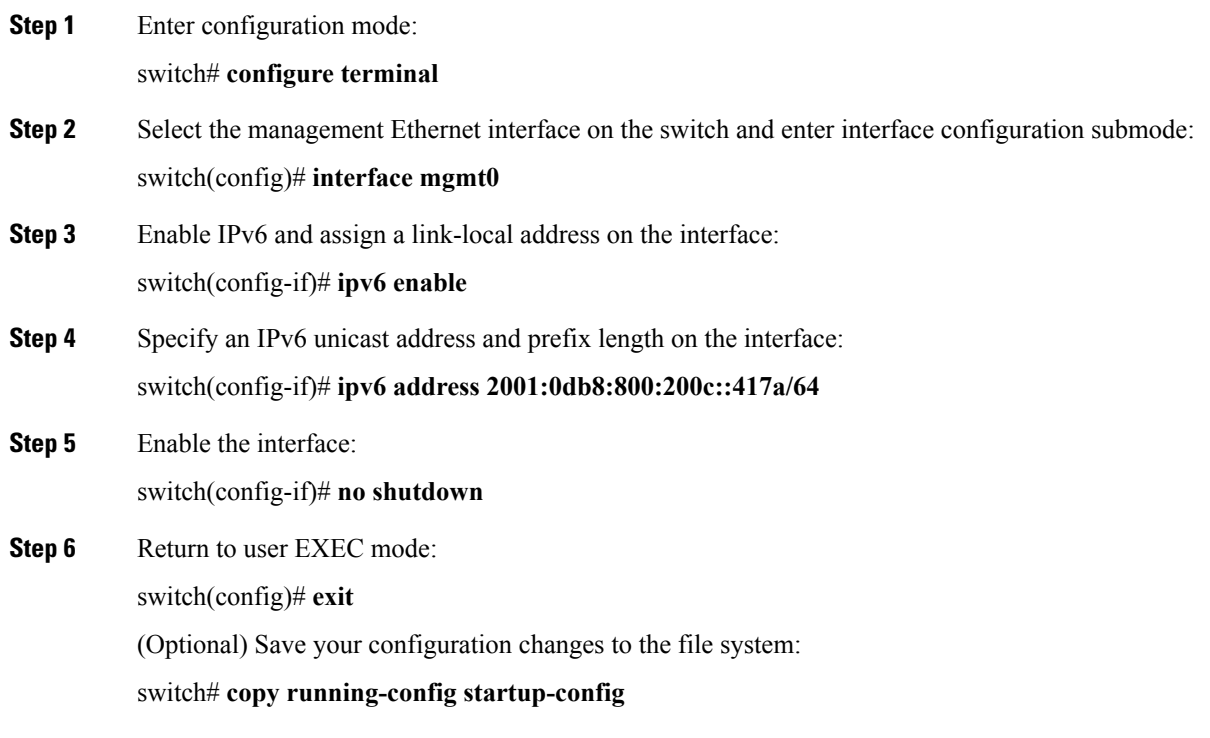

## **Creating VSAN Interfaces**

To create a VSAN interface, perform these steps:

**Step 1** Enter configuration mode:

switch# **configure terminal**

- **Step 2** Configure a VSAN with the ID 2: switch(config)# **interface vsan 2**
- **Step 3** Enable the VSAN interface: switch(config-if)# **no shutdown**

## **Verifying Interfaces Configuration**

### **Displaying Interface Information**

Run the **show interface** command from user EXEC mode. This command displaysthe interface configurations. Without any arguments, this command displays the information for all the configured interfaces in the switch.

The following example displays the status of interfaces:

#### **Displays All Interfaces**

```
switch# show interface
fc1/1 is up
   Hardware is Fibre Channel, SFP is short wave laser
   Port WWN is 20:0b:00:05:30:00:8d:de
   Admin port mode is F
   Port mode is F, FCID is 0x610000
   Port vsan is 2
   Speed is 2 Gbps
   Transmit B2B Credit is 3
   Receive B2B Credit is 16
   Receive data field Size is 2112
   Beacon is turned off
   5 minutes input rate 0 bits/sec, 0 bytes/sec, 0 frames/sec
    5 minutes output rate 0 bits/sec, 0 bytes/sec, 0 frames/sec
     134 frames input, 8468 bytes
       0 discards, 0 errors
       0 CRC, 0 unknown class
       0 too long, 0 too short
     154 frames output, 46072 bytes
       0 discards, 0 errors
     1 input OLS, 1 LRR, 0 NOS, 0 loop inits
     1 output OLS, 0 LRR, 1 NOS, 0 loop inits
     16 receive B2B credit remaining
     3 transmit B2B credit remaining.
.
.
.
fc1/9 is trunking
   Hardware is Fibre Channel, SFP is long wave laser cost reduced
   Port WWN is 20:09:00:05:30:00:97:9e
    Peer port WWN is 20:0b:00:0b:5f:a3:cc:00
   Admin port mode is E, trunk mode is on
   Port mode is TE
   Port vsan is 100
   Speed is 2 Gbps
   Transmit B2B Credit is 255
   Receive B2B Credit is 255
   Receive data field Size is 2112
   Beacon is turned off
   Trunk vsans (admin allowed and active) (1,100,3000)
   Trunk vsans (up) (1,100,3000)
    Trunk vsans (isolated) ()
   Trunk vsans (initializing) ()
   5 minutes input rate 280 bits/sec, 35 bytes/sec, 0 frames/sec
   5 minutes output rate 176 bits/sec, 22 bytes/sec, 0 frames/sec
```

```
4609939 frames input, 8149405708 bytes
       0 discards, 0 errors
        0 CRC, 0 unknown class
       0 too long, 0 too short
      4638491 frames output, 7264731728 bytes
       0 discards, 0 errors
      3 input OLS, 9 LRR, 1 NOS, 0 loop inits
      9 output OLS, 7 LRR, 1 NOS, 0 loop inits
     16 receive B2B credit remaining
      3 transmit B2B credit remaining.
.
.
.
fc1/13 is up
   Hardware is Fibre Channel, SFP is short wave laser
   Port WWN is 20:0d:00:05:30:00:97:9e
   Admin port mode is auto, trunk mode is on
   Port mode is F, FCID is 0x650100
   Port vsan is 100
   Speed is 2 Gbps
   Transmit B2B Credit is 3
   Receive B2B Credit is 16
   Receive data field Size is 2112
   Beacon is turned off
   5 minutes input rate 0 bits/sec, 0 bytes/sec, 0 frames/sec
    5 minutes output rate 0 bits/sec, 0 bytes/sec, 0 frames/sec
     8696 frames input, 3227212 bytes
       0 discards, 0 errors
       0 CRC, 0 unknown class
       0 too long, 0 too short
      16799 frames output, 6782444 bytes
       0 discards, 0 errors
      0 input OLS, 0 LRR, 0 NOS, 0 loop inits
      1 output OLS, 1 LRR, 0 NOS, 1 loop inits
     16 receive B2B credit remaining
     3 transmit B2B credit remaining.
.
.
.
sup-fc0 is up
   Hardware is Fibre Channel
   Speed is 1 Gbps
   139597 packets input, 13852970 bytes
     0 multicast frames, 0 compressed
      0 input errors, 0 frame, 0 overrun 0 fifo
    139516 packets output, 16759004 bytes, 0 underruns
      0 output errors, 0 collisions, 0 fifo
      0 carrier errors
```
You can also specify arguments (a range of interfaces or multiple specified interfaces) to display interface information. You can specify a range of interfaces by issuing a command in the following format:

**interface fc1/1 - 5 , fc2/5 - 7**

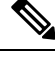

**Note** The spaces are required before and after the dash  $(-)$  and before and after the comma  $($ ,  $)$ .

The following example displays the status of a range of interfaces:

#### **Displays Multiple, Specified Interfaces**

```
switch# show interface fc3/13 , fc3/16
fc3/13 is up
   Hardware is Fibre Channel, SFP is short wave laser
   Port WWN is 20:8d:00:05:30:00:97:9e
   Admin port mode is FX
   Port mode is F, FCID is 0x7b0300
   Port vsan is 1
   Speed is 2 Gbps
   Transmit B2B Credit is 3
   Receive B2B Credit is 12
   Receive data field Size is 2112
   Beacon is turned off
    5 minutes input rate 0 bits/sec, 0 bytes/sec, 0 frames/sec
    5 minutes output rate 0 bits/sec, 0 bytes/sec, 0 frames/sec
     1856 frames input, 116632 bytes
        0 discards, 0 errors
       0 CRC, 0 unknown class
        0 too long, 0 too short
      1886 frames output, 887712 bytes
       0 discards, 0 errors
      0 input OLS, 0 LRR, 0 NOS, 1 loop inits
      1 output OLS, 1 LRR, 0 NOS, 1 loop inits
      16 receive B2B credit remaining
      3 transmit B2B credit remaining.
fc3/16 is up
   Hardware is Fibre Channel, SFP is short wave laser
   Port WWN is 20:90:00:05:30:00:97:9e
   Admin port mode is FX
   Port mode is F, FCID is 0x7d0100
    Port vsan is 3000
   Speed is 2 Gbps
   Transmit B2B Credit is 3
   Receive B2B Credit is 12
   Receive data field Size is 2112
   Beacon is turned off
    5 minutes input rate 504 bits/sec, 63 bytes/sec, 0 frames/sec
    5 minutes output rate 520 bits/sec, 65 bytes/sec, 0 frames/sec
      47050 frames input, 10311824 bytes
       0 discards, 0 errors
       0 CRC, 0 unknown class
        0 too long, 0 too short
      62659 frames output, 10676988 bytes
        0 discards, 0 errors
      0 input OLS, 0 LRR, 0 NOS, 0 loop inits
      1 output OLS, 1 LRR, 0 NOS, 1 loop inits
      16 receive B2B credit remaining
      3 transmit B2B credit remaining.
```
The following example displays the status of a specified interface:

#### **Displays a Specific Interface**

```
switch# show interface fc2/2
fc2/2 is trunking
   Port description is Trunk to Core-4
   Hardware is Fibre Channel, SFP is short wave laser
   Port WWN is 20:42:00:05:30:00:97:9e
   Peer port WWN is 20:cc:00:05:30:00:50:9e
```
Ш

```
Admin port mode is E, trunk mode is on
Port mode is TE
Port vsan is 1
Speed is 2 Gbps
Transmit B2B Credit is 255
Receive B2B Credit is 255
Receive data field Size is 2112
Beacon is turned off
Belongs to port-channel 2
Trunk vsans (admin allowed and active) (1,100,3000)
Trunk vsans (up) (1)
Trunk vsans (isolated) (100,3000)
Trunk vsans (initializing) ()
5 minutes input rate 0 bits/sec, 0 bytes/sec, 0 frames/sec
5 minutes output rate 32 bits/sec, 4 bytes/sec, 0 frames/sec
 2214834 frames input, 98673588 bytes
   0 discards, 0 errors
   0 CRC, 0 unknown class
   0 too long, 0 too short
 2262415 frames output, 343158368 bytes
   0 discards, 0 errors
 1 input OLS, 1 LRR, 1 NOS, 0 loop inits
  2 output OLS, 1 LRR, 0 NOS, 0 loop inits
 16 receive B2B credit remaining
 3 transmit B2B credit remaining.
```
The following example displays the description of interfaces:

#### **Displays Port Description**

switch# **show interface description**

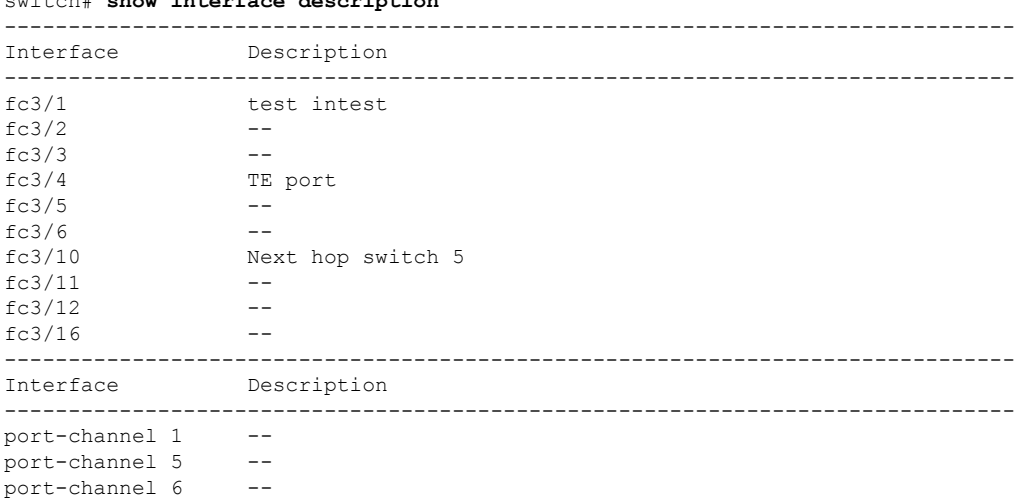

The following example displays a summary of information:

#### **Displays Interface Information in a Brief Format**

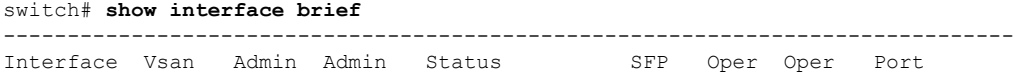

I

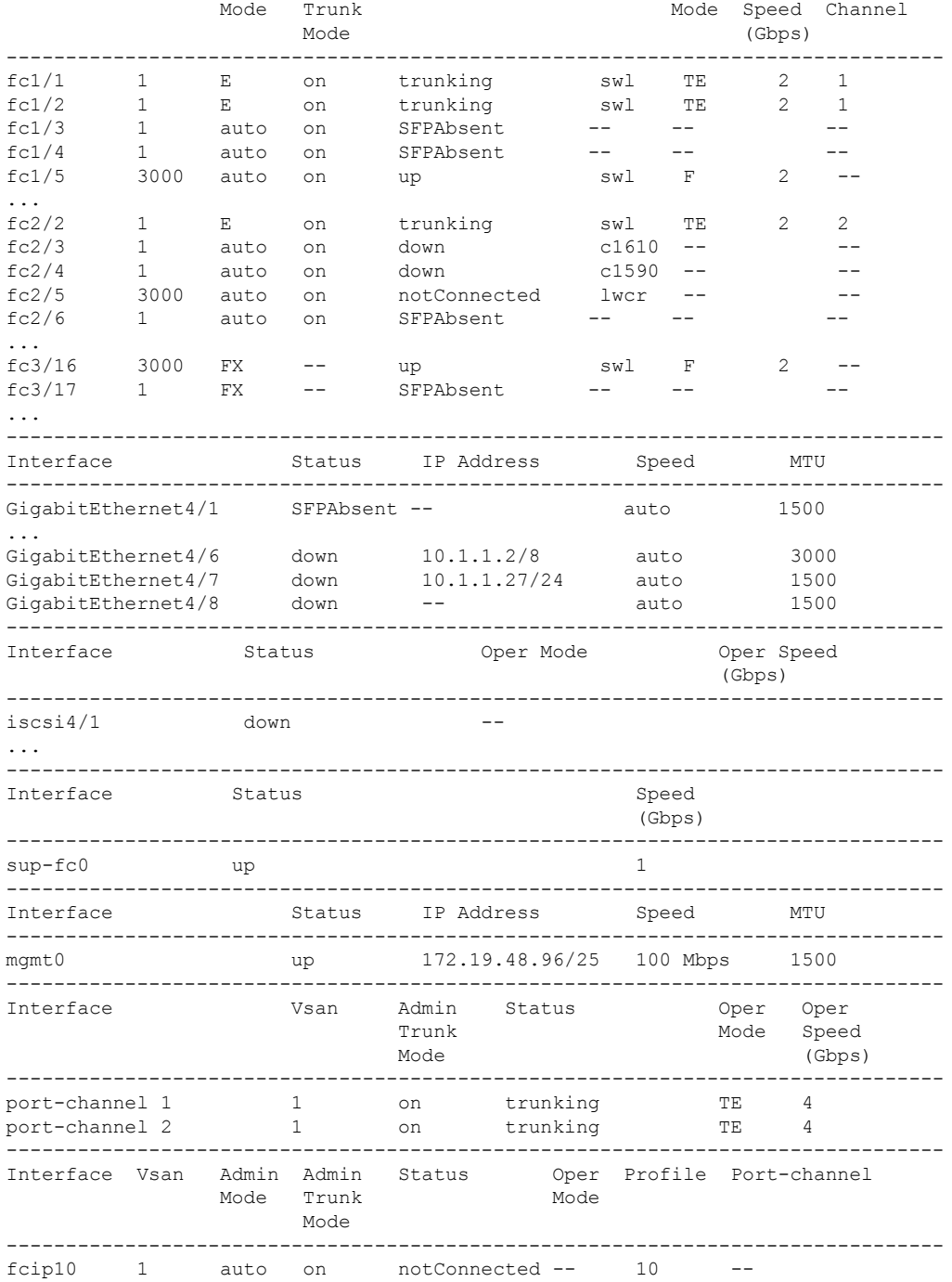

The following example displays a summary of information:

### **Displays Interface Counters**

switch# **show interface counters**

fc3/1 minutes input rate 24 bits/sec, 3 bytes/sec, 0 frames/sec minutes output rate 16 bits/sec, 2 bytes/sec, 0 frames/sec frames input, 268400 bytes discards, 0 CRC, 0 unknown class too long, 0 too short frames output, 198888 bytes discards input OLS, 1 LRR, 1 NOS, 0 loop inits output OLS, 1 LRR, 1 NOS, 0 loop inits link failures, 1 sync losses, 1 signal losses . . . fc9/8 minutes input rate 0 bits/sec, 0 bytes/sec, 0 frames/sec minutes output rate 0 bits/sec, 0 bytes/sec, 0 frames/sec frames input, 0 bytes class-2 frames, 0 bytes class-3 frames, 0 bytes class-f frames, 0 bytes discards, 0 CRC, 0 unknown class too long, 0 too short frames output, 0 bytes class-2 frames, 0 bytes class-3 frames, 0 bytes class-f frames, 0 bytes discards input OLS, 0 LRR, 0 NOS, 0 loop inits output OLS, 0 LRR, 0 NOS, 0 loop inits link failures, 0 sync losses, 0 signal losses receive B2B credit remaining transmit B2B credit remaining. . . . sup-fc0 packets input, 11585632 bytes multicast frames, 0 compressed input errors, 0 frame, 0 overrun 0 fifo packets output, 10969672 bytes, 0 underruns output errors, 0 collisions, 0 fifo carrier errors mgmt0 packets input, 2230860 bytes multicast frames, 0 compressed 0 input errors, 0 frame, 0 overrun 0 fifo packets output, 16824342 bytes, 0 underruns 0 output errors, 0 collisions, 7 fifo carrier errors vsan1 packets input, 0 bytes, 0 errors, 0 multicast packets output, 0 bytes, 0 errors, 0 dropped . . . port-channel 1 minutes input rate 0 bits/sec, 0 bytes/sec, 0 frames/sec minutes output rate 0 bits/sec, 0 bytes/sec, 0 frames/sec frames input, 0 bytes class-2 frames, 0 bytes class-3 frames, 0 bytes class-f frames, 0 bytes discards, 0 CRC, 0 unknown class too long, 0 too short frames output, 0 bytes

```
0 class-2 frames, 0 bytes
 0 class-3 frames, 0 bytes
 0 class-f frames, 0 bytes
 0 discards
0 input OLS, 0 LRR, 0 NOS, 0 loop inits
0 output OLS, 0 LRR, 0 NOS, 0 loop inits
0 link failures, 0 sync losses, 0 signal losses
```
**Note** Interfaces 9/8 and 9/9 are not trunking ports and display Class 2, 3, and F information as well.

The following example displays the brief counter information of interfaces:

#### **Displays Interface Counters in Brief Format**

switch# **show interface counters brief**

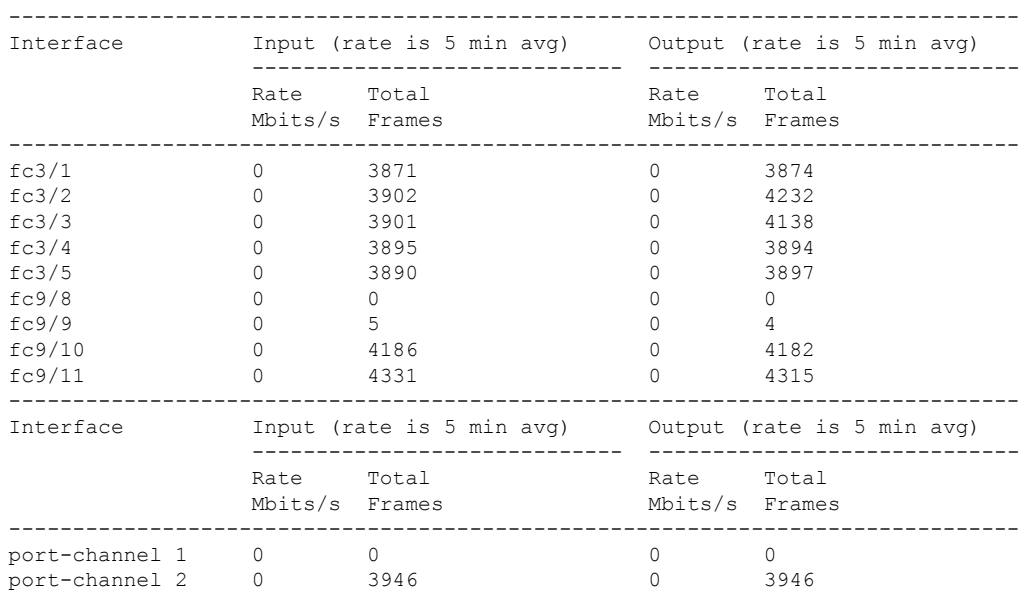

You can run the **show interface transceiver** command only on a switch in the Cisco MDS 9100 Series if the SFP is present, as show in the following example:

#### **Displays Transceiver Information**

```
switch# show interface transceiver
fc1/1 SFP is present
   name is CISCO-AGILENT
   part number is QFBR-5796L
   revision is
   serial number is A00162193
   fc-transmitter type is short wave laser
```
cisco extended id is unknown (0x0)

...

fc1/9 SFP is present

Ш

```
name is FINISAR CORP.
   part number is FTRJ-1319-7D-CSC
   revision is
   serial number is H11A6ER
   fc-transmitter type is long wave laser cost reduced
   cisco extended id is unknown (0x0)
...
```
The following example displays the entire running configuration, with information about all the interfaces. The interfaces have multiple entries in the configuration files to ensure that the interface configuration commands execute in the correct order when the switch reloads.

#### **Displays the Running Configuration for All Interfaces**

```
switch# show running-config
...
interface fc9/1
 switchport speed 2000
...
interface fc9/1
 switchport mode E
...
interface fc9/1
 channel-group 11 force
 no shutdown
```
The following example displays the running configuration information for a specified interface. The interface configuration commands are grouped together:

#### **Displays the Running Configuration for a Specified Interface**

```
switch# show running-config interface fc1/1
interface fc9/1
 switchport speed 2000
 switchport mode E
 channel-group 11 force
 no shutdown
```
<span id="page-86-0"></span>Displays the Running [Configuration](#page-86-0) after the System Default Switchport Mode F Command is [Executed,](#page-86-0) on page 69 displays the running configuration after the **system default switchport mode F** command is executed.

The following example displaysthe running configuration after the **system defaultswitchport mode F** command is executed:

**Displays theRunningConfiguration aftertheSystem DefaultSwitchport Mode FCommand is Executed**

```
switch# show running-config
version 3.1(3)
system default switchport mode F
interface fc4/1
interface fc4/2
interface fc4/3
interface fc4/4
interface fc4/5
```
interface fc4/6 interface fc4/7 interface fc4/8 interface fc4/9 interface fc4/10

The following example displays the running configuration after two interfaces are individually configured for FL mode:

**Displays the Running Configuration after Two Interfaces are Individually Configured for Mode FL**

```
switch# show running-config
version 3.1(3)
system default switchport mode F
interface fc4/1
 switchport mode FL
interface fc4/2
interface fc4/3
 switchport mode FL
interface fc4/4
interface fc4/5
interface fc4/6
interface fc4/7
interface fc4/8
interface fc4/9
interface fc4/1
```
The following example displays interface information in a brief format after the **system default switchport mode F** command is executed:

#### **Displays Interface Information in aBrief Format aftertheSystem DefaultSwitchport Mode FCommand is Executed**

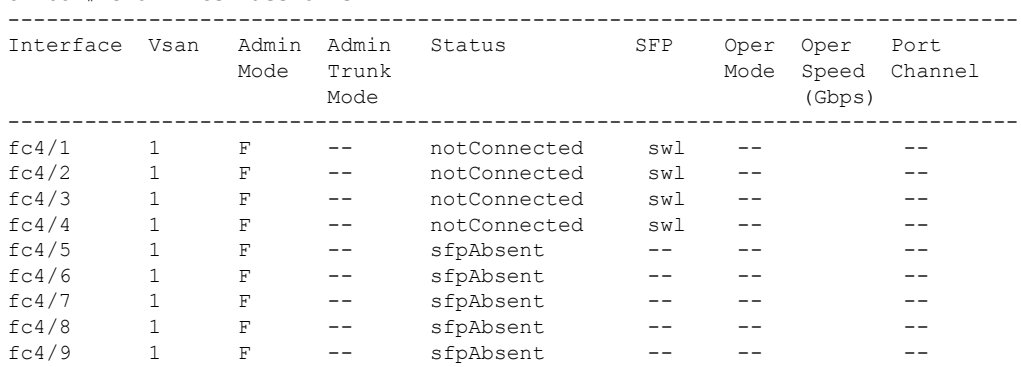

#### switch# **show interface brief**

The following example displays interface information in a brief format after two interfaces are individually configured for FL mode:

Ш

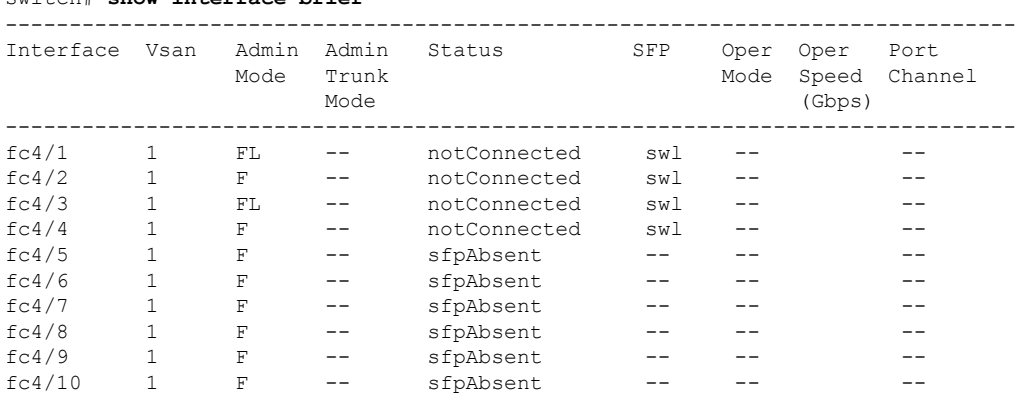

#### **Displays Interface Information in a Brief Format after Two Interfaces Are Individually Configured for Mode FL**

## **Displaying the Port-Level Portguard**

The following command displays information about an interface that is set to error-disabled state by the portguard because of a TrustSec violation:

```
switch# show interface fc8/3
```
switch# **show interface brief**

```
fc8/3 is down (Error disabled - port down due to trustsec violation) Hardware is Fibre
Channel, SFP is short wave laser w/o OFC (SN) Port WWN is 21:c3:00:0d:ec:10:57:80
Admin port mode is E, trunk mode is on snmp link state traps are enabled
Port vsan is 1
Receive data field Size is 2112 Beacon is turned off
5 minutes input rate 0 bits/sec, 0 bytes/sec, 0 frames/sec
5 minutes output rate 0 bits/sec, 0 bytes/sec, 0 frames/sec
 11274 frames input, 1050732 bytes
 0 discards, 0 errors
 0 CRC, 0 unknown class
 0 too long, 0 too short
11242 frames output, 971900 bytes
  0 discards, 0 errors
 11 input OLS, 34 LRR, 10 NOS, 0 loop inits
72 output OLS, 37 LRR, 2 NOS, 0 loop inits
Interface last changed at Sun Nov 27 07:34:05 1988
```
An interface may be error disabled forseveral reasons. To recover an error-disabled interface, use the **shutdown** and **no shutdown** commands in interface configuration mode to re-enable the link.

## **Displaying Port Monitor Status and Policies**

The following commands display information about the Port Monitor feature:

```
switch# show port-monitor
------------------------------------------------------------------------------------------
Port Monitor : enabled
     ------------------------------------------------------------------------------------------
Policy Name : Sample
```
I

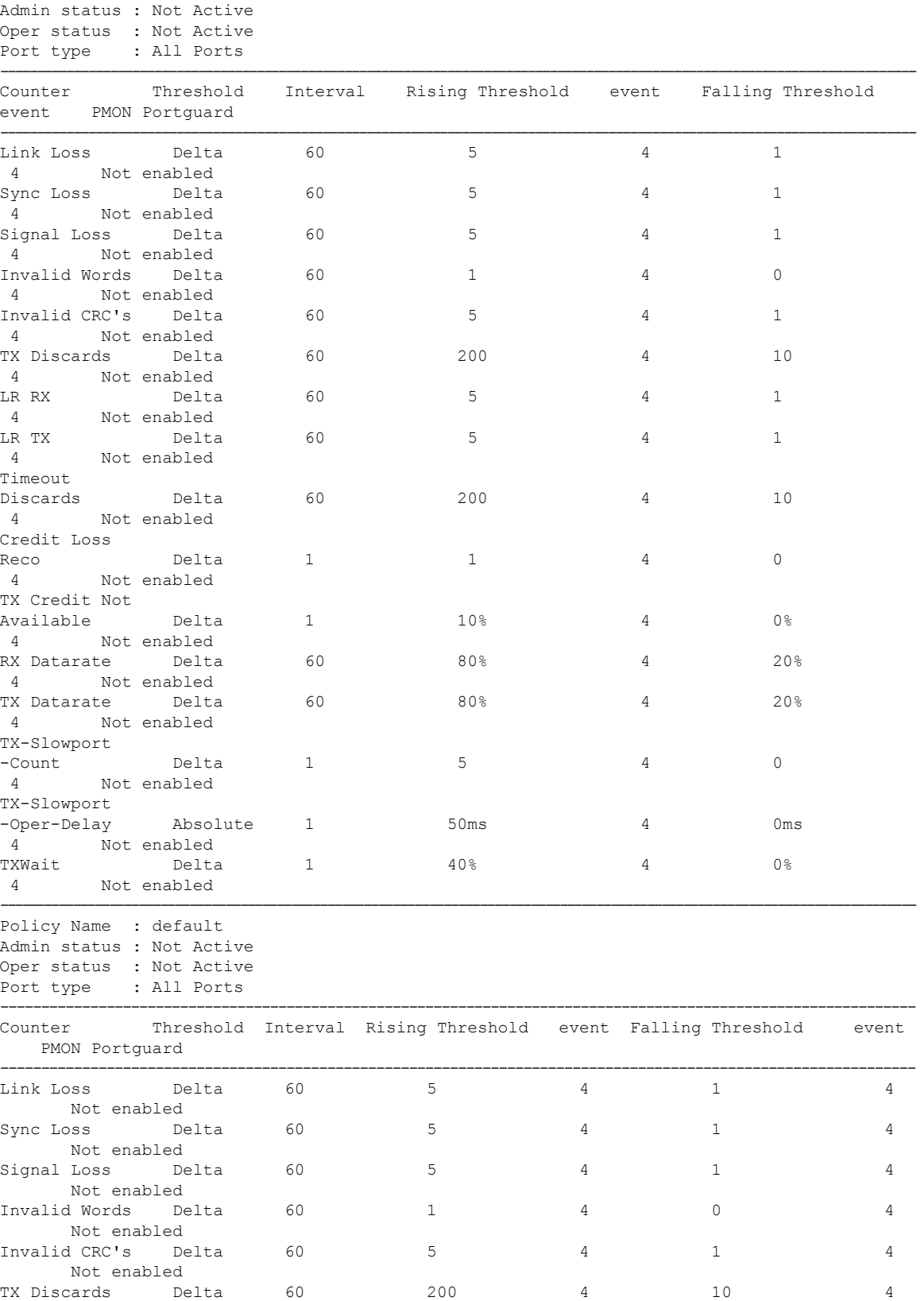

ı

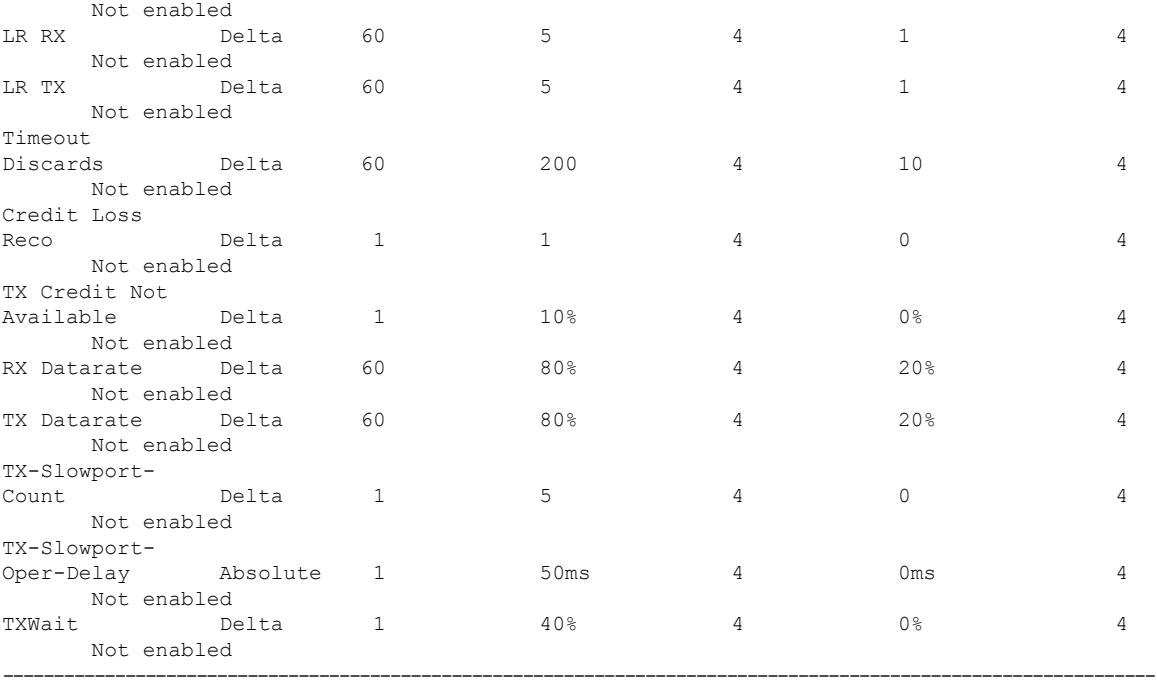

#### switch# **show port-monitor**

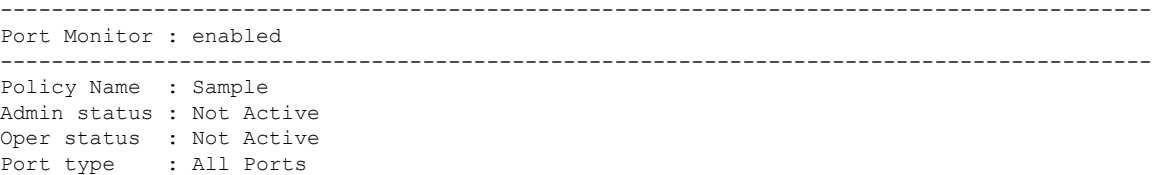

-----------------------------------------------------------------------------------------------------------------------------

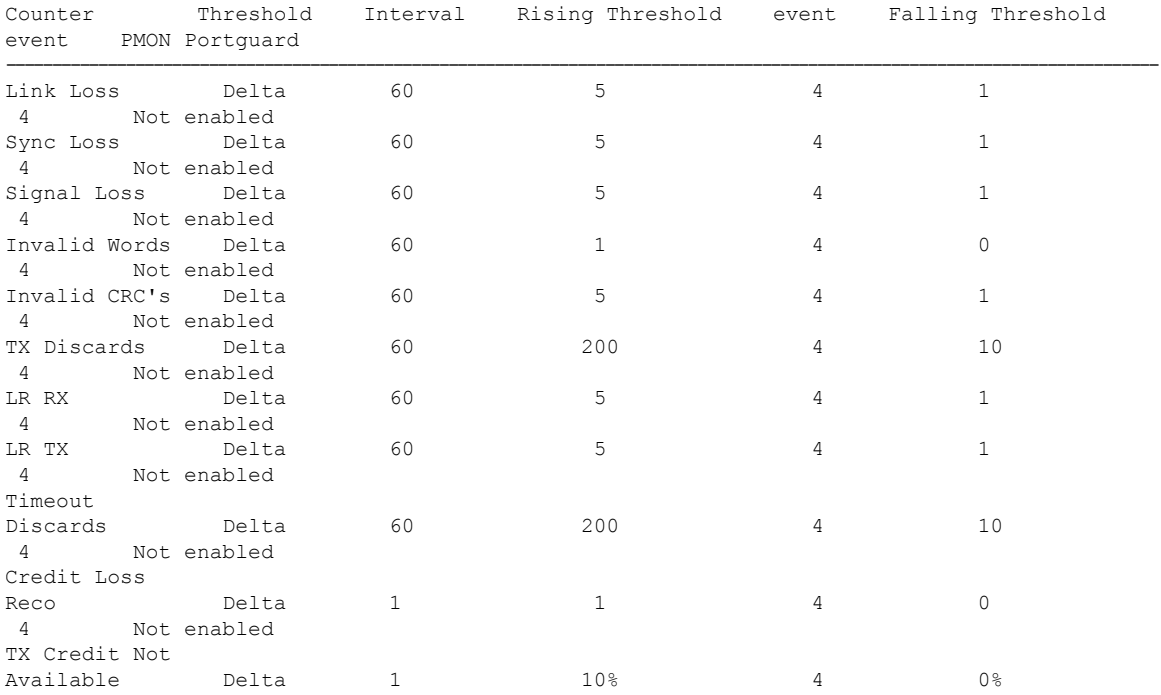

I

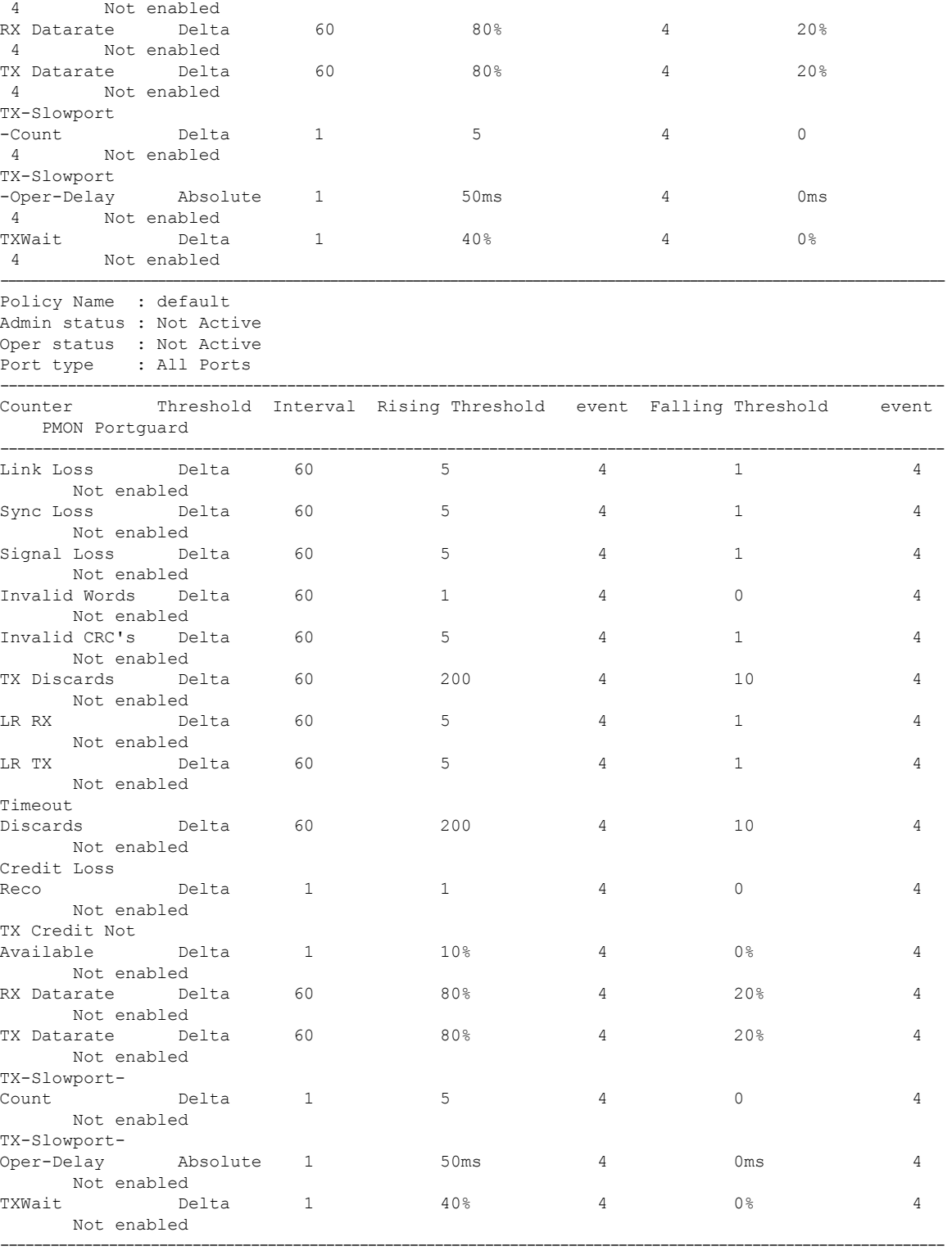

switch# **show port-monitor active** Policy Name : sample

 $\mathbf l$ 

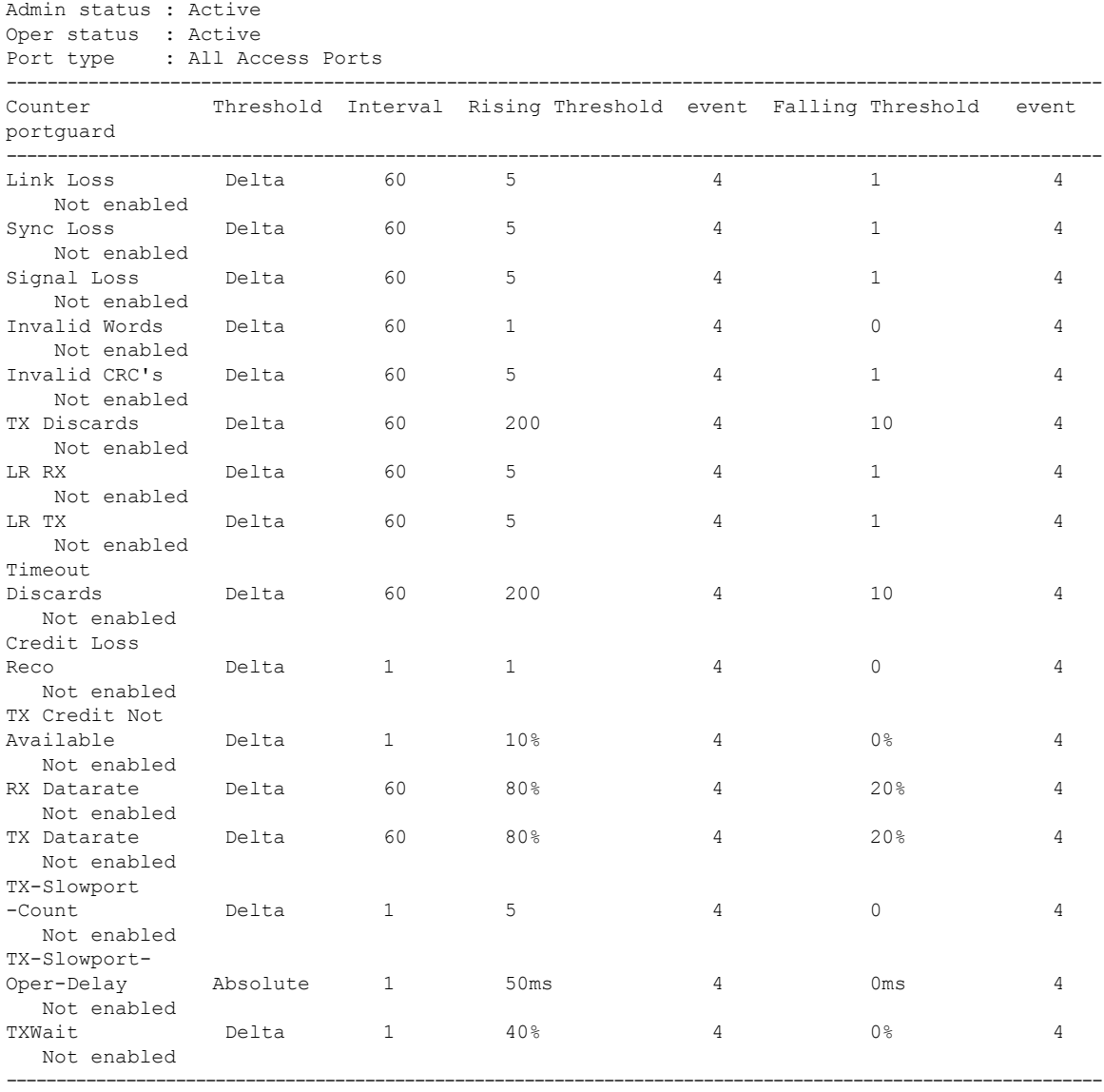

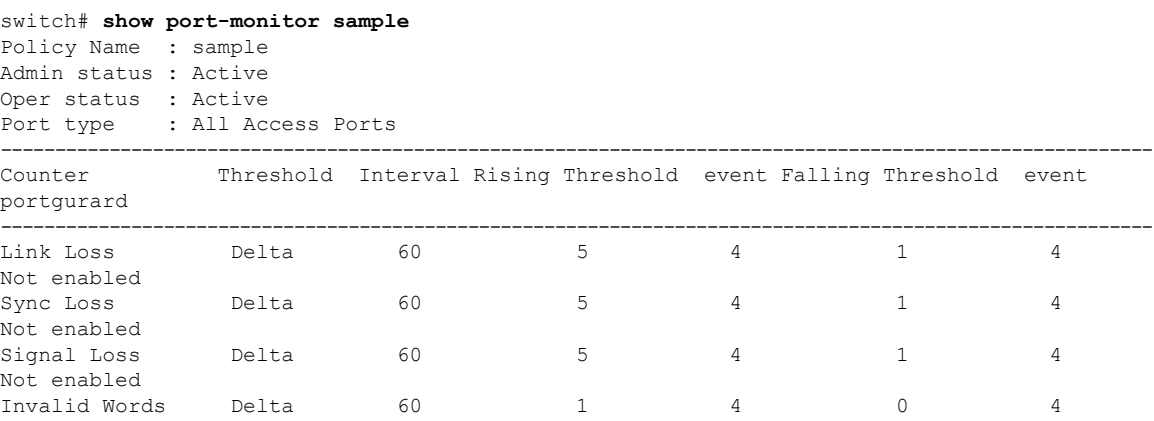

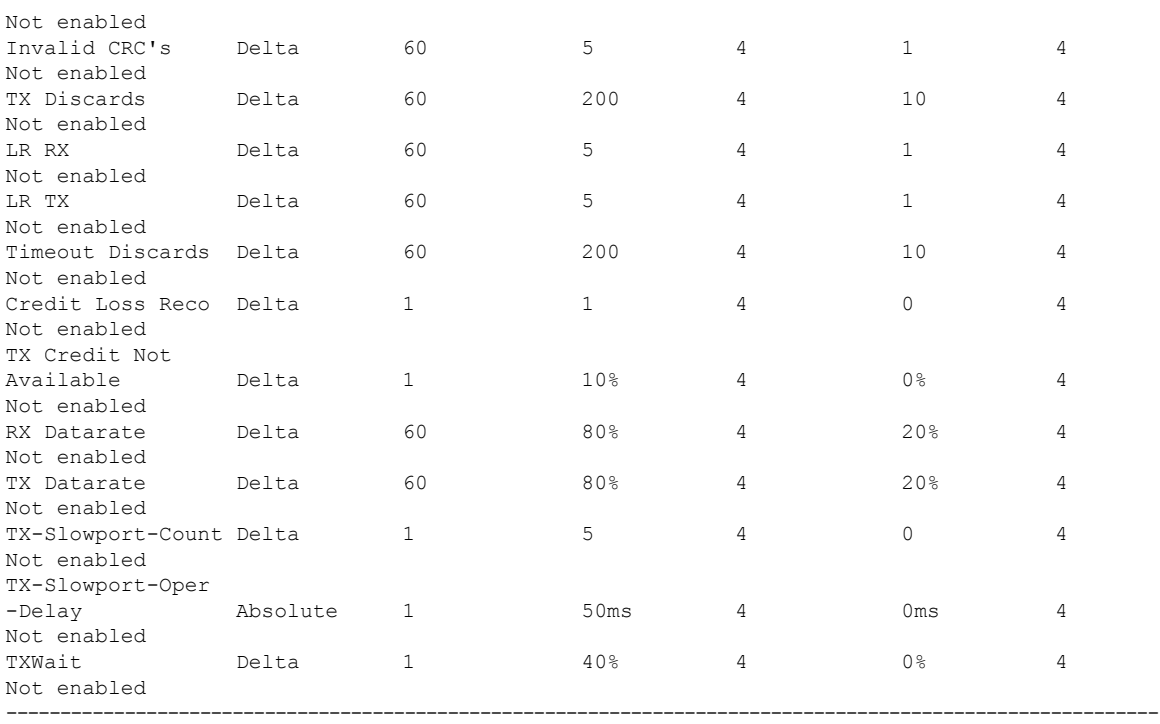

#### switch# **show port-monitor default**

Policy Name : default Admin status : Not Active Oper status : Not Active Port type : All Ports

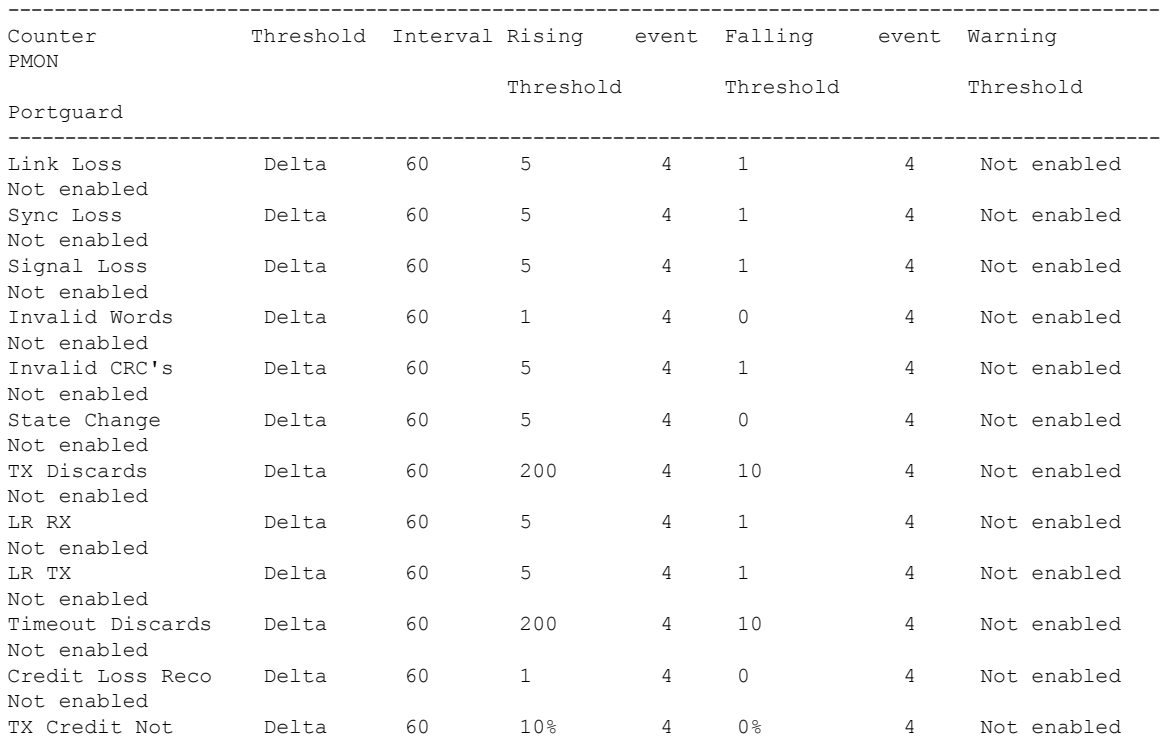

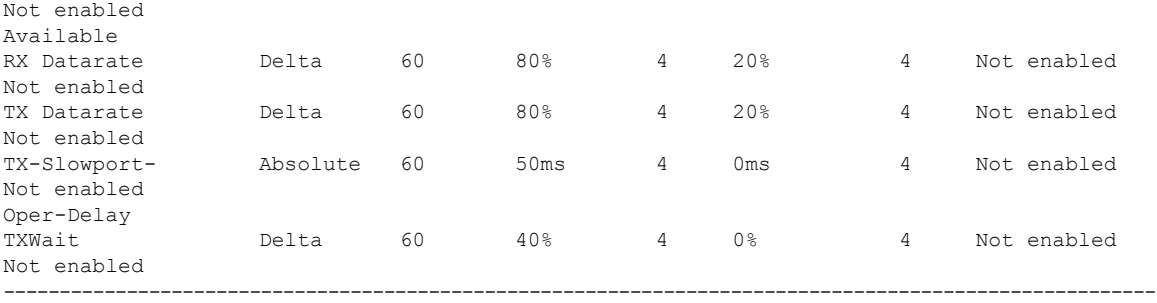

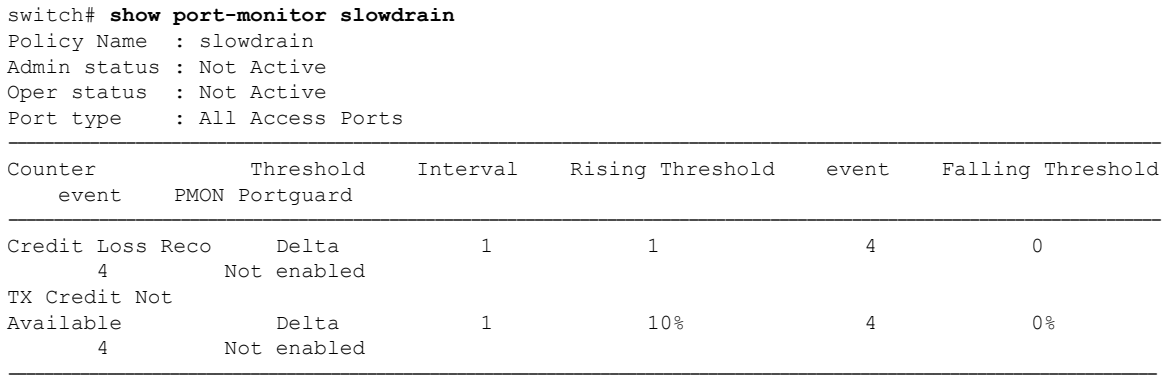

## **Displaying Port Group Monitor Status and Policies**

The following examples display information about the port group monitor:

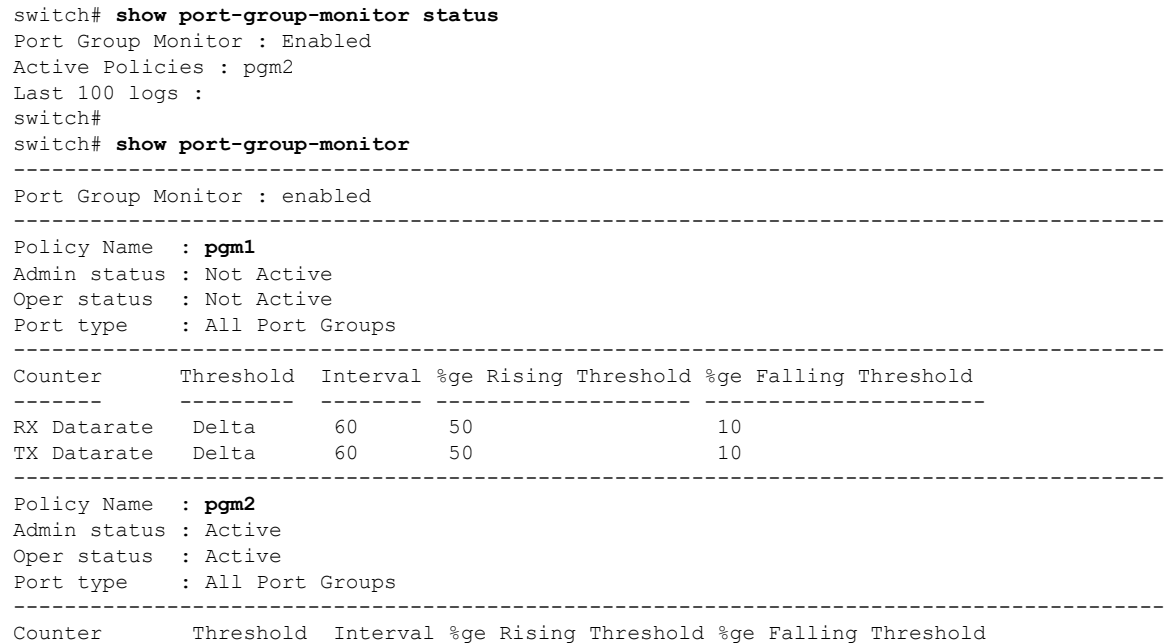

```
------- --------- -------- -------------------- ----------------------
RX Datarate Delta 60 80 10
TX Datarate Delta 60 80 10
------------------------------------------------------------------------------------------
Policy Name : default
Admin status : Not Active
Oper status : Not Active
Port type : All Port Groups
------------------------------------------------------------------------------------------
Counter Threshold Interval %ge Rising Threshold %ge Falling Threshold
             ------- --------- -------- -------------------- ----------------------
RX Datarate Delta 60 80 20<br>TX Datarate Delta 60 80 20
TX Datarate Delta 60 80 20
    ------------------------------------------------------------------------------------------
switch# show port-group-monitor active
Policy Name : pgm2
Admin status : Active
Oper status : Active
Port type : All Port Groups
       ------------------------------------------------------------------------------------------
Counter Threshold Interval %ge Rising Threshold %ge Falling Threshold
------- --------- -------- -------------------- ----------------------
RX Datarate Delta 60 80 10<br>
TX Datarate Delta 60 80 10
TX Datarate Delta 60 80 10
------------------------------------------------------------------------------------------
switch# show port-group-monitor PGMON_policy
PPolicy Name : PGMON_policy
Admin status : Not Active
Oper status : Not Active
Port type : All Port Groups
                             ------------------------------------------------------------------------------------------
Counter Threshold Interval %ge Rising Threshold %ge Falling Threshold
------- --------- -------- -------------------- ----------------------
RX Datarate Delta 26 450 250<br>TX Datarate Delta 60 100 30
TX Datarate Delta 60 100 80
             ------------------------------------------------------------------------------------------
```
## **Displaying the Management Interface Configuration**

The following command displays the management interface configuration:

```
switch# show interface mgmt 0
mgmt0 is up
   Hardware is FastEthernet
   Address is 000c.30d9.fdbc
   Internet address is 10.16.1.2/24
   MTU 1500 bytes, BW 100 Mbps full Duplex
    26388 packets input, 6101647 bytes
      0 multicast frames, 0 compressed
      0 input errors, 0 frame, 0 overrun 0 fifo
    10247 packets output, 2389196 bytes, 0 underruns
      0 output errors, 0 collisions, 0 fifo
      0 carrier errors
```
## **Displaying VSAN Interface Information**

To following example displays the VSAN interface information:

```
switch# show interface vsan 2
```
vsan2 is up, line protocol is up WWPN is 10:00:00:05:30:00:59:1f, FCID is 0xb90100 Internet address is 10.1.1.1/24 MTU 1500 bytes, BW 1000000 Kbit 0 packets input, 0 bytes, 0 errors, 0 multicast 0 packets output, 0 bytes, 0 errors, 0 dropped

## **Transmit-Wait History Graph**

The transmit-wait history for the slow ports on advanced 8-Gbps and 16-Gbps modules and switches can be displayed in the form of a graph over a period of time. The total transmit-wait time for each time period is displayed as a column of #. The actual value appears above each column as a vertically printed number. The following graphs can be displayed:

- Seconds scale—The transmit-wait history for the port over the last 60 seconds. The Y-axis value is the total transmit-wait time for each second, in milliseconds.
- Minutes scale—The transmit-wait history for the port over the last 60 seconds. The Y-axis value is the total transmit-wait time for each minute, in seconds, to one decimal place.
- Hours scale—The transmit-wait history for the port over the last 60 seconds. The Y-axis value is the total transmit-wait time for each hour, in minutes.

To display the transmit-wait history for a given interval of time, use the following commands:

Display the transmit-wait history graph for the period when transmit credit is not available for a given interval of time (seconds, minutes, or hours):

switch# **show process creditmon txwait-history [module x [port y]]**

Display the transmit-wait time in 2.5 microsecond units, as well as in seconds:

switch# **show logging onboard txwait**

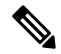

The transmit-wait delta values are logged periodically (every 20 seconds) into the OBFL when transmit wait increases by at least 100 ms in the 20-second interval. **Note**

Display the total transmit-wait value for a particular interface in 2.5-microsecond units:

#### switch# **show interface fc***x/y* **counters**

The following example displays the transmit-wait history graph, in seconds, for advanced 8-Gbps modules and 16-Gbps modules:

switch(config)# **show process creditmon txwait-history module 1 port 81**

TxWait history for port fc1/81: ===============================

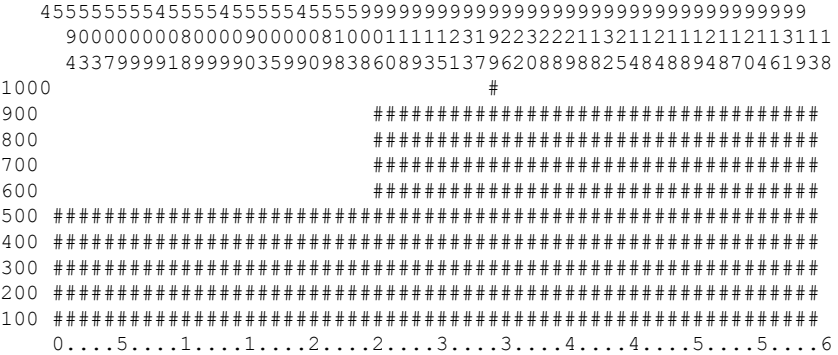

0 5 0 5 0 5 0 5 0 5 0 Tx Credit Not Available per second (last 60 seconds)  $#$  = TxWait (ms)

The following example displays the transmit-wait history graph, in minutes, for advanced 8-Gbps modules and 16-Gbps modules:

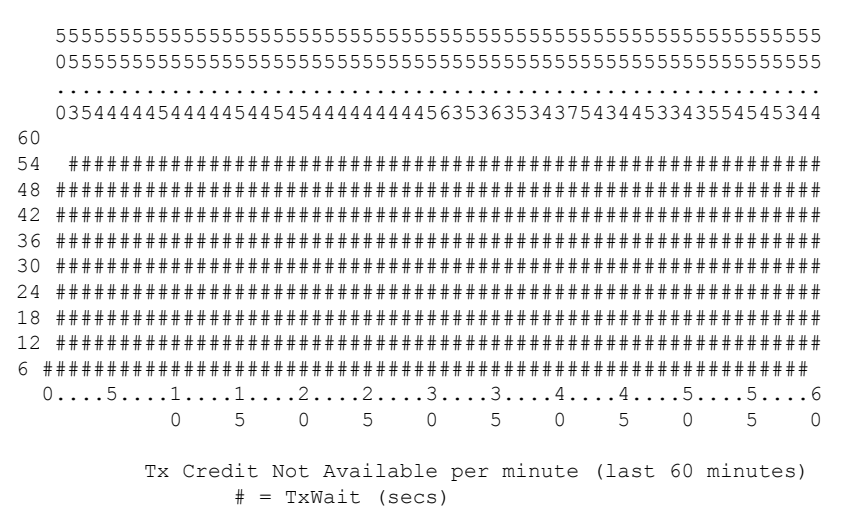

The following example displays the transmit wait history graph, in hours, for advanced 8-Gbps modules and 16-Gbps modules:

```
33333333333333333333333333333333333333333
 33333333333333333333333333333333333333332
    22222222222222222222222222222222222222229
    777788777777877877778777877677777777876790000000000000000000000000000000
3600
3240 #########################################
2880 #########################################
2520 #########################################
2160 #########################################
1800 #########################################
1440 #########################################
1080 #########################################
 720 #########################################
 360 #########################################
   0...5...1...1...1...2...2...3...3...3...4...4...5...5...5...6...6...7.70 5 0 5 0 5 0 5 0 5 0 5 0 2
         Tx Credit Not Available per hour (last 72 hours)
                # = TxWait (secs)
```
The following example displays the transmit-wait OBFL logging for advanced 8-Gbps modules and 16-Gbps modules:

```
switch# show logging onboard txwait
Notes:
    - sampling period is 20 seconds
    - only txwait delta value >= 100 ms are logged
           ---------------------------------
Module: 1 txwait count
---------------------------------
```
 $\mathbf I$ 

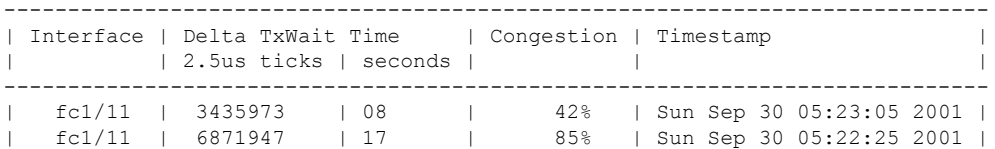

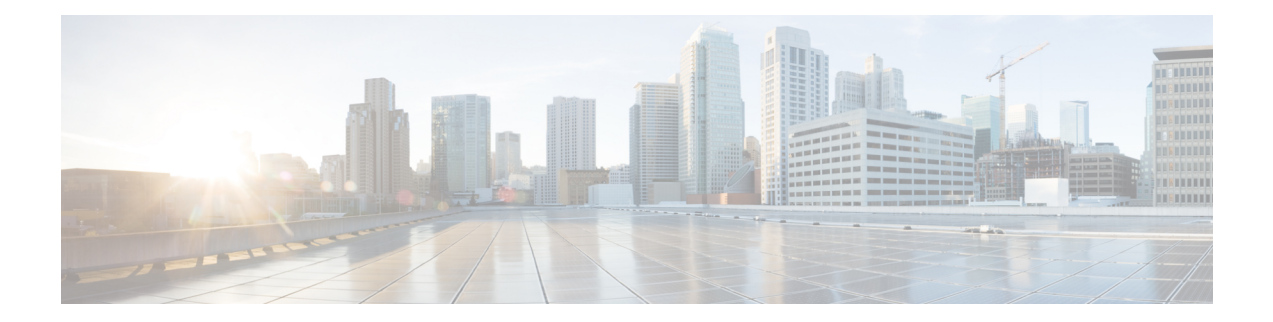

# **Configuring Fibre Channel Interfaces**

This chapter provides information about Fibre Channel interfaces, its features, and how to configure the Fibre Channel interfaces.

- Finding Feature [Information,](#page-101-0) on page 84
- [Information](#page-102-0) About Fibre Channel Interfaces, on page 85
- Guidelines and [Limitations,](#page-120-0) on page 103
- Default [Settings,](#page-128-0) on page 111
- [Configuring](#page-130-0) Fibre Channel Interfaces, on page 113
- Verifying Fibre Channel Interfaces [Configuration,](#page-149-0) on page 132
- [Configuration](#page-151-0) Examples for Fibre Channel Interfaces, on page 134

## <span id="page-101-0"></span>**Finding Feature Information**

Your software release might not support all the features documented in this module. For the latest caveats and feature information, see the Bug Search Tool at <https://tools.cisco.com/bugsearch/> and the release notes for your software release. To find information about the features documented in this module, and to see a list of the releases in which each feature is supported, see the New and Changed chapter or the Feature History table below.

## <span id="page-102-0"></span>**Information About Fibre Channel Interfaces**

## **Generations of Modules and Switches**

Cisco MDS 9000 Series hardware modules and switches are categorized into generations based on the time of introduction, capabilities, features, and compatibilities:

- Generation 1—Modules and switches with a maximum port speed of 2 Gbps.
- Generation 2—Modules and switches with a maximum port speed of 4 Gbps.
- Generation 3—Modules and switches with a maximum port speed of 8 Gbps.
- Generation 4—Modules with a maximum port speed of 8-Gbps or 10-Gbps.

The Cisco MDS 9500 Series switches, Cisco MDS 9222i, Cisco MDS 9216A, and Cisco MDS 9216i switches support the Generation 2 modules. Each module or switch can have one or more ports in port groups that share common resources such as bandwidth and buffer credits.

In addition to supporting Generation 2 modules, the Cisco MDS 9500 Series switches and the Cisco MDS 9222i switch support the Generation 3 modules. Similar to Generation 2, each Generation 3 or Generation 4 module can have one or more ports in port groups that share common resources such as bandwidth and buffer credits.

Generation 3 modules are supported on the Cisco MDS 9222i switch. Similar to Generation 2, each Generation 3 or Generation 4 module can have one or more ports in port groups that share common resources such as bandwidth and buffer credits.

Generation 3 modules are supported on the Cisco MDS 9506 and 9509 switches with Supervisor-2 modules. The MDS 9513 Director supports 4/44-port Host-Optimized Fibre Channel switching module with either Fabric 1 or Fabric 2 modules, but requires Fabric 2 module for support of the 48-port and the 24-port 8-Gbps Fibre Channel switching modules.

The MDS 9222i switch supports the 4/44-port Host-Optimized Fibre Channel switching module.

The Cisco 9500 Series switches support the following Generation 4 modules: the 48-port 8-Gbps Advanced Fibre Channel switching module (DS-X9248-256K9) and the 32-port 8-Gbps Advanced Fibre Channel module (DS-X9232-256K9).

<span id="page-102-1"></span>Cisco MDS NX-OS Release 5.2(1) or higher is required to support the Generation 4 modules.

Table 15: Fibre Channel Modules and Fabric [Switches](#page-102-1) , on page 85 identifies the Generation 2, Generation 3, and Generation 4 modules, as well as the Fabric switches.

#### **Table 15: Fibre Channel Modules and Fabric Switches**

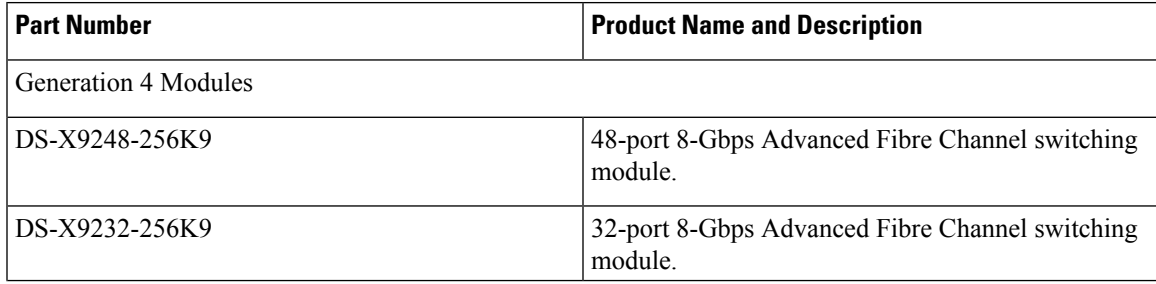

I

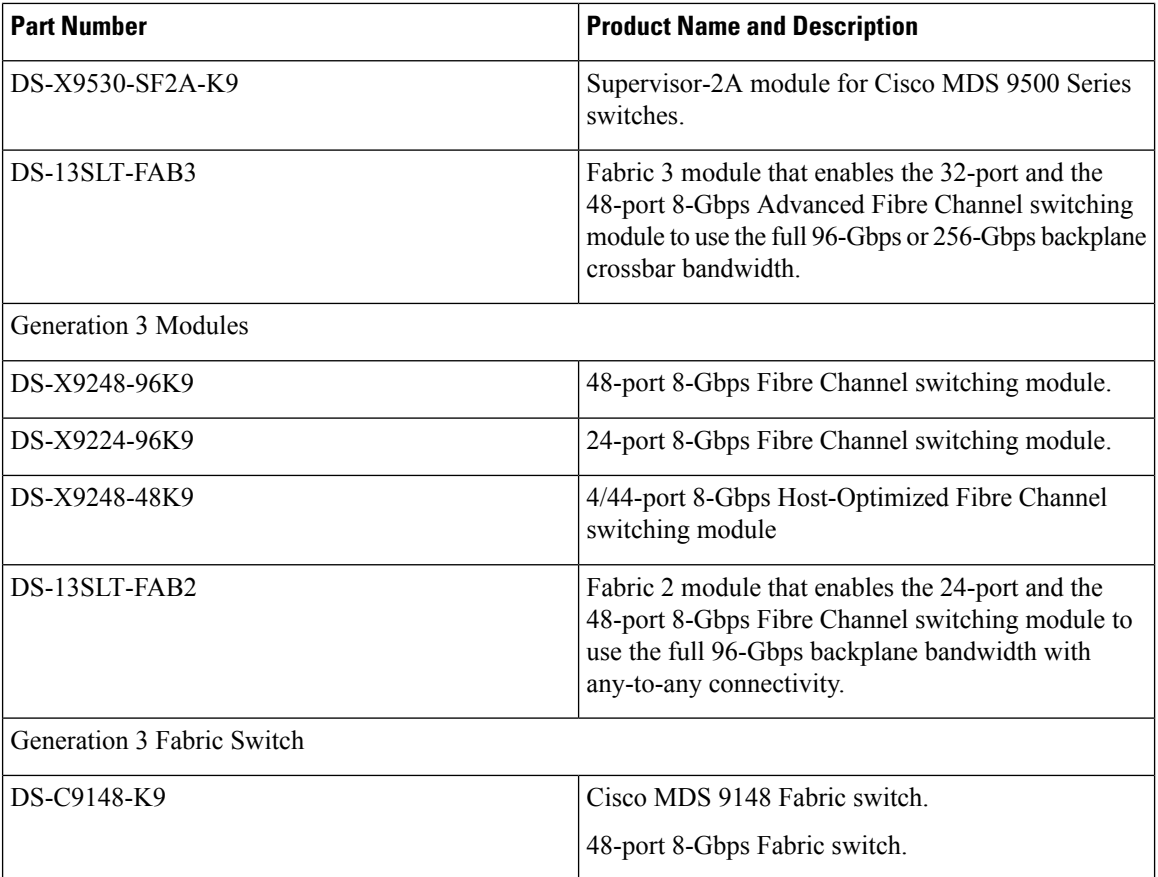

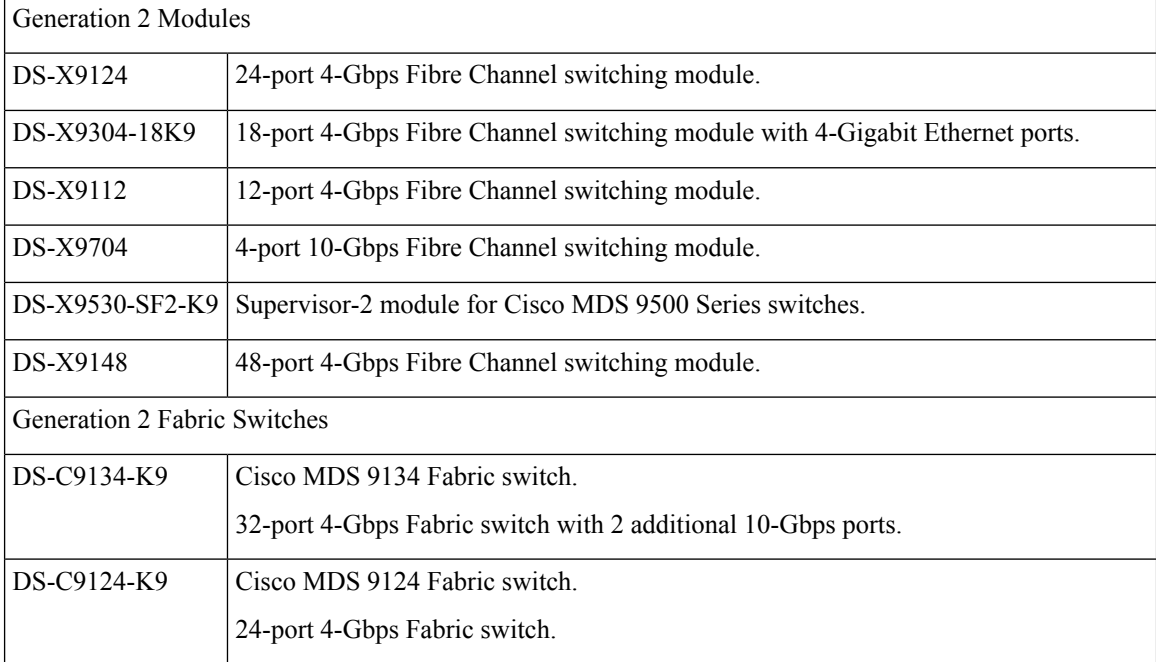

ı

Ш

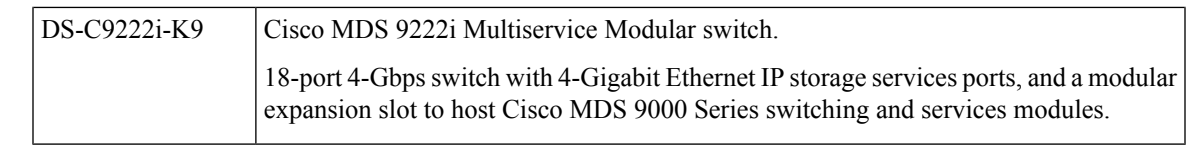

Generation 2 Fibre Channel switching modules are not supported on the Cisco MDS 9216 switch; however, they are supported by both the Supervisor-1 module and the Supervisor-2 module. **Note**

For detailed information about the installation and specifications for these modules and switches, refer to the hardware installation guide for your switch.

## **Port Groups**

Each module or switch can have one or more ports in port groups that share common resources such as bandwidth and buffer credits. Port groups are defined by the hardware consisting of sequential ports. For example, ports 1 through 6, ports 7 through 12, ports 13 through 18, ports 19 through 24, ports 25 through 30, 31 through 36, and ports 37 through 42, 43 through 48 are the port groups on the 48-port 8-Gbps Advanced Fibre Channel switching modules.

<span id="page-104-0"></span>Table 16: Bandwidth and Port Groups for the Fibre Channel Modules and Fabric Switches, on page 87 shows the bandwidth and number of ports per port group for the Generation 2, Generation 3, and Generation 4 Fibre Channel modules and Generation 2 and Generation 3 Fabric switches.

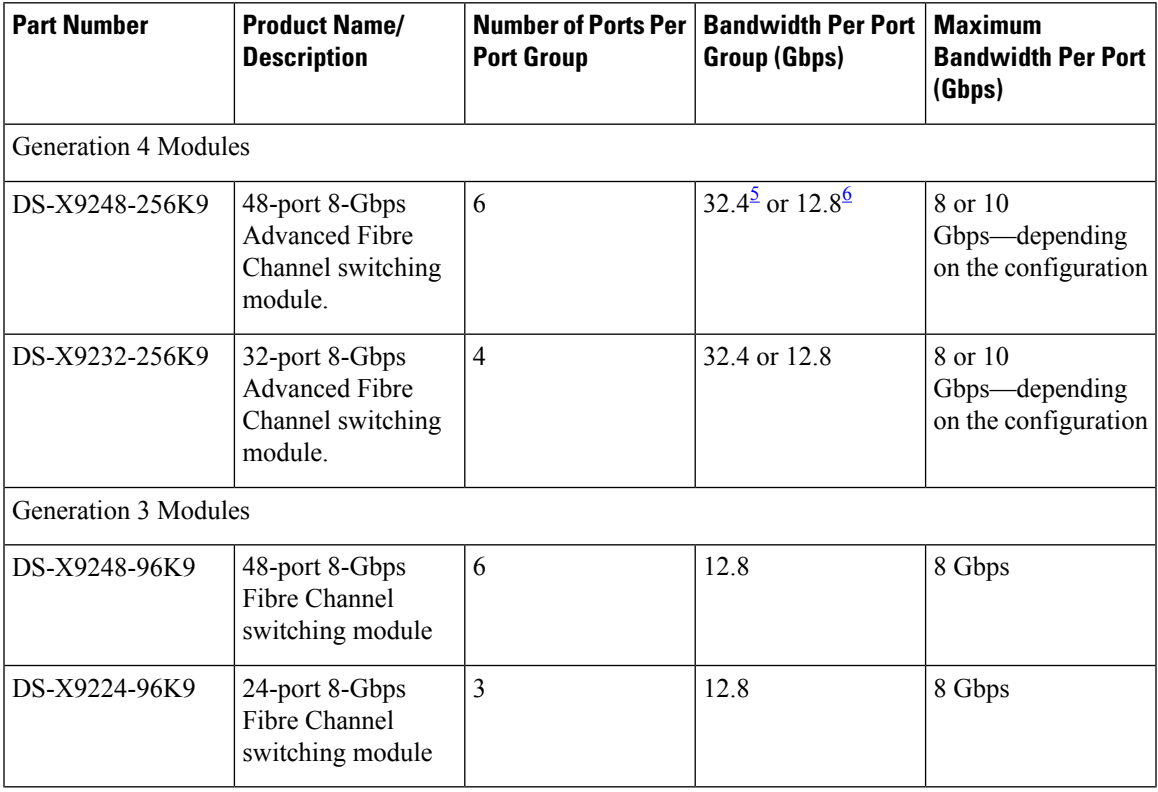

#### **Table 16: Bandwidth and Port Groups for the Fibre Channel Modules and Fabric Switches**

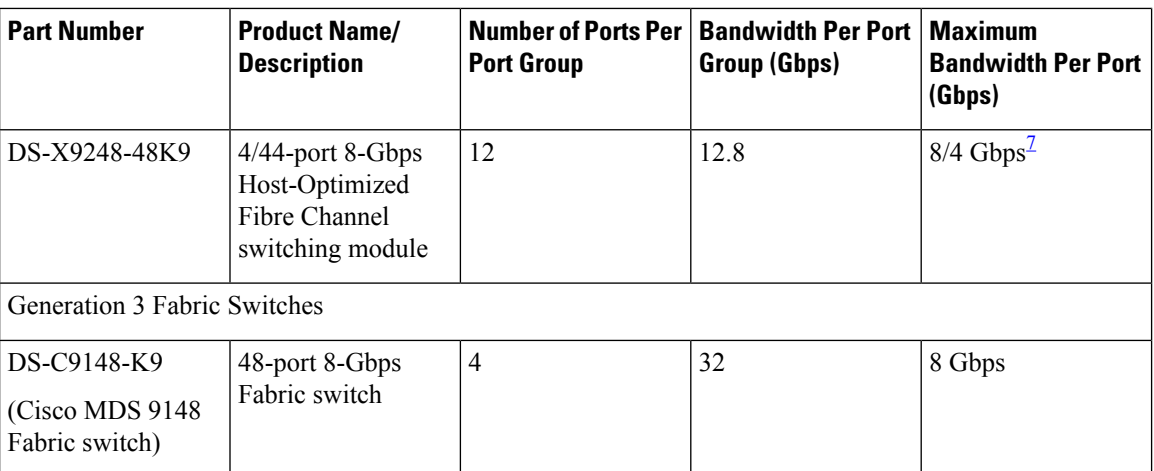

<span id="page-105-1"></span><span id="page-105-0"></span><sup>5</sup> This bandwidth is available with the Fabric 3 module (DS-13SLT-FAB3) in the MDS 9513 switch.

<span id="page-105-2"></span><sup>6</sup> This bandwidth is available with the Fabric 2 module (DS-13SLT-FAB2) in the MDS 9513 switch, and with the Supervisor-2 (DS-X9530-SF2-K9) or Supervisor-2A module (DS-X9530-SF2AK9) in the MDS 9509 switch or MDS 9506 switch.

<sup>7</sup> A maximum of four ports (one per port group) in a 4/44-port 8-Gbps switching module can operate at 8-Gbps bandwidth in dedicated orshared mode. All the other ports can operate at a maximum of 4-Gbps in shared mode or dedicated mode.

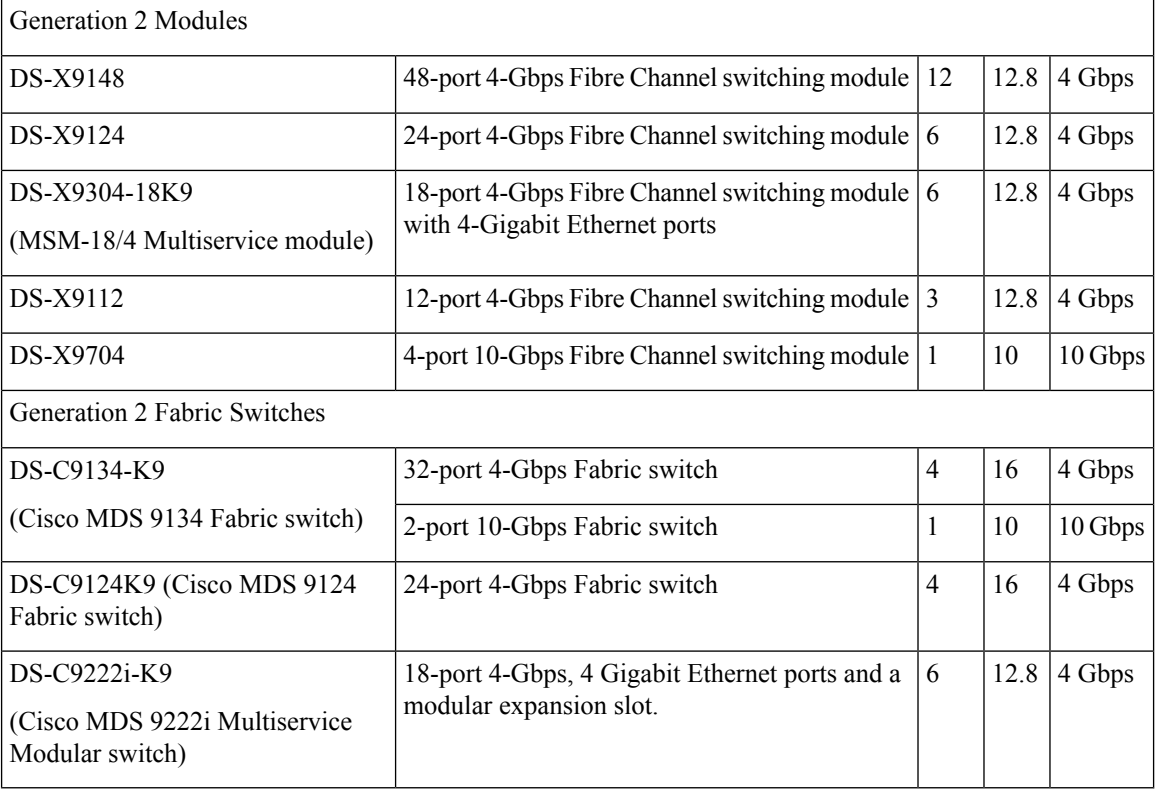

Ш

## **Port Rate Modes**

In Generation 2, Generation 3, and Generation 4 modules, you can configure the port rate modes. The *port rate mode* configuration is used to determine the bandwidth allocation for ports in a port group. Two port rate modes are supported:

- Dedicated Rate Mode-A port is allocated required fabric bandwidth to sustain line traffic at the maximum operating speed configured on the port. For more information, see the [Dedicated](#page-107-0) Rate Mode, on page [90](#page-107-0) section.
- Shared Rate Mode-Multiple portsin a port group share data pathsto the switch fabric and share bandwidth. For more information, see the [Shared](#page-108-0) Rate Mode, on page 91 section.

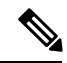

In Generation 1 modules, you cannot configure the port rate modes. The mode is determined implicitly based on the port mode and line card type. **Note**

 $\mathscr{O}$ 

Port rate modes are not supported on the Cisco Fabric Switch for HP c-Class Blade System, and the Cisco Fabric Switch for IBM Blade Center. **Note**

<span id="page-106-0"></span>Table 17: Port Rate Mode Support on [Generation](#page-106-0) 2, Generation 3, and Generation 4 Modules and Switches , on [page](#page-106-0) 89 shows the modules that support dedicated, shared, and the default rate modes.

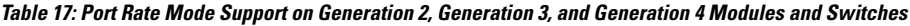

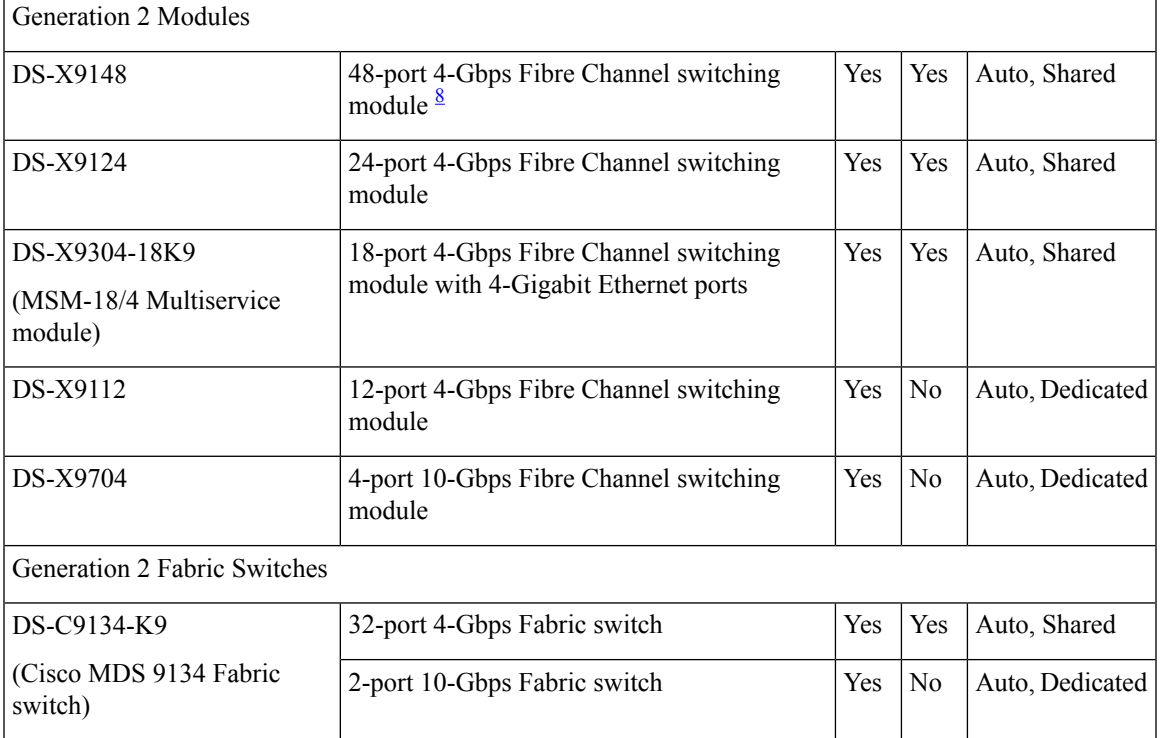

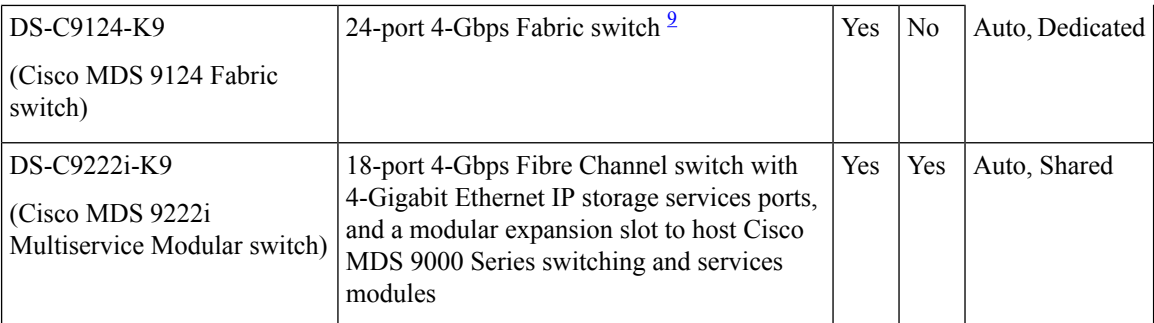

- <span id="page-107-2"></span><span id="page-107-1"></span><sup>8</sup> All ports in a 48-port 4-Gbps switching module can operate in dedicated rate mode with a 1-Gbps operating speed. However, if you configure one or more ports to operate in 2-Gbps or 4-Gbps dedicated rate mode, some of the other ports in the port group would have to operate in shared mode.
- <sup>9</sup> All ports in a 24-port 4-Gbps switching module can operate in dedicated rate mode with a 2-Gbps operating speed. However, if you configure one or more ports to operate in 4-Gbps dedicated rate mode, some of the other ports in the port group would have to operate in shared mode.

### <span id="page-107-0"></span>**Dedicated Rate Mode**

When port rate mode is configured as dedicated, a port is allocated required fabric bandwidth and related resources to sustain line rate traffic at the maximum operating speed configured for the port. In this mode, ports do not use local buffering and all receive buffers are allocated from a global buffer pool.

<span id="page-107-3"></span>Table 18: Bandwidth Reserved for the Port Speeds on [Generation](#page-107-3) 4 Switching Modules , on page 90 shows the bandwidth provided by the various port speed configurations on the 8-Gbps Advanced Fibre Channel switching modules.

| <b>Configured Speed</b>  | <b>Reserved Bandwidth</b> |
|--------------------------|---------------------------|
| Auto                     | 8 Gbps                    |
| 8-Gbps                   |                           |
| Auto with 4-Gbps maximum | 4 Gbps                    |
| 4-Gbps                   |                           |
| Auto with 2-Gbps maximum | 2 Gbps                    |
| 2-Gbps                   |                           |
| 1-Gbps                   | 1 Gbps                    |

**Table 18: Bandwidth Reserved for the Port Speeds on Generation 4 Switching Modules**

Table 19: Bandwidth Reserved for the Port Speeds on [Generation](#page-108-1) 3 Switching Modules , on page 91 shows the bandwidth provided by the various port speed configurations on the 8-Gbps Fibre Channel switching modules.
Ш

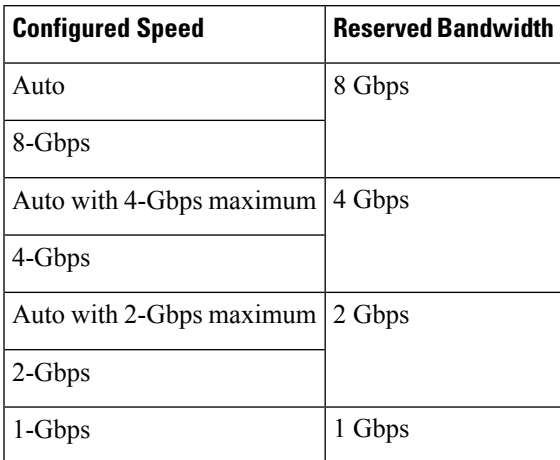

**Table 19: Bandwidth Reserved for the Port Speeds on Generation 3 Switching Modules**

<span id="page-108-0"></span>Table 20: Bandwidth Reserved for the Port Speeds on [Generation](#page-108-0) 2 Switching Modules , on page 91 shows the amount of bandwidth reserved for a configured port speed on 4-Gbps switching modules.

**Table 20: Bandwidth Reserved for the Port Speeds on Generation 2 Switching Modules**

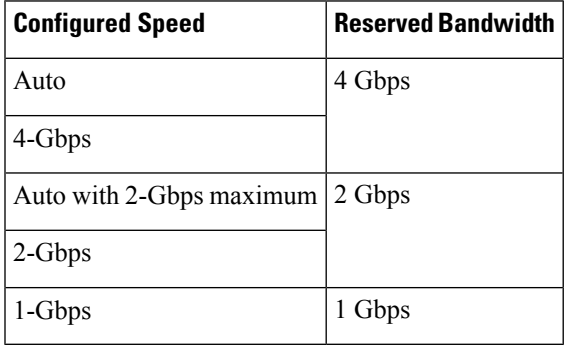

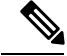

**Note** The 4-Port 10-Gbps Fibre Channel module ports in auto mode only support auto speed mode at 10 Gbps.

### **Shared Rate Mode**

When port rate mode is configured as shared, multiple ports within a port group share data paths to the switch fabric so that fabric bandwidth and related resources are shared. Often, the available bandwidth to the switch fabric may be less than the negotiated operating speed of a port. Ports in this mode use local buffering for the BB\_credit buffers.

All ports in 8-Gbps Advanced Fibre Channel switching modules where bandwidth is shared support 1-Gbps, 2-Gbps, 4-Gbps, or 8 Gbps traffic. However, it is possible to configure one or more ports in a port group to operate in dedicated rate mode with 1-Gbps, 2-Gbps, 4-Gbps, or 8 Gbps operating speed.

All ports in 4-Gbps Fibre Channel switching modules where bandwidth is shared support 1-Gbps, 2-Gbps, or 4-Gbps traffic. However, it is possible to configure one or more ports in a port group to operate in dedicated rate mode with 1-Gbps, 2-Gbps, or 4-Gbps operating speed.

All ports in the 32-Port or 48-Port 8-Gbps Advanced Fibre Channel modules where bandwidth is shared support 1-Gbps, 2-Gbps, 4-Gbps, or 8-Gbps traffic in a maximum or 32 or 48 ports.

All ports in the 48-Port and 24-Port 8-Gbps Fibre Channel switching modules where bandwidth is shared support 1-Gbps, 2-Gbps, 4-Gbps, or 8-Gbps traffic.

In the 4/44-Port 8-Gbps Host-Optimized Fibre Channel switching module, all the ports where bandwidth is shared support 1-Gbps, 2-Gbps, 4-Gbps in a maximum of 44 ports, or 8 Gbps in a maximum of 4 ports.

### **Dedicated Rate Mode Configurations for the 8-Gbps Modules**

<span id="page-109-0"></span>Table 21: Dedicated Rate Mode Bandwidth [Reservation](#page-109-0) for Generation 4 Fibre Channel Modules , on page [92](#page-109-0) shows the maximum possible dedicated rate mode configuration scenarios for the Generation 4 Fibre Channel modules.

| <b>Part Number</b> | <b>Product Name/</b><br><b>Description</b>                                | Dedicated Bandwidth per   Maximum Allowed Ports<br>Port | <b>That Can Come Up</b> | Ports in<br><b>Shared Mode</b>                      |
|--------------------|---------------------------------------------------------------------------|---------------------------------------------------------|-------------------------|-----------------------------------------------------|
| DS-X9248-256K9     | 48-port 8-Gbps<br><b>Advanced Fibre</b><br>Channel<br>switching<br>module | 10 Gbps                                                 | 24 Ports                | All the<br>remaining<br>ports are 8<br>Gbps shared. |
|                    |                                                                           | 8 Gbps                                                  | 32 Ports                |                                                     |
|                    |                                                                           | 4 Gbps                                                  | 48 Ports                |                                                     |
|                    |                                                                           | 2 Gbps                                                  | 48 Ports                |                                                     |
|                    |                                                                           | 1 Gbps                                                  | 48 Ports                |                                                     |
| DS-X9232-256K9     | 32-port 8-Gbps<br><b>Advanced Fibre</b><br>Channel<br>switching<br>module | 10 Gbps                                                 | 24 Ports                | All the<br>remaining<br>ports are 8<br>Gbps shared. |
|                    |                                                                           | 8 Gbps                                                  | 32 Ports                |                                                     |
|                    |                                                                           | 4 Gbps                                                  | 32 Ports                |                                                     |
|                    |                                                                           | 2 Gbps                                                  | 32 Ports                |                                                     |
|                    |                                                                           | 1 Gbps                                                  | 32 Ports                |                                                     |

**Table 21: Dedicated Rate Mode Bandwidth Reservation for Generation 4 Fibre Channel Modules**

<span id="page-109-1"></span>Table 22: Dedicated Rate Mode Bandwidth [Reservation](#page-109-1) for Generation 3 Fibre Channel Modules , on page [92](#page-109-1) shows the maximum possible dedicated rate mode configuration scenarios for the Generation 3 Fibre Channel modules.

**Table 22: Dedicated Rate Mode Bandwidth Reservation for Generation 3 Fibre Channel Modules**

| <b>Part Number</b>                   | <b>Product Name/</b><br><b>Description</b> | Dedicated Bandwidth   Maximum Allowed<br>per Port | <b>Ports That Can Come Up   Mode</b> | <b>Ports in Shared</b>                |
|--------------------------------------|--------------------------------------------|---------------------------------------------------|--------------------------------------|---------------------------------------|
| DS-X9224-96K9 $\vert$ 24-port 8-Gbps | Fibre Channel                              | 8 Gbps                                            | 8 Ports                              | All the remaining<br>ports are 8 Gbps |
| switching module                     | 4 Gbps                                     | 24 Ports                                          | shared.                              |                                       |

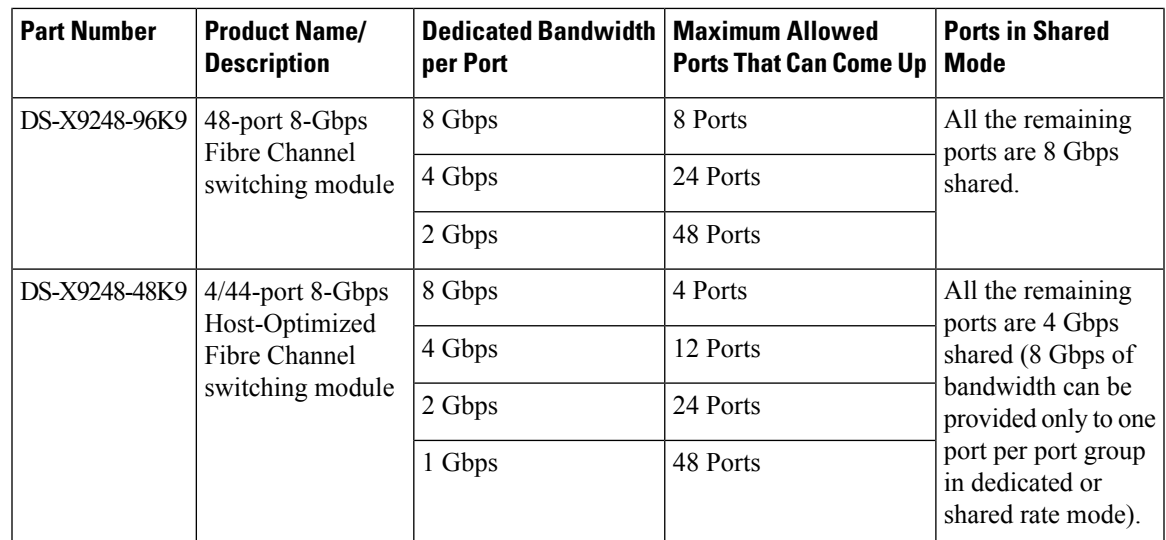

### **Port Speed**

The port speed on an interface, combined with the rate mode, determines the amount of shared resources available to the ports in the port group on a 48-port, 24-port 4-Gbps, or any 8-Gbps Fibre Channel switching module. With the dedicated rate mode, the port group resources are reserved even though the bandwidth is not used. For example, on Generation 3 modules, if an interface is configured for autosensing (auto) and dedicated rate mode, then 8 Gbps of bandwidth is reserved even though the maximum operating speed is 2 Gbps. For the same interface, if autosensing with a maximum speed of 2 Gbps (auto max 2000) is configured, then only 2 Gbps of bandwidth is reserved and the unused 2 Gbps is shared with the other interface in the port group.

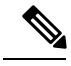

**Note**

- The Generation 2, 4-port 10-Gbps switching module supports 10-Gbps traffic only.
- On Generation 2, 4-Gbps modules, setting the port speed to auto enables autosensing, which negotiates to a maximum speed of 4 Gbps.
- On Generation 3, 8-Gbps modules, setting the port speed to auto enables autosensing, which negotiates to a maximum speed of 8 Gbps.
- On Generation 4, 8-Gbps modules, setting the port speed to auto enables autosensing, which negotiates to a maximum speed of 8 Gbps.

### **Forward Error Correction**

The Transmitter Training Signal (TTS) is defined in FC-FS-4(Clause 5.5). It provides the capability for FC ports to negotiate the following two capabilities:

- **1.** Transmitter training, which enables a receiver to send feedback to a transmitter to assist the transmitter in adapting to the characteristics of the link that connects them.
- **2.** FEC usage.

The TTS is not used by 4 and 8-gigabit FC ports. From 32-gigabit speed and higher, its use is mandatory. For 16-gigabit FC ports, EA variants must transmit the TTS during the link speed negotiation, but the use of it by the receiver is optional, and EL variants must not use TTS.

Forward Error Correction (FEC) is defined in IEEE 802.3TM clause 74 and is implemented in FC without modification.FEC is not supported on 4, 8 and 16-gigabit EL ports. Its use is optional on 16-gigabit EA ports. The TTS is the mechanism that allows FEC negotiation on such ports.

For more information on configuring FEC and TTS, see the [Configuring](#page-133-0) FEC, on page 116 section.

### <span id="page-111-0"></span>**Dynamic Bandwidth Management**

On port switching modules where bandwidth is shared, the bandwidth available to each port within a port group can be configured based on the port rate mode and speed configurations. Within a port group, some ports can be configured in dedicated rate mode while others operate in shared mode.

Ports configured in dedicated rate mode are allocated the required bandwidth to sustain a line rate of traffic at the maximum configured operating speed, and ports configured in shared mode share the available remaining bandwidth within the port group. Bandwidth allocation among the shared mode portsis based on the operational speed of the ports.

For example, if four ports operating at speeds 1 Gbps, 1 Gbps, 2 Gbps, and 4 Gbps share bandwidth of 8 Gbps, the ratio of allocation would be 1:1:2:4.

Unutilized bandwidth from the dedicated ports is shared among only the shared ports in a port group as per the ratio of the configured operating speed. A port cannot be brought up unless the reserved bandwidth is quarantined for the shared ports. For dedicated ports, configured bandwidth is taken into consideration while calculating available bandwidth for the port group. This behavior can be changed using bandwidth fairness by using the **rate-mode bandwidth-fairness module** *number* command.

For example, consider a 48-port 8-Gbps module. This module has 6 ports per port group with 12.8 Gbps bandwidth. Ports 3 to 6 are configured at 4 Gbps. If the first port is configured at 8 Gbps dedicated rate mode, and the second port is configured at 4-Gbps dedicated rate mode, then no other ports can be configured at 4 Gbps or 8 Gbps because the left over bandwidth of 0.8 Gbps (12.8-(8+4)) cannot meet the required 0.96 Gbps for the remaining four ports. A minimum of 0.24 Gbps reserved bandwidth is required for the for the rest of the four ports. However, if the two ports (for example, 5 and 6) are taken out of service (which is not same as shutdown), required reserved bandwidth for the two ports (3 and 4) is 0.48 and port 2 can be configured at 4 Gbps in dedicated rate mode. This behavior can be overridden by the bandwidth fairness command in which case reserved bandwidth is not enforced. Once the port is up, ports 3 and 4 can share the unutilized bandwidth from ports 1 and 2.

### **Out-of-Service Interfaces**

On supported modules and fabric switches, you might need to allocate all the shared resourcesfor one or more interfaces to another interface in the port group or module. You can take interfaces out of service to release shared resources that are needed for dedicated bandwidth. When an interface is taken out of service, all shared resources are released and made available to the other interface in the port group or module. These shared resources include bandwidth for the shared mode port, rate mode, BB\_credits, and extended BB\_credits. All shared resource configurations are returned to their default values when the interface is brought back into service. Corresponding resources must be made available in order for the port to be successfully returned to service.

Ш

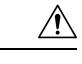

**Caution**

If you need to bring an interface back into service, you might disrupt traffic if you need to release shared resources from other interfaces in the same port group.

## **Oversubscription Ratio Restrictions**

The 48-port and 24-port 4-Gbps, and all 8-Gbps Fibre Channel switching modules support oversubscription on switches with shared rate mode configurations. By default, all 48-port and 24-port 4-Gbps, and 8-Gbps Fibre Channel switching modules have restrictions on oversubscription ratios enabled. As of Cisco SAN-OS Release 3.1(1) and NX-OS Release 4.1(1), you can disable restrictions on oversubscription ratios.

<span id="page-112-0"></span>Table 23: Bandwidth Allocation for [Oversubscribed](#page-112-0) Interfaces, on page 95 describesthe bandwidth allocation for oversubscribed interfaces configured in shared mode on the 4-Gbps and 8-Gbps modules.

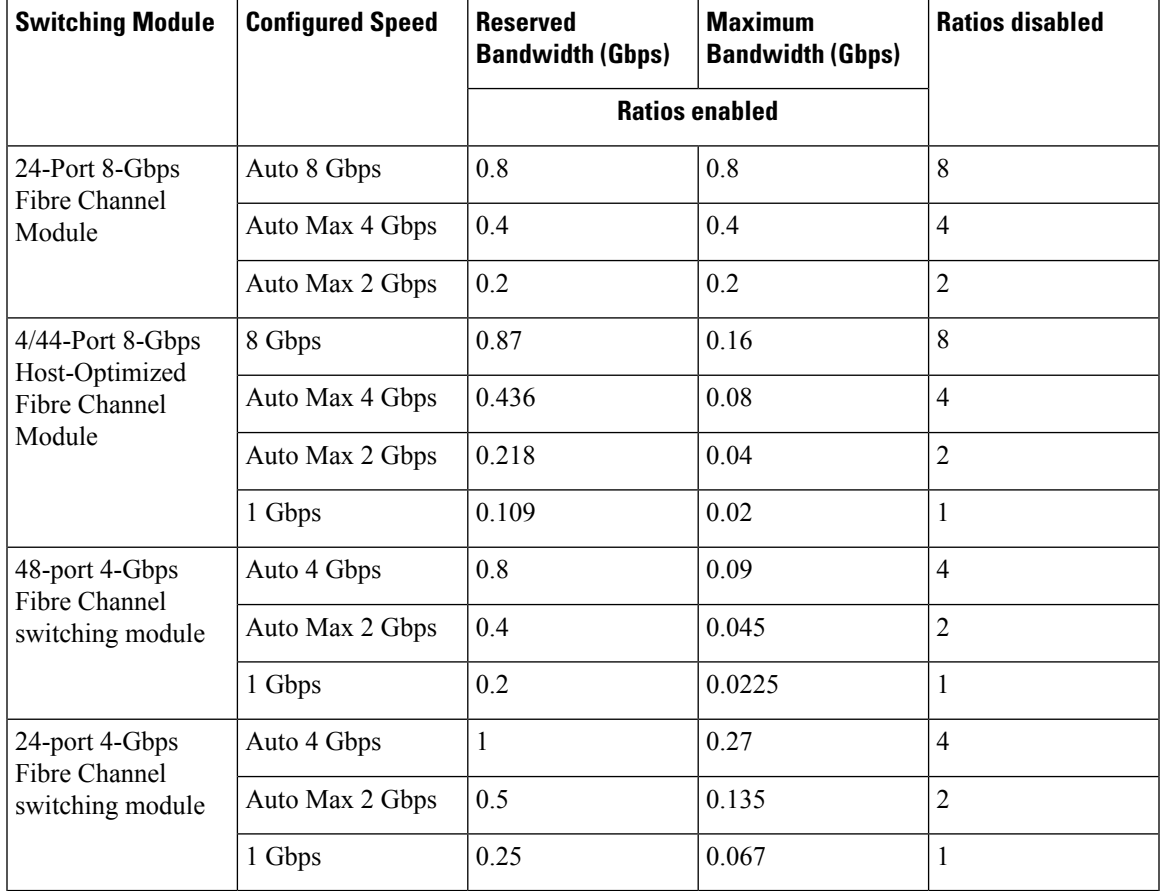

**Table 23: Bandwidth Allocation for Oversubscribed Interfaces**

All ports in the 48-port and 24-port 4-Gbps modules can be configured to operate at 4 Gbps in shared mode even if other ports in the port group are configured in dedicated mode, regardless of available bandwidth. However, when oversubscription ratio restrictions are enabled, you may not have all shared 4-Gbps module ports operating at 4 Gbps.

All ports in the 48-port, 32-Port, and 24-port 8-Gbps modules can be configured to operate at 8 Gbps in shared mode even if other ports in the port group are configured in dedicated mode, regardless of available bandwidth. However, when oversubscription ratio restrictions are enabled you may not have all shared 8-Gbps module ports operating at 8 Gbps.

On the 48-port, 32-Port, and 24-port 8-Gbps modules, if you have configured one 8-Gbps dedicated port in one port group, no other ports in the same port group can be configured to operate at 8-Gbps dedicated mode. You can have any number of 8-Gbps shared and 4-Gbps dedicated or shared ports. On the 4/44-port 8-Gbps module, only one port per port group can be configured in 8-Gbps dedicated or shared mode.

In the following example, each of the 4 ports already have 500 credits and you have 2150 remaining for the port group. So, in all 4150 credits:

```
switch(config-if)# show port-resources module 1
Module 1
 Available dedicated buffers for global buffer #0 [port-group 1] are 2150
 Available dedicated buffers for global buffer #1 [port-group 2] are 2150
 Available dedicated buffers for global buffer #2 [port-group 3] are 2150
 Available dedicated buffers for global buffer #3 [port-group 4] are 2148
 Available dedicated buffers for global buffer #4 [port-group 5] are 2150
 Available dedicated buffers for global buffer #5 [port-group 6] are 2150
 Available dedicated buffers for global buffer #6 [port-group 7] are 2150
 Available dedicated buffers for global buffer #7 [port-group 8] are 650
 Available dedicated buffers for global buffer #8 [port-group 9] are 2150
 Available dedicated buffers for global buffer #9 [port-group 10] are 2150
 Available dedicated buffers for global buffer #10 [port-group 11] are 2150
 Available dedicated buffers for global buffer #11 [port-group 12] are 2150
Port-Group 1
 Total bandwidth is 64.0 Gbps
 Allocated dedicated bandwidth is 64.0 Gbps
 --------------------------------------------------------------------
 Interfaces in the Port-Group B2B Credit Bandwidth Rate Mode
                                Buffers (Gbps)
 --------------------------------------------------------------------
 fc1/1 500 16.0 dedicated
 fc1/2 500 16.0 dedicated
 fc1/3 500 16.0 dedicated
 fc1/4 500 16.0 dedicated
Port-Group 6
 Total bandwidth is 64.0 Gbps
 Allocated dedicated bandwidth is 64.0 Gbps
 --------------------------------------------------------------------
 Interfaces in the Port-Group B2B Credit Bandwidth Rate Mode
                                Buffers (Gbps)
 --------------------------------------------------------------------
                                            16.0 dedicated
 fc4/22 10 16.0 dedicated
 fc4/23 10 16.0 dedicated
 fc4/24 10 16.0 dedicated
```
In the following example, a 24-port 4-Gbps module has oversubscription ratios enabled and three dedicated portsin one port group operating at 4-Gbps. No other portsin the same port group can be configured to operate at 4 Gbps.

```
switch# show port-resources module 8
Module 8
  Available dedicated buffers are 5478
```

```
Port-Group 1
Total bandwidth is 12.8 Gbps
Total shared bandwidth is 0.8 Gbps
Allocated dedicated bandwidth is 12.0 Gbps
 --------------------------------------------------------------------
 Interfaces in the Port-Group B2B Credit Bandwidth Rate Mode
                                          Buffers (Gbps)
 --------------------------------------------------------------------
 fc8/1 16 4.0 dedicated 16 4.0 dedicated 16 4.0 dedicated 16 4.0 dedicated 16 4.0 dedicated 16 4.0 dedicated 16 4.0 dedicated 16 4.0 dedicated 16 4.0 dedicated 16 4.0 dedicated 16 4.0 dedicated 16 4.1 dedicated 16 4.1 dedic
 fc8/2 16 4.0 dedicated
 fc8/3 16 4.0 dedicated
 fc8/4 (out-of-service)
 fc8/5 (out-of-service)
 fc8/6 (out-of-service)
```
For dedicated ports, oversubscription ratio restrictions do not apply to the shared pool in port groups. So if oversubscription ratio restrictions are disabled, and you have configured three 4-Gbps dedicated ports in one port group, then you can configure all other ports in the same port group to operate at a shared rate of 4 Gbps.

In the following example, a 48-port module has a group of six ports, four dedicated ports are operating at 8 Gbps, and the two shared ports are also operating at 8 Gbps:

```
switch# show port-resources module 5
Module 5
Available dedicated buffers for global buffer #0 [port-group 1] are 3970
 Available dedicated buffers for global buffer #1 [port-group 2] are 3970
 Available dedicated buffers for global buffer #2 [port-group 3] are 3970
 Available dedicated buffers for global buffer #3 [port-group 4] are 3970
 Available dedicated buffers for global buffer #4 [port-group 5] are 3058
 Available dedicated buffers for global buffer #5 [port-group 6] are 3058
 Available dedicated buffers for global buffer #6 [port-group 7] are 3970
 Available dedicated buffers for global buffer #7 [port-group 8] are 3970
Port-Group 1
 Total bandwidth is 32.4 Gbps
 Total shared bandwidth is 32.4 Gbps
 Allocated dedicated bandwidth is 0.0 Gbps
    --------------------------------------------------------------------
 Interfaces in the Port-Group B2B Credit Bandwidth Rate Mode
                               Buffers (Gbps)
  --------------------------------------------------------------------
 fc5/1 32 8.0 shared
 fc5/2 32 8.0 shared
 fc5/3 32 8.0 shared<br>fc5/4 32 8.0 shared
 fc5/4 32 8.0 shared
Port-Group 2
 Total bandwidth is 32.4 Gbps
 Total shared bandwidth is 32.4 Gbps
 Allocated dedicated bandwidth is 0.0 Gbps
 --------------------------------------------------------------------
 Interfaces in the Port-Group B2B Credit Bandwidth Rate Mode
                                Buffers (Gbps)
    --------------------------------------------------------------------
 fc5/5 32 8.0 shared
 fc5/6 32 8.0 shared
 fc5/7 32 8.0 shared
 fc5/8 32 8.0 shared
Port-Group 3
 Total bandwidth is 32.4 Gbps
 Total shared bandwidth is 32.4 Gbps
```
Allocated dedicated bandwidth is 0.0 Gbps -------------------------------------------------------------------- Interfaces in the Port-Group B2B Credit Bandwidth Rate Mode Buffers (Gbps) ------------------------------------------------------------------- fc5/9 32 8.0 shared fc5/10 32 8.0 shared fc5/11 32 8.0 shared fc5/12 32 8.0 shared Port-Group 4 Total bandwidth is 32.4 Gbps Total shared bandwidth is 32.4 Gbps Allocated dedicated bandwidth is 0.0 Gbps -------------------------------------------------------------------- Interfaces in the Port-Group B2B Credit Bandwidth Rate Mode Buffers (Gbps) ------------------------------------------------------------------- fc5/13 32 8.0 shared fc5/14 32 8.0 shared fc5/15 32 8.0 shared fc5/16 32 8.0 shared Port-Group 5 Total bandwidth is 32.4 Gbps Total shared bandwidth is 16.4 Gbps Allocated dedicated bandwidth is 16.0 Gbps -------------------------------------------------------------------- Interfaces in the Port-Group Buffers (Gbps) ------------------------------------------------------------------- fc5/17 32 8.0 shared fc5/18 32 8.0 shared fc5/19 500 8.0 dedicated fc5/20 500 8.0 dedicated Port-Group 6 Total bandwidth is 32.4 Gbps Total shared bandwidth is 16.4 Gbps Allocated dedicated bandwidth is 16.0 Gbps -------------------------------------------------------------------- Interfaces in the Port-Group B2B Credit Bandwidth Rate Mode Buffers (Gbps) ------------------------------------------------------------------- fc5/21 500 8.0 dedicated fc5/22 500 8.0 dedicated fc5/23 32 8.0 shared fc5/24 32 8.0 shared Port-Group 7 Total bandwidth is 32.4 Gbps Total shared bandwidth is 32.4 Gbps Allocated dedicated bandwidth is 0.0 Gbps -------------------------------------------------------------------- Interfaces in the Port-Group B2B Credit Bandwidth Rate Mode Buffers (Gbps) ------------------------------------------------------------------- fc5/25 32 8.0 shared fc5/26 32 8.0 shared fc5/27 32 8.0 shared fc5/28 32 8.0 shared Port-Group 8

Total bandwidth is 32.4 Gbps

Total shared bandwidth is 32.4 Gbps Allocated dedicated bandwidth is 0.0 Gbps -------------------------------------------------------------------- Interfaces in the Port-Group B2B Credit Bandwidth Rate Mode Buffers (Gbps) ------------------------------------------------------------------- fc5/29 32 8.0 shared fc5/30 32 8.0 shared fc5/31 32 8.0 shared fc5/32 32 8.0 shared switch# **show port-resources module 13** Module 13 Available dedicated buffers for global buffer #0 [port-group 1] are 3880 Available dedicated buffers for global buffer #1 [port-group 2] are 3880 Available dedicated buffers for global buffer #2 [port-group 3] are 3880 Available dedicated buffers for global buffer #3 [port-group 4] are 3056 Available dedicated buffers for global buffer #4 [port-group 5] are 3880 Available dedicated buffers for global buffer #5 [port-group 6] are 3880 Available dedicated buffers for global buffer #6 [port-group 7] are 3880 Available dedicated buffers for global buffer #7 [port-group 8] are 3880 Port-Group 1 Total bandwidth is 32.4 Gbps Total shared bandwidth is 32.4 Gbps Allocated dedicated bandwidth is 0.0 Gbps -------------------------------------------------------------------- Interfaces in the Port-Group B2B Credit Bandwidth Rate Mode Buffers (Gbps) ------------------------------------------------------------------- fc13/1 32 8.0 shared fc13/2 32 8.0 shared fc13/3 32 8.0 shared fc13/4 32 8.0 shared fc13/5 32 8.0 shared<br>fc13/6 32 8.0 shared fc13/6 32 8.0 shared Port-Group 2 Total bandwidth is 32.4 Gbps Total shared bandwidth is 32.4 Gbps Allocated dedicated bandwidth is 0.0 Gbps -------------------------------------------------------------------- Interfaces in the Port-Group B2B Credit Bandwidth Rate Mode Buffers (Gbps) -------------------------------------------------------------------- 8.0 shared fc13/8 32 8.0 shared fc13/9 32 8.0 shared fc13/10 32 8.0 shared fc13/11 32 8.0 shared fc13/12 32 8.0 shared Port-Group 3 Total bandwidth is 32.4 Gbps Total shared bandwidth is 32.4 Gbps Allocated dedicated bandwidth is 0.0 Gbps -------------------------------------------------------------------- Interfaces in the Port-Group B2B Credit Bandwidth Rate Mode Buffers (Gbps) ------------------------------------------------------------------- fc13/13 32 8.0 shared fc13/14 32 8.0 shared fc13/15 32 8.0 shared fc13/16 32 8.0 shared

 $\mathbf I$ 

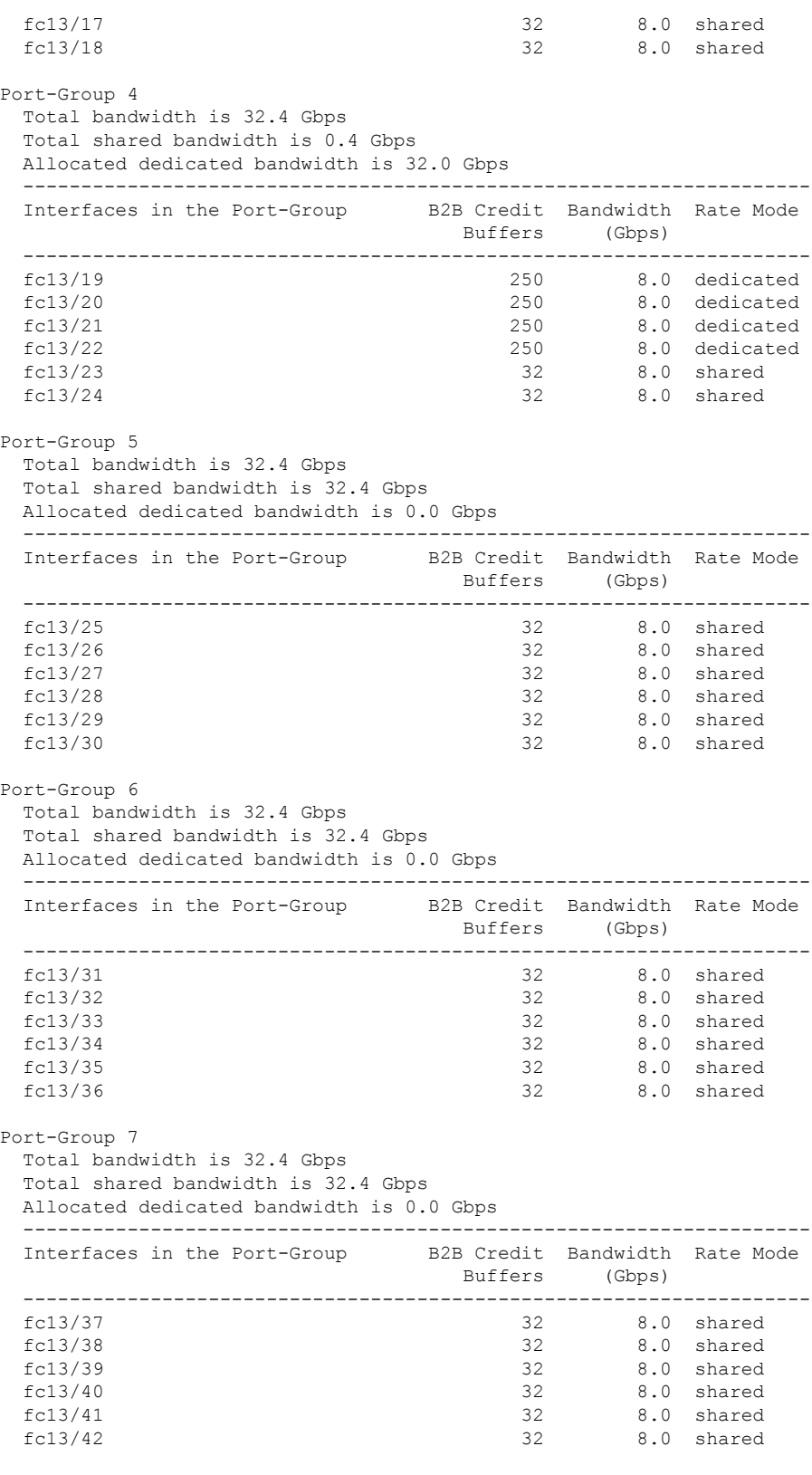

Port-Group 8

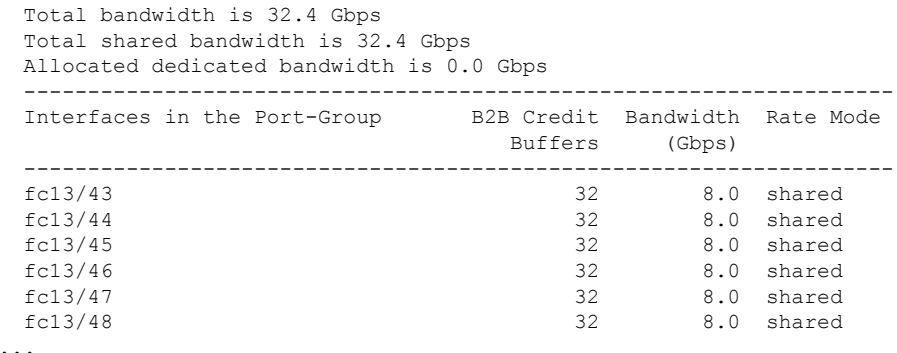

When disabling restrictions on oversubscription ratios, all ports in shared mode on 48-port and 24-port 4-Gbps or any 8-Gbps Fibre Channel switching modules must be shut down. When applying restrictions on oversubscription ratios, you must take shared ports out of service.

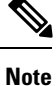

When restrictions on oversubscription ratios are disabled, the bandwidth allocation among the shared ports is proportionate to the configured speed. If the configured speed is auto on Generation 2 modules, then bandwidth is allocated assuming a speed of 4 Gbps. For example, if you have three shared ports configured at 1, 2, and 4 Gbps, then the allocated bandwidth ratio is 1:2:4.

As of Cisco SAN-OS Release 3.0 and NX-OS Release 4.1(1) or when restrictions on oversubscription ratios are enabled, the port bandwidths are allocated in equal proportions, regardless of port speed, so, the bandwidth allocation for the same three ports mentioned in the example would be 1:1:1.

### **Bandwidth Fairness**

This feature improves fairness of bandwidth allocation among all ports and provides better throughput average to individual data streams. Bandwidth fairness can be configured per module.

As of Cisco SAN-OS Release 3.1(2), all 48-port and 24-port 4-Gbps Fibre Channel switching modules, as well as 18-port Fibre Channel/4-port Gigabit Ethernet Multiservice modules, have bandwidth fairness enabled by default. As of Cisco NX-OS Release 4.1(1), all the 8-Gbps Fibre Channel switching modules have bandwidth fairness enabled by default.

 $\triangle$ 

**Caution** When you disable or enable bandwidth fairness, the change does not take effect until you reload the module.

Use the show module bandwidth-fairness command to check whether ports in a module are operating with bandwidth fairness enabled or disabled.

```
switch# show module 2 bandwidth-fairness
Module 2 bandwidth-fairness is enabled
```
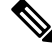

**Note**

This feature is supported only on the 48-port and 24-port 4-Gbps modules, the 8-Gbps modules, and the 18/4-port Multiservice Module (MSM).

### **Upgrade or Downgrade Scenario**

When you are upgrading from a release earlier than Cisco SAN-OS Release 3.1(2), all modules operate with bandwidth fairness disabled until the next module reload. After the upgrade, any new module that is inserted has bandwidth fairness enabled.

When you are downgrading to a release earlier than Cisco SAN-OS Release  $3.1(2)$ , all modules keep operating in the same bandwidth fairness configuration prior to the downgrade. After the downgrade, any new module that is inserted has bandwidth fairness disabled.

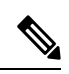

**Note** After the downgrade, any insertion of a module or module reload will have bandwidth fairness disabled.

# **Guidelines and Limitations**

## **CombiningGeneration1,Generation2,Generation3,andGeneration4Modules**

Cisco MDS NX-OS Release 5.2(x) and later supports combining Generation 1, Generation 2, Generation 3, and Generation 4 modules and switches with the following considerations:

- MDS NX-OS Release 4.1(1) and later features are not supported on the following Generation 1 switches and modules:
	- Supervisor 1 module
	- 4-Port IP Storage Services module
	- 8-Port IP Storage Services module
	- MDS 9216 switch
	- MDS 9216A switch
	- MDS 9020 switch
	- MDS 9120 switch
	- MDS 9140 switch
- Supervisor-1 modules must be upgraded to Supervisor-2 modules on the MDS 9506 and MDS 9509 Directors.
- IPS-4 and IPS-8 modules must be upgraded to the MSM-18/4 Multiservice modules.
- Fabric 1 modules must be upgraded to Fabric 2 modules on the MDS 9513 Director to use the 48-port or the 24-port 8-Gbps module.
- Fabric 2 modules must be upgraded to Fabric 3 modules on the MDS 9513 Director to get the maximum backplane bandwidth of 256 Gbps.
- Cisco Fabric Manager Release 4.x supports MDS SAN-OS Release 3.x and NX-OS 4.x in mixed mode through Interswitch Link (ISL) connectivity.

### **Local Switching Limitations**

- All ports in the module must be in shared mode. Use the **switchport ratemode shared** command to ensure that all the ports in the module are in shared mode.
- No E ports are allowed in the module because E ports must be in dedicated mode.

## **Port Index Limitations**

Cisco MDS 9000 switches allocate index identifiers for the ports on the modules. These port indexes cannot be configured. You can combine Generation 1, Generation 2, Generation 3, and Generation 4 switching

modules, with either Supervisor-1 modules or Supervisor-2 modules. However, combining switching modules and supervisor modules has the following port index limitations:

- Supervisor-1 modules only support a maximum of 252 port indexes, regardless of the type of switching modules.
- Supervisor-2 modules support a maximum of 1020 port indexes when all switching modules in the chassis are Generation 2 or Generation 3.
- Supervisor-2 modules only support a maximum of 252 port indexes when only Generation 1 switching modules, or a combination of Generation 1, Generation 2, Generation 3, or Generation 4 switching modules are installed in the chassis.

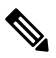

**Note**

On a switch with the maximum limit of 252 as port index, any new module that exceeds the limit does not power up when installed.

You can use the **show port index-allocation**command to display the allocation of port indexes on the switch.

```
switch# show port index-allocation
Module index distribution:
------------------------------------------------------+
Slot | Allowed | Allotted indices info |
   | range | Total | Index values |
   -----------|---------|-------|-----------------------|
1 | ---- | - | (None) |
2 | ----- | - | (None)
3 | ----- | - | (None) |
4 \mid | --- | - | ( None)
5 | 0-1023| 32 | 0-31 |
6 \mid ----- \mid - \mid (None)
9 | ----- | - | (None)<br>10 | ----- | - | (None)
10 \mid ----- \mid - \mid (None)
11 | ---- | - | (None)<br>12 | ---- | - | (None)
12 |----| - | \infty | (None)
13 | 0-1023| 48 | 32-79 |
SUP | 253-255 | 3 | 253-255 |
```
Generation 1 switching modules have specific numbering requirements. If these requirements are not met, the module does not power up. The port index numbering requirements include the following:

- If port indexes in the range of 256 to 1020 are assigned to operational ports, Generation 1 switching modules do not power up.
- A block of contiguous port indexes is available. If this block of port indexes is not available, Generation 1 modules do not power up. Table 24: Port Index [Requirements](#page-122-0) for Generation 1 Modules , on page 105 shows the port index requirements for the Generation 1 modules.

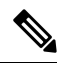

If the switch has Supervisor-1 modules, the block of 32 contiguous port indexes must begin on the slot boundary. The slot boundary for slot 1 is 0, for slot 2 is 32, and so on. For Supervisor-2 modules, the contiguous block can start anywhere. **Note**

Ш

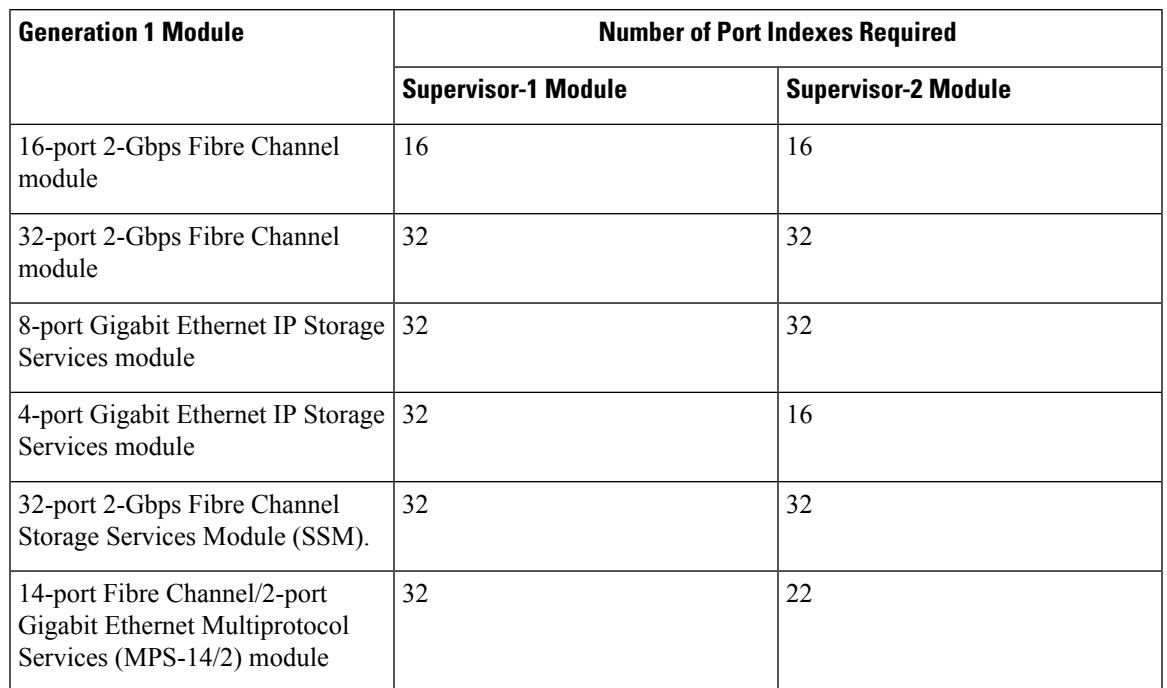

#### <span id="page-122-0"></span>**Table 24: Port Index Requirements for Generation 1 Modules**

The allowed mix of Generation 1 and Generation 2 switching modules in a chassis is determined at run-time, either when booting up the switch or when installing the modules. In some cases, the sequence in which switching modules are inserted into the chassis determines if one or more modules is powered up.

When a module does not power up because of a resource limitation, you can display the reason by using the **show module** command.

```
switch# show module
Mod Ports Module-Type and Model Status Status
--- ----- ----------------------------------- ------------------ ----------
5 32 1/2/4/8/10 Gbps Advanced FC Module DS-X9232-256K9 ok
7 0 Supervisor/Fabric-2 DS-X9530-SF2-K9 active *<br>13 48 1/2/4/8/10 Gbps Advanced FC Module DS-X9248-256K9 ok
13 48 1/2/4/8/10 Gbps Advanced FC Module DS-X9248-256K9 ok
Mod Sw Hw World-Wide-Name(s) (WWN)
--- -------------- ------ --------------------------------------------------
5.2(2) 0.207 21:01:00:0d:ec:b7:28:co to 21:20:00:0d:ec:b7:28:co<br>7.52(2) 1.9 -
7 \quad 5.2(2) \quad 1.9 \quad --13 5.2(2) 0.212 23:01:00:0d:ec:b7:28:c0 to 23:30:00:0d:ec:b7:28:c0
Mod MAC-Address(es) Serial-Num
--- -------------------------------------- ----------
5 68-ef-bd-a8-45-cc to 68-ef-bd-a8-45-d0 JAF1450CHQT
   00-24-c4-60-00-f8 to 00-24-c4-60-00-fc JAE141502L2
13 68-ef-bd-a8-40-00 to 68-ef-bd-a8-40-04 JAF1450BMBP
Xbar Ports Module-Type and Model Status Status
--- ----- ----------------------------------- ------------------ ----------
1 0 Fabric Module 3 DS-13SLT-FAB3 ok
2 0 Fabric Module 3 DS-13SLT-FAB3 ok
Xbar Sw Hw World-Wide-Name(s) (WWN)
--- -------------- ------ --------------------------------------------------
1 NA 0.4 --
2 NA 0.4 --
Xbar MAC-Address(es) Serial-Num
--- -------------------------------------- ----------
```
1 NA JAF1451AMHG 2 NA JAF1451AMHN \* this terminal session

The running configuration is updated when modules are installed. If you save the running configuration to the startup configuration (using the copy running-config startup-config command), during reboot the switch powers up the same set of modules as before the reboot regardless of the sequence in which the modules initialize. You can use the **show port index-allocation startup** command to display the index allocation the switch uses at startup.

```
switch# show port index-allocation startup
Startup module index distribution:
------------------------------------------------------+
Slot | Allowed | Alloted indices info |
   | range | Total | Index values |
-----|---------|-------|------------------------------|
1 \mid ----- | 34 | 0-31,80-81
2 | ----- | 32 | 32-63 |
3 \mid ---- \mid 16 \mid 64-79 |(Slot 1 shares 80-81)
 4 | ----- | 48 | 96-127,224-239 |
SUP | 253-255 | 3 | 253-255 |
```
**Note**

The output of the **show port index-allocation startup** command does not display anything in the Allowed range column because the command extracts the indices from the persistent storage service (PSS) and displaying an allowed range for startup indices is meaningless.

If a module fails to power up, you can use the **show module** *slot* **recovery-steps** command to display the reason.

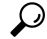

Whenever using mixed Generation 1 and Generation 2 modules, power up the Generation 1 modules first. During a reboot of the entire switch, the Generation 1 modules power up first (default behavior). **Tip**

## **PortChannel Limitations**

PortChannels have the following restrictions:

- The maximum number of PortChannels allowed is 256 if all switching modules are Generation 2 or Generation 3, or both.
- The maximum number of PortChannels allowed is 128 whenever there is a Generation 1 switching module in use with a Generation 2 or Generation 3 switching module.
- Ports need to be configured in dedicated rate mode on the Generation 2 and Generation 3 switching module interfaces to be used in the PortChannel.
- Cisco MDS 9700 48-Port 32-Gbps Fibre Channel Switching Module (DS-X9648-1536K9) supports 32 Gbps, 16 Gbps, 8 Gbps, and 4 Gbps speed. However, a single 32-Gbps SFP supports only 32 Gbps, 16 Gbps, and 8 Gbps speed and a single 16-Gbps SFP supports only 16 Gbps, 8 Gbps, and 4 Gbps speed. You must not configure speed values other than the values recommended for these SFPs.

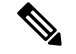

**Note**

The number of PortChannels allowed does not depend on the type of supervisor module. However, Generation 3 modules require the Supervisor 2 module on the MDS 9506 and 9509 switches.

The Generation1, Generation 2, and Generation 3 modules have the following restrictions for PortChannel configuration:

- Generation 1 switching module interfaces do not support auto speed with a maximum of 2 Gbps.
- Generation 1 and Generation 2 module interfaces do not support auto speed with maximum of 4 Gbps.
- Generation 2 and Generation 3 switching module interfaces cannot be forcefully added to a PortChannel if sufficient resources are not available.

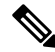

Before adding a Generation 2 or Generation 3 interface to a PortChannel, use the **show port-resources module** command to check for resource availability. **Note**

When configuring PortChannels on switches with Generation 1, Generation 2, and Generation 3 switching modules, follow one of these procedures:

- Configure the PortChannel, and then configure the Generation 2 and Generation 3 interfaces to auto with a maximum of 2 Gbps.
- Configure the Generation 1 switching modules followed by the Generation 2 switching modules, and then the Generation 3 switching modules, and then configure the PortChannel.

When configuring PortChannels on switches with only Generation 2 and Generation 3 switching modules, follow one of these procedures:

- Configure the PortChannel, and then configure the Generation 3 interfaces to auto with a maximum of 4 Gbps.
- Configure the Generation 2 switching modules, followed by the Generation 3 switching modules, and then configure the PortChannel.

Table 25: PortChannel [Configuration](#page-125-0) and Addition Results , on page 108 describes the results of adding a member to a PortChannel for various configurations.

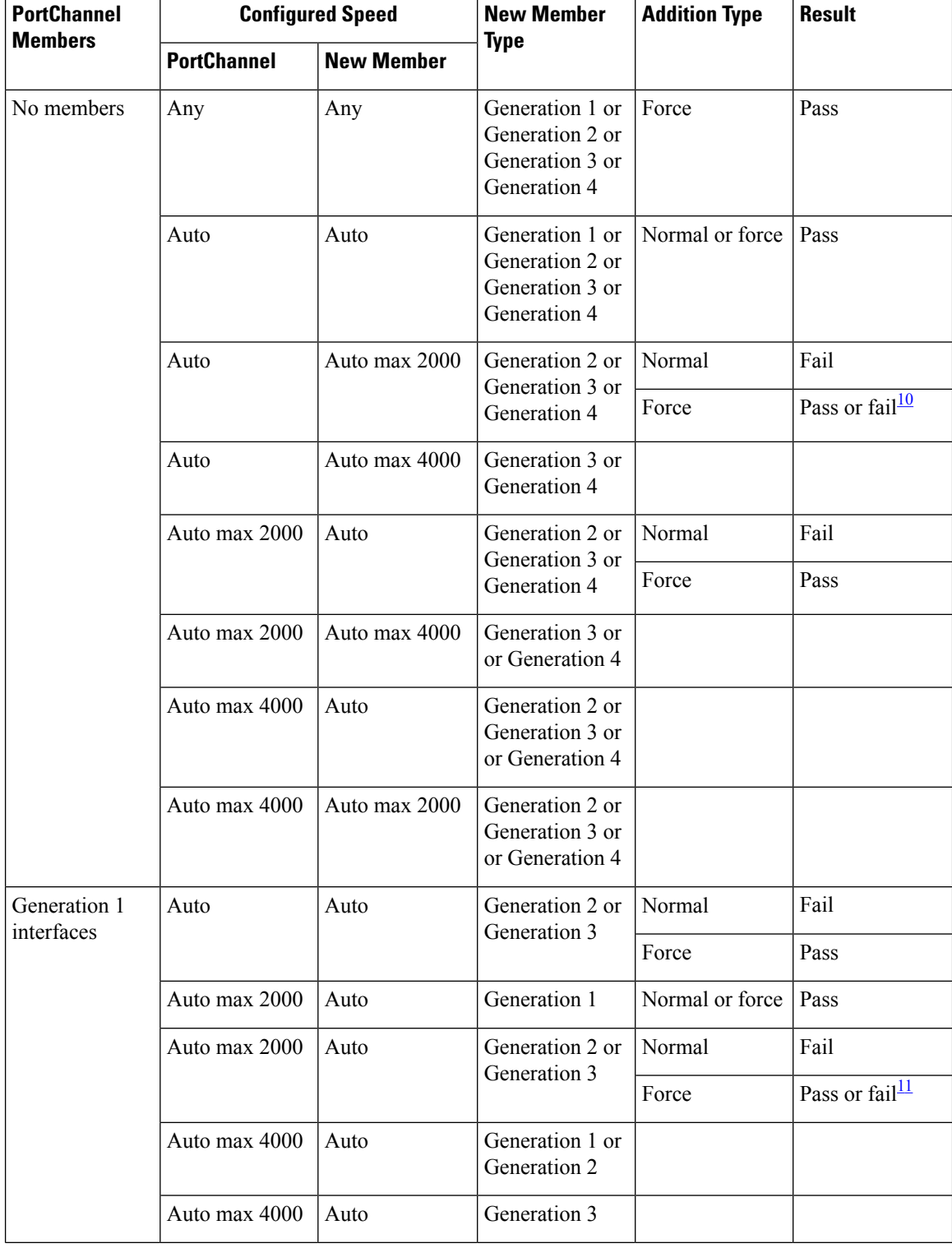

#### <span id="page-125-0"></span>**Table 25: PortChannel Configuration and Addition Results**

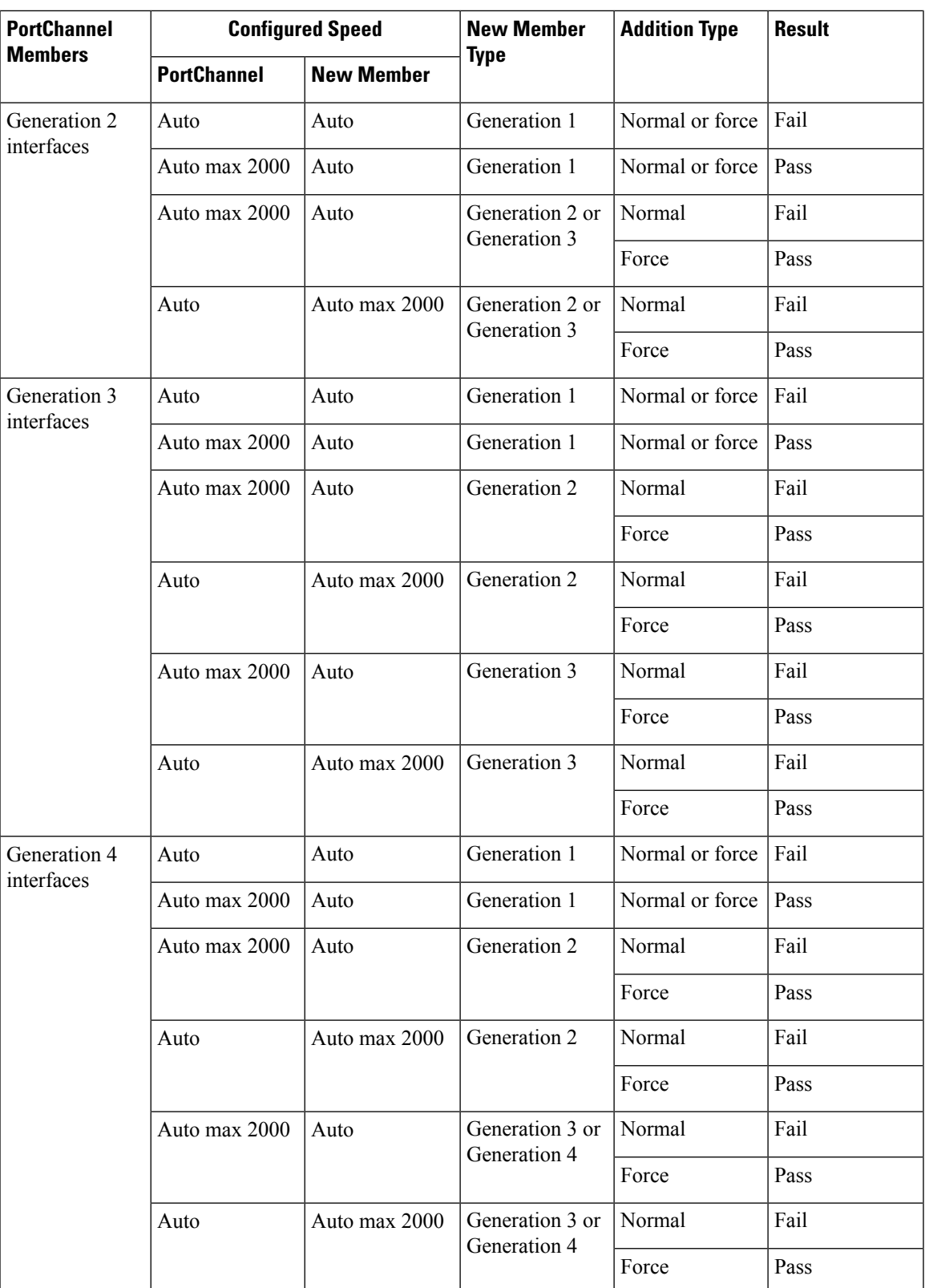

<span id="page-126-0"></span> $\overline{10}$  If resources are not available.

 $\overline{\phantom{a}}$ 

<span id="page-127-0"></span> $11$  If resources are not available.

Use the **show port-channel compatibility parameters** command to obtain information about PortChannel addition errors.

Ш

# **Default Settings**

<span id="page-128-0"></span>Table 26: Default [Generation](#page-128-0) 2 Interface Parameters , on page 111 lists the default settings for Generation 2 interface parameters.

**Table 26: Default Generation 2 Interface Parameters**

| <b>Parameter</b>    | <b>Default</b>                            |                                           |                                           |                                           |
|---------------------|-------------------------------------------|-------------------------------------------|-------------------------------------------|-------------------------------------------|
|                     | 48-Port 4-Gbps<br><b>Switching Module</b> | 24-Port 4-Gbps<br><b>Switching Module</b> | 12-Port 4-Gbps<br><b>Switching Module</b> | 4-Port 10-Gbps<br><b>Switching Module</b> |
| Speed mode          | auto                                      | auto                                      | auto                                      | auto $\frac{12}{ }$                       |
| Rate mode           | shared                                    | shared                                    | dedicated                                 | dedicated                                 |
| Port mode           | Fx                                        | Fx                                        | $\frac{1 \text{ auto} \cdot 13}{2}$       | $\frac{14}{1}$                            |
| BB credit buffers   | 16                                        | 16                                        | 250                                       | 250                                       |
| Performance buffers |                                           |                                           | $145 \frac{15}{2}$                        | 145 5                                     |

<span id="page-128-3"></span><span id="page-128-2"></span><span id="page-128-1"></span><sup>12</sup> The 4-port 10-Gbps switching module only supports 10-Gbps traffic.

<span id="page-128-4"></span><sup>13</sup> Auto port mode on the 12-port 4-Gbps switching module interfaces can operate in E port mode, TE port mode, and Fx port mode.

<sup>14</sup> Auto port mode on the 4-port 10-Gbps switching module interfaces can operate in E port mode, TE port mode, and F port mode.

<sup>15</sup> Performance buffers are shared among all ports on the module.

<span id="page-128-5"></span>Table 27: Default [Generation](#page-128-5) 3 Interface Parameters , on page 111 lists the default settings for Generation 3 interface parameters.

**Table 27: Default Generation 3 Interface Parameters**

| <b>Parameter</b>  | <b>Default</b> |                                                                      |                                                                      |  |  |
|-------------------|----------------|----------------------------------------------------------------------|----------------------------------------------------------------------|--|--|
|                   | <b>Module</b>  | 48-Port 8-Gbps Switching   24-Port 8-Gbps Switching<br><b>Module</b> | 4/44-Port 8-Gbps<br><b>Host-Optimized Switching</b><br><b>Module</b> |  |  |
| Speed mode        | auto           | auto <sup>16</sup>                                                   | auto_max $4G$ $\frac{17}{1}$                                         |  |  |
| Rate mode         | shared         | shared                                                               | shared                                                               |  |  |
| Port mode         | Fx             | Fx                                                                   | Fx                                                                   |  |  |
| BB credit buffers | 32             | 32                                                                   | 32                                                                   |  |  |

<span id="page-128-7"></span><span id="page-128-6"></span><sup>16</sup> Auto\_max\_4G speed mode on the 4/44-port 8-Gbps switching module negotiates to a maximum speed of 4 Gbps.

<sup>17</sup> Auto\_max\_4G speed mode on the 4/44-port 8-Gbps switching module negotiates to a maximum speed of 4 Gbps.

Table 28: Default [Generation](#page-129-0) 4 Interface Parameters , on page 112 lists the default settings for Generation 4 interface parameters.

#### <span id="page-129-0"></span>**Table 28: Default Generation 4 Interface Parameters**

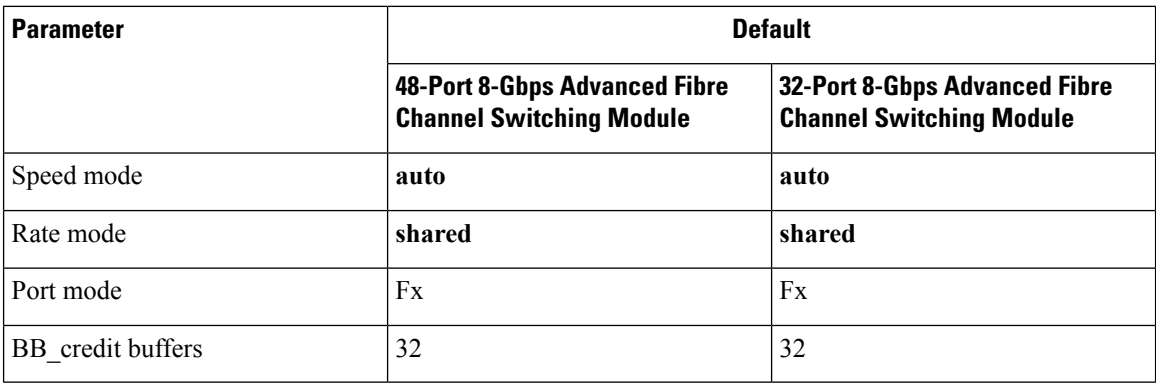

# **Configuring Fibre Channel Interfaces**

### **Task Flow for Migrating Interfaces from Shared Mode to Dedicated Mode**

The 48-Port, 24-Port, and 4/44-Port 8-Gbps Fibre Channel switching modules support the following features:

- 1-Gbps, 2-Gbps, 4-Gbps, and 8-Gbps speed traffic
- Shared and dedicated rate mode
- ISL and Fx port modes
- Extended BB\_credits

The 48-port and 24-port 4-Gbps Fibre Channel switching modules support the following features:

- 1-Gbps, 2-Gbps, and 4-Gbps speed traffic
- Shared and dedicated rate mode
- ISL (E or TE) and Fx (F or FL) port modes
- Extended BB\_credits

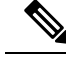

If you change the port bandwidth reservation parameters on a 48-port or 24-port 4-Gbps module, the change affects only the changed port. No other ports in the port group are affected. **Note**

To configure the Fibre Channel switching modules when starting with the default configuration or when migrating from shared rate mode to dedicated rate mode, perform these steps:

**Step 1** Take unused interfaces out of service to release resources for other interfaces, if necessary.

See the Taking [Interfaces](#page-146-0) out of Service, on page 129.

**Step 2** Configure the traffic speed to use (1 Gbps, 2 Gbps, 4 Gbps, 8 Gbps, or autosensing with a maximum of 2 Gbps or 4 Gbps).

See the Dynamic Bandwidth [Management,](#page-111-0) on page 94.

**Step 3** Configure the rate mode (dedicated or shared).

See the [Configuring](#page-133-0) FEC, on page 116.

**Step 4** Configure the port mode.

See the [Configuring](#page-60-0) an Interface Mode , on page 43.

- **Note** ISL ports cannot operate in shared rate mode.
- **Step 5** Configure the BB credits and extended BB credits, as necessary.

See the Configuring [Buffer-to-Buffer](#page-185-0) Credits, on page 168 and Extended [Buffer-to-Buffer](#page-180-0) Credits, on page 163 .

## **Task Flow for Migrating Interfaces from Dedicated Mode to Shared Mode**

To configure the Fibre Channel switching modules migrating from dedicated rate mode to shared rate mode, perform these steps:

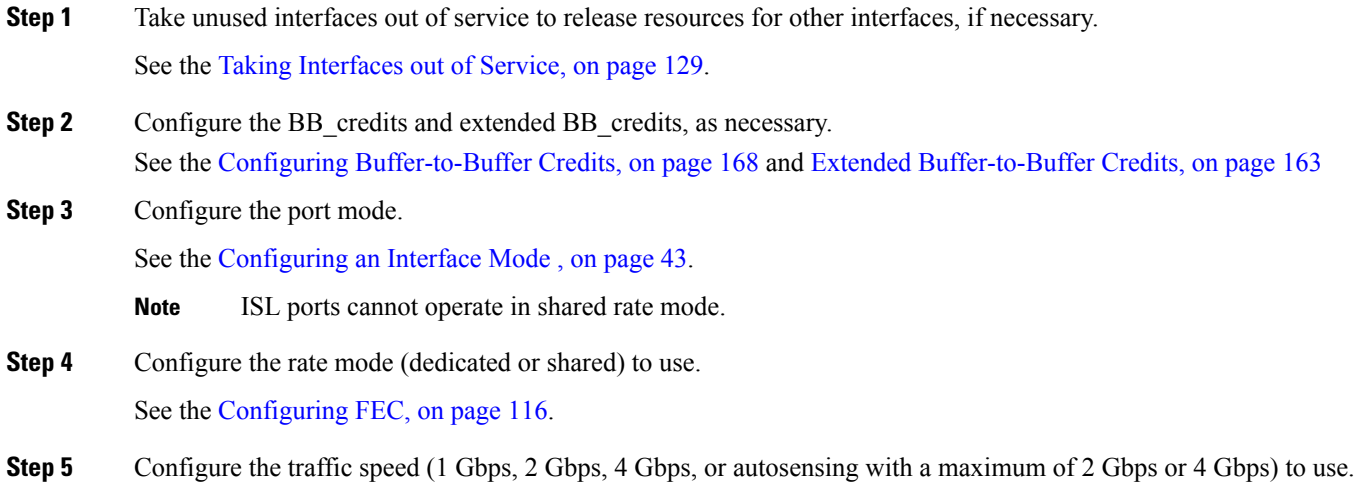

See the Dynamic Bandwidth [Management,](#page-111-0) on page 94.

### **Task Flow for Configuring 4-Port 10-Gbps Module Interfaces**

The 4-port 10-Gbps switching modules support the following features:

- Only 10-Gbps speed traffic
- Only dedicated rate mode
- ISL (E or TE) and F port modes
- Extended BB\_credits
- Performance buffers

To configure 4-port 10-Gbps switching modules when starting with the default configuration, perform these steps:

**Step 1** Configure the port mode.

See the [Configuring](#page-60-0) an Interface Mode , on page 43.

**Step 2** Configure the BB\_credits, performance buffers, and extended BB\_credits, as necessary.

See the Configuring [Buffer-to-Buffer](#page-185-0) Credits, on page 168 and Extended [Buffer-to-Buffer](#page-180-0) Credits, on page 163

## **Configuring Port Speed**

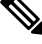

Changing port speed and rate mode disrupts traffic on the port. Traffic on other ports in the port group is not affected. **Note**

To configure the port speed on an interface, perform these steps:

#### **Step 1** switch# **configure terminal**

Enters configuration mode.

#### **Step 2** switch(config)# **interface fc 1/1**

Selects the interface and enters interface configuration submode.

#### **Step 3** switch(config-if)# **switchport speed** {**1000** | **2000** | **4000** | **8000** | **10000** | **16000** | **32000**}

Configures the port speed in megabits per second. The auto parameter enables autosensing on the interface.

#### **Step 4** switch(config-if)# **switchport speed auto**

Configures autosensing for an interface.

**Note** The auto speed configurations are available only for the specific modules.

#### **Step 5** switch(config-if)# **no switchport speed**

Reverts to the default speed for the interface (auto).

The default speed on 48-port and 24-port 4-Gbps modules is 4000. The default speed on 48-port and 24-port 8-Gbps modules is 8000. The default speed on the 4/44-port 8-Gbps module is auto max 4000. **Note**

Use the **show interface** command to verify the port speed configuration for an interface.

```
switch# show interface fc 9/1
fc9/1 is up
   Hardware is Fibre Channel, SFP is short wave laser w/o OFC (SN)
   Port WWN is 22:01:00:05:30:01:9f:02
   Admin port mode is F
   snmp traps are enabled
    Port mode is F, FCID is 0xeb0002
   Port vsan is 1
   Speed is 2 Gbps
    Rate mode is shared
    Transmit B2B Credit is 64
   Receive B2B Credit is 16
   Receive data field Size is 2112
   Beacon is turned off
    5 minutes input rate 0 bits/sec, 0 bytes/sec, 0 frames/sec
    5 minutes output rate 0 bits/sec, 0 bytes/sec, 0 frames/sec
      226 frames input, 18276 bytes
```

```
0 discards, 0 errors
  0 CRC, 0 unknown class
  0 too long, 0 too short
326 frames output, 21364 bytes
 0 discards, 0 errors
0 input OLS, 0 LRR, 1 NOS, 0 loop inits
3 output OLS, 2 LRR, 0 NOS, 0 loop inits
16 receive B2B credit remaining
64 transmit B2B credit remaining
```
### <span id="page-133-0"></span>**Configuring FEC**

FEC has the following restrictions:

- In Cisco NX-OS 6.2(7), Release 7.3(0)D1(1), and later releases, FEC is supported on the DS-X9334-K9, DS-X9648-1536K9, and DS-X9448-768K9 modules in the Cisco MDS 9700 Series switch. From Cisco MDS NX-OS Release 6.2(13), FEC is also supported on the Cisco MDS 9396S Multilayer Fabric Switch. FEC is not supported on the MDS 9500 series, MDS 9148, MDS 9148S, and MDS 9200 series switches.
- Modifying FEC configuration briefly disrupts traffic on the port.
- FEC can be configured only on fixed speed 16-Gbps Fibre Channel ports. FEC is not supported for ports configured with 2000/4000/8000/auto/auto-max maximum speed.
- 32-Gbps Fibre Channel ports come up automatically in FEC. You do not have to configure the ports using the **switchport fec** and **switchport fec tts** commands, as they are meant only for 16-Gbps Fibre Channel ports and have no effect on 32-Gbps Fibre Channel ports.
- From Cisco MDS NX-OS Release 6.2(11c), FEC with Transmitter Training Signal (TTS) is supported on the Cisco MDS 9396S 16-Gbps Multilayer Fabric Switch and Cisco MDS 9700 48-Port 16-Gbps Fibre Channel Switching Module (DS-X9448-768K9), except in Cisco MDS NX-OS Release 6.2(13).
- From Cisco MDS NX-OS Release 8.2(1), FEC with TTS feature is supported in Simple Network Management Protocol (SNMP) and Device Manager (DM). This feature is not supported in Cisco MDS NX-OS Release 8.1(1) or earlier.

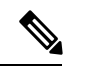

**Note** FEC is supported in DM.

• DM uses SNMP to get switch updates.

To configure FEC on an interface on the 48-port 16-Gbps Fibre Channel switching module, perform these steps:

#### **Step 1** switch# **configure terminal**

Enters configuration mode.

#### **Step 2** switch(config)# **interface fc 1/1**

Selects the interface and enters interface configuration submode.

#### **Step 3** switch(config-if)# **switchport speed 16000**

Sets the port speed to 16 Gbps.

#### **Step 4** switch(config-if)# **switchport fec**

The **switchport fec** command works only in fixed 16-Gbps speed and a message stating the same appears when you execute this command. **Note**

Enables FEC for the 16-Gbps interface.

- FEC is active if it is configured on both local and peer switches.
- FEC is not active if it is configured only on the local switch, but not on the peer switch.

#### **Step 5** switch(config-if)# **switchport fec tts**

(Optional) Enables TTS, that allows negotiation of FEC. This command is only accepted on ports with fixed 16-Gbps speed and FEC enabled.

**Note** The **switchport fec tts** command can be used only after configuring FEC using the **switchport fec** command.

Use the **show interface** command to verify the port speed configuration for an interface on the 48-port, 16-Gbps Fibre Channel switching module.

```
switch# show interface fc3/15
fc3/15 is up
   Hardware is Fibre Channel, SFP is short wave laser w/o OFC (SN)
   Port WWN is 20:8f:54:7f:ee:ea:3a:00
   Admin port mode is auto, trunk mode is off
    snmp link state traps are enabled
   Port mode is F, FCID is 0xdf0000
   Port vsan is 100
   Speed is 2 Gbps
   Rate mode is dedicated
   Transmit B2B Credit is 128
   Receive B2B Credit is 32
   Receive data field Size is 2112
   Beacon is turned off
   admin fec state is down
   oper fec state is down
    5 minutes input rate 0 bits/sec,0 bytes/sec, 0 frames/sec
    5 minutes output rate 0 bits/sec,0 bytes/sec, 0 frames/sec
      16072969258 frames input,34396153854332 bytes
        23 discards,45 errors
        22 invalid CRC/FCS,0 unknown class
        0 too long,0 too short
      8040504998 frames output,17206679580576 bytes
       1344 discards,0 errors
      0 input OLS,0 LRR,0 NOS,0 loop inits
      306 output OLS,304 LRR, 1 NOS, 4 loop inits
      32 receive B2B credit remaining
      128 transmit B2B credit remaining
      128 low priority transmit B2B credit remaining
    Interface last changed at Wed Mar 12 21:23:36 2014
    Last clearing of "show interface" counters :never
```
### **Configuring Rate Mode**

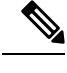

**Note** Changing port speed and rate mode disrupts traffic on the port.

To configure the rate mode (dedicated orshared) on an interface on aFibre Channelswitching module, perform these steps:

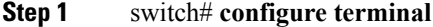

Enters configuration mode.

**Step 2** switch(config)# **interface fc 1/1**

Selects the interface and enters interface configuration submode.

**Step 3** switch(config-if)# **switchport rate-mode dedicated**

Reserves dedicated bandwidth for the interface.

- If you cannot reserve dedicated bandwidth on an interface, you might have exceeded the port group maximum bandwidth. Use the **show port-resources** command to determine what resources are already allocated. **Note**
- **Step 4** switch(config-if)# **switchport rate-mode shared**

Reserves shared (default) bandwidth for the interface.

**Step 5** switch(config-if)# **no switchport rate-mode**

Reverts to the default state (shared).

### **Displaying the Rate Mode Configuration for Interfaces**

Use **show port-resources module** command to verify the rate mode configuration for interfaces on a Fibre Channel switching module.

This example shows the port rate mode configuration for interfaces on a 4-Gbps module:

```
switch# show port-resources module 9
Module 9
Available dedicated buffers are 5400
Port-Group 1
 Total bandwidth is 12.8 Gbps
 Total shared bandwidth is 12.8 Gbps
 Allocated dedicated bandwidth is 0.0 Gbps
 --------------------------------------------------------------------
 Interfaces in the Port-Group B2B Credit Bandwidth Rate Mode
                              Buffers (Gbps)
                      --------------------------------------------------------------------
 fc9/1 16 4.0 shared
 fc9/2 16 4.0 shared
 fc9/3 16 4.0 shared
 fc9/4 16 4.0 shared
```
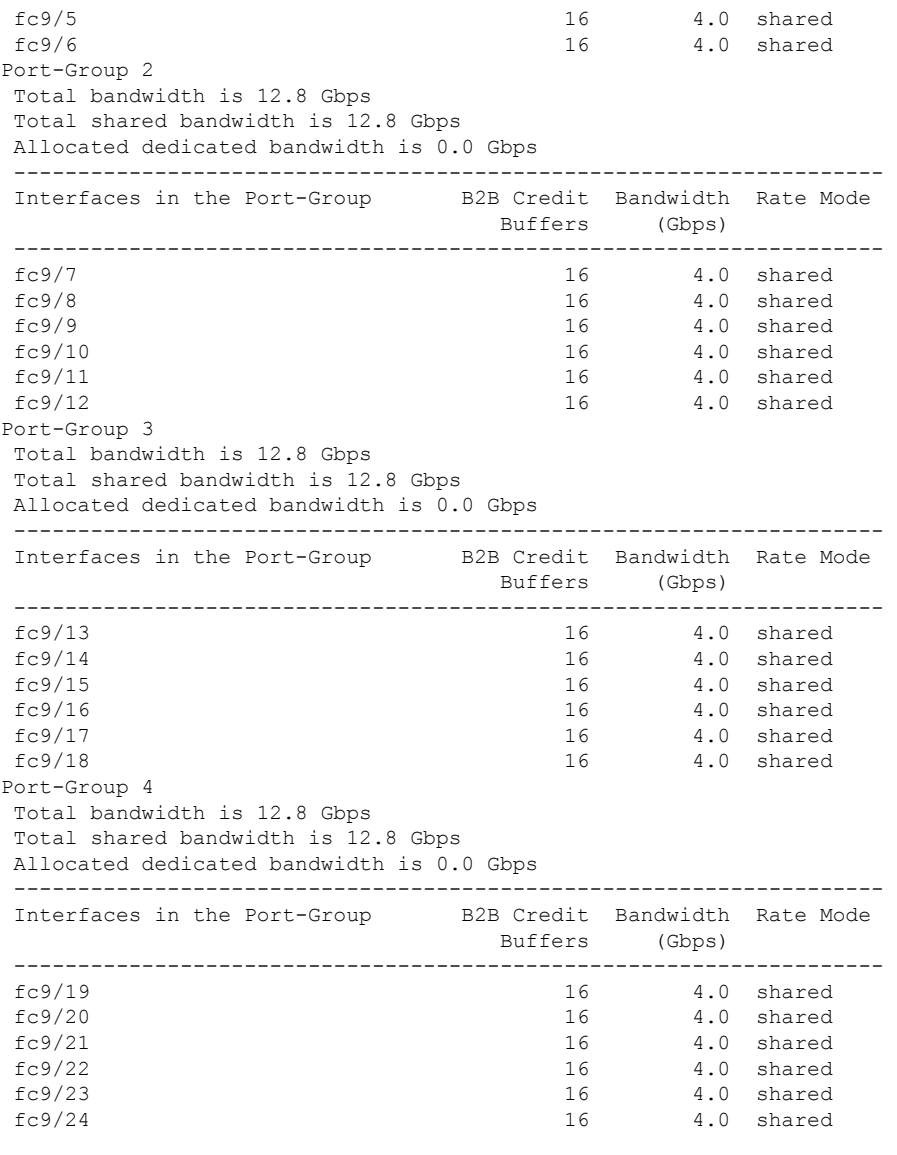

This example shows the port rate mode configuration for interfaces on a 48-port 8-Gbps module:

```
switch# show port-resource module 4
Module 4
 Available dedicated buffers for global buffer #0 [port-groups 1-4] are 5016
 Available dedicated buffers for global buffer #1 [port-groups 5-8] are 5016
Port-Group 1
 Total bandwidth is 12.8 Gbps
 Total shared bandwidth is 12.8 Gbps
 Allocated dedicated bandwidth is 0.0 Gbps
 --------------------------------------------------------------------
 Interfaces in the Port-Group B2B Credit Bandwidth Rate Mode
                                Buffers (Gbps)
 --------------------------------------------------------------------
 fc4/1 32 8.0 shared
 fc4/2 32 8.0 shared fc4/3 32 8.0 shared
                                            8.0 shared
 fc4/4 32 8.0 shared
```
I

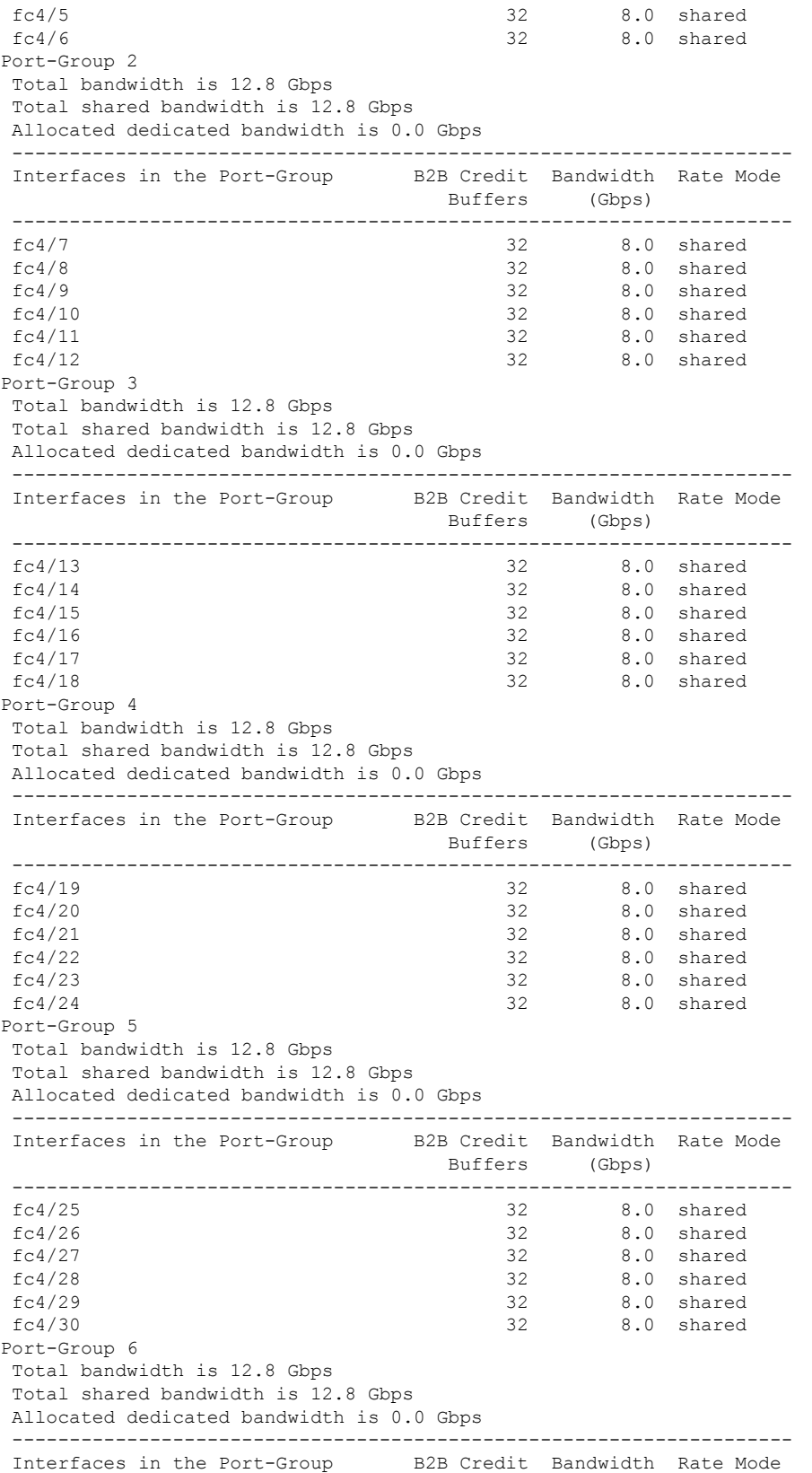

 $\mathbf l$ 

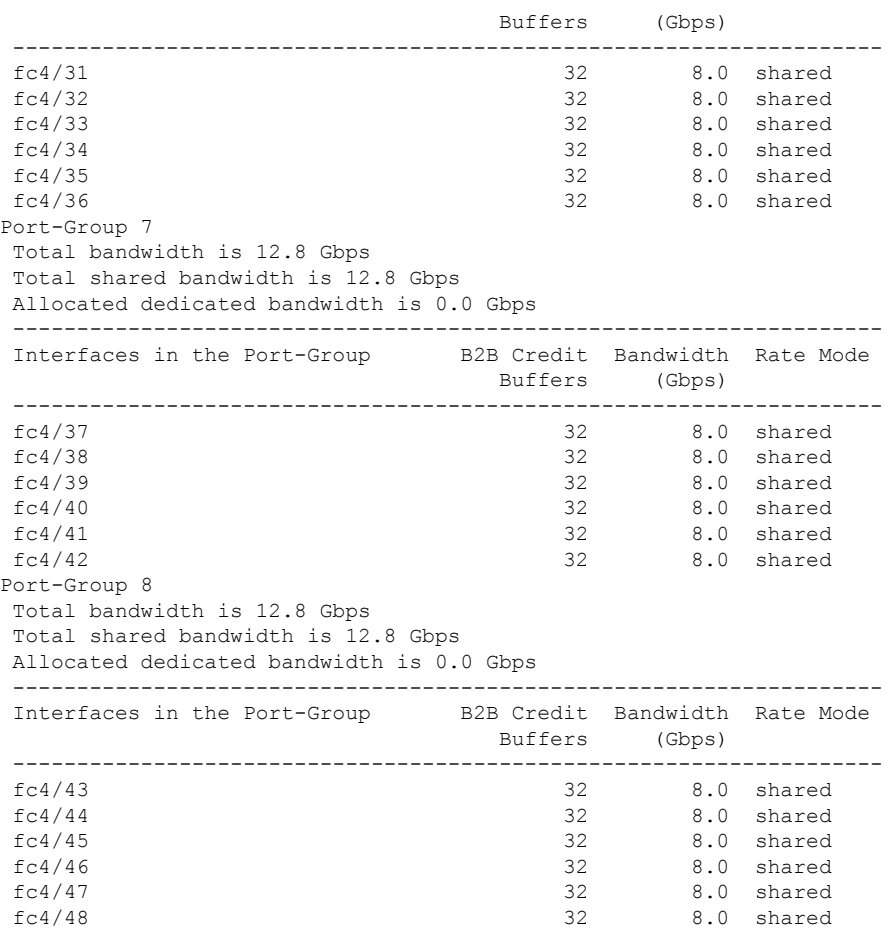

This example shows the port rate mode configuration for interfaces on a 4/44-port 8-Gbps module:

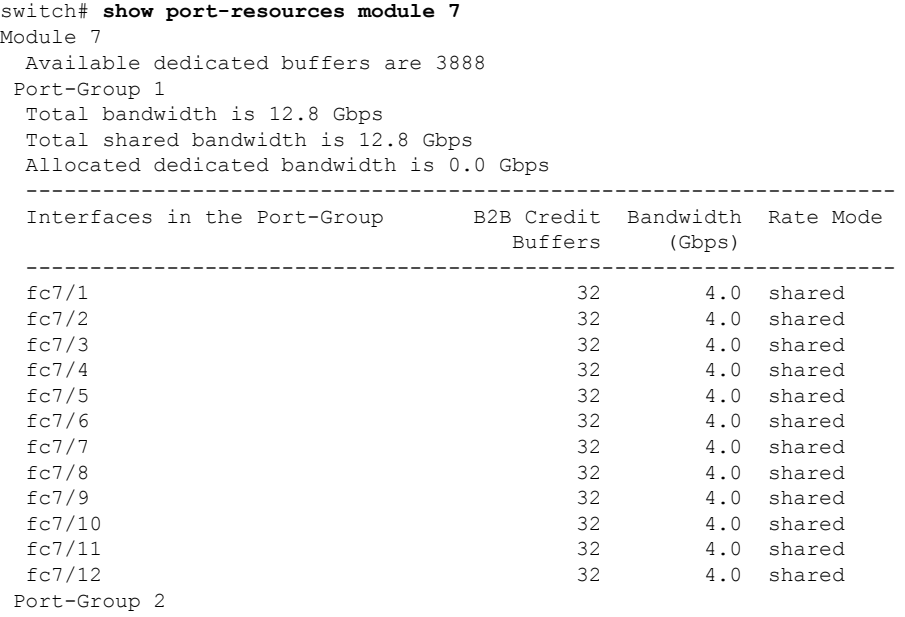

 $\mathbf I$ 

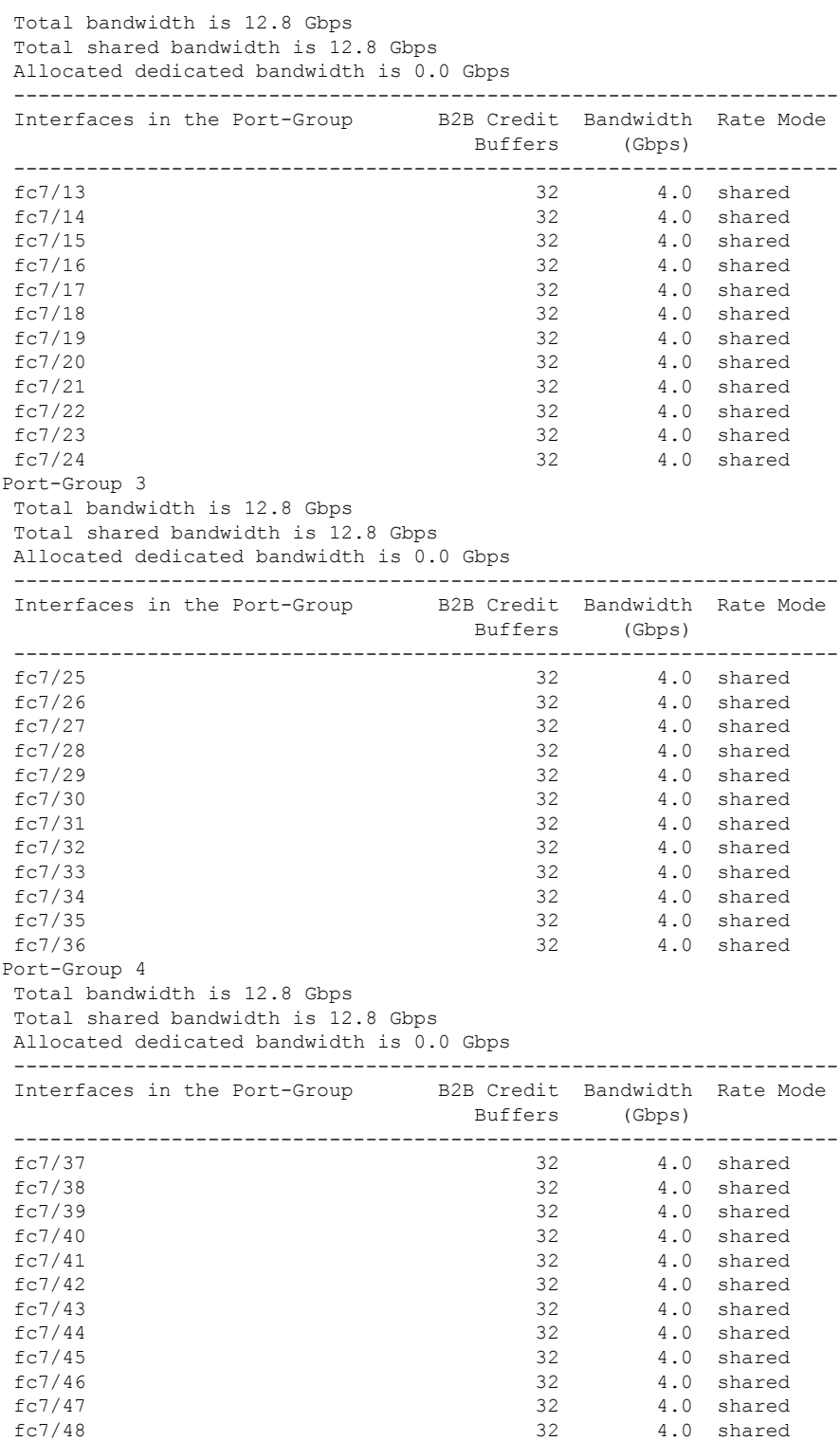

Ш

# **Configuring Local Switching**

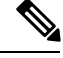

We recommend that you shut down all of the ports on the module before you execute the local switching command. If local switching is enabled, then ports cannot be configured in dedicated mode. If there are dedicated ports and you enter the local switching command, a warning is displayed and the operation is prevented. **Note**

To enable or disable local switching module, perform these steps:

#### **Step 1** switch# **configure terminal**

Enters configuration mode.

#### **Step 2** switch(config)# **local-switching module 5**

Enables local switching for a module.

If you want to proceed with enabling local switching, when prompted press **Y** to continue or **N** to exit.

#### **Step 3** switch(config)# **no local-switching module 5**

Disables local switching for a module.

If you want to proceed with disabling local switching, when prompted press **Y** to continue or **N** to exit.

#### **Step 4** switch(config)# **exit**

Exits configuration mode.

Use the **show system internal xbar local-switching** command to verify the local switching configuration status on a module.

#### switch# **show system internal xbar local-switching**

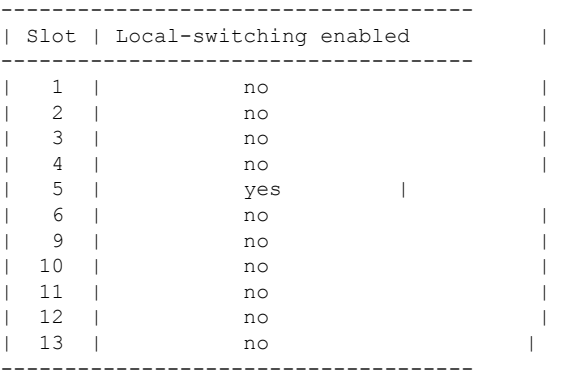

### **Disabling Restrictions on Oversubscription Ratios**

Before disabling restrictions on oversubscription ratios, ensure that you have explicitly shut down shared ports. **Note**

To disable restrictions on oversubscription ratios on a Fibre Channel switching module, perform these steps:

**Step 1** switch# **configure terminal**

Enters configuration mode.

#### **Step 2** switch(config)# **no rate-mode oversubscription-limit module 1**

Disables restrictions on oversubscription ratios for a module.

**Note** You must enter this command separately for each module for which you want to remove the restrictions.

**Step 3** switch(config)# **exit**

Exits configuration mode.

#### **Step 4** switch# **copy running-config startup-config**

Savesthe new oversubscription ratio configuration to the startup configuration, and then the new configuration is enforced upon subsequent reboots of the module.

Use the **show running-config** command to view oversubscription ratios for a module. If oversubscription ratios are enabled, then no restriction appears in the output.

```
switch# show running-config
version 3.1(1)
...
no rate-mode oversubscription-limit module 2
interface fc2/1
  switchport speed 2000
interface fc2/1
...
```
### **Examples**

To disable restrictions on oversubscription ratios for ports on a 48-port Generation 2 switch that is configured with both shared and dedicated ports, perform these steps:

**Step 1** To disable restrictions on oversubscription ratios, you must shut down any shared ports. Use the show port-resources command to view the configuration on a module and to identify shared ports.

#### **Example:**

```
switch# show port-resources module 2
Module 2
Available dedicated buffers are 4656
```
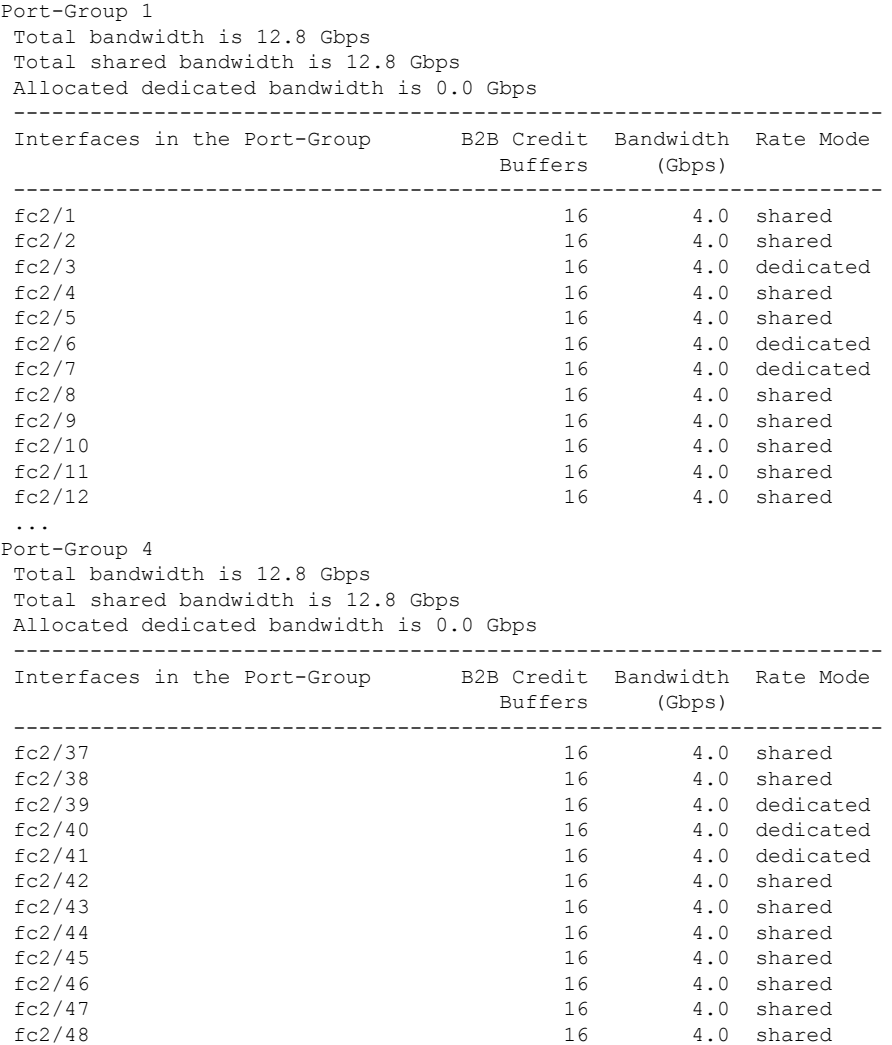

**Step 2** Shut down all shared ports for which you want to remove restrictions on oversubscription ratios.

#### **Example:**

```
switch (config)# interface fc2/1-2, fc2/4-5, fc2/8-38, fc2/43-48
switch (config-if)# shutdown
```
**Step 3** Display the interface status to confirm the shutdown of all shared ports.

#### **Example:**

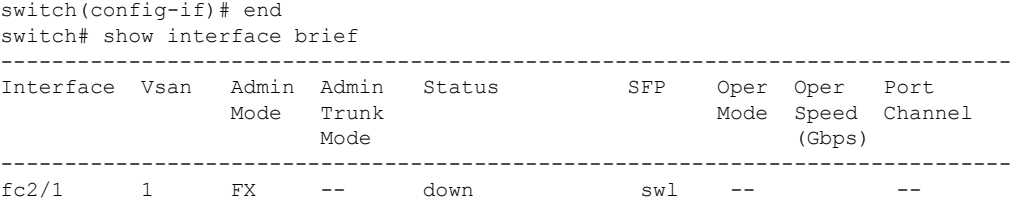

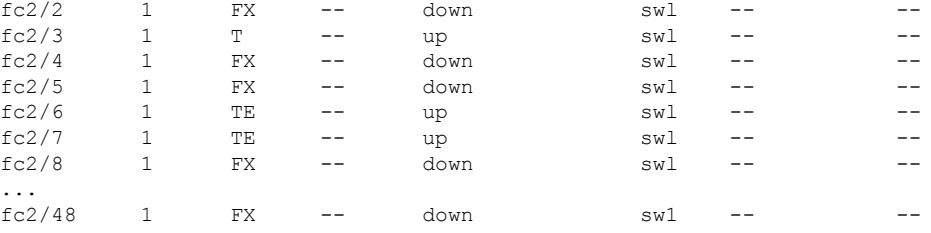

**Step 4** Disable restrictions on oversubscription ratios for the ports.

#### **Example:**

```
switch# config t
Enter configuration commands, one per line. End with CNTL/Z.
switch(config)# no rate-mode oversubscription-limit module 2
```
#### **Step 5** Bring up the ports that you shut down in step 2, and display their status to confirm that they are no longer shut down.

#### **Example:**

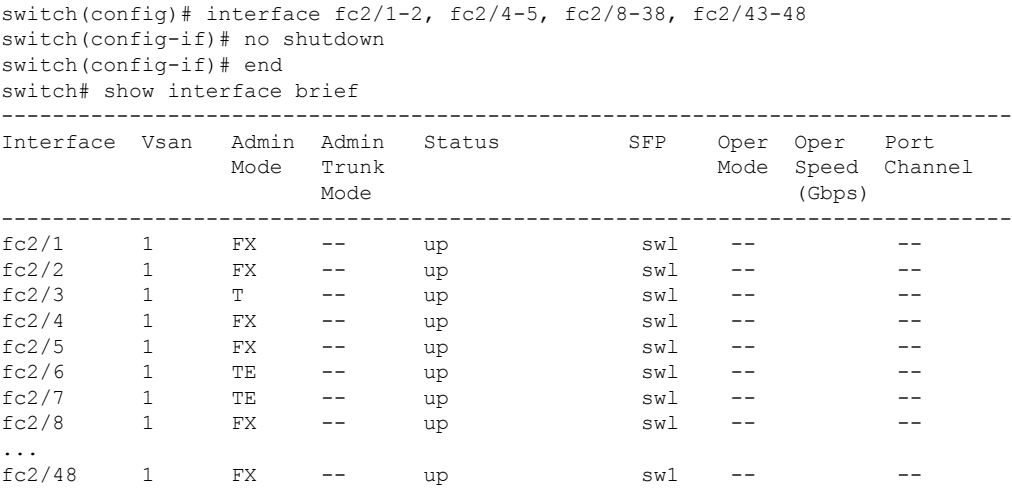

**Step 6** Confirm that the ports are now operating with no restrictions on oversubscription ratios.

#### **Example:**

switch# show running-config | include oversubscription-limit no rate-mode oversubscription-limit module 2 <---indicates no restrictions on oversubscription ratios

**Step 7** Save the new oversubscription ratio configuration to the startup configuration.

#### **Example:**

switch# **copy running-config startup-config**
# **Enabling Restrictions on Oversubscription Ratios**

- You must enable restrictions on oversubscription ratios before you can downgrade modules to a previous release.
	- Before enabling restrictions on oversubscription ratios, ensure that you have explicitly configured shared ports to out-of-service mode.

To enable restrictions on oversubscription ratios on a Fibre Channel switching module, perform these steps:

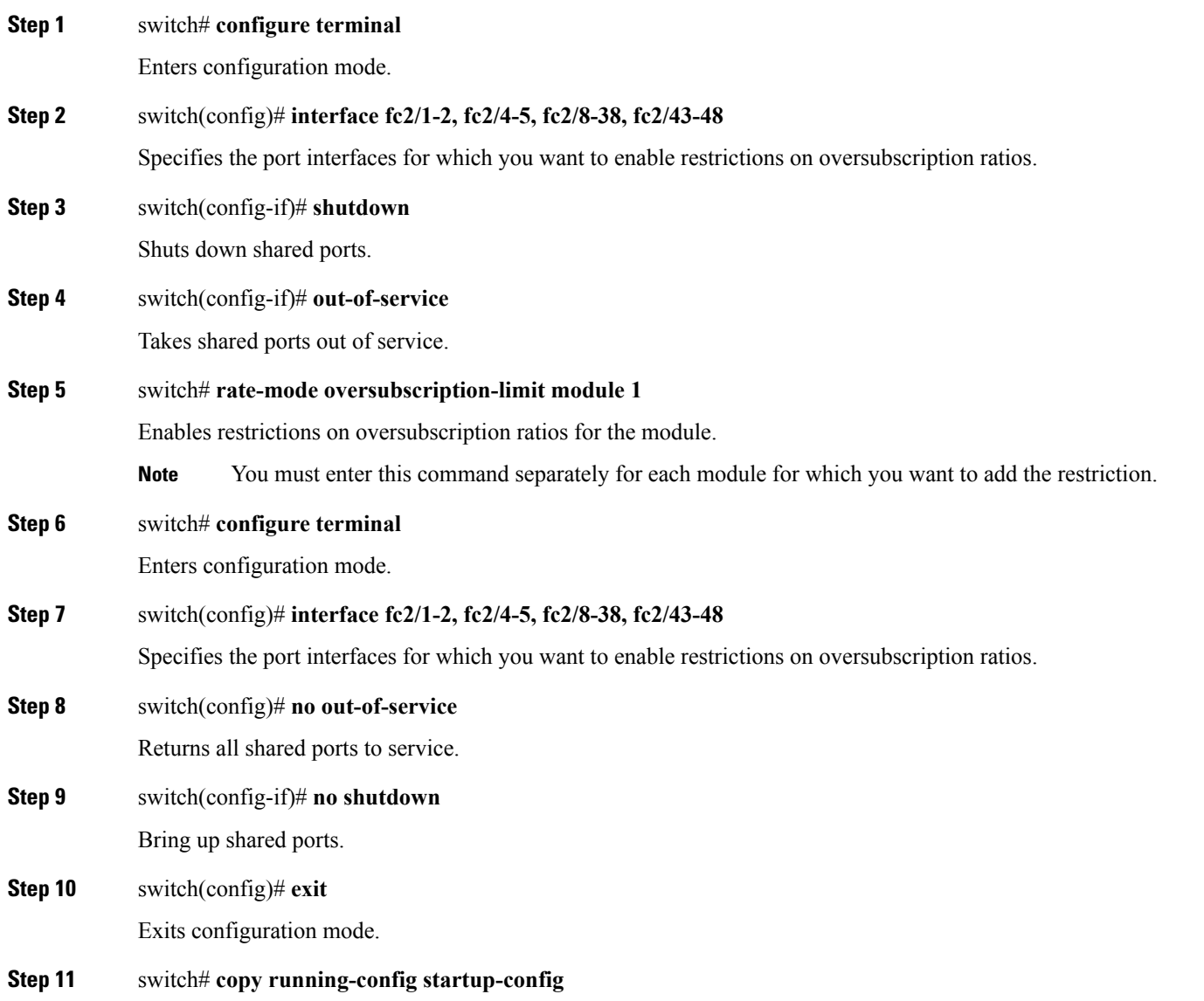

 $\label{eq:1} \bigotimes_{\mathbb{Z}}$ **Note**

Saves the new oversubscription ratio configuration to the startup configuration, and then the new configuration is enforced upon subsequent reboots of the module.

## **Enabling Bandwidth Fairness**

To enable bandwidth fairness on a switching module, perform these steps:

**Step 1** switch# **configure terminal** Enters configuration mode. **Step 2** switch(config)# **rate-mode bandwidth-fairness module 1** Enables bandwidth fairness for a module. You must enter this command separately for each module for which you want to enable bandwidth fairness. You must reload the module for the command to take effect. **Note Step 3** switch(config)# **exit** Exits configuration mode.

## **Disabling Bandwidth Fairness**

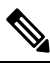

If you disable bandwidth fairness, up to a 20 percent increase in internal bandwidth allocation is possible for each port group; however, bandwidth fairness is not guaranteed when there is a mix of shared and full-rate ports in the same port group. **Note**

To disable bandwidth fairness on a switching module, perform these steps:

#### **Step 1** switch# **configure terminal**

Enters configuration mode.

#### **Step 2** switch(config)# **no rate-mode bandwidth-fairness module 1**

Disables bandwidth fairness for a module.

You must enter this command separately for each module for which you want to disable bandwidth fairness. You must reload the module for the command to take effect. **Note**

#### **Step 3** switch(config)# **exit**

Exits configuration mode.

# **Taking Interfaces out of Service**

You can take interfaces out of service on Generation 2 and Generation 3 switching modules. When an interface is out of service, all the shared resources for the interface are released as well as the configuration associated with those resources.

#### **Note**

• The interface must be disabled using a **shutdown** command before it can be taken out of service.

- The interface cannot be a member of a PortChannel.
- Taking interfaces out of service releases all the shared resources to ensure that they are available to other interfaces. This causes the configuration in the shared resources to revert to default when the interface is brought back into service. Also, an interface cannot come back into service unless the default shared resources for the port are available. The operation to free up shared resources from another port is disruptive.

To take an interface out of service, perform these steps:

fc9/1 16 4.0 shared

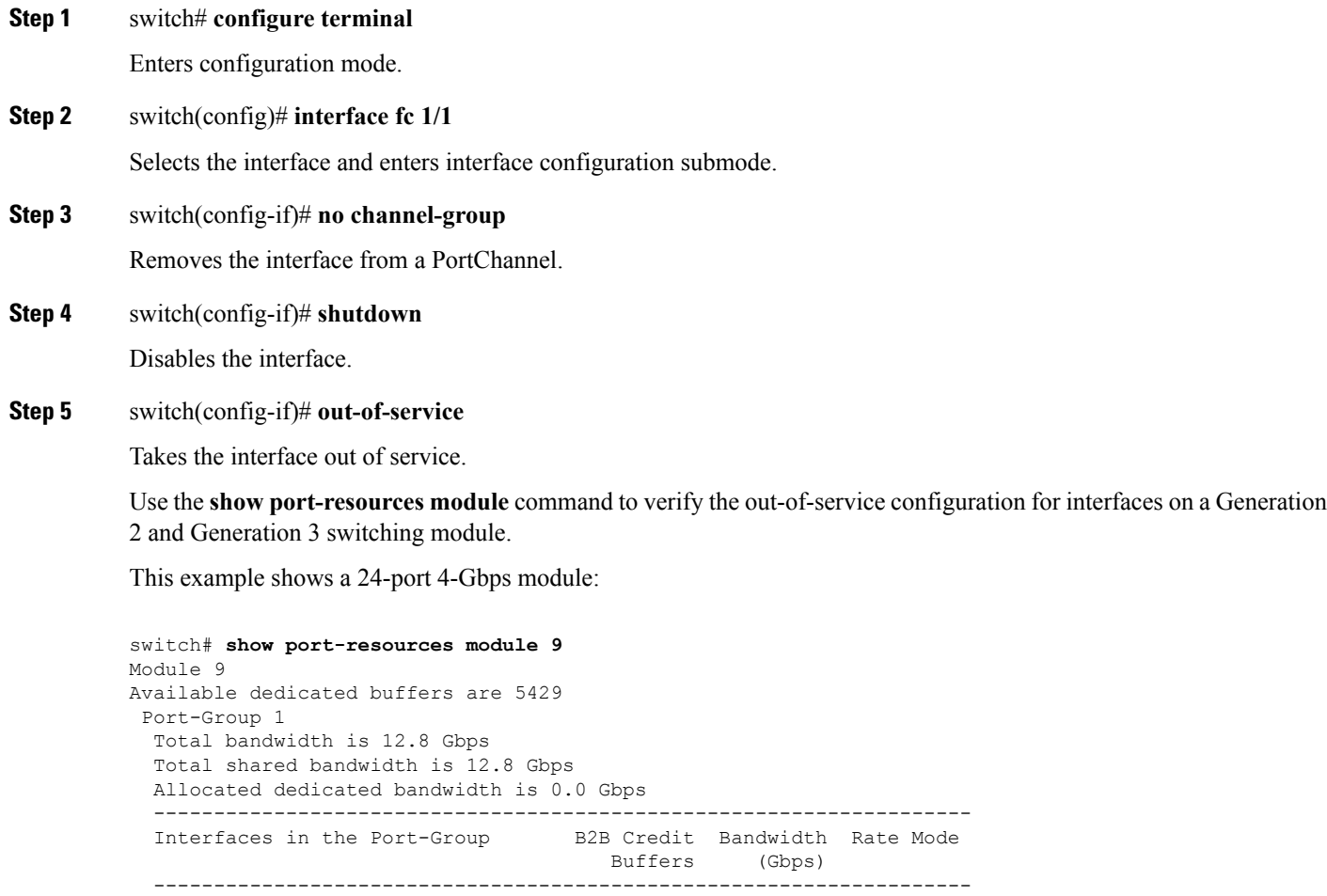

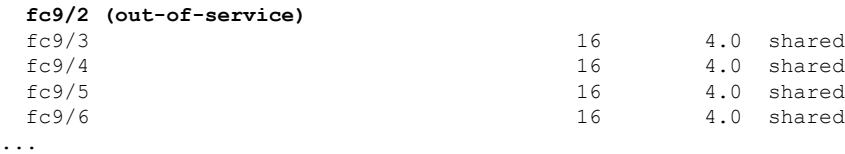

# **Releasing Shared Resources in a Port Group**

When you want to reconfigure the interfaces in a port group on a Generation 2 or Generation 3 module, you can return the port group to the default configuration to avoid problems with allocating shared resources.

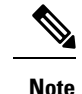

• The interface cannot be a member of a PortChannel.

• Releasing shared resources disrupts traffic on the port. Traffic on other ports in the port group is not affected.

To release the shared resources for a port group, perform these steps:

#### **Step 1** switch# **configure t**

Enters configuration mode.

**Step 2** switch(config)# **interface fc 1/1**

Selects the interface and enters interface configuration submode.

- **Tip** You can use an interface range to release the resources for all interfaces in a port group.
- **Step 3** switch(config-if)# **no channel-group**

Removes the interface from a PortChannel.

- **Step 4** switch(config-if)# **shutdown** Disables the interface.
- **Step 5** switch(config-if)# **out-of-service** Takes the interface out of service.

**Step 6** switch(config-if)# **no out-of-service**

Makes the interface available for service. Repeat Step 2 through Step 6 for all the interfaces in the port group.

# **Disabling ACL Adjacency Sharing for System Image Downgrade**

Fibre Channel ACL adjacency sharing is enabled by default on the switches with an active Generation 2 switching module as of Cisco MDS SAN-OS Release 3.0(3), and with an active Generation 3 module as of MDS NX-OS Release 4.1(1). Fibre Channel ACL adjacency sharing improves the performance for zoning and inter-VSAN routing (IVR) network addresstranslation (NAT). To prevent disruptions when downgrading the system image on your switch to a release prior to Cisco SAN-OS Release 3.0(3), enter the following command in EXEC mode:

switch# **system no acl-adjacency-sharing**

To reenable Fibre Channel ACL adjacency sharing on your switch, enter the following command in EXEC mode:

switch# **system acl-adjacency-sharing**

# **Verifying Fibre Channel Interfaces Configuration**

To display Fibre Channel interface configuration information, perform one of the following tasks:

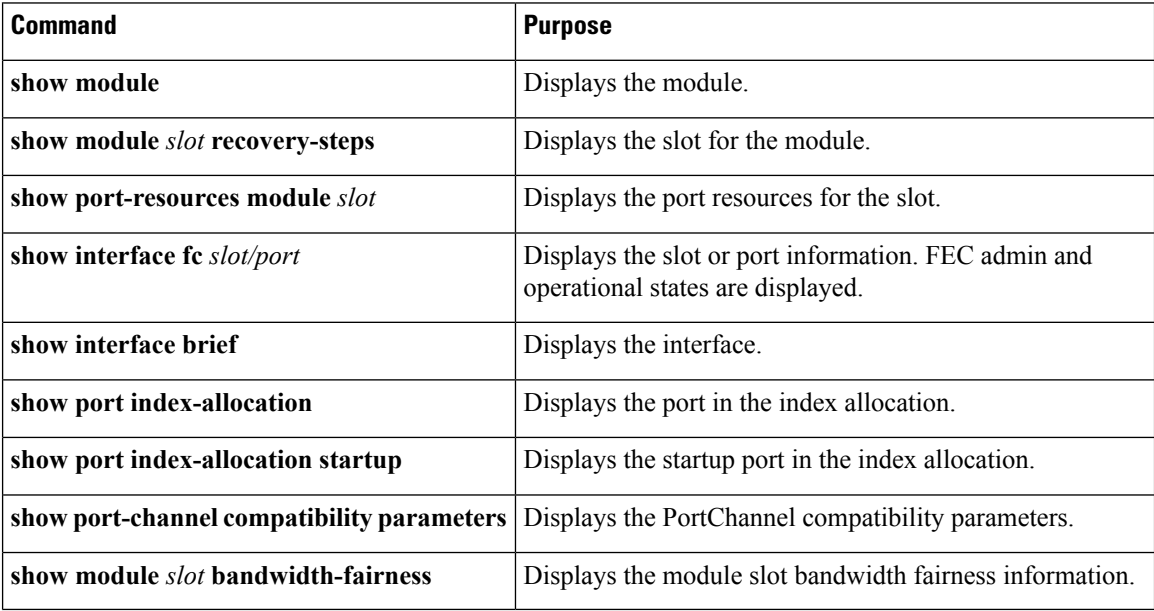

For detailed information about the fields in the output from these commands, refer to the [Cisco](http://www.cisco.com/c/en/us/td/docs/switches/datacenter/mds9000/sw/command/b_cisco_mds_9000_cr_book.html) MDS 9000 Series [Command](http://www.cisco.com/c/en/us/td/docs/switches/datacenter/mds9000/sw/command/b_cisco_mds_9000_cr_book.html) Reference.

# **Displaying Interface Capabilities**

Before configuring a Generation 2 or Generation 3 interface, you can use the **show interface capabilities** command to display detailed information about the capabilities of the interface.

This example shows the capabilities of a Generation 2 Fibre Channel interface:

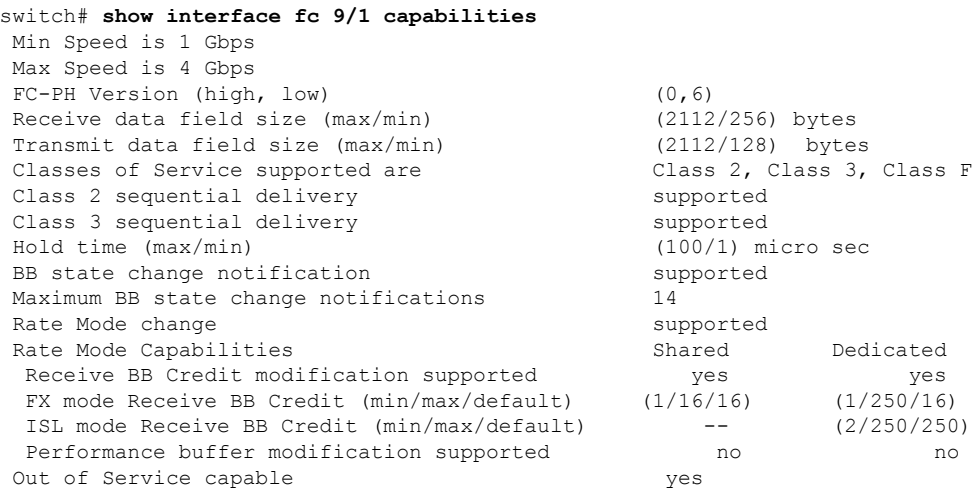

ш

Beacon mode configurable  $y$ es

This example shows the capabilities of an interface on the 48-port 8-Gbps Fibre Channel switching module:

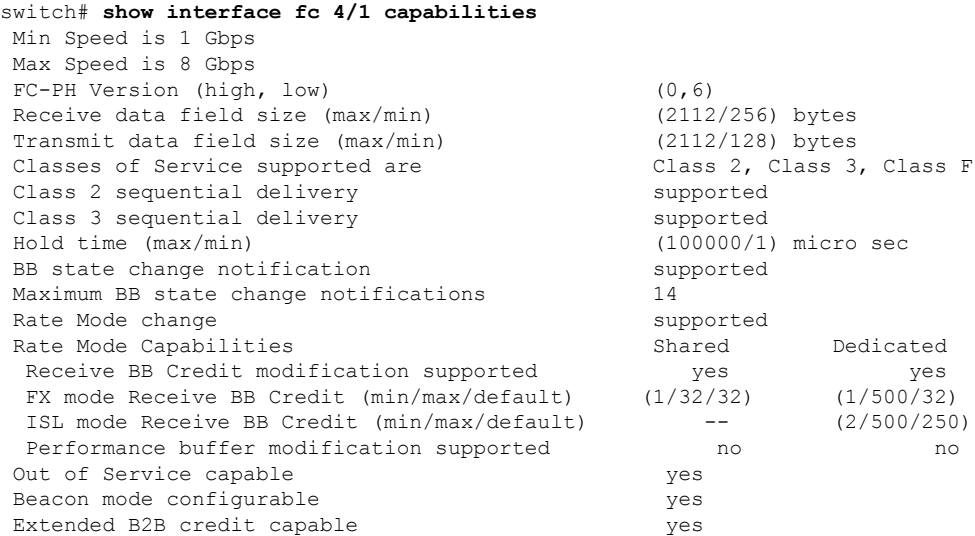

## **Displaying SFP Diagnostic Information**

You can use the **show interface transceiver** command to display small form-factor pluggable (SFP) diagnostic information.

```
switch# show interface transceiver
...
fc2/9 sfp is present
   Name is CISCO-Switch
   Manufacturer's part number is XXXX-XXXX-XXX
   Revision is V01
   Serial number is XXXXXX
   Cisco part number is XXXXX
   Cisco pid is XXXXXX
   FC Transmitter type is short wave laser w/o OFC (SN)
   FC Transmitter supports short distance link length
   Transmission medium is multimode laser with 50 um aperture (M5)
   Supported speeds are - Min speed: 8000 Mb/s, Max speed: 32000 Mb/s
   Nominal bit rate is 28000 Mb/s
   Link length supported for 50/125um OM3 fiber is 70 m
   Cisco extended id is unknown (0x0)
   No tx fault, rx loss, no sync exists, diagnostic monitoring type is 0x68
   SFP Diagnostics Information:
      Temperature : 30.61 C
       Voltage : 3.35 V
       Current : 4.10 mA<br>Optical Tx Power : -2.44 dBm
       Optical Tx Power
       Optical Rx Power : N/A dBm
       Tx Fault count : 0
   Note: ++ high-alarm; + high-warning; -- low-alarm; -low-warning
...
```
# **Configuration Examples for Fibre Channel Interfaces**

# **Configuration Example for FEC Module Interfaces**

These steps describe how to configure FEC module interfaces:

**Step 1** Select the interfaces fc 4/1 through fc 4/2. **Example:** switch# **configure terminal** switch(config)# **interface fc 4/1 - 2 Step 2** Configure the FEC on the interfaces. **Example:** switch(config-if)# **switchport speed 16000** switch(config-if)# **switchport fec Step 3** Enable the interfaces and return to configuration mode. **Example:** switch(config-if)# **no shutdown** switch(config-if)# **exit Step 4** Select the interfaces fc 4/3 through fc 4/4. **Example:** switch# **configure terminal** switch(config)# **interface fc 4/3 - 4**

<span id="page-151-0"></span>**Step 5** Configure the port speed, rate mode, and port mode on the interfaces.

**Example:**

```
switch(config-if)# switchport speed 16000
switch(config-if)# switchport fec
```
## **Configuration Example for 48-Port 8-Gbps Module Interfaces**

These steps describe how to configure the 48-port 8-Gbps module interfaces:

Ш

**Step 1** Select the interfaces fc 4/1 through fc 4/2.

#### **Example:**

```
switch# configure terminal
switch(config)# interface fc 4/1 - 2
```
**Step 2** Configure the port speed, rate mode, and port mode on the interfaces.

#### **Example:**

```
switch(config-if)# switchport speed 8000
switch(config-if)# switchport rate-mode shared
switch(config-if)# switchport mode f
```
**Step 3** Enable the interfaces and return to configuration mode.

#### **Example:**

```
switch(config-if)# no shutdown
switch(config-if)# exit
```
**Step 4** Select the interfaces fc 4/3 through fc 4/4.

#### **Example:**

```
switch# configure terminal
switch(config)# interface fc 4/3 - 4
```
**Step 5** Configure the port speed, rate mode, and port mode on the interfaces.

#### **Example:**

```
switch(config-if)# switchport speed auto max 4000
switch(config-if)# switchport rate-mode dedicated
switch(config-if)# switchport mode f
```
**Step 6** Enable the interfaces and return to configuration mode.

#### **Example:**

switch(config-if)# **no shutdown** switch(config-if)# **exit**

**Step 7** Select the interfaces fc 4/5 through fc 4/6.

#### **Example:**

```
switch# configure terminal
switch(config)# interface fc 4/5 - 6
```
**Step 8** Configure the port speed, rate mode, and port mode on the interfaces.

#### **Example:**

```
switch(config-if)# switchport speed auto max 4000
switch(config-if)# switchport rate-mode shared
switch(config-if)# switchport mode f
```
**Step 9** Enable the interfaces and return to configuration mode.

#### **Example:**

**Step 1** Select interfaces fc 3/1.

```
switch(config-if)# no shutdown
switch(config-if)# exit
```
## <span id="page-153-0"></span>**Configuration Example for 24-Port 8-Gbps Module Interfaces**

These steps describe how to configure the 24-port 8-Gbps module interfaces:

```
Example:
          switch# configure terminal
          switch(config)# interface fc 3/1
Step 2 Configure the port speed, rate mode, and port mode on the interfaces.
          Example:
          switch(config-if)# switchport speed 8000
          switch(config-if)# switchport rate-mode dedicated
          switch(config-if)# switchport mode f
Step 3 Enable the interfaces and return to configuration mode.
          Example:
          switch(config-if)# no shutdown
          switch(config-if)# exit
Step 4 Select the interfaces fc 3/2 through fc 3/3.
          Example:
          switch# configure terminal
          switch(config)# interface fc 3/2 - 3
Step 5 Configure the port speed, rate mode, and port mode on the interfaces.
```
#### **Example:**

```
switch(config-if)# switchport speed 8000
switch(config-if)# switchport rate-mode shared
switch(config-if)# switchport mode f
```
**Step 6** Enable the interfaces and return to configuration mode.

#### **Example:**

```
switch(config-if)# no shutdown
switch(config-if)# exit
```
# **Configuration Example for 4/44-Port 8-Gbps Module Interfaces**

These steps describe how to configure the 4/44-port 8-Gbps module interfaces:

```
Step 1 Select interfaces fc 4/11 through fc 4/12.
          Example:
          switch# config terminal
          switch(config)# interface fc 4/11 - 12
Step 2 Disable the interfaces and take them out of service.
          Example:
          switch(config-if)# shutdown
          switch(config-if)# out-of-service
Step 3 Return to configuration mode.
          Example:
          switch(config-if)# exit
Step 4 Select the interfaces fc 4/1.
          Example:
          switch# config t
          switch(config)# interface fc 4/1
Step 5 Configure the port speed, rate mode, and port mode on the interfaces.
          Example:
```

```
switch(config-if)# switchport speed 8000
switch(config-if)# switchport rate-mode shared
switch(config-if)# switchport mode f
```
**Step 6** Enable the interfaces and return to configuration mode.

#### **Example:**

```
switch(config-if)# no shutdown
switch(config-if)# exit
```
**Step 7** Select the interfaces fc 4/2 through fc 4/10.

#### **Example:**

```
switch# config t
switch(config)# interface fc 4/2 - 10
```
**Step 8** Configure the port speed, rate mode, and port mode on the interfaces.

#### **Example:**

```
switch(config-if)# switchport speed auto max 4000
switch(config-if)# switchport rate-mode shared
switch(config-if)# switchport mode f
```
**Step 9** Enable the interfaces and return to configuration mode.

#### **Example:**

```
switch(config-if)# no shutdown
switch(config-if)# exit
```
## **Configuration Example for 48-Port 4-Gbps Module Interfaces**

These steps describe how to configure the example shown in :

```
Step 1 Select interfaces fc 4/11 through fc 4/12.
```
#### **Example:**

```
switch# configure terminal
switch(config)# interface fc 4/11 - 12
```
**Step 2** Disable the interfaces and take them out of service.

#### **Example:**

Ш

```
switch(config-if)# shutdown
          switch(config-if)# out-of-service
Step 3 Return to configuration mode.
          Example:
          switch(config-if)# exit
Step 4 Select the interfaces fc 4/1 through fc 4/6.
          Example:
          switch# configure terminal
          switch(config)# interface fc 4/1 - 6
Step 5 Configure the port speed, rate mode, and port mode on the interfaces.
          Example:
          switch(config-if)# switchport speed auto max 2000
          switch(config-if)# switchport rate-mode dedicated
          switch(config-if)# switchport mode e
Step 6 Enable the interfaces and return to configuration mode.
          Example:
          switch(config-if)# no shutdown
          switch(config-if)# exit
Step 7 Select the interfaces fc 4/7 through fc 4/10.
          Example:
          switch# configure terminal
          switch(config)# interface fc 4/7 - 10
Step 8 Configure the port speed, rate mode, and port mode on the interfaces.
          Example:
          switch(config-if)# switchport speed 1000
          switch(config-if)# switchport rate-mode shared
          switch(config-if)# switchport mode f
Step 9 Enable the interfaces and return to configuration mode.
          Example:
          switch(config-if)# no shutdown
```
switch(config-if)# **exit**

## **Configuration Example for 24-Port 4-Gbps Module Interfaces**

These steps describe how to configure the example shown in :

**Step 1** Select interfaces fc 3/1 through fc 3/3.

#### **Example:**

```
switch# config t
switch(config)# interface fc 3/1 - 3
```
**Step 2** Configure the port speed, rate mode, and port mode on the interfaces.

#### **Example:**

```
switch(config-if)# switchport speed 4000
switch(config-if)# switchport rate-mode dedicated
switch(config-if)# switchport mode e
```
**Step 3** Enable the interfaces and return to configuration mode.

#### **Example:**

```
switch(config-if)# no shutdown
switch(config-if)# exit
switch#
```
**Step 4** Select the interfaces fc 3/4 through fc 3/6.

#### **Example:**

switch# **config terminal** switch(config)# **interface fc 3/4 - 6**

**Step 5** Configure the port speed, rate mode, and port mode on the interfaces.

#### **Example:**

```
switch(config-if)# switchport speed 1000
switch(config-if)# switchport rate-mode shared
switch(config-if)# switchport mode f
```
**Step 6** Enable the interfaces and return to configuration mode.

#### **Example:**

```
switch(config-if)# no shutdown
switch(config-if)# exit
switch#
```
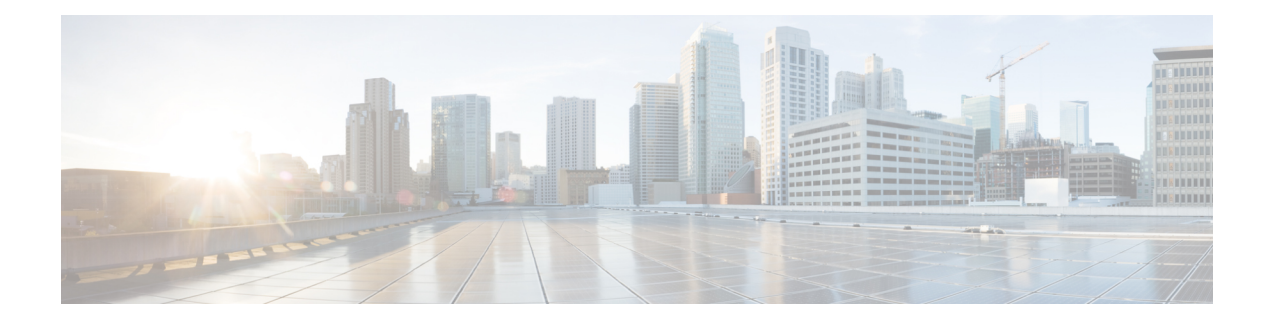

# **Configuring Interface Buffers**

This chapter provides information about interfaces buffers, its features, and how to configure the interface buffers.

- Finding Feature [Information,](#page-159-0) on page 142
- [Information](#page-160-0) About Interface Buffers, on page 143
- [Configuring](#page-185-0) Interface Buffers, on page 168
- [Configuration](#page-188-0) Examples for Interface Buffers, on page 171
- Verifying Interface Buffer [Configuration,](#page-190-0) on page 173
- [Troubleshooting](#page-192-0) Interface Buffer Credits, on page 175

# <span id="page-159-0"></span>**Finding Feature Information**

Your software release might not support all the features documented in this module. For the latest caveats and feature information, see the Bug Search Tool at <https://tools.cisco.com/bugsearch/> and the release notes for your software release. To find information about the features documented in this module, and to see a list of the releases in which each feature is supported, see the New and Changed chapter or the Feature History table below.

# <span id="page-160-0"></span>**Information About Interface Buffers**

Fibre Channel interfaces use buffer credits to ensure all packets are delivered to their destination.

# **Buffer-to-Buffer Credits**

Buffer-to-buffer credits (BB\_credits) are a flow-control mechanism to ensure that Fibre Channel switches do not run out of buffers, so that switches do not drop frames. Buffer-to-buffer credits are negotiated on a per-hop basis.

The receive buffer-to-buffer credit (fcrxbbcredit) value may be configured for each Fibre Channel interface. In most cases, you do not need to modify the default configuration.

The receive buffer-to-buffer credit values depend on the module type and the port mode, as follows:

- For 16-port switching modules and full rate ports, the default value is 16 for Fx mode and 255 for E or TE modes. The maximum value is 255 in all modes. This value can be changed as required.
- For 32-port switching modules and host-optimized ports, the default value is 12 for Fx, E, and TE modes. These values cannot be changed.
- For 4-Gbps, 8-Gbps, advanced 8-Gbps switching modules, see the "[Buffer](#page-161-0) Pools" section.

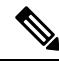

Because Generation 1 modules do not support as many buffer-to-buffer credits as advanced 8-Gbps modules support, you cannot configure an ISL on E or TE ports between a Generation 1 module such as the 16-port 1-, 2-Gbps Fibre Channel Switching Module (DS-X9016) and a advanced 8-Gbps module such as the 48 port 8-Gbps Advanced Fibre Channel module (DS-X9248-256K9) or the 32-port 8-Gbps Advanced Fibre Channel module (DS-X9232-256k9). **Note**

# **Performance Buffers**

Regardless of the configured receive buffer-to-buffer credit value, additional buffers, called performance buffers, improve switch port performance. Instead of relying on the built-in switch algorithm, you can manually configure the performance buffer value for specific applications (for example, forwarding frames over FCIP interfaces).

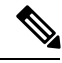

**Note**

Performance buffers are not supported on the Cisco MDS 9148 Fabric Switch, Cisco MDS 9124 Fabric Switch, the Cisco Fabric Switch for HP c-Class BladeSystem, and the Cisco Fabric Switch for IBM BladeCenter.

For each physical Fibre Channel interface in any switch in the Cisco MDS 9000 Series, you can specify the amount of performance buffers allocated in addition to the configured receive buffer-to-buffer credit value.

The default performance buffer value is 0. If you use the **default** option, the built-in algorithm is used. If you do not specify this command, the **default** option is automatically used.

# <span id="page-161-0"></span>**Buffer Pools**

In the architecture of 4-Gbps, 8-Gbps, and 16-Gbps modules, receive buffers shared by a set of ports are called *buffer groups*. The receive buffer groups are organized into *global* and *local* buffer pools.

The receive buffers allocated from the global buffer pool to be shared by a port group are called a global receive buffer pool. Global receive buffer pools include the following buffer groups:

- Reserved internal buffers
- Allocated buffer-to-buffer credit buffers for each Fibre Channel interface (user configured or assigned by default)
- Common unallocated buffer pool for buffer-to-buffer credits, if any, to be used for additional buffer-to-buffer credits as needed
- Performance buffers (only used on 12-port 4-Gbps and 4-port 10-Gbps switching modules)

**Note**

The 48-port and 24-port 8-Gbps modules have *dual global buffer pools*. Each buffer pool in the 48-port modules support 24 ports and in the 24-port modules each buffer pool supports 12 ports.

<span id="page-161-1"></span>Figure 2: Receive Buffers for Fibre [Channel](#page-161-1) Ports in a Global Buffer Pool, on page 144 shows the allocation of BB\_credit buffers on line cards (24-port and 48-port 4-Gbps line cards).

**Figure 2: Receive Buffers for Fibre Channel Ports in <sup>a</sup> Global Buffer Pool**

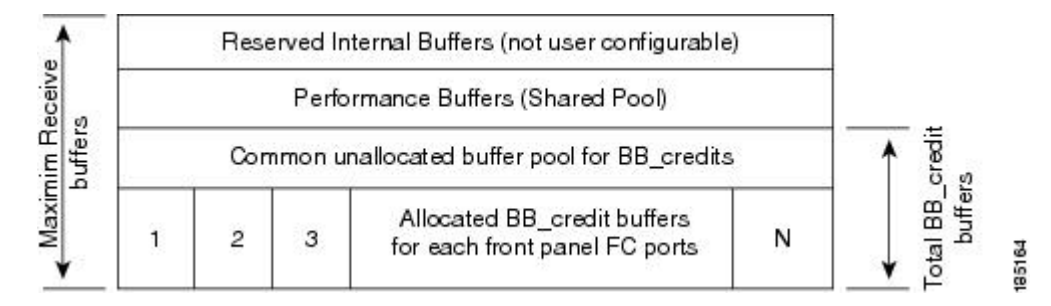

Figure 3: [BB\\_Credit](#page-162-0) Buffer Allocation in 48-Port 8-Gbps Switching Modules, on page 145 shows the default BB\_credit buffer allocation model for 48-port 8-Gbps switching modules. The minimum BB\_credits required to bring up a port is two buffers.

Ш

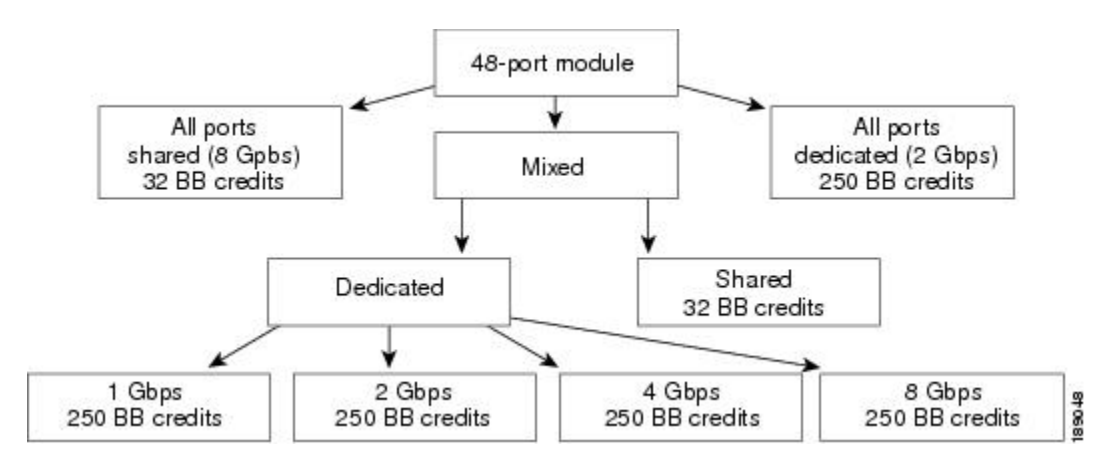

#### <span id="page-162-0"></span>**Figure 3: BB\_Credit Buffer Allocation in 48-Port 8-Gbps Switching Modules**

<span id="page-162-1"></span>Figure 4: [BB\\_Credit](#page-162-1) Buffer Allocation in 24-Port 8-Gbps Switching Modules, on page 145 shows the default BB\_credit buffer allocation model for 24-port 8-Gbps switching modules. The minimum BB\_credits required to bring up a port is two buffers.

#### **Figure 4: BB\_Credit Buffer Allocation in 24-Port 8-Gbps Switching Modules**

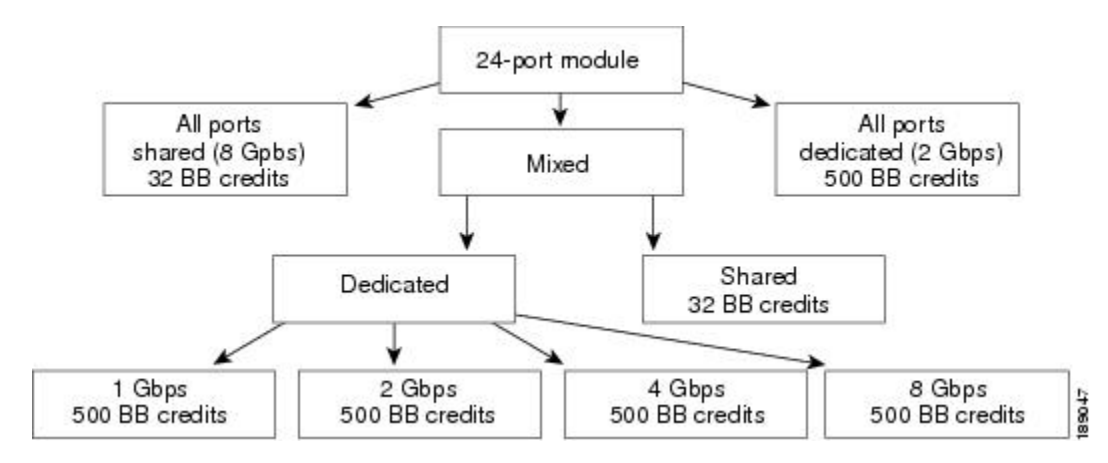

Figure 5: BB\_Credit Buffer Allocation in 4/44-Port 8-Gbps Switching Modules, on page 146 shows the default BB\_credit buffer allocation model for 4/44-port 8-Gbps host-optimized switching modules. The minimum BB credits required to bring up a port is two buffers.

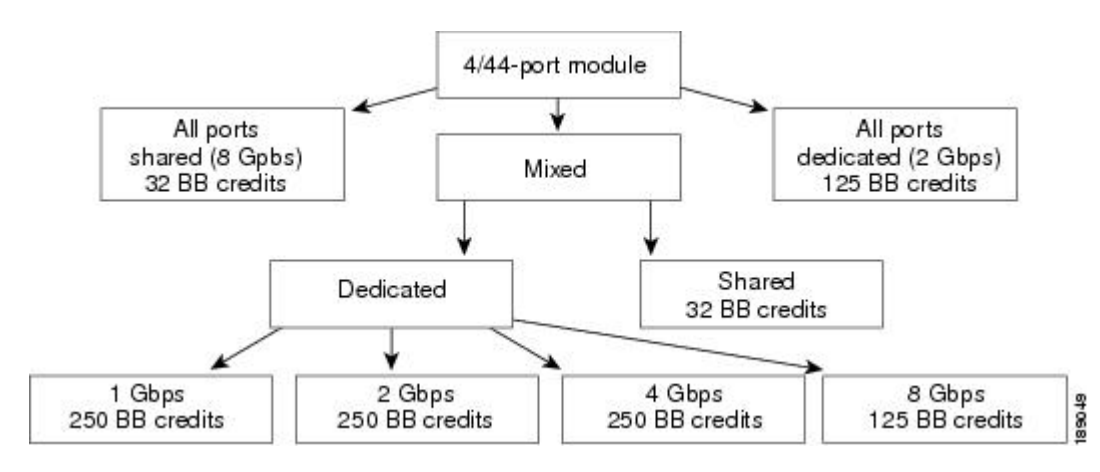

<span id="page-163-0"></span>**Figure 5: BB\_Credit Buffer Allocation in 4/44-Port 8-Gbps Switching Modules**

<span id="page-163-1"></span>Figure 6: [BB\\_Credit](#page-163-1) Buffer Allocation in 24-Port 4-Gbps Switching Modules, on page 146 shows the default BB\_credit buffer allocation model for 24-port 4-Gbps switching modules. The minimum BB\_credits required to bring up a port is two buffers.

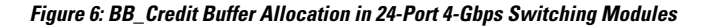

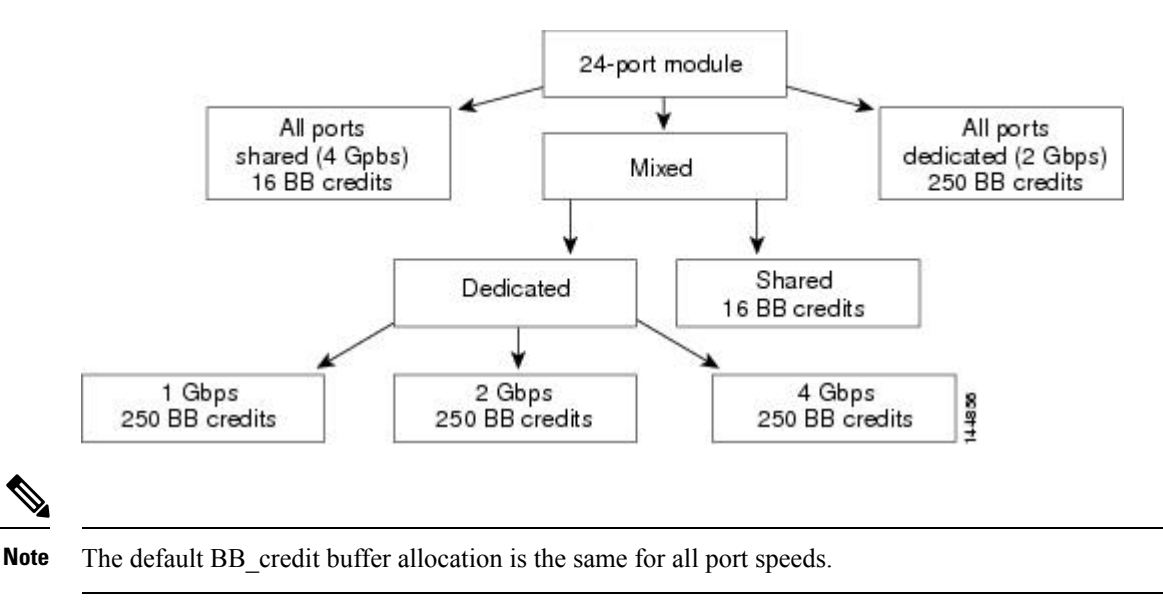

# **Buffer-to-Buffer Credit Buffers for Switching Modules**

This section describes how buffer credits are allocated to Cisco MDS 9000 Series Multilayer switches.

### **Configuring Buffer Credits on a 4-Gbps, 8-Gbps, or Advanced 8-Gbps Module**

When you configure port mode to auto or E on a 4-Gbps module, one of the ports will not come up for the following configuration:

- Port Mode: auto or E for all of the ports
- Rate Mode: dedicated

Ш

• Buffer Credits: default value

When you configure port mode to auto or E on a 8-Gbps module, one or two of the ports will not come up for the following configuration:

- Port Mode: auto or E for the first half of the ports, the second half of the ports or for all of the ports
- Rate Mode: dedicated
- Buffer Credits: default value

When you configure port mode to auto or E for all ports in the global buffer pool, you need to reconfigure buffer credits on one or more of the ports. The total number of buffer credits configured for all the ports in the global buffer pool should be reduced by 64.

### **48-Port 16-Gbps Fibre Channel Module Buffer-to-Buffer Credit Buffers**

<span id="page-164-0"></span>Table 29: 48-Port 16-Gbps Switching Module Buffer-to-Buffer Credit Buffer Allocation, on page 147 lists the buffer-to-buffer credit buffer allocation for the 48-port 16-Gbps Fibre Channel switching module (DS-X9448-768K9).

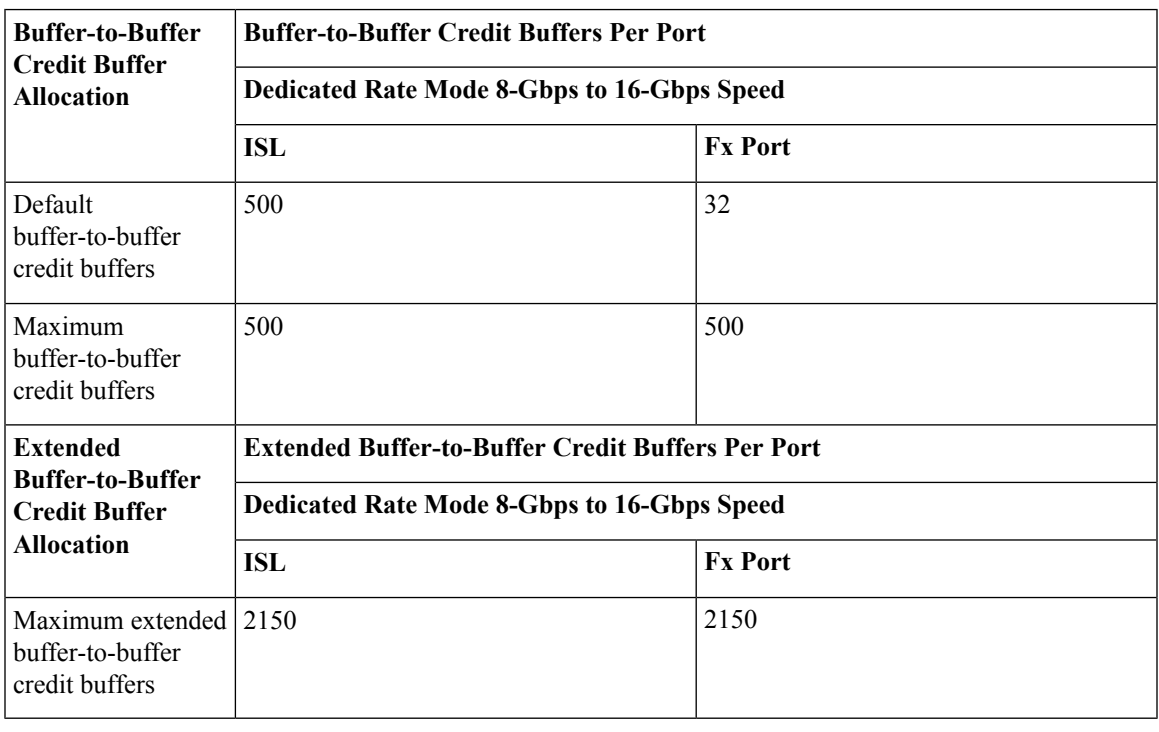

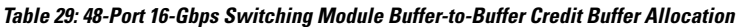

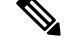

**Note** The DS-X9448-768K9 module is a 16 Gbps line-rate module.

The following guidelines apply to buffer-to-buffer credit buffers on the 48-port 16-Gbps Fibre Channel switching modules:

- Buffer-to-buffer credit buffers for ISL connections can be configured from a minimum of 2 buffers to a maximum of 500 buffers.
- Buffer-to-buffer credit buffers for Fx port mode connections can be configured from a minimum of 1 buffers to a maximum of 500 buffers.
- If the user has installed an enterprise license, per port credits in a port group can be increased up to 2650 using extended buffer to buffer credits.
- If the user has installed an enterprise license, per port credits in a port group can be increased up to 4144 using extended buffer to buffer credits when ports are moved to out of service. However, the cli restricts the per port credits to be increased to only 4095.

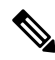

In Cisco MDS 9700 Series Switches module, each port group comprises of 4 ports, and there are 12 port groups per ASIC. Port group buffers can be allocated to any combination of ports in that port group using extended buffer configuration. Refer to the **show port-resource module** *module\_number* command for details about buffers supported by port-groups. **Note**

## **48-Port 8-Gbps Advanced Fibre Channel Module Buffer-to-Buffer Credit Buffers**

<span id="page-165-0"></span>Table 30: 48-Port 8-Gbps Advanced Switching Module [Buffer-to-Buffer](#page-165-0) Credit Buffer Allocation, on page [148](#page-165-0) lists the buffer-to-buffer credit buffer allocation for the 48-port 8-Gbps Advanced Fibre Channel switching module.

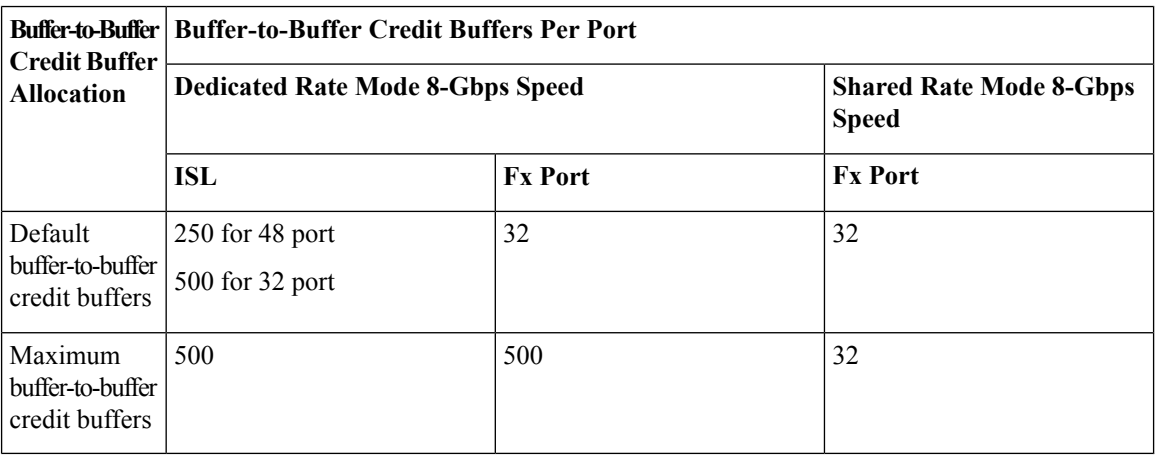

**Table 30: 48-Port 8-Gbps Advanced Switching Module Buffer-to-Buffer Credit Buffer Allocation**

The following guidelines apply to buffer-to-buffer credit buffers on 32/48-port Advanced 8-Gbps Fibre Channel switching modules:

- Buffer-to-buffer credit buffers for ISL connections can be configured from a minimum of 2 buffers to a maximum of 500 buffers for dedicated rate mode.
- Buffer-to-buffer credit buffers for Fx port mode connections can be configured. The minimum is 2 buffers and the maximum of 500 buffers for dedicated rate mode or 32 buffers for shared rate mode.
- Performance buffers are not supported on this module.

• The buffers should not be allocated automatically.

Each port group on the 32/48-port Advanced 8-Gbps Fibre Channel switching module consists of four/six ports. The ports in shared rate mode in a port group can have a maximum bandwidth oversubscription of 1.5:1 considering that each port group has 32-Gbps bandwidth. In case of 32 Port version, each port group of 4 ports has sufficient bandwidth (32 Gbps) to handle the line rate traffic without any oversubscription.

The following example configurations are supported by the 48-port Advanced 8-Gbps Fibre Channel switching modules:

- Six ports with shared rate mode and 8-Gbps speed (1.5:1 oversubscription) (default).
- Two port with dedicated rate mode and 8-Gbps speed plus four ports with shared rate mode and 8-Gbps speed (2:1 oversubscription).
- Two ports with dedicated rate mode and 8-Gbps speed plus four ports with shared rate mode and 8-Gbps speed (2:1 oversubscription).
- One port with dedicated rate mode and 8-Gbps speed plus three ports with dedicated rate mode and 4-Gbps speed plus two ports with shared rate mode and 8-Gbps speed (1.33:1 oversubscription).
- Six ports with dedicated rate mode and 8-Gbps speed.

## **48-Port 8-Gbps Fibre Channel Module Buffer-to-Buffer Credit Buffers**

<span id="page-166-0"></span>Table 31: 48-Port 8-Gbps Switching Module [Buffer-to-Buffer](#page-166-0) Credit Buffer Allocation, on page 149 lists the buffer-to-buffer credit buffer allocation for the 48-port 8-Gbps Fibre Channel switching module.

| <b>Buffer-to-Buffer</b><br><b>Credit Buffer</b><br><b>Allocation</b> | <b>Buffer-to-Buffer Credit Buffers Per Port</b> |                |                                                |  |  |
|----------------------------------------------------------------------|-------------------------------------------------|----------------|------------------------------------------------|--|--|
|                                                                      | <b>Dedicated Rate Mode 8-Gbps Speed</b>         |                | <b>Shared Rate Mode 8-Gbps</b><br><b>Speed</b> |  |  |
|                                                                      | <b>ISL</b>                                      | <b>Fx Port</b> | <b>Fx Port</b>                                 |  |  |
| Default<br>buffer-to-buffer<br>credit buffers                        | 250                                             | 32             | 32                                             |  |  |
| Maximum<br>buffer-to-buffer<br>credit buffers                        | 500                                             | 500            | 32                                             |  |  |
| <b>Total Number of Buffer-to-Buffer Credit Buffers per Module</b>    |                                                 |                |                                                |  |  |
| Ports 1<br>through 24                                                | 6000                                            |                |                                                |  |  |
| Ports 25<br>through 48                                               | 6000                                            |                |                                                |  |  |

**Table 31: 48-Port 8-Gbps Switching Module Buffer-to-Buffer Credit Buffer Allocation**

The following guidelines apply to buffer-to-buffer credit buffers on 48-port 8-Gbps Fibre Channel switching modules:

- Buffer-to-buffer credit buffers allocated for ports 1 through 24 and 25 through 48 can be a maximum of 6000 each so that the load is distributed.
- Buffer-to-buffer credit buffers for ISL connections can be configured from a minimum of 2 buffers to a maximum of 500 buffers for dedicated rate mode.
- Buffer-to-buffer credit buffers for Fx port mode connections can be configured. The minimum is 2 buffers and the maximum of 500 buffers for dedicated rate mode or 32 buffers for shared rate mode.
- Performance buffers are not supported on this module.
- The buffers should not be allocated automatically.

Each port group on the 48-port 8-Gbps Fibre Channel switching module consists of six ports. The ports in shared rate mode in a port group can have a maximum bandwidth oversubscription of 10:1 considering that each port group has 12.8-Gbps bandwidth.

The following example configurations are supported by the 48-port 8-Gbps Fibre Channel switching modules:

- Six ports with shared rate mode and 8-Gbps speed (4:1 oversubscription) (default)
- One port with dedicated rate mode and 8-Gbps speed plus five ports with shared rate mode and 8-Gbps speed (10:1 oversubscription)
- Two ports with dedicated rate mode and 4-Gbps speed plus four ports with shared rate mode and 4-Gbps speed (4:1 oversubscription)
- One port with dedicated rate mode and 4-Gbps speed plus three ports with dedicated rate mode and 2-Gbps speed plus two ports with shared rate mode and 4-Gbps speed (4:1 oversubscription)
- Six ports with dedicated rate mode and 2-Gbps speed

## **24-Port 8-Gbps Fibre Channel Module Buffer-to-Buffer Credit Buffers**

<span id="page-167-0"></span>Table 32: 24-Port 8-Gbps Switching Module [Buffer-to-Buffer](#page-167-0) Credit Buffer Allocation, on page 150 lists the buffer-to-buffer credit buffer allocation for the 24-port 8-Gbps Fibre Channel switching module.

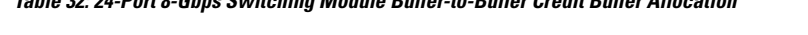

**Table 32: 24-Port 8-Gbps Switching Module Buffer-to-Buffer Credit Buffer Allocation**

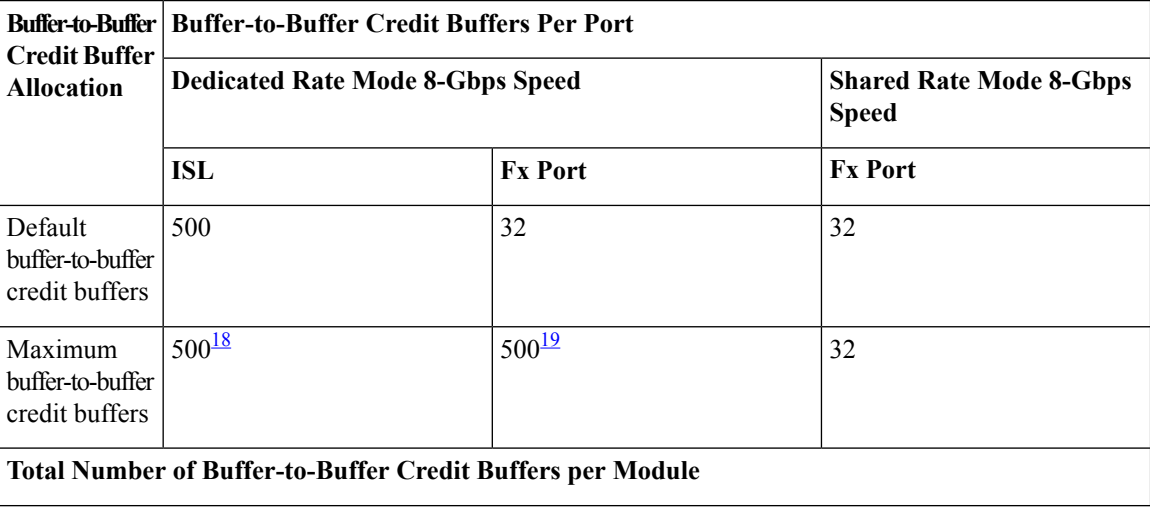

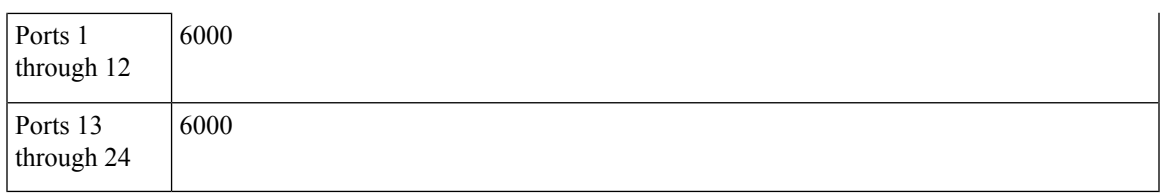

- <span id="page-168-1"></span><span id="page-168-0"></span><sup>18</sup> When connected to Generation 1 modules, reduce the maximum buffer-to-buffer credit allocation to 250.
- <sup>19</sup> When connected to Generation 1 modules, reduce the maximum buffer-to-buffer credit allocation to 250.

The following guidelines apply to buffer-to-buffer credit buffers on 24-port 8-Gbps Fibre Channel switching modules:

- Buffer-to-buffer credit buffers allocated for ports 1 through 12 and 13 through 24 can be a maximum of 6000 each so that the load is distributed.
- Buffer-to-buffer credit buffers for ISL connections can be configured from a minimum of 2 buffers to a maximum of 500 buffers for dedicated rate mode.
- Buffer-to-buffer credit buffers for Fx port mode connections can be configured. The minimum is 2 buffers and the maximum of 500 buffers for dedicated rate mode or 32 buffers for shared rate mode.
- Performance buffers are not supported on this module.

Each port group on the 24-port 8-Gbps Fibre Channel switching module consists of three ports. The ports in shared rate mode in a port group can have a maximum bandwidth oversubscription of 10:1 considering that each port group has 12.8-Gbps bandwidth.

The following example configurations are supported by the 24-port 8-Gbps Fibre Channel switching modules:

- Three ports with shared rate mode and 8-Gbps speed (2:1 oversubscription) (default)
- One port with dedicated rate mode and 8-Gbps speed plus two ports with shared rate mode and 8-Gbps speed (4:1 oversubscription)
- One port with dedicated rate mode and 8-Gbps speed plus one port with dedicated rate mode and 4-Gbps speed plus one port with shared rate mode and 8-Gbps speed (10:1 oversubscription)
- Two ports with dedicated rate mode and 4-Gbps speed plus one port with shared rate mode and 8-Gbps speed (2:1 oversubscription)
- Three ports with dedicated rate mode and 4-Gbps speed

## **4/44-Port 8-Gbps Host-Optimized Fibre Channel Module Buffer-to-Buffer Credit Buffers**

Table 33: 4/44-Port 8-Gbps Switching Module [Buffer-to-Buffer](#page-169-0) Credit Buffer Allocation, on page 152 lists the buffer-to-buffer credit buffer allocation for the 4/44-port 8-Gbps Fibre Channel switching module.

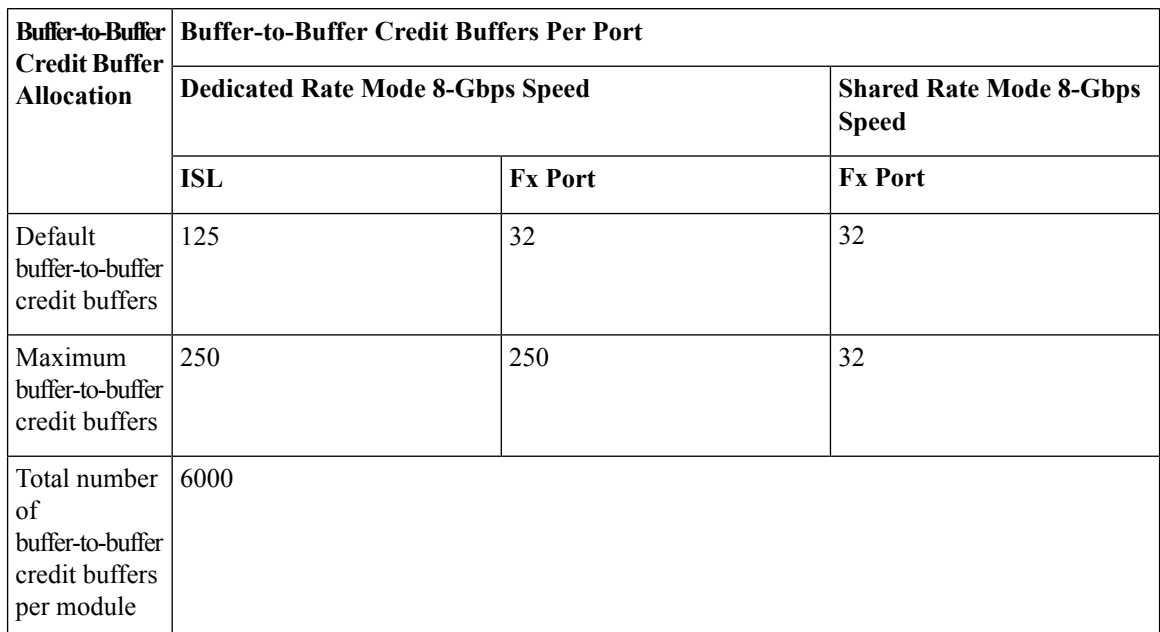

#### <span id="page-169-0"></span>**Table 33: 4/44-Port 8-Gbps Switching Module Buffer-to-Buffer Credit Buffer Allocation**

The following guidelines apply to buffer-to-buffer credit buffers on 4/44-port 8-Gbps Fibre Channel switching modules:

- Buffer-to-buffer credit buffers for ISL connections can be configured from a minimum of 2 buffers to a maximum of 500 buffers for dedicated rate mode.
- Buffer-to-buffer credit buffers for Fx port mode connections can be configured. The minimum is 2 buffers and the maximum of 250 buffers for dedicated rate mode or 32 buffers for shared rate mode.
- Performance buffers are not supported on this module.

Each port group on the 24-port 8-Gbps Fibre Channel switching module consists of 12 ports. The ports in shared rate mode in a port group can have a maximum bandwidth oversubscription of 10:1 considering that each port group has 12.8-Gbps bandwidth.

The following example configurations are supported by the 4/44-port 8-Gbps Fibre Channel switching modules:

- Twelve ports with shared rate mode and 4-Gbps speed (5:1 oversubscription) (default)
- One port with dedicated rate mode and 8-Gbpsspeed plus eleven ports with shared rate mode and 4-Gbps speed (10:1 oversubscription)
- One port with dedicated rate mode and 4-Gbps speed plus three ports with dedicated rate mode and 3-Gbps speed plus eight ports with shared rate mode and 4-Gbps speed (2:1 oversubscription)
- Twelve ports with dedicated rate mode and 1-Gbps speed

### **48-Port 4-Gbps Fibre Channel Module Buffer-to-Buffer Credit Buffers**

Table 34: 48-Port 4-Gbps Switching Module [Buffer-to-Buffer](#page-170-0) Credit Buffer Allocation, on page 153 lists the buffer-to-buffer credit buffer allocation for 48-port 4-Gbps Fibre Channel switching modules.

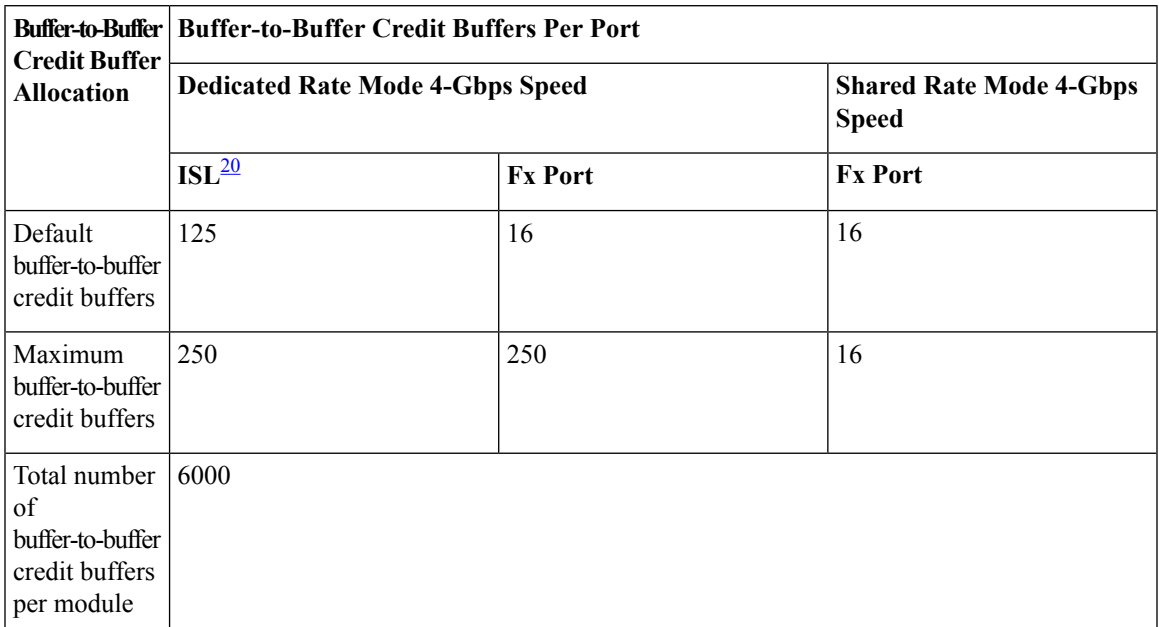

#### <span id="page-170-0"></span>**Table 34: 48-Port 4-Gbps Switching Module Buffer-to-Buffer Credit Buffer Allocation**

<span id="page-170-1"></span><sup>20</sup> ISL = E port or TE port.

The following considerations apply to buffer-to-buffer credit buffers on 48-port 4-Gbps Fibre Channel switching modules:

- Buffer-to-buffer credit buffers for ISL connections can be configured from a minimum of 2 buffers to a maximum of 250 buffers for dedicated rate mode or 16 buffers for shared rate mode.
- Buffer-to-buffer credit buffers for Fx port mode connections can be configured. The minimum is 2 buffers and the maximum of 250 buffers for dedicated rate mode or 16 buffers for shared rate mode.
- Performance buffers are not supported on this module.

Each port group on the 48-port 4-Gbps Fibre Channel switching module consists of 12 ports. The ports in shared rate mode have bandwidth oversubscription of 2:1 by default. However, some configurations of the shared ports in a port group can have maximum bandwidth oversubscription of 4:1 (considering that each port group has 12.8-Gbps bandwidth).

The following example configurations are supported by the 48-port 4-Gbps Fibre Channel switching modules:

- Twelve ports with shared rate mode and 4-Gbps speed (4:1 oversubscription) (default)
- One port with dedicated rate mode and 4-Gbps speed plus 11 ports with shared rate mode and 4-Gbps speed (5:1 oversubscription)
- One port with dedicated rate mode and 4-Gbps speed plus 11 ports with shared rate mode and 2-Gbps speed (2.5:1 oversubscription)
- Two ports with dedicated rate mode and 2-Gbps speed plus 10 ports with shared rate mode and 4-Gbps speed (5:1 oversubscription)
- Two ports with dedicated rate mode and 2-Gbps speed plus 10 ports with shared rate mode and 2-Gbps speed (2.5:1 oversubscription)
- Twelve ports with dedicated rate mode and 1-Gbps speed
- Three ports with dedicated rate mode and 4-Gbps speed plus four ports with shared rate mode and 1-Gbps speed plus five ports put out-of-service (see Figure 7: Example Speed and Rate Configuration on a 48-Port 4-Gbps [Switching](#page-171-0) Module, on page 154)

<span id="page-171-0"></span>**Figure 7: Example Speed and Rate Configuration on <sup>a</sup> 48-Port 4-Gbps Switching Module**

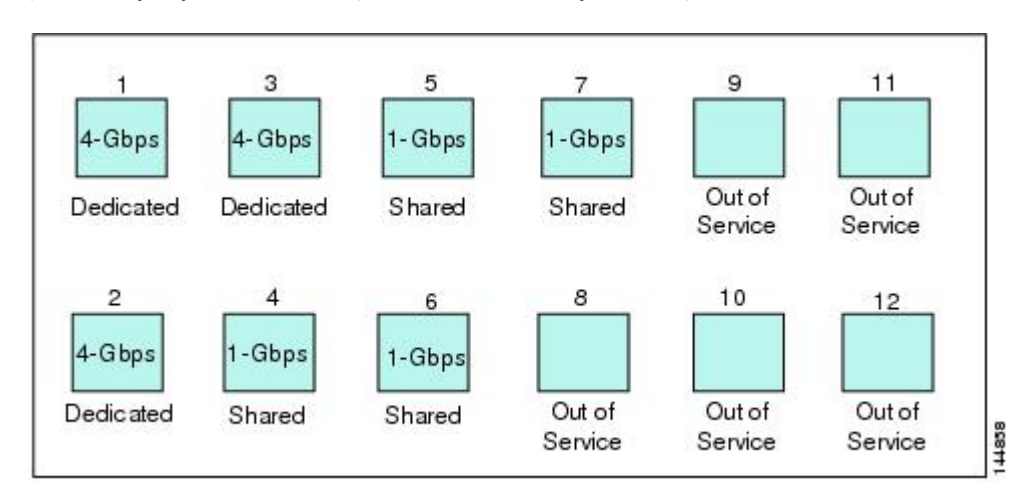

• Six ports with dedicated rate mode and 2-Gbps speed plus four ports with shared rate mode and 1-Gbps speed plus two ports put out-of-service (see Figure 8: Example Speed and Rate Configuration on a 48-Port 4-Gbps [Switching](#page-171-1) Module, on page 154)

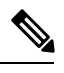

<span id="page-171-1"></span>For detailed configuration steps of this example, see "[Configuration](#page-151-0) Example for 48-Port 8-Gbps Module [Interfaces"](#page-151-0) section. **Note**

**Figure 8: Example Speed and Rate Configuration on <sup>a</sup> 48-Port 4-Gbps Switching Module**

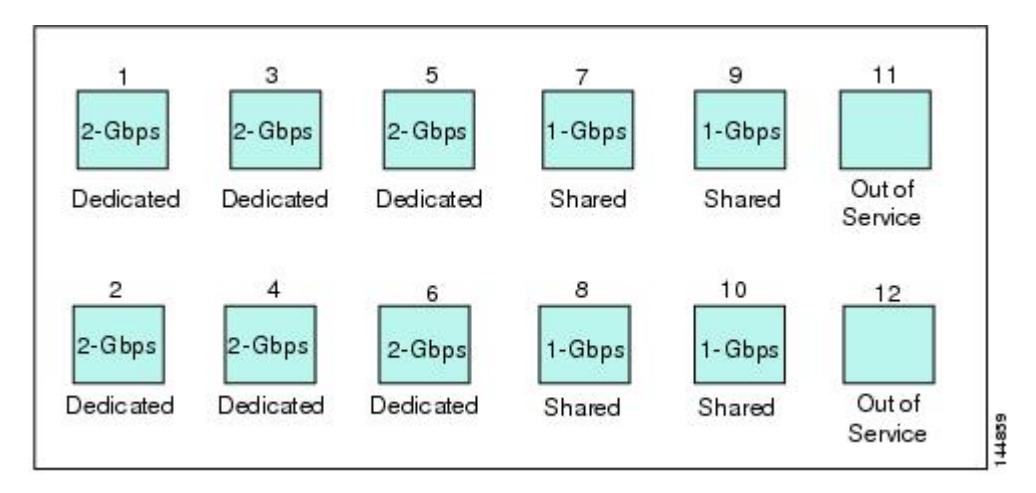

## **24-Port 4-Gbps Fibre Channel Module Buffer-to-Buffer Credit Buffers**

<span id="page-172-0"></span>Table 35: 24-Port 4-Gbps Switching Module [Buffer-to-Buffer](#page-172-0) Credit Buffer Allocation, on page 155 lists the buffer-to-buffer credit buffer allocation for 24-port 4-Gbps Fibre Channel switching modules.

| Buffer-to-Buffer<br><b>Credit Buffer</b><br><b>Allocation</b>           | <b>Buffer-to-Buffer Credit Buffers Per Port</b> |                |                                                |  |
|-------------------------------------------------------------------------|-------------------------------------------------|----------------|------------------------------------------------|--|
|                                                                         | <b>Dedicated Rate Mode 4-Gbps Speed</b>         |                | <b>Shared Rate Mode 4-Gbps</b><br><b>Speed</b> |  |
|                                                                         | ISL <sup>21</sup>                               | <b>Fx Port</b> | <b>Fx Port</b>                                 |  |
| Default<br>buffer-to-buffer<br>credit buffers                           | 250                                             | 16             | 16                                             |  |
| Maximum<br>buffer-to-buffer<br>credit buffers                           | 250                                             | 250            | 16                                             |  |
| Total number<br>of<br>buffer-to-buffer<br>credits buffers<br>per module | 6000                                            |                |                                                |  |

**Table 35: 24-Port 4-Gbps Switching Module Buffer-to-Buffer Credit Buffer Allocation**

<span id="page-172-1"></span><sup>21</sup> ISL = E port or TE port.

The following considerations apply to buffer-to-buffer credit buffers on 24-port 4-Gbps Fibre Channel switching modules:

- Buffer-to-buffer credit buffers for ISL connections can be configured from a minimum of 2 buffers to a maximum of 250 buffers for dedicated rate mode or 16 buffers for shared rate mode.
- Buffer-to-buffer credit buffersforFx port mode connections can be configured. The minimum is 2 buffers and the maximum of 250 buffers for dedicated rate mode or 16 buffers for shared rate mode.
- Performance buffers are not supported on this module.

Each port group on the 24-port 4-Gbps Fibre Channel switching module consists of six ports. The ports in shared rate mode have a bandwidth oversubscription of 2:1 by default. However, some configurations of the shared ports in a port group can have a maximum bandwidth oversubscription of 4:1 (considering that each port group has 12.8-Gbps bandwidth).

The following example configurations are supported by the 24-port 4-Gbps Fibre Channel switching modules:

- Six ports with shared rate mode and 4-Gbps speed (2:1 oversubscription) (default)
- Two ports with dedicated rate mode and 4-Gbps speed plus four ports with shared rate mode and 4-Gbps speed (with 4:1 oversubscription)
- One port with dedicated rate mode and 4-Gbps speed plus three ports with dedicated rate mode and 2-Gbps speed plus two ports with shared rate mode and 4-Gbps speed (4:1 oversubscription)
- Six ports with dedicated rate mode and 2-Gbps speed

• Three ports with dedicated rate mode and 4-Gbps speed plus three ports with shared rate mode and 1-Gbps speed (see Figure 9: Example Speed and Rate [Configuration](#page-173-0) on a 24-Port 4-Gbps Switching [Module,](#page-173-0) on page 156)

<span id="page-173-0"></span>**Figure 9: Example Speed and Rate Configuration on <sup>a</sup> 24-Port 4-Gbps Switching Module**

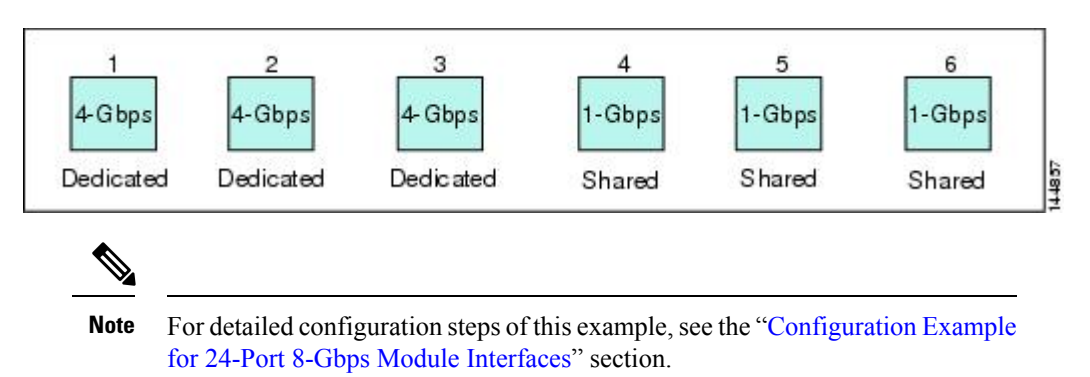

Example Speed and Rate Configuration on a 24-Port 4-Gbps Switching Module

## **18-Port Fibre Channel/4-Port Gigabit Ethernet Multiservice Module Buffer-to-Buffer Credit Buffers**

<span id="page-173-1"></span>Table 36: 18-Port 4-Gbps Multiservice Module [Buffer-to-Buffer](#page-173-1) Credit Buffer Allocation, on page 156 lists the buffer-to-buffer credit buffer allocation for 18-port 4-Gbps multiservice modules.

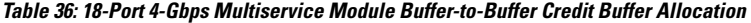

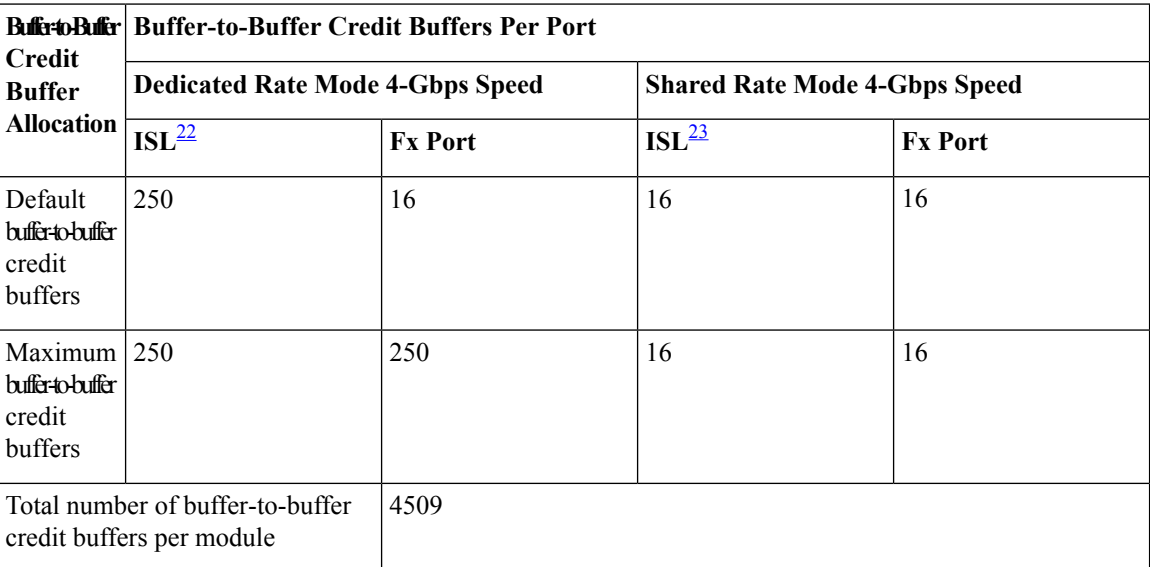

<span id="page-173-3"></span><span id="page-173-2"></span><sup>22</sup> ISL = E port or TE port.

<sup>23</sup> ISL = E port or TE port.

The following considerations apply to buffer-to-buffer credit buffers on 18-port 4-Gbps Fibre Channel switching modules:

• Buffer-to-buffer credit buffers for ISL connections can be configured from a minimum of 2 buffers to a maximum of 250 buffers for dedicated rate mode or 16 buffers for shared rate mode.

- Buffer-to-buffer credit buffersforFx port mode connections can be configured. The minimum is 2 buffers and the maximum of 250 buffers for dedicated rate mode or 16 buffers for shared rate mode.
- Performance buffers are not supported on this module.

## **12-Port 4-Gbps Switching Module Buffer-to-Buffer Credit Buffers**

<span id="page-174-0"></span>Table 37: 12-Port 4-Gbps Switching Module [Buffer-to-Buffer](#page-174-0) Credit Buffer Allocation, on page 157 lists the buffer-to-buffer credit buffer allocation for 12-port 4-Gbps switching modules.

| <b>Buffer-to-Buffer</b><br><b>Credit Buffer</b> | <b>Buffer-to-Buffer Credit Buffers Per Port</b><br><b>Dedicated Rate Mode 4-Gbps Speed</b> |                |  |
|-------------------------------------------------|--------------------------------------------------------------------------------------------|----------------|--|
| <b>Allocation</b>                               |                                                                                            |                |  |
|                                                 | ISL <sup>24</sup>                                                                          | <b>Fx Port</b> |  |
| Default<br>buffer-to-buffer<br>credit buffers   | 500                                                                                        | 32             |  |
| Maximum<br>buffer-to-buffer<br>credit buffers   | 500                                                                                        | 500            |  |

**Table 37: 12-Port 4-Gbps Switching Module Buffer-to-Buffer Credit Buffer Allocation**

<span id="page-174-1"></span><sup>24</sup> ISL = E port or TE port.

The following considerations apply to buffer-to-buffer credit buffers on 12-port 4-Gbps switching modules:

- Buffer-to-buffer credit buffers for ISL connections can be configured from a minimum of 2 buffers to a maximum of 250 buffers.
- Buffer-to-buffer credit buffers for Fx port mode connections can be configured from a minimum of 2 buffers to a maximum of 250 buffers.
- By default, 512 performance buffers are preallocated and are shared by all the ports. These buffers are configurable and the buffers are assigned to the port based on the availability of the buffers in the shared pool.
- There are 2488 extra buffers available as extended buffer-to-buffer credit buffers after allocating all the default buffer-to-buffer credit buffers for all the ports in ISL mode (5488 - (250 \* 12)).

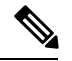

**Note**

- Extended buffer-to-buffer credits are allocated across all ports on the switch. That is, they are not allocated by port group.
- By default, the ports in the 12-port 4-Gbps switching modules come up in 4-Gbps dedicated rate mode but can be configured as 1-Gbps and 2-Gbps dedicated rate mode. Shared mode is not supported.

## **4-Port 10-Gbps Switching Module Buffer-to-Buffer Credit Buffers**

<span id="page-175-0"></span>Table 38: 4-Port 10-Gbps Switching Module [Buffer-to-Buffer](#page-175-0) Credit Buffer Allocation, on page 158 lists the buffer-to-buffer credit buffer allocation for 4-port 10-Gbps switching modules.

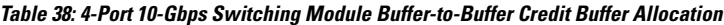

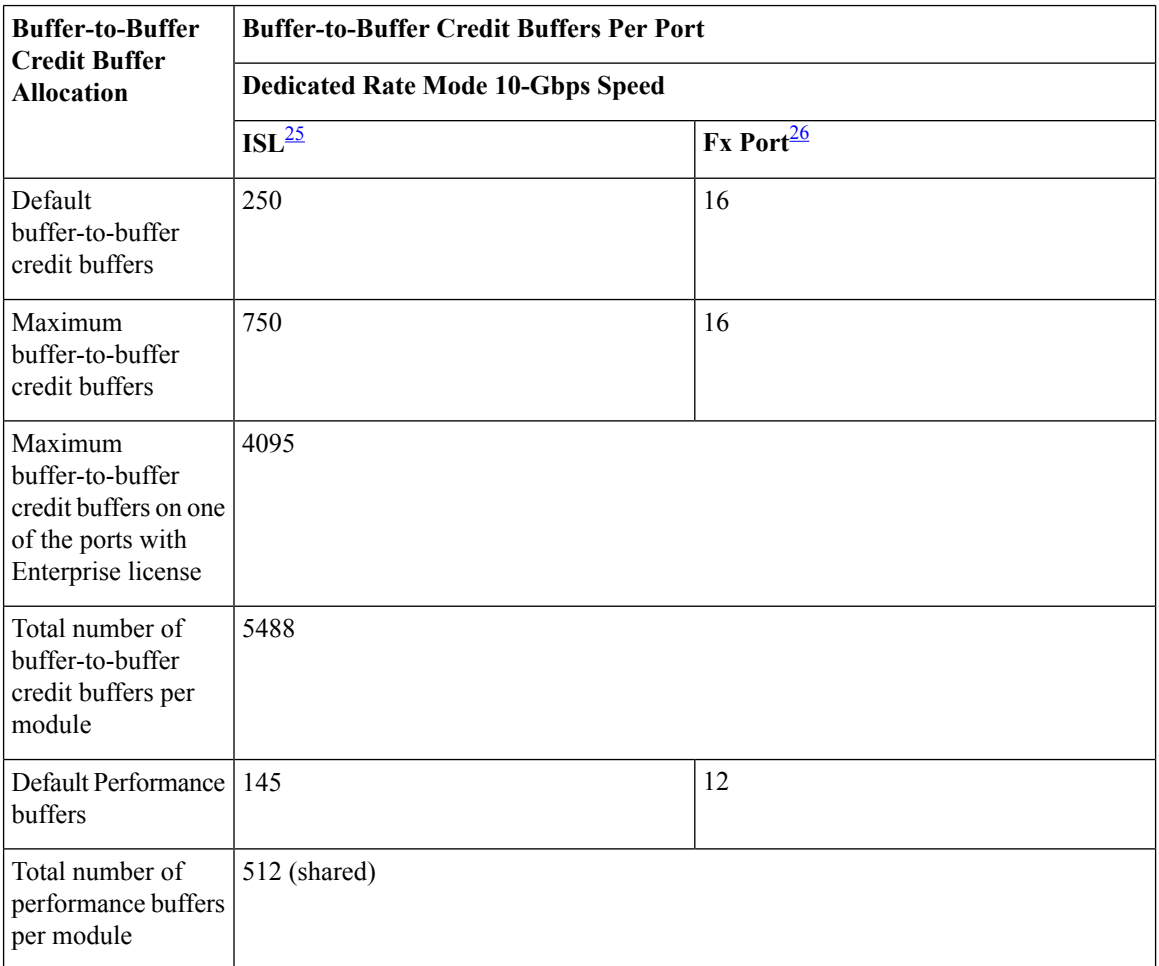

<span id="page-175-2"></span><span id="page-175-1"></span><sup>25</sup> ISL = E port or TE port.

<sup>26</sup> Ports on the 4-port 10-Gbps cannot operate in FL port mode.

The ports in the 4-port 10-Gbps switching module only support 10-Gbps dedicated rate mode. FL port mode and shared rate mode are not supported. **Note**

The following considerations apply to buffer-to-buffer credit buffers on 4-port 10-Gbps switching modules:

- Buffer-to-buffer credit buffers for ISL connections can be configured from a minimum of 2 buffers to a maximum of 750 buffers.
- Buffer-to-buffer credit buffers for Fx port mode connections can be configured from a minimum of 2 buffers to a maximum of 750 buffers.
- By default, 512 performance buffers are preallocated and are shared by all the ports. These buffers are configurable and the buffers are assigned to the port based on the availability of the buffers in the shared pool.
- There are 2488 extra buffers available as extended buffer-to-buffer credits after allocating all the default buffer-to-buffer credit buffers for all the ports in ISL mode (5488 - (750 \* 4)).

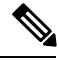

Extended buffer-to-buffer credits are allocated across all ports on the switch. That is, they are not allocated by port group. **Note**

# **Buffer-to-Buffer Credit Buffers for Fabric Switches**

This section describes how buffer credits are allocated to Cisco MDS 9000 Fabric switches.

### **Cisco MDS 9396S Fabric Switch Buffer-to-Buffer Credit Buffers**

<span id="page-176-0"></span>Table 39: 96-Port 16-Gbps Switch [Buffer-to-Buffer](#page-176-0) Credit Buffer Allocation, on page 159 lists the buffer-to-buffer credit buffer allocation for the 96-port 16-Gbps Fibre Channel switch.

| <b>Buffer-to-Buffer</b><br><b>Credit Buffer</b> | <b>Buffer-to-Buffer Credit Buffers Per Port</b><br><b>Dedicated Rate Mode 16-Gbps Speed</b> |                |  |
|-------------------------------------------------|---------------------------------------------------------------------------------------------|----------------|--|
| <b>Allocation</b>                               |                                                                                             |                |  |
|                                                 | ISL                                                                                         | <b>Fx Port</b> |  |
| Default<br>buffer-to-buffer<br>credit buffers   | 500                                                                                         | 32             |  |
| Maximum<br>buffer-to-buffer<br>credit buffers   | 500                                                                                         | 500            |  |

**Table 39: 96-Port 16-Gbps Switch Buffer-to-Buffer Credit Buffer Allocation**

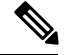

**Note** Cisco MDS 9396S is a 16 Gbps line-rate switch.

The following guidelines apply to buffer-to-buffer credit buffers on the 96-port 16-Gbps Fibre Channel switch:

- Buffer-to-buffer credit buffers for ISL connections can be configured from a minimum of 2 buffers to a maximum of 500 buffers.
- Buffer-to-buffer credit buffers for Fx port mode connections can be configured from a minimum of 2 buffers to a maximum of 500 buffers.
- Per port credits can be increased up to 4095 using extended buffer to buffer credits if the user has installed an enterprise license.

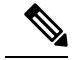

In MDS 9396S Fabric switch, total buffer available are 99600 for 24 port groups. One port group comprises of 4 ports, and there are 2 port groups per ASIC. Each port-group consists of total 4150 buffers. These buffers can be allocated to any combination of port(s) using extended buffer configuration. Please refer **show port-resource module** *module\_number* command for details about buffers supported by port-groups. **Note**

## **Cisco MDS 9250i and Cisco MDS 9148S Fabric Switch Buffer-to-Buffer Credit Buffers**

<span id="page-177-0"></span>Table 40: 40/48-Port 16-Gbps Switch [Buffer-to-Buffer](#page-177-0) Credit Buffer Allocation, on page 160 lists the buffer-to-buffer credit buffer allocation for 40/48-port 16-Gbps Cisco MDS 9250i and 9148S Fabric switches.

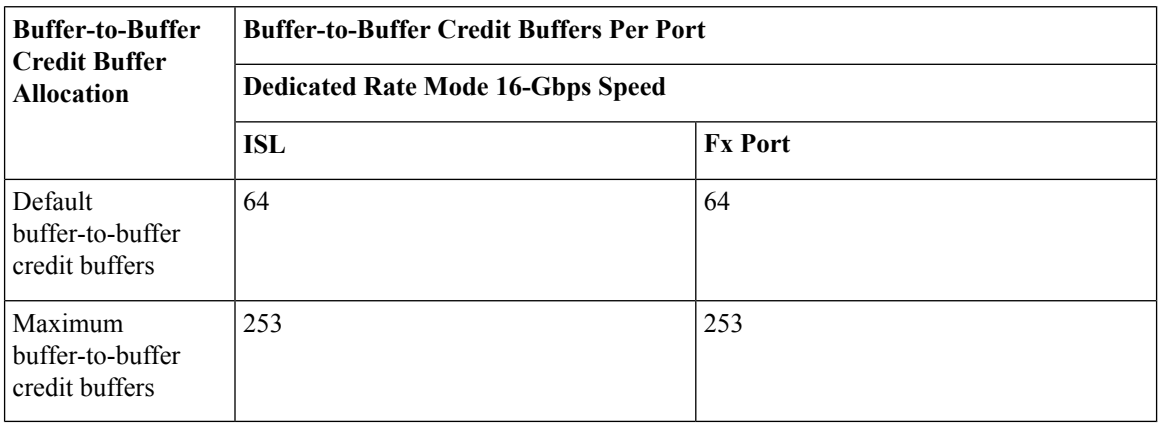

**Table 40: 40/48-Port 16-Gbps Switch Buffer-to-Buffer Credit Buffer Allocation**

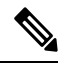

**Note** Cisco MDS 9148S and Cisco MDS 9250i are 16 Gbps line-rate switches.

The following guidelines apply to buffer-to-buffer credit buffers on the 40/48-port 9250i/9148S Fabric switches:

- Buffer-to-buffer credit buffers can be configured from a minimum of 1 buffer to a maximum of 64 buffers per port when the ports are in F or FL mode.
- Buffer-to-buffer credit buffers can be configured from a minimum of 2 buffers to a maximum of 64 buffers per port when the ports are in E or TE mode.
- Buffer-to-buffer credit buffers for F or FL port can be configured for a single port in a port group from a minimum of 1 buffer to a maximum of 253 buffers when all other ports in a port group are moved to out of service.
- Buffer-to-buffer credit buffers for E or TE port can be configured for a single port in a port group from a minimum of 2 buffer to a maximum of 253 buffers when all other ports in a port group are moved to out of service.

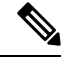

**Note** The ports that are moved to out-of-service need not be licensed.

## **Cisco MDS 9148 Fabric Switch Buffer-to-Buffer Credit Buffers**

<span id="page-178-0"></span>Table 41: 48-Port 8-Gbps Fabric Switch [Buffer-to-Buffer](#page-178-0) Credit Buffer Allocation, on page 161 lists the buffer-to-buffer credit buffer allocation for 48-port 8-Gbps Fabric switches.

**Table 41: 48-Port 8-Gbps Fabric Switch Buffer-to-Buffer Credit Buffer Allocation**

| <b>Allocation</b>                                                                  | <b>Buffer-to-Buffer   Buffer-to-Buffer Credit</b><br><b>Credit Buffer   Buffers Per Port</b> | <b>Buffer-to-Buffer Credit Buffers Per Port</b> |                |
|------------------------------------------------------------------------------------|----------------------------------------------------------------------------------------------|-------------------------------------------------|----------------|
|                                                                                    |                                                                                              | ISL <sup>27</sup>                               | <b>Fx Port</b> |
| Default<br>buffer-to-buffer<br>credit buffers                                      | 128                                                                                          | 32                                              | 32             |
| Maximum<br>configurable<br>buffer-to-buffer<br>credit buffers<br>on 8-Gbps<br>mode | 128                                                                                          | 125                                             | 125            |

<span id="page-178-1"></span><sup>27</sup> ISL = E port or TE port.

The following considerations apply to buffer-to-buffer credit buffers on 48-port 8-Gbps Fabric switches:

- Buffer-to-buffer credit buffers can be configured from a minimum of 1 buffer to a maximum of 32 buffers per port when the ports are in F or FL mode.
- Buffer-to-buffer credit buffers can be configured from a minimum of 2 buffers to a maximum of 32 buffers per port when the ports are in E or TE mode.
- Buffer-to-buffer credit buffers for F or FL port can be configured for a single port in a port group from a minimum of 1 buffer to a maximum of 125 buffers when all other ports in a port group are moved to out of service.
- Buffer-to-buffer credit buffers for E or TE port can be configured for a single port in a port group from a minimum of 2 buffer to a maximum of 125 buffers when all other ports in a port group are moved to out of service.

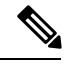

<span id="page-178-2"></span>**Note** The ports that are moved to out-of-service need not be licensed.

## **Cisco MDS 9134 Fabric Switch Buffer-to-Buffer Credit Buffers**

Table 42: MDS 9134 Fabric Switch [Buffer-to-Buffer](#page-178-2) Credit Buffer Allocation, on page 161 lists the buffer-to-buffer credit buffer allocation for MDS 9134 Fabric Switches.

#### **Table 42: MDS 9134 Fabric Switch Buffer-to-Buffer Credit Buffer Allocation**

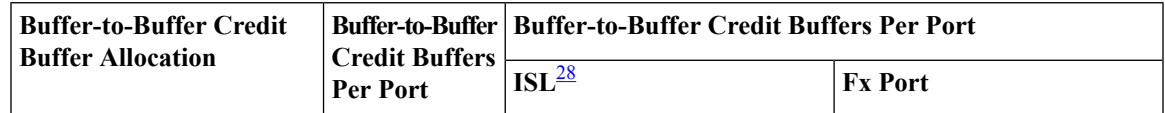

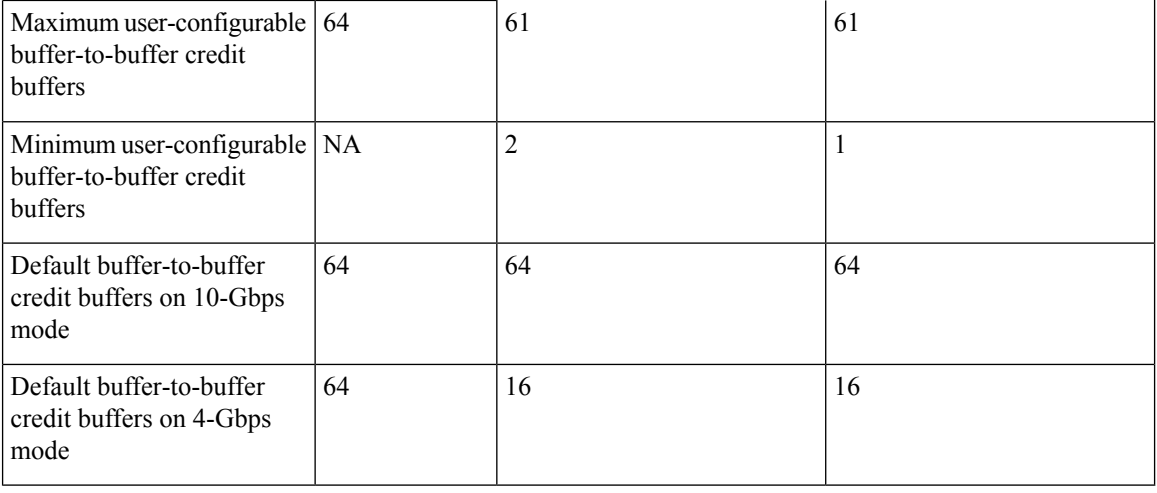

<span id="page-179-0"></span><sup>28</sup> ISL = E port or TE port.

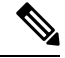

**Note** Cisco MDS 9134 is a 10/4 Gbps line-rate switch.

The following guidelines apply to buffer-to-buffer credit buffers on the Cisco MDS 9134 Fabric switch:

- Buffer-to-buffer credit buffers can be configured from a minimum of 1 buffer to a maximum of 61 buffers per port when the ports are in F or FL mode.
- Buffer-to-buffer credit buffers can be configured from a minimum of 2 buffers to a maximum of 61 buffers per port when the ports are in E or TE mode.
- Buffer-to-buffer credit buffers for F or FL port can be configured for a single port in a port group from a minimum of 1 buffer to a maximum of 61 buffers when all other ports in a port group are moved to out of service.
- Buffer-to-buffer credit buffers for E or TE port can be configured for a single port in a port group from a minimum of 2 buffer to a maximum of 61 buffers when all other ports in a port group are moved to out of service.

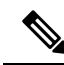

<span id="page-179-1"></span>**Note** The ports that are moved to out-of-service need not be licensed.

## **Cisco MDS 9124 Fabric Switch Buffer-to-Buffer Credit Buffers**

Table 43: MDS 9124 Fabric Switch [Buffer-to-Buffer](#page-179-1) Credit Buffer Allocation Defaults, on page 162 lists the buffer-to-buffer credit buffer allocation for MDS 9124 Fabric Switches.

**Table 43: MDS 9124 Fabric Switch Buffer-to-Buffer Credit Buffer Allocation Defaults**

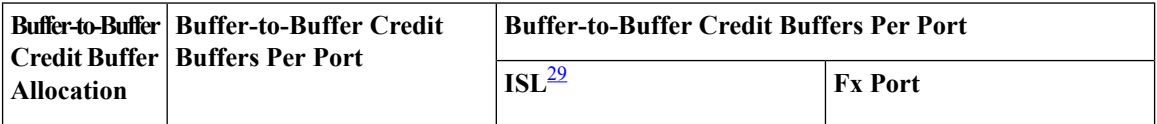
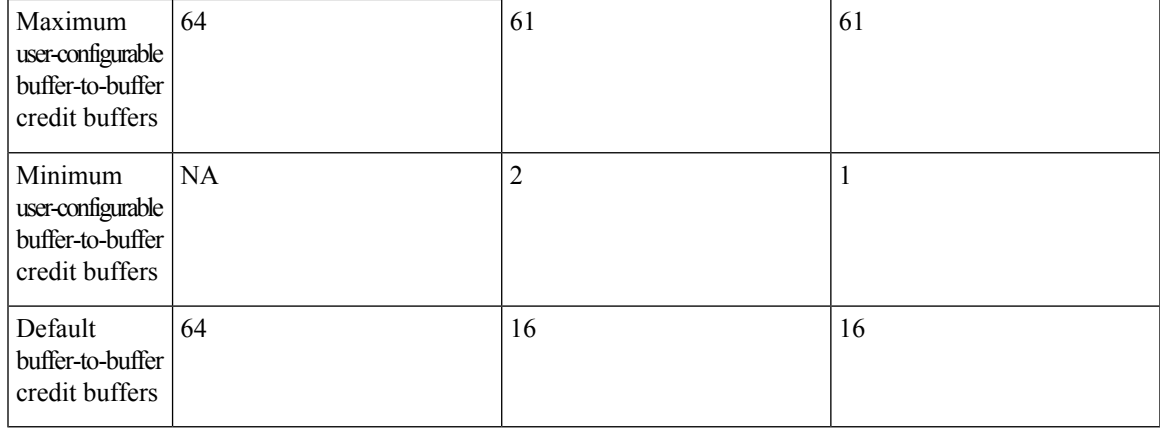

<sup>29</sup> ISL = E port or TE port.

#### **Cisco MDS 9222i Multiservice Modular Switch Buffer-to-Buffer Credit Buffers**

<span id="page-180-0"></span>Table 44: 18-Port 4-Gbps Fabric Switch Buffer-to-Buffer Credit Buffer Allocation Defaults, on page 163 lists the buffer-to-buffer credit buffer allocation for 18-port 4-Gbps Multiservice Modular switches.

**Table 44: 18-Port 4-Gbps Fabric Switch Buffer-to-Buffer Credit Buffer Allocation Defaults**

| <b>Allocation</b>                                               | <b>Buffer-to-Buffer   Buffer-to-Buffer Credit</b><br>Credit Buffer   Buffers Per Port | <b>Buffer-to-Buffer Credit Buffers Per Port</b> |                |
|-----------------------------------------------------------------|---------------------------------------------------------------------------------------|-------------------------------------------------|----------------|
|                                                                 |                                                                                       | ISL <sup>30</sup>                               | <b>Fx Port</b> |
| User-configurable $ 4509$<br>buffer-to-buffer<br>credit buffers |                                                                                       | 250                                             | 16             |

<span id="page-180-1"></span> $30$  ISL = E port or TE port.

#### <span id="page-180-2"></span>**Extended Buffer-to-Buffer Credits**

To facilitate buffer-to-buffer credits for long-haul links, the extended buffer-to-buffer credits feature allows you to configure the receive buffers above the maximum value on all 4-Gbps, 8-Gbps, advanced 8-Gbps, 16-Gbps, and 32-Gbps switching modules. When necessary, you can reduce the buffers on one port and assign them to another port, exceeding the default maximum. The minimum extended buffer-to-buffer credits per port is 256 and the maximum is 4095.

**Note**

Extended buffer-to-buffer credits are not supported on the Cisco MDS 9148 Fabric Switch, Cisco MDS 9134 Fabric Switch, Cisco MDS 9124 Fabric Switch, the Cisco Fabric Switch for HP c-Class BladeSystem, and the Cisco Fabric Switch for IBM BladeCenter.

In general, you can configure any port in a port group to dedicated rate mode. To do this, you must first release the buffers from the other ports before configuring larger extended buffer-to-buffer credits for a port.

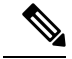

**Note**

The ENTERPRISE\_PKG license is required to use extended buffer-to-buffer credits on 4-Gbps, 8-Gbps, advanced 8-Gbps, 16-Gbps, and 32-Gbps switching modules. Also, extended buffer-to-buffer credits are not supported by ports in shared rate mode.

All ports on the 4-Gbps, 8-Gbps, 16-Gbps, and 32-Gbps switching modules support extended buffer-to-buffer credits. There are no limitations for how many extended buffer-to-buffer credits you can assign to a port (except for the maximum and minimum limits). If necessary, you can take interfaces out of service to make more extended buffer-to-buffer credits available to other ports.

#### **Extended Buffer-to-Buffer Credits on Generation 1 Switching Modules**

The buffer-to-buffer credits feature allows you to configure up to 255 receive buffers on Generation 1 switching modules. To facilitate buffer-to-buffer credits for long haul links, you can configure up to 3,500 receive buffer-to-buffer credits on a Fibre Channel port on a Generation 1 switching module.

To use this feature on Generation 1 switching modules, you must meet the following requirements:

- Obtain the ENTERPRISE\_PKG license. See the Cisco MDS 9000 Series [Licensing](http://www.cisco.com/c/en/us/td/docs/switches/datacenter/mds9000/sw/7_3/configuration/licensing/b_Cisco_MDS_9000_Series_Licensing_Guide_Release_7_3.html) Guide.
- <span id="page-181-0"></span>• Configure this feature in any port of the full-rate 4-port group in either the Cisco MDS 9216i Switch or in the MPS-14/2 module (see Figure 10: Port Group Support for the Extended [BB\\_Credits](#page-181-0) Feature, on [page](#page-181-0) 164).

**Figure 10: Port Group Support for the Extended BB\_Credits Feature**

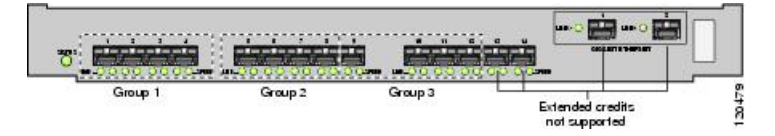

The port groups that support extended credit configurations are as follows:

- Any one port in ports 1 to 4 (identified as Group 1).
- Any one port in ports 5 to 8 (identified as Group 2).
- Any one port in ports 9 to 12 (identified as Group 3).

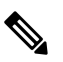

**Note**

The last two Fibre Channel ports (port 13 and port 14) and the two Gigabit Ethernet ports do not support the extended buffer-to-buffer credits feature.

- Any one port in ports 1 to 4 (identified as Group 1).Explicitly enable this feature in the required Cisco MDS switch.
- Disable the remaining three portsin the 4-port group if you need to assign more than 2,400 buffer-to-buffer credits to the first port in the port group.
	- If you assign less than 2,400 extended buffer-to-buffer credits to any one port in a port group, the remaining three ports in that port group can retain up to 255 buffer-to-buffer credits based on the port mode.

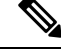

The receive buffer-to-buffer credit value for the remaining three ports depends on the port mode. The default value is 16 for the Fx mode and 255 for E or TE modes. The maximum value is 255 in all modes. This value can be changed as required without exceeding the maximum value of 255 buffer-to-buffer credits. **Note**

• If you assign more than 2,400 (up to a maximum of 3,500) extended buffer-to-buffer credits to the port in a port group, you must disable the other three ports.

• If you change the buffer-to-buffer credit value the port is disabled, and then reenabled.

Disable (explicitly) this feature if you need to nondisruptively downgrade to Cisco SAN-OS Release 1.3 or earlier. When you disable this feature, the existing extended buffer-to-buffer credit configuration is completely erased.

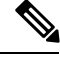

**Note**

The extended buffer-to-buffer credit configuration takes precedence over the receive buffer-to-buffer credit and performance buffer configurations.

#### **Extended Buffer-to-Buffer Credits on 4-Gbps and 8-Gbps Switching Modules**

To use this feature on 4-Gbps or, 8-Gbps switching modules, you must meet the following requirements:

- Display the interface configuration in the Information pane.
- Obtain the Enterprise package (ENTERPRISE PKG) license (see the Cisco MDS 9000 Series Licensing Guide).
- Configure this feature in any port on a 4-Gbps switch module. See the "Extended [Buffer-to-Buffer](#page-180-2) [Credits](#page-180-2)" section for more information on extended buffer-to-buffer credits on 2-Gbps switching modules.

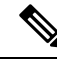

**Note**

Extended buffer-to-buffer credits are not supported on the Cisco MDS 9124 Fabric Switch, Cisco MDS 9134 Fabric Switch, the Cisco Fabric Switch for HP c-Class BladeSystem, and the Cisco Fabric Switch for IBM BladeCenter.

### **Buffer-to-Buffer Credit Recovery**

Although Fibre Channel standards require low bit and frame error rates, there is a likelihood of errors occuring. When these errors affect certain Fibre Channel primitives, credit loss might occur. When credits are lost, performance degradation might occur. When all credits are lost, transmission of frames in that direction stops. The Fibre Channel standards introduces a feature for two attached ports to detect and correct such scenarios nondisruptively. This feature is called *buffer-to-buffer credit recovery*.

A credit can be lost in either of these scenarios:

- An error corrupts the start-of-frame (SoF) delimiter of a frame. The receiving port fails to recognize the frame and subsequently does not send a corresponding receiver ready (R\_RDY) primitive to the sender. The sending port does not replenish the credit to the receiving port.
- An error corrupts an R\_RDY primitive. The receiving port fails to recognize the R\_RDY and does not replenish the corresponding credit to the sending port.

The Buffer-to-Buffer Credit Recovery feature can help recover from the two specified scenarios. It is a per-hop feature and is negotiated between two directly attached peer ports when the link comes up, by exchanging parameters. Buffer-to-buffer credit recovery is enabled when a receiver acknowledges a nonzero buffer-to-buffer state change number (BB\_SC\_N).

Buffer-to-buffer credit recovery functions as follows:

- **1.** The local port and peer port agree to send checkpoint primitives to each other for frames and R\_RDYs, starting from the time the link comes up.
- **2.** If a port detects frame loss, it sends the corresponding number of R\_RDYs to replenish the lost credits at the peer port.
- **3.** If a port detects R\_RDY loss, the port internally replenishes the lost credits to the interface buffer pool.

Buffer-to-buffer credit recovery implementation is as follows:

- **1.** Buffer-to-buffer state change SOF (BB\_SCs) primitives are transmitted every  $2^{BB\_SC}$ <sup>N</sup> number of frames sent. This enables an attached port to determine if any frames are lost. If frames loss is detected, the receiver of the BB\_SCs transmits the appropriate number of R\_RDYs to compensate for the lost frames.
- **2.** Buffer-to-buffer state change R\_RDY (BB\_SCr) primitives are transmitted every  $2^{BB\_SC\_N}$  number of R\_RDY primitives sent. This enables an attached port to determine if any R\_RDY primitives are lost. If R\_RDY primitive loss is detected, the receiver of the BB\_SCr increments the number of transmit credits by the appropriate number to compensate for the lost R\_RDYs.

The Buffer-to-Buffer Credit Recovery feature can be used on any nonarbitrated loop link. This feature is most useful on unreliable links, such as Metropolitan Area Networks (MANs) or WANs, but can also help on shorter, high-loss links, such as a link with a faulty fiber connection.

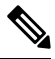

**Note**

The Buffer-to-Buffer Credit Recovery feature is not compatible with the distance extension (DE) feature, also known as buffer-to-buffer credit spoofing. If you use intermediate optical equipment, such as dense wavelength-division multiplexing (DWDM) or Fibre Channel bridges that use DE on Inter-Switch Links (ISLs) between switches, then buffer-to-buffer credit recovery on both sides of an ISL must be disabled.

For 4 and 8 Gbps modules, the BB\_SC\_N on ISLs (E or TE ports) is enabled by default. This can fail the ISLs if used with optical equipment using distance extension (DE), also known as buffer-to-buffer credit spoofing.

On a 4-Gbps module, one port will not come up for the following configuration for all ports:

- Port Mode: auto or E for all the ports
- Rate Mode: dedicated
- Buffer Credits: default value

On an 8-Gbps module, one or two ports will not come up for the following configuration for the first half of the ports, the second half of the ports, or all ports:

- Port Mode: auto or E for the first half of the ports, the second half of the ports, or for all of the ports
- Rate Mode: dedicated
- Buffer Credits: default value

### **Receive Data Field Size**

You can configure the receive data field size for Fibre Channel interfaces. The default data field size is 2112 bytes, which supports frame lengths up to 2148 byte, the maximum size of Fibre Channel frames.

## **Configuring Interface Buffers**

### **Configuring Buffer-to-Buffer Credits**

When you configure port mode to auto or E, and rate mode to dedicated for all the ports in the global buffer pool, you must reconfigure buffer credits on one or more ports (other than the default mode). **Note**

To configure a single pool of buffer-to-buffer credits for a Fibre Channel interface, perform these steps. The interface must be in R\_RDY flow-control mode.

#### **Before you begin**

Enable the Receiver Ready (R\_RDY) mode on ISLs before configuring the shared buffer-to-buffer credit pool. For more information, see Disabling Extended Receiver Ready.

#### **Step 1** Enter configuration mode: switch# **configure terminal**

**Step 2** Select a Fibre Channel interface and enter interface configuration submode:

switch(config)# **interface fc** *slot/port*

**Step 3** Set the buffer-to-buffer credits as a single pool on an interface:

switch(config-if)# **switchport fcrxbbcredit** *credits* **mode** {**E** | **Fx**}

(Optional) Reset the buffer-to-buffer credits on the interface to the default value:

switch(config-if)# **switchport fcrxbbcredit default**

### **Configuring Performance Buffers**

To configure performance buffers for a Fibre Channel interface, perform these steps:

**Step 1** Enter configuration mode: switch# **configure terminal Step 2** Select a Fibre Channel interface and enters interface configuration submode: switch(config)# **interface fc***slot*/*port* **Step 3** Set the number of performance buffers on an interface:

switch(config-if)# **switchport fcrxbbcredit performance-buffers** *perf\_bufs*

(Optional) Reset the number of performance buffers on an interface to the default value:

switch(config-if)# **switchport fcrxbbcredit performance-buffers default**

### **Configuring Extended Buffer-to-Buffer Credits**

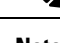

**Note** You cannot configure regular buffer-to-buffer credits after configuring the extended buffer-to-buffer credits.

To configure a single pool of extended buffer-to-buffer credits for a Fibre Channel interface, perform these steps. The interface must be in R\_RDY flow-control mode.

#### **Before you begin**

Enable the Receiver Ready (R\_RDY) mode on ISLs before configuring the shared buffer-to-buffer credit pool. For more information, see Disabling Extended Receiver Ready.

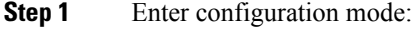

#### switch# **configure terminal**

**Step 2** Enable the extended Buffer-to-Buffer Credits feature:

switch(config)# **fcrxbbcredit extended enable**

- **Step 3** Select a Fibre Channel interface and enter interface configuration submode: switch(config)# **interface fc** *slot/port*
- **Step 4** Set the extended buffer-to-buffer credits as a single pool on an interface: switch(config-if)# **switchport fcrxbbcredit extended** *extend\_bufs* **mode** {**E** | **Fx**}
- **Step 5** (Optional) Reset the extended buffer-to-buffer credits on the interface to the default value: switch(config-if)# **switchport fcrxbbcredit extended default**

#### **Configuring Buffer-to-Buffer Credit Recovery**

Buffer-to-buffer credit recovery is enabled by default on all Fibre Channel ports.

To disable the buffer-to-buffer credit recovery on a port, perform these steps:

**Step 1** Enter configuration mode:

switch# **configure terminal**

**Step 2** Select the interface and enter interface configuration submode:

switch(config)# **interface fc** *slot*/*port*

**Step 3** Disable buffer-to-buffer credit recovery on the interface:

switch(config-if)# **no switchport fcbbscn**

**Step 4** (Optional) To enable buffer-to-buffer credit recovery on an interface if it was disabled: switch(config-if)# **switchport fcbbscn**

### **Configuring Receive Data Field Size**

To configure the receive data field size, perform these steps:

- **Step 1** Enter configuration mode: switch# **configure terminal**
- **Step 2** Select a Fibre Channel interface and enter interface configuration submode: switch(config)# **interface fc** *slot*/*port*
- **Step 3** Set the data field size for the selected interface: switch(config-if)# **switchport fcrxbufsize** *bytes*
- **Step 4** (Optional) Reset the receive data field size on the interface to the default value: switch(config-if)# **no switchport fcrxbufsize**

Ш

### **Configuration Examples for Interface Buffers**

This example shows how to enable buffer-to-buffer credit recovery on an interface if it is disabled:

```
switch# configure terminal
switch(config)# interface fc 1/1
switch(config-if)# switchport fcbbscn
```
This example shows how to configure default credits on an interface:

```
switch# configure terminal
switch(config)# interface fc 1/1
switch(config-if)# switchport fcrxbbcredit default
```
This example shows how to configure 50 receive buffer credits on an interface:

```
switch# configure terminal
switch(config)# interface fc 1/1
switch(config-if)# switchport fcrxbbcredit 50
```
This example shows how to configure 4095 extended buffer credits to an interface:

```
switch# configure terminal
switch(config)# fcrxbbcredit extended enable
switch(config)# interface fc 1/1
switch(config-if)# switchport fcrxbbcredit extended 4095
```
This examples shows how to assign 45 performance buffers to a selected interface:

```
switch# configure terminal
switch(config)# interface fc 1/1
switch(config-if)# switchport fcrxbbcredit performance-buffers 45
```
This example shows how to set the received frame data field size for an interface to 2000 bytes:

```
switch# configure terminal
switch(config)# interface fc 1/1
switch(config-if)# switchport fcrxbufsize 2000
```
This example shows how to assign buffer-to-buffer credits per virtual link on an ISL:

```
switch# configure terminal
switch(config)# interface fc 1/1
switch(config-if)# switchport vl-credit vl0 12 vl1 10 vl2 29 vl3 349
```
This example shows how to assign extended buffer-to-buffer credits per virtual link on an ISL:

```
switch# configure terminal
switch(config)# fcrxbbcredit extended enable
switch(config)# interface fc 1/1
```
I

switch(config-if)# **switchport vl-credit extended vl0 20 vl1 25 vl2 40 vl3 349**

Ш

## **Verifying Interface Buffer Configuration**

This example shows which of the interfaces on a specified module are in R\_RDY flow-control mode:

```
switch# show flow-control r_rdy module 3
f<sub>c</sub>3/17fc3/18
```
This example shows how to verify the buffer-to-buffer credit information for all interfaces:

```
sswitch# show interface bbcredit
fc2/1 is down (SFP not present)
.
.
.
fc2/17 is trunking
Transmit B2B Credit is 255
Receive B2B Credit is 12
Receive B2B Credit performance buffers is 375
12 receive B2B credit remaining
255 transmit B2B credit remaining
fc2/21 is down (Link failure or not-connected)
.
.
.
fc2/31 is up
Transmit B2B Credit is 0
Receive B2B Credit is 12
Receive B2B Credit performance buffers is 48
12 receive B2B credit remaining
0 transmit B2B credit remaining
```
This example shows how to verify buffer-to-buffer credit information for a specific Fibre Channel interface:

```
switch# show interface fc2/31 bbcredit
fc2/31 is up
Transmit B2B Credit is 0
Receive B2B Credit is 12
Receive B2B Credit performance buffers is 48
12 receive B2B credit remaining
0 transmit B2B credit remaining
```
This example shows how to verify the type of buffers and data field size a port supports:

```
switch# show interface fc1/1 capabilities
fc1/1
Min Speed is 2 Gbps
Max Speed is 16 Gbps
FC-PH Version (high, low) (0,6)
Receive data field size (max/min) (2112/256) bytes
Transmit data field size (max/min) (2112/128) bytes
Classes of Service supported are Class 2, Class 3, Class F
Class 2 sequential delivery supported
Class 3 sequential delivery supported
Hold time (max/min) (100000/1) micro sec
BB state change notification supported
```
Maximum BB state change notifications 14 Rate Mode change not supported Rate Mode Capabilities Dedicated Receive BB Credit modification supported yes FX mode Receive BB Credit (min/max/default) (1/500/32) ISL mode Receive BB Credit (min/max/default) (2/500/500) Performance buffer modification supported yes FX mode Performance buffers (min/max/default) (1/0/0) ISL mode Performance buffers (min/max/default) (1/0/0)

```
Out of Service capable yes
Beacon mode configurable yes
Extended B2B credit capable yes
On demand port activation license supported no
```
This example shows how to verify the operational receive data field size for a port:

```
switch# show interface fc 4/1
```
fc4/1 is down (SFP not present) Hardware is Fibre Channel Port WWN is 20:c1:8c:60:4f:c9:53:00 Admin port mode is auto, trunk mode is on snmp link state traps are enabled Port vsan is 1 Receive data field Size is 2112 Beacon is turned off Logical type is Unknown(0) 5 minutes input rate 0 bits/sec,0 bytes/sec, 0 frames/sec 5 minutes output rate 0 bits/sec,0 bytes/sec, 0 frames/sec 4 frames input,304 bytes 0 discards,0 errors 0 invalid CRC/FCS,0 unknown class 0 too long,0 too short 4 frames output,304 bytes 0 discards,0 errors 0 input OLS,0 LRR,0 NOS,0 loop inits 0 output OLS,0 LRR, 0 NOS, 0 loop inits Last clearing of "show interface" counters : never

## **Troubleshooting Interface Buffer Credits**

Use the **show logging onboard interrupt-stats** command to view the number of times a port sent extra R\_RDYs or incremented transmit buffer to buffer credits to restore credit counts:

switch# **show logging onboard interrupt-stats**

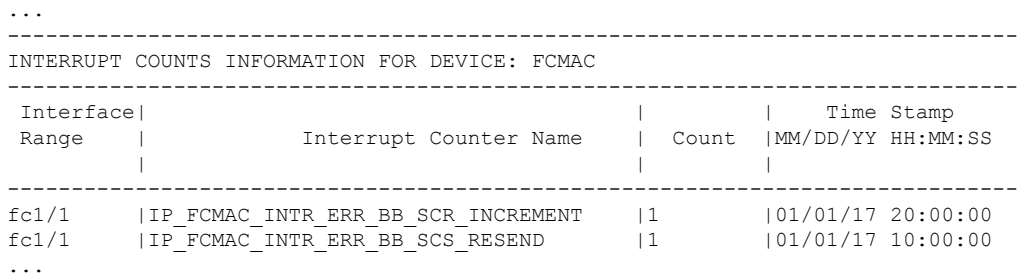

L

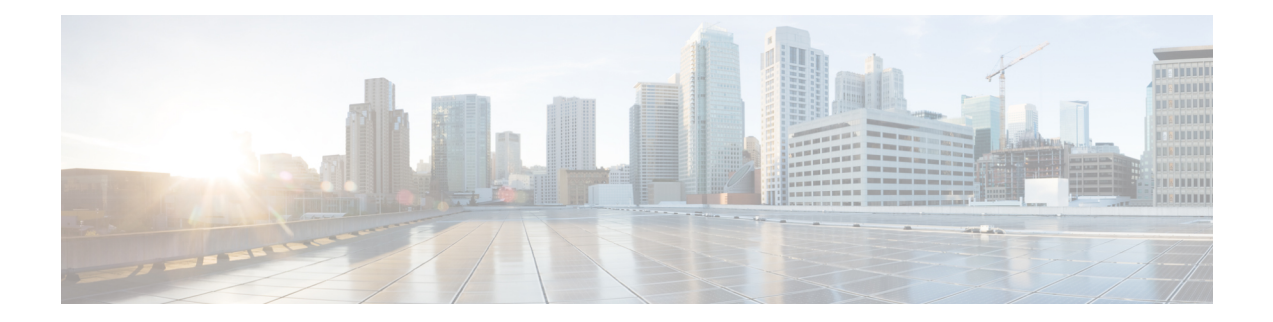

## **Congestion Avoidance**

This chapter provides information about slow devices that cause congestion (slow-drain devices) in a network and how to avoid slow-drain devices.

- Finding Feature [Information,](#page-195-0) on page 178
- Feature History for [Congestion](#page-196-0) Avoidance, on page 179
- [Information](#page-197-0) About Congestion Avoidance, on page 180
- [Configuring](#page-198-0) Congestion Avoidance, on page 181
- [Configuration](#page-205-0) Examples for Congestion Avoidance, on page 188
- Verifying Configuration Examples for Slow Drain Device Detection and Congestion Avoidance, on page [190](#page-207-0)

## <span id="page-195-0"></span>**Finding Feature Information**

Your software release might not support all the features documented in this module. For the latest caveats and feature information, see the Bug Search Tool at <https://tools.cisco.com/bugsearch/> and the release notes for your software release. To find information about the features documented in this module, and to see a list of the releases in which each feature is supported, see the New and Changed chapter or the Feature History table below.

## <span id="page-196-0"></span>**Feature History for Congestion Avoidance**

There are no new features for this chapter in the Cisco MDS 9000 Series NX-OS Interfaces Configuration Guide for Cisco MDS NX-OS Release 7.3(0)D1(1).

## <span id="page-197-0"></span>**Information About Congestion Avoidance**

Congestion avoidance focuses on minimizing or completely avoiding the congestion that results from frames being queued to congested ports.

Cisco MDS switches have multiple features designed to void congestion in SAN:

- Congestion-drop timeout threshold (Fibre Channel and FCoE): The congestion-drop timeout threshold determines the amount of time a queued Fibre Channel or FCoE frame will stay in the switch awaiting transmission. Once the threshold is reached the frame is discarded as a *timeout drop*. The lower the value the quicker these queued frames are dropped and the result buffer freed. This can relieve some back pressure in the switch, especially on ISLs. By default it is 500 ms but can be configured as low as 200 ms in 1 ms increments. It is configured using the **system timeout congestion-drop** (Fibre Channel) and **system timeout fcoe congestion-drop** (FCoE) commands.
- No-credit-drop timeout threshold (Fibre Channel only): No-credit-drop timeout threshold is used to time when a Fibre Channel port is at zero Tx credits. Once a Fibre Channel port hits zero Tx credits the timer is started. If the configured threshold is reached then all frames queued to that port will be dropped regardless of their actual age in the switch. Furthermore, as long as the port remains at zero Tx credits, all newly arriving frames are immediately dropped. This can have a dramatic effect on reliving congestion especially on upstream ISLs. This allows unrelated flows to move continuously. This is off by default. If configured, it should be set to a value that is lower than the configured (or defaulted) Fibre Channel congestion-drop timeout. It is configured via the system timeout no-credit-drop command. The no-credit timeout functionality is only used for edge ports because these ports are directly connected to the slow-drain devices.
- Pause-drop timeout threshold (FCoE only): Pause-drop timeout threshold is used to time when a FCoE port is in a continuous state of Rx pause (unable to transmit). After an FCoE port receives a PFC pause with a non-zero quanta, the timer is started. If the port continues to receive PFC pauses with a non-zero quanta such that it remains in the Rx pause state continuously for the pause-drop threshold, then all frames queued to that port will be dropped regardless of their actual age in the switch. Furthermore, as long as the port remains in a Rx pause state, all newly arriving frames are immediately dropped. This can have a dramatic effect on relieving congestion especially on the upstream ISLs. This allows unrelated flows to move continuously. This is on by default with a value of 500 ms. If configured, it should be set to a value that is lower than the configured (or defaulted) FCoE congestion-drop timeout. It is configured via the **system timeout fcoe pause-drop** commands (available from Cisco MDS NX-OS Release 8.2(1) onwards). The FCoE pause-drop timeout functionality is only used for edge ports, because these ports are directly connected to the slow-drain devices.
- Port monitor with portguard actions of flap and error disable: For more information, see the Port [Monitor,](#page-44-0) on [page](#page-44-0) 27 section.

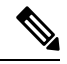

The *no-credit timeout* functionality is only used for edge ports because these ports are directly connected to the slow-drain devices. The no-credit timeout functionality is not supported on Generation 1 modules. **Note**

## <span id="page-198-0"></span>**Configuring Congestion Avoidance**

Slow-drain devices are devices that do not accept frames at the configured rate. The presence of these slow-drain devices leads to traffic congestion in the Fibre Channel or Fibre Channel over Ethernet (FCoE) fabric. This traffic congestion can affect the unrelated flows in the fabric that use the same ISLs for its traffic as the slow-drain device. This is true even though the destination devices are not slow-drain devices.

From Cisco MDS NX-OS Release 4.2(1), slow-drain device detection and congestion avoidance is supported on all Fibre Channel switching modules.

From Cisco MDS NX-OS Release 5.2(1), slow-drain device detection and congestion avoidance is supported on all FCoE switch modules.

From Cisco MDS NX-OS Release 5.2(1), slow-drain detection and congestion avoidance functionality for edge ports was enhanced.

From Cisco MDS NX-OS Release 6.2(13), many new features were added to slow-drain device detection and congestion avoidance.

From Cisco MDS NX-OS Release 8.1(1), slow-drain device detection and congestion isolation feature was added.

Multiple features are available on the Cisco MDS 9000 Series Multilayer Switches to detect slow drain and avoid the resulting effects.

#### **Configuring the Congestion Drop Timeout Value for FCoE**

When an FCoE frame takes longer than the congestion drop timeout period to be transmitted by the egress port, the frame is dropped. This dropping of frames is useful in controlling the effect of slow egress ports that are paused almost continuously (long enough to cause congestion), but not long enough to trigger the pause timeout drop. Frames dropped due to the congestion drop threshold are counted as egress discards against the egress port. Egress discards release buffers in the upstream ingress ports of a switch, allowing the unrelated flows to move continuously through the ports.

The congestion drop timeout value is 500 ms by default for all port types. We recommend that you retain the default timeout for core ports, and consider configuring a lower value for edge ports. The congestion drop timeout value should be equal to or greater than the pause drop timeout value for that port type.

To configure the congestion drop timeout value for FCoE, perform these steps:

**Step 1** Enter configuration mode:

#### switch# **configure terminal**

- **Step 2** Depending on the Cisco MDS NX-OS release version you are using, use one of the following commands to configure the system-wide FCoE congestion drop timeout, in milliseconds, for core or edge ports:
	- Cisco MDS NX-OS Release 8.1(1) and earlier releases

switch(config)# **system default interface congestion timeout** *milliseconds* **mode {core | edge}**

The FCoE congestion drop timeout range is from 100 to 1000 ms.

To prevent premature packet drops, the minimum value recommended for FCoE congestion drop timeout is 200 ms. **Note**

(Optional) Depending on the Cisco MDS NX-OS release version you are using, use one of the following commands to revert to the default FCoE congestion drop timeout value of 500 milliseconds:

• Cisco MDS NX-OS Release 8.1(1) and earlier releases

switch(config)# **no system default interface congestion timeout** *milliseconds* **mode {core | edge}**

### **Configuring Pause Drop Timeout for FCoE**

When an FCoE port is in a state of continuous pause during the FCoE pause drop timeout period, all the frames that are queued to that port are dropped immediately. As long as the port continues to remain in the pause state, the newly arriving frames destined for the port are dropped immediately. These drops are counted as egress discards on the egress port, and free up buffers in the upstream ingress ports of the switch, allowing unrelated flows to continue moving through them.

To reduce the effect of a slow-drain device on unrelated traffic flows, configure a lower-pause drop timeout value than the congestion frame timeout value, for edge ports. This causes the frames that are destined for a slow port to be dropped immediately after the FCoE pause drop timeout period has occurred, rather than waiting for the congestion timeout period to drop them.

By default, the FCoE pause drop timeout is enabled on all ports and the value is set to 500 ms. We recommend that you retain the default timeout core ports and consider configuring a lower value for edge ports.

To configure the FCoE pause drop timeout value, perform these steps:

#### **Step 1** Enter configuration mode:

#### switch# **configure terminal**

- **Step 2** Depending on the Cisco MDS NX-OS release version that you are using, use one of the following commands to configure the system-wide FCoE pause drop timeout value, in milliseconds, for edge or core ports:
	- Cisco MDS NX-OS Release 8.1(1) and earlier releases

switch(config)# **system default interface pause timeout** *milliseconds* **mode {core | edge}**

The range is from 100 to 500 milliseconds.

(Optional) Depending on the Cisco MDS NX-OS release version that you are using, use one of the following commands to enable the FCoE pause drop timeout to the default value of 500 milliseconds for edge or core ports:

• Cisco MDS NX-OS Release 8.1(1) and earlier releases

switch(config)# **system default interface pause mode {core | edge}**

(Optional) Depending on the Cisco MDS NX-OS release version that you are using, use one of the following commands to disable the FCoE pause drop timeout for edge or core ports:

• Cisco MDS NX-OS Release 8.1(1) and earlier releases

switch(config)# **no system default interface pause mode {core | edge}**

### **Configuring the Congestion Drop Timeout Value for Fibre Channel**

When a Fibre Channel frame takes longer than the congestion timeout period to be transmitted by the egress port, the frame is dropped. This option of the frames being dropped is useful for controlling the effect of slow egress ports that lack transmit credits almost continuously; long enough to cause congestion, but not long enough to trigger the no-credit timeout drop. These drops are counted as egress discards on the egress port, and release buffers into the upstream ingress ports of the switch, allowing unrelated flows to continue moving through them.

By default, the congestion timeout value is 500 ms for all port types. We recommend that you retain the default timeout for core ports and configure a lower value (not less than 200 ms) for edge ports. The congestion timeout value should be equal to or greater than the no-credit frame timeout value for that port type.

To configure the congestion frame timeout value for the Fibre Channel, perform these steps:

**Step 1** Enter configuration mode: switch# **configure terminal Step 2** Configure the Fibre Channel congestion drop timeout value, in milliseconds, for the specified port type: switch(config)# **system timeout congestion-drop** *milliseconds* **mode** {**E | F**} The range is 100-500 ms in multiples of 10.

**Step 3** (Optional) Revert to the default value for the congestion timeout for the specified port type: switch(config)# **system timeout congestion-drop default mode** {**E | F**}

### **Configuring the No-Credit Frame Timeout Value for Fibre Channel**

When a Fibre Channel egress port has no transmit credits continuously for the no-credit timeout period, all the frames that are already queued to that port are dropped immediately. As long as the port remains in this condition, newly arriving frames destined for that port are dropped immediately. These drops are counted as egress discards on the egress port, and release buffers in the upstream ingress ports of the switch, allowing unrelated flows to continue moving through them.

No-credit dropping can be enabled or disabled. By default, frame dropping is disabled and the frame timeout value is 500 ms for all port types. We recommend that you retain the default frame timeout for core ports and configure a lower value (300 ms) for edge ports. If the slow-drain events continue to affect unrelated traffic flows, the frame timeout value for the edge ports can be lowered to drop the previous slow-drain frames. This frees the ingress buffers for frames of unrelated flows, thus reducing the latency of the frames through the switch.

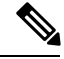

**Note**

- The no-credit frame timeout value should always be less than the congestion frame timeout for the same port type, and the edge port frame timeout valuesshould always be lower than the core port frame timeout values.
- The slow-port monitor delay value should always be less than the no-credit frame timeout value for the same port type.

For pre-16-Gbps-capable modules and systems, the no-credit timeout value can be 100 to 500 ms in multiples of 100 ms. On these systems, the no-credit condition is checked only at 100-ms intervals. At this point, if the no-credit condition exists, dropping starts. Depending on the timing of the actual onset of the no-credit condition, the task of checking port dropping can be delayed by up to 100 ms later than the configured value.

On 16-Gbps and later modules and systems, the no-credit timeout value can be 1 to 500 ms in multiples of 1 ms. Dropping starts immediately after the no-credit condition comes into existence for the configured timeout value.

To configure the no-credit timeout value, perform these steps:

**Step 1** Enter configuration mode:

switch# **configure terminal**

**Step 2** Specify the no-credit timeout value:

switch(config)# **system timeout no-credit-drop** *milliseconds* **mode F**

(Optional) Revert to the default no-credit timeout value (500 ms):

switch(config)# **system timeout no-credit-drop default mode F**

(Optional) Disable the no-credit drop timeout value:

switch(config)# **no system timeout no-credit-drop mode F**

#### **Configuring the Slow-Port Monitor Timeout Value for Fibre Channel**

The slow-port monitor functionality is similar to the no-credit frame timeout and drop functionality, except that it does not drop frames; it only logs qualifying events. When a Fibre Channel egress port has no transmit credits continuously for the slow-port monitor timeout period, the event is logged. No frames are dropped unless the no-credit frame timeout period is reached and no-credit frame timeout drop is enabled. If the no-credit frame timeout drop is not enabled, no frames are dropped until the congestion frame timeout period is reached.

Slow-port monitoring is implemented in the hardware, with the slow-port monitor functionality being slightly different in each generation of hardware. The 8-Gbps modules report a single slow-port monitor event for each 100-ms window in which the slow-port monitor threshold has crossed one or more times. They do not have the ability to report the exact number of slow-port events. The advanced 8-Gbps and 16-Gbps modules and switches are not restricted and can detect each instance of the slow-port monitor threshold being crossed. The slow-port monitor log is updated at 100-ms intervals. A log entry for a slow port on an 8-Gbps module can increment by a maximum of one. A log for a slow-port event on an advanced 8-Gbps or 16-Gbps module or system increments the exact number of times the threshold is reached.

Slow port monitor can also generate an alert and syslog message via port monitor.

To configure the slow-port monitor timeout value, perform these steps:

**Step 1** Enter configuration mode:

switch# **configure terminal**

**Step 2** Specify the slow-port monitor timeout value:

switch(config)# **system timeout slowport-monitor** *milliseconds* **mode** {**E | F**}

Valid values for the slow-port monitor timeout are:

- 32-Gbps and 16-Gbps modules or switches—1 to 500 ms in 1-ms increments.
- 8-Gbps and advanced 8-Gbps modules—1 to 100 ms in 1-ms increments.

(Optional) Revert to the default slow-port monitor timeout value (50 ms) for the specified port type:

```
switch(config)# system timeout slowport-monitor default mode {E | F}
```
(Optional) Disable the slow-port monitor:

switch(config)# **no system timeout slowport-monitor default mode** {**E | F**}

#### **Displaying Credit Loss Recovery Actions**

When a port is at zero transmit credits for 1 full second (F ports) and 1.5 seconds (E ports), it is called a credit loss condition. Cisco MDS initiates credit loss recovery by transmitting a Link Credit Reset (LCR). If the end device responds with a Link Credit Reset Response (LCRR), the port is back at its fully agreed number of B2B credits in both directions. If an LRR is not received, the port is shut down.

When the port detects the credit loss condition and recovers, some of the following actions might occur:

- **1.** An SNMP trap with interface details can be sent, indicating the credit loss event.
- **2.** The port can be error disabled.
- **3.** The port can be flapped.

When the configured threshold is exceeded, one or more of these actions can be combined together. These actions can be turned on or off depending on the situation. The Port Monitor feature provides the CLI to configure the thresholds and action.

The 1 second (F ports) and 1.5 seconds (E ports) timers that are set for the switch to initiate CLR are fixed and cannot be changed.

To verify a port monitor policy to generate SNMP alerts and take other actions in the quantity and timing of these events, perform these steps:

**Step 1** Display the last 10 credit loss events per interface per module:

switch# **show process creditmon credit-loss-events** [**module x**]

**Step 2** Display a chronological log of credit loss events per module:

#### switch# **show process creditmon credit-loss-event-history** [**module x**]

When a port sees the credit loss condition and fails to recover, the port flaps. This function is already a part of the portguard, and you can configure the supported actions using the Portguard feature. **Note**

### **Configuring the Transmit Average Credit-Not-Available Duration Threshold and Action in Port Monitor**

Cisco MDS monitors its ports that are at zero transmit credits for 100 ms or more. This is called transmit average credit-not-available duration. The Port Monitor feature can monitor this using the TX Credit Not Available counter. When the transmit average credit-not-available duration exceeds the threshold set in the port monitor policy, an SNMP trap with interface details is sent, indicating the transmit average credit not available duration event along with a syslog message. Additionally, the following events may be configured:

- A warning message is displayed.
- The port can be error disabled.
- The port can be flapped.

The Port Monitor feature provides the CLI to configure the thresholds and actions. The threshold configuration is configured as a percentage of the interval. The thresholds can be 0 to 100 percent in multiples of 10, and the interval can be 1 second to 1 hour. The default is 10 percent of a 1-second interval and generates a SNMP trap and syslog message when the transmit-average-credit-not-available duration hits 100 ms.

The following edge port monitor policy is active by default. No port monitor policy is enabled for core ports by default.

switch# **show port-monitor slowdrain**

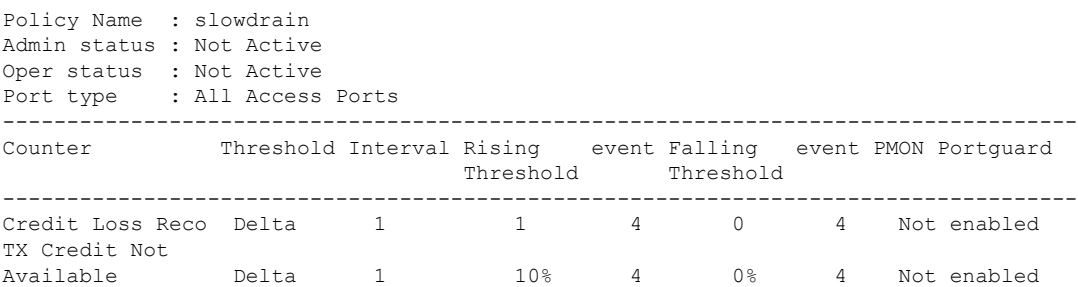

The following example shows how to configure a new policy similar to the slowdrain policy with the tx-credit not available threshold set to 200 ms:

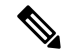

**Note** The default *slowdrain* port monitor policy cannot be modified and a new policy needs to be configured.

```
switch# configure
switch(config)# port-monitor name slowdrain_tx200ms
switch(config-port-monitor)# logical-type edge
switch(config-port-monitor)# no monitor counter all
switch(config-port-monitor)# monitor counter credit-loss-reco
switch(config-port-monitor)# monitor counter tx-credit-not-available
switch(config-port-monitor)# counter tx-credit-not-available poll-interval 1 delta
rising-threshold 20 event 4 falling-threshold 0 event 4
switch(config-port-monitor)# no port-monitor activate slowdrain
switch(config)# port-monitor activate slowdrain_tx200ms
switch(config)# end
```
switch# **show port-monitor active**

 $\mathbf l$ 

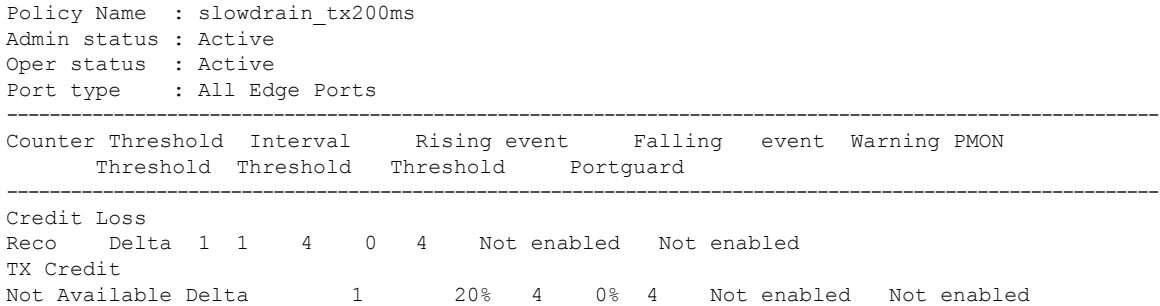

## <span id="page-205-0"></span>**Configuration Examples for Congestion Avoidance**

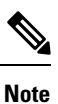

- From Cisco MDS NX-OS Release 8.1(1), mode E is treated as logical-type core and mode F is treated as logical-type edge.
	- The port *Logical type* is displayed as the *Port type*.

This example shows hot to check the currently active port-monitor policy:

```
switch# show port-monitor active
Policy Name : sample
Admin status : Active
Oper status : Active
Port type : All Ports<br>------------------------
                ------------------------------------------------------------------------------------------
Counter Threshold Interval Rising event Falling event Warning PMON
                     Threshold Threshold Threshold Portguard
-------------------------------------------------------------------------------------------
Link
Loss Delta 10 6 4 5 4 Notenabled Flap
Sync
Loss 5 Delta 60 5 4 1 4 Not enabled Not enabled
Signal
Loss Delta 60 5 4 1 4 Not enabled Not enabled
Invalid
Words Delta 60 1 4 0 4 Not enabled Not enabled
Invalid
CRC's Delta 30 20 2 10 2 Not enabled Not enabled
State
Change Delta 60 5 4 0 4 Not enabled Not enabled
TX
Discards Delta 60 200 4 10 4 Not enabled Not enabled
LR RX Delta 60 5 4 1 4 Not enabled Not enabled
LR TX Delta 60 5 4 1 4 Not enabled Not enabled
Timeout
Discards Delta 60 200 4 10 4 Not enabled Not enabled
Credit
Loss Reco Delta 1 1 4 0 4 Not enabled Not enabled
TX Credit
Not Available Delta 3 40% 4 2% 4 Not enabled Not enabled
RX Datarate Delta 60 80% 4 20% 4 Not enabled Not enabled
TX Datarate Delta 60 80% 4 20% 4 Not enabled Not enabled
ASIC Error
Pkt to xbar Delta 300 5 4 0 4 Not enabled Not enabled
-----------------------------------------------------------------------------------------------
```
This example shows how to configure the Fibre Channel congestion drop timeout value of 210 milliseconds for mode E:

```
switch# configure terminal
switch(config)# system timeout congestion-drop 210 mode E
```
This example shows how to configure the Fibre Channel congestion drop timeout to the default value of 200 milliseconds for mode E:

```
switch# configure terminal
switch(config)# system timeout congestion-drop default mode E
```
This example shows how to configure the Fibre Channel no-credit drop timeout value of 100 milliseconds for mode F:

```
switch# configure terminal
switch(config)# system timeout no-credit-drop 100 mode F
```
This example shows how to configure the Fibre Channel no-credit drop timeout to the default value of 500 milliseconds for mode F:

```
switch# configure terminal
switch(config)# system timeout no-credit-drop default mode F
```
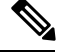

**Note** The no-credit drop timeout value is disabled by default.

This example shows how to disable the Fibre Channel no-credit drop timeout for mode F:

```
switch# configure terminal
switch(config)# no system timeout no-credit-drop default mode F
```
This example shows how to configure theFibre Channel hardware slowport monitoring value of 10 milliseconds for mode F:

```
switch# configure terminal
switch(config)# system timeout slowport-monitor 10 mode F
```
This example shows how to configure the Fibre Channel hardware slowport monitoring to the default value of 50 milliseconds for mode F:

```
switch# configure terminal
switch(config)# system timeout slowport-monitor default mode F
```
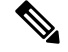

**Note** The slowport monitoring value is disabled by default.

This example shows how to disable the Fibre Channel hardware slowport monitoring for mode F:

```
switch# configure terminal
switch(config)# no system timeout slowport-monitor default mode F
```
## <span id="page-207-0"></span>**Verifying Configuration Examples for Slow Drain Device Detection and Congestion Avoidance**

### **Displaying the Congestion Frame Timeout Value for FCoE**

The following commands display the congestion frame timeout value for FCoE (pause counter log and pause event log, respectively, with timeout value):

(Optional) Display the pause counter log with time-stamp information:

switch# **show logging onboard flow-control pause-count**

(Optional) Display the pause event log with time-stamp information:

switch# **show logging onboard flow-control pause-events**

#### **Displaying the Pause Frame Timeout Value for FCoE**

The following commands display the pause frame timeout value for FCoE:

(Optional) Display the pause counter log with time-stamp information:

switch# **show logging onboard flow-control pause-count**

(Optional) Display the pause counters per module per interface with time-stamp information:

switch# **show logging onboard flow-control pause-events**

(Optional) Display the timeout drops per module per interface with time-stamp information:

switch# **show logging onboardflow-control timeout-drops [module x] [last mm minutes] [lasthhhours] [last dd days]**

#### **Displaying the Congestion Drop Timeout Value for Fibre Channel**

The following command displays the timeout drops per module per interface with time-stamp information:

switch# **show logging onboardflow-control timeout-drops [module x] [last mm minutes] [lasthhhours] [last dd days]**

### **Displaying the No-Credit Frame Timeout Value for Fibre Channel**

The following command displays various errorstatistics per module per interface with time-stamp information:

#### switch# **show logging onboard [module x] [starttime mm/dd/yy-hh:mm:ss] error-stats**

The following counters indicate that the no-credit drop threshold has been reached:

- FCP\_CNTR\_FORCE\_TIMEOUT\_ON
- AK\_FCP\_CNTR\_FORCE\_TIMEOUT\_ON
- FCP\_SW\_CNTR\_FORCE\_TIMEOUT\_ON

Ш

The following counters indicate that a credit has been received on the interface, and the port no longer drops packets because of the no-credit drop condition:

- FCP\_CNTR\_FORCE\_TIMEOUT\_OFF
- AK\_FCP\_CNTR\_FORCE\_TIMEOUT\_OFF
- FCP\_SW\_CNTR\_FORCE\_TIMEOUT\_OFF

#### **Verifying Congestion Detection and Avoidance**

The following commands display slow-port monitor events:

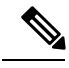

**Note** These commands are applicable for both supervisor and module prompts.

Display slow-port monitor events per module:

switch# **show process creditmon slowport-monitor-events [module x [port y]]**

Display the slow-port monitor events on the Onboard Failure Logging (OBFL):

switch# **show logging onboard slowport-monitor-events**

**Note** The slow-port monitor events are logged periodically into the OBFL.

The following example displays the credit monitor or output of the **creditmon slow-port monitor-events** command for the 16-Gbps and 32-Gbps modules and switches:

switch# **show process creditmon slowport-monitor-events**

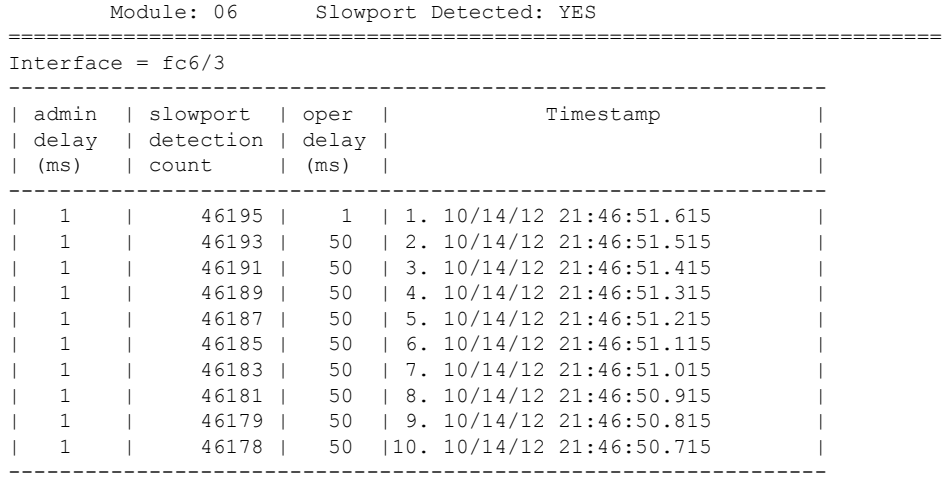

**Note**

For 16-Gbps modules, 32-Gbps modules, and Cisco MDS 9700, 9148S, 9250i, and 9396S switches, if **no-credit-drop** timeout is configured, the maximum value of **tx-slowport-oper-delay** as shown in slow-port monitor eventsislimited by the**no-credit-droptimeout**.So, the maximum value for **tx-slowport-oper-delay** can reach the level of the **no-credit-drop** timeout even if the actual slow-port delay from the device is higher because the frames are forcefully dropped by the hardware when **tx-slowport-oper-delay** reaches the level of the **no-credit-drop** timeout.

The following example displays the output of the **creditmon slowport-monitor-events** command for the Cisco MDS 9500 switches (8-Gbps modules):

```
switch# show process creditmon slowport-monitor-events
   Module: 04 Slowport Detected: YES
   ========================================================================
Interface = fc4/13--------------------------------------------------------
| admin | slowport | Timestamp
| delay | detection | |
| (ms) | count | |
--------------------------------------------------------
| 1 | 194 | 1. 04/29/15 17:19:13.345 |
| 1 | 193 | 2. 04/29/15 17:19:13.245<br>| 1 | 192 | 3. 04/29/15 17:19:13.145
\begin{array}{ccc} 1 & 1 & 1 \end{array} 192 | 3. 04/29/15 17:19:13.145
| 1 | 191 | 4. 04/29/15 17:19:13.045
| 1 | 190 | 5. 04/29/15 17:19:12.945 |
| 1 | 189 | 6. 04/29/15 17:19:12.845 |
| 1 | 188 | 7. 04/29/15 17:19:12.745
\vert 1 \vert 187 | 8. 04/29/15 17:19:12.645
| 1 | 186 | 9. 04/29/15 17:19:12.545 |
| 1 | 185 |10. 04/29/15 17:19:12.445
        --------------------------------------------------------
========================================================================
```
The Cisco MDS 9500 Series 8-Gbps modules can only detect whether the slow-port monitor has reached the threshold (admin delay) or not for every 100-ms polling interval. The modules cannot determine the actual length of time, whether it is higher than the threshold, or when the port is in the zero-transmit-credits-remaining condition. Additionally, the modules cannot determine if the slow-port monitor has reached the threshold (admin delay) multiple times. The modules can record only one event per 100-ms polling interval. **Note**

The following example displays output of the **creditmon slow-port-monitor-events** command for the Cisco MDS 9500 switches (advanced 8-Gbps modules):

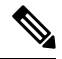

**Note**

The Cisco MDS 9500 Series advanced 8-Gbps modules utilize the transmit wait functionality to implement slow-port monitoring. Hence, **tx-slowport-oper-delay** is the total amount of time the port was in the zero-transmit-credits-remaining condition during the 100-ms polling interval. No specific duration of time is indicated.

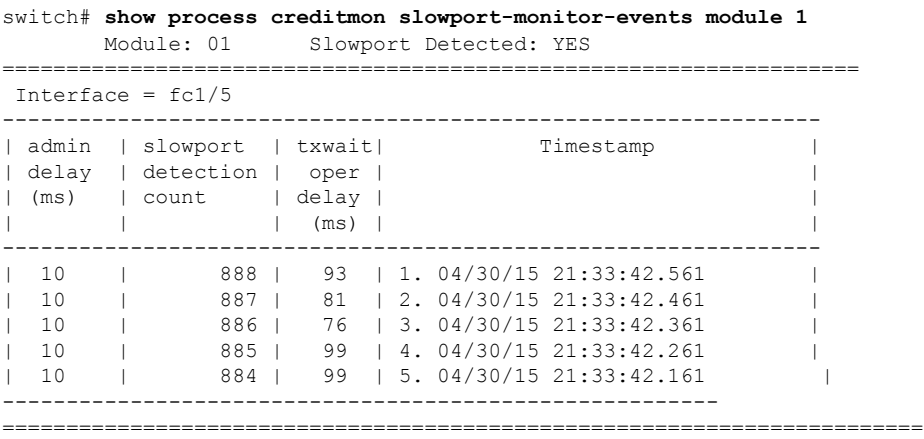

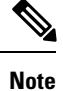

For advanced 8-Gbps modules, the transmit-wait value does not increment after the **no-credit-drop** threshold has been reached because the frames are forcefully dropped by the hardware, and no more frames are queued for transmit. Consequently, when slow-port monitor is used in conjunction with **no-credit-drop**, the **tx-slowport-oper-delay** value, as shown in the output of the slow-port monitor events command may be lower than expected.

The following example displays the transmit-wait statistics for a particular interface for the Cisco MDS 9500 switches (advanced 8-Gbps modules and 16-Gbps modules):

```
switch# show interface fc1/1 counters
or
switch# show interface fc1/1 counters details
switch(config)# show int fc1/81 counters
fc1/81
    5 minutes input rate 0 bits/sec, 0 bytes/sec, 0 frames/sec
    5 minutes output rate 280288 bits/sec, 35036 bytes/sec, 15 frames/sec
    5206879 frames input, 11142684612 bytes
      0 class-2 frames, 0 bytes
      5206879 class-3 frames, 11142684612 bytes
      0 class-f frames, 0 bytes
      171 discards, 175 errors, 0 CRC/FCS
      0 unknown class, 0 too long, 4 too short
    2498081 frames output, 5345868788 bytes
      0 class-2 frames, 0 bytes
      2498081 class-3 frames, 5345868788 bytes
      0 class-f frames, 0 bytes
      7260927715 discards, 0 errors
    7260927715 timeout discards, 0 credit loss
    2 input OLS, 272 LRR, 0 NOS, 0 loop inits
    3 output OLS, 3 LRR, 2 NOS, 0 loop inits
    2 link failures, 0 sync losses, 0 signal losses
     2498321 Transmit B2B credit transitions to zero
     275 Receive B2B credit transitions to zero
      54867361792 2.5us TxWait due to lack of transmit credits
      Percentage Tx credits not available for last 1s/1m/1h/72h: 50%/50%/92%/52%
      32 receive B2B credit remaining
      0 transmit B2B credit remaining
```

```
0 low priority transmit B2B credit remaining
    Last clearing of "show interface" counters :never
=================================================================================
switch(config)# show int fc1/81 counters details
fc1/81
     5206879 frames, 11142684612 bytes received
     0 class-2 frames, 0 bytes received
     0 class-2 discards
     0 F BSY frames, 0 F RJT frames
          generated against class-2 frames
     0 port reject frames
     5206879 class-3 frames, 11142684612 bytes received
     0 class-f frames, 0 bytes received
     171 discards, 175 errors received
     7273423181 discards, 0 errors transmitted
     2499069 frames, 5347983108 bytes transmitted
      0 class-2 frames, 0 bytes transmitted
     2499069 class-3 frames, 5347983108 bytes transmitted
     171 class-3 frames discarded
     0 class-f frames, 0 bytes transmitted
     0 class-f frames discarded
     0 multicast packets received, 0 transmitted
     0 broadcast packets received, 0 transmitted
     5206879 unicast packets received, 2499069 transmitted
     7273423181 timeout discards, 0 credit loss
     2 link failures, 0 sync losses, 0 signal losses
     0 primitive sequence protocol errors
      31822 invalid transmission words
     0 invalid CRCs, 0 Delimiter Errors
     0 address identifier errors
     0 link reset received while link is active
     272 link reset transmitted while link is active
      2 Offline Sequence errors received
     3 Offline Sequence errors transmitted
     0 frames received that are shorter than
          the minimum allowable frame length
          regardless of the CRC/FCS error
     0 frames received that are longer than
          the maximum frame length and also have a
          CRC/FCS error
     54879203328 2.5us TxWait due to lack of transmit credits
     0 frames received with length greater
          than what was agreed to in FLOGI/PLOGI
      4 frames received with length less than
          the minimum indicated by the frame header
     272 link reset responses received
     3 link reset responses transmitted
     0 non-operational sequences received
     2 non-operational sequences transmitted
      0 fragmented frames received
     171 frames received with EOF aborts
     0 unknown class frames received
      0 8b10b disparity errors
     0 frames discarded
     0 Exchange Link Parameters switch fabric
          internal link service request failures
     2499309 Transmit B2B credit transitions to zero
     275 Receive B2B credit transitions to zero
     0 Enhanced Inter Switch Link (EISL) frames
         discarded
     0 framing errors
     0 F8 type LIP sequence errors received
     0 F8 type LIP sequence errors issued
```
 Non F8 type LIP sequence errors received Non F8 type LIP sequence errors issued fec corrected blocks fec uncorrected blocks Percentage Tx credits not available for last 1s/1m/1h/72h: 50%/50%/92%/52%

I

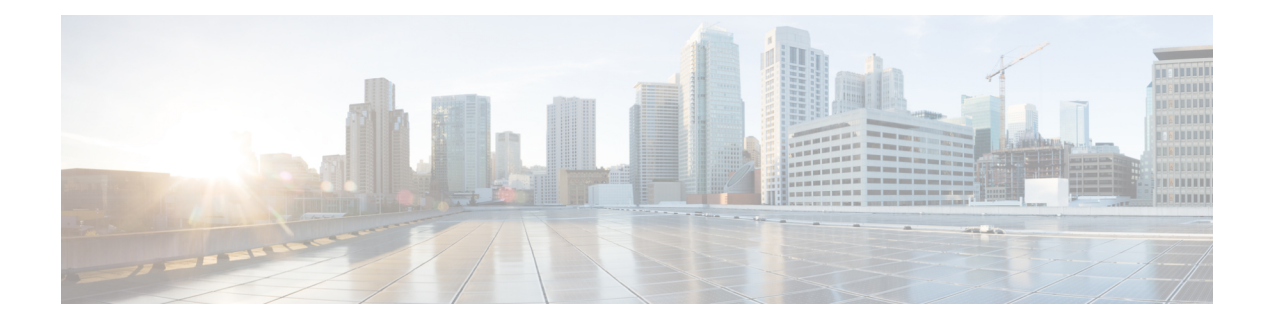

# **Configuring Trunking**

This chapter provides information about trunking and how to configure the trunking.

- Finding Feature [Information,](#page-215-0) on page 198
- [Information](#page-216-0) About Trunking, on page 199
- Guidelines and [Limitations,](#page-222-0) on page 205
- Default [Settings,](#page-226-0) on page 209
- [Configuring](#page-227-0) Trunking, on page 210
- Verifying Trunking [Configuration,](#page-229-0) on page 212
- [Configuration](#page-231-0) Example for F Port Trunking, on page 214

## <span id="page-215-0"></span>**Finding Feature Information**

Your software release might not support all the features documented in this module. For the latest caveats and feature information, see the Bug Search Tool at <https://tools.cisco.com/bugsearch/> and the release notes for your software release. To find information about the features documented in this module, and to see a list of the releases in which each feature is supported, see the New and Changed chapter or the Feature History table below.
Ш

## **Information About Trunking**

Trunking, also known as VSAN trunking, is a feature specific to switches in the Cisco MDS 9000 Series Multilayer Switches. Trunking enables interconnect ports to transmit and receive frames in more than one VSAN, over the same physical link. Trunking is supported on E ports and F ports (see Figure 11: [Trunking](#page-216-0) E [Ports,](#page-216-0) on page 199 and Figure 12: [Trunking](#page-217-0) F Ports, on page 200).

## **Trunking E Ports**

<span id="page-216-0"></span>Trunking the E ports enables interconnect ports to transmit and receive frames in more than one VSAN, over the same physical link, using enhanced ISL (EISL) frame format.

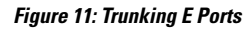

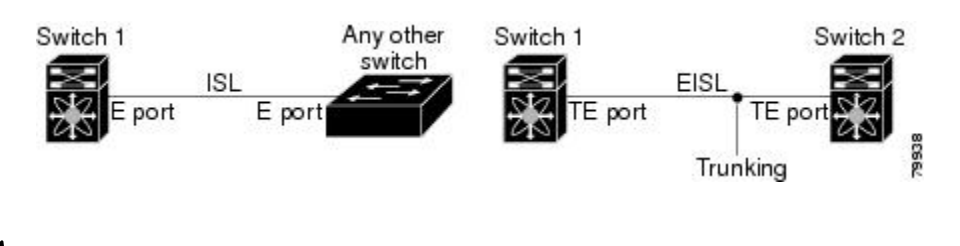

**Note**

Trunking is not supported by internal ports on both the Cisco Fabric Switch for HP c\_Class BladeSystem and the Cisco Fabric Switch for IBM BladeCenter.

## **Trunking F Ports**

Trunking F ports allows interconnected ports to transmit and receive tagged frames in more than one VSAN, over the same physical link.

Figure 12: [Trunking](#page-217-0) F Ports, on page 200 represents the possible trunking scenarios in a SAN with MDS core switches, NPV switches, third-party core switches, and HBAs.

#### <span id="page-217-0"></span>**Figure 12: Trunking F Ports**

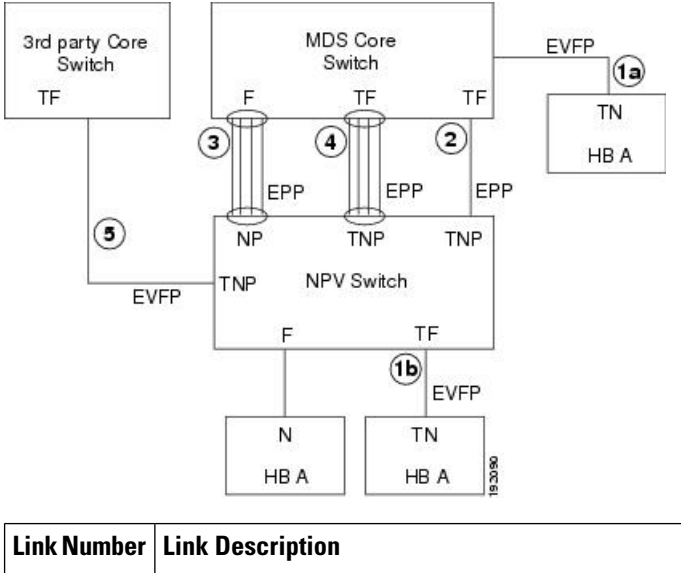

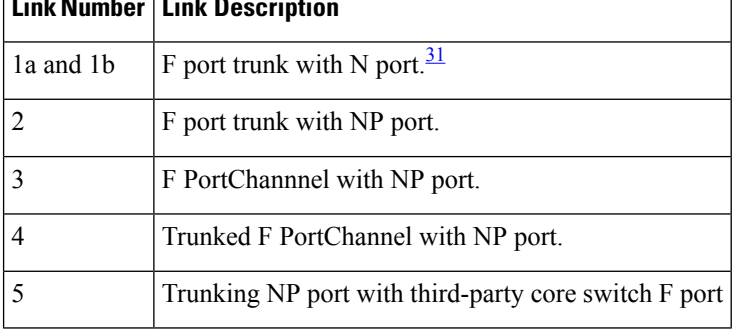

<span id="page-217-1"></span><sup>31</sup> These features are not supported currently.

## **Key Concepts**

The trunking feature includes the following key concepts:

- TE port—If trunk mode is enabled in an E port and that port becomes operational as a trunking E port, it is referred to as a TE port.
- TF port—If trunk mode is enabled in an F port (see the link 2 in Figure 12: [Trunking](#page-217-0) F Ports, on page [200](#page-217-0)) and that port becomes operational as a trunking F port, it is referred to as a TF port.
- TN port—If trunk mode is enabled (not currently supported) in an N port (see the link 1b in [Figure](#page-217-0) 12: [Trunking](#page-217-0) F Ports, on page 200) and that port becomes operational as a trunking N port, it is referred to as a TN port.
- TNP port—If trunk mode is enabled in an NP port (see the link 2 in Figure 12: Trunking F Ports, on page [200](#page-217-0)) and that port becomes operational as a trunking NP port, it is referred to as a TNP port.
- TF PortChannel—If trunk mode is enabled in an F PortChannel> (see the link 4 in Figure 12: [Trunking](#page-217-0) F Ports, on page 200) and that PortChannel becomes operational as a trunking F PortChannel, it is referred to as TF PortChannel. Cisco Port Trunking Protocol (PTP) is used to carry tagged frames.
- TF-TN port link—A single link can be established to connect an F port to an HBA to carry tagged frames (see the link 1a and 1b in Figure 12: [Trunking](#page-217-0) F Ports, on page 200) using Exchange Virtual Fabrics

Protocol (EVFP). A server can reach multiple VSANs through a TF port without inter-VSAN routing (IVR).

• TF-TNP port link—A single link can be established to connect an TF port to an TNP port using the PTP protocol to carry tagged frames (see the link 2 in Figure 12: [Trunking](#page-217-0) F Ports, on page 200). PTP is used because PTP also supports trunking PortChannels.

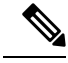

The TF-TNP port link between a third-party NPV core and a Cisco NPV switch is established using the EVFP protocol. **Note**

• A Fibre Channel VSAN is called Virtual Fabric and uses a VF\_ID in place of the VSAN ID. By default, the VF\_ID is 1 for all ports. When an N port supports trunking, a pWWN is defined for each VSAN and called a logical pWWN. In the case of MDS core switches, the pWWNs for which the N port requests additional FC\_IDs are called virtual pWWNs.

### **Trunking Protocols**

The trunking protocol is important for trunking operations on the ports. The protocols enable the following activities:

- Dynamic negotiation of operational trunk mode.
- Selection of a common set of trunk-allowed VSANs.
- Detection of a VSAN mismatch across an ISL.

<span id="page-218-0"></span>Table 45: Supported Trunking Protocols, on page 201 specifies the protocols used for trunking and channeling.

**Table 45: Supported Trunking Protocols**

| <b>Trunk Link</b>                                               | <b>Default</b>          |
|-----------------------------------------------------------------|-------------------------|
| TE-TE port link                                                 | Cisco EPP (PTP)         |
| TF-TN port $link^{\frac{32}{2}}$                                | FC-LS Rev 1.62 EVFP     |
| TF-TNP port link                                                | Cisco EPP (PTP)         |
| E or F PortChannel                                              | Cisco EPP (PCP)         |
| <b>TF Port Channel</b>                                          | Cisco EPP (PTP and PCP) |
| Third-party TF-TNP port link $\frac{33}{2}$ FC-LS Rev 1.62 EVFP |                         |

<span id="page-218-2"></span><span id="page-218-1"></span><sup>32</sup> These features are not currently supported.

<sup>33</sup> These features are not currently supported.

By default, the trunking protocol is enabled on E ports and disabled on F ports. If the trunking protocol is disabled on a switch, no port on that switch can apply new trunk configurations. Existing trunk configurations are not affected. The TE port continues to function in trunk mode, but only supports traffic in VSANs that it negotiated with previously (when the trunking protocol was enabled). Also, other switches that are directly connected to this switch are similarly affected on the connected interfaces. In some cases, you may need to merge traffic from different port VSANs across a non-trunking ISL. If so, disable the trunking protocol.

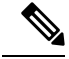

**Note**

We recommend that both ends of a trunking link belong to the same port VSAN. On certain switches or fabric switches where the port VSANs are different, one end returns an error and the other end is not connected.

## **Trunk Modes**

By default, trunk mode is enabled on all Fibre Channel interfaces (Mode: E, F, FL, Fx, ST, and SD) on non-NPV switches. On NPV switches, by default, trunk mode is disabled. You can configure trunk mode as on (enabled), off (disabled), or auto (automatic). The trunk mode configuration at the two ends of an ISL, between two switches, determine the trunking state of the link and the port modes at both ends (see [Table](#page-219-0) 46: Trunk Mode Status Between [Switches](#page-219-0) , on page 202).

<span id="page-219-0"></span>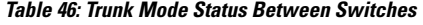

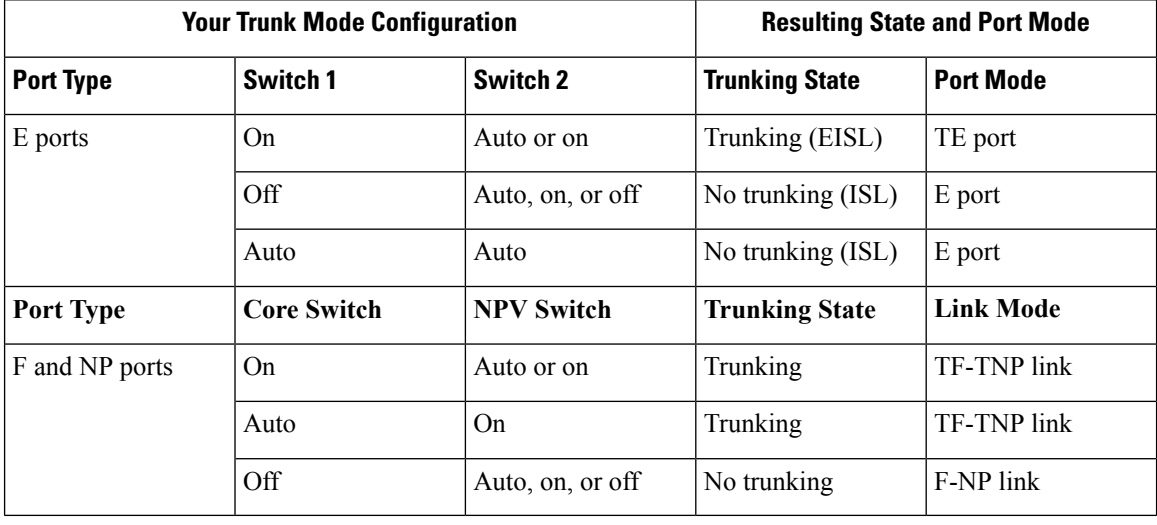

The preferred configuration on the Cisco MDS 9000 Series Multilayer Switches is one side of the trunk set to auto and the other side set to on. **Tip**

When connected to a third-party switch, the trunk mode configuration on E ports has no effect. The ISL is always in a trunking disabled state. In the case of F ports, if the third-party core switch ACC's physical FLOGI with the EVFP bit is configured, then EVFP protocol enables trunking on the link. **Note**

## **Trunk-Allowed VSAN Lists and VF\_IDs**

Each Fibre Channel interface has an associated trunk-allowed VSAN list. In TE-port mode, frames are transmitted and received in one or more VSANs specified in this list. By default, the VSAN range (1 through 4093) is included in the trunk-allowed list.

The common set of VSANs that are configured and active in the switch are included in the trunk-allowed VSAN list for an interface, and they are called *allowed-active* VSANs. The trunking protocol uses the list of allowed-active VSANs at the two ends of an ISL to determine the list of operational VSANs in which traffic is allowed.

Switch 1 (see Figure 13: Default [Allowed-Active](#page-221-0) VSAN Configuration, on page 204) has VSANs 1 through 5, switch 2 has VSANs 1 through 3, and switch 3 has VSANs 1, 2, 4, and 5 with a default configuration of trunk-allowed VSANs. All VSANs configured in all three switches are allowed-active. However, only the common set of allowed-active VSANs at the ends of the ISL become operational (see Figure 13: [Default](#page-221-0) [Allowed-Active](#page-221-0) VSAN Configuration, on page 204).

For all F, N, and NP ports, the default VF\_ID is 1 when there is no VF\_ID configured. The trunk-allowed VF\_ID list on a port is same as the list of trunk-allowed VSANs. VF\_ID 4094 is called the control VF\_ID and it is used to define the list of trunk-allowed VF-IDs when trunking is enabled on the link.

<span id="page-220-0"></span>If F port trunking and channeling is enabled, or if **switchport trunk mode on** is configured in NPV mode for any interface, or if NP PortChannel is configured, the VSAN and VF-ID ranges available for the configuration are as described in Table 47: VSAN and VF-ID [Reservations,](#page-220-0) on page 203.

| <b>VSAN or VF-ID</b>       | <b>Description</b>                                                                         |
|----------------------------|--------------------------------------------------------------------------------------------|
| 000h                       | Cannot be used as virtual fabric identifier.                                               |
| $001h(1)$ to EFF $h(3839)$ | This VSAN range is available for user configuration.                                       |
|                            | F00h(3840) to FEEh(4078) Reserved VSANs and they are not available for user configuration. |
| FEFh(4079)                 | EVFP isolated VSAN.                                                                        |
|                            | FF0h(4080) to FFEh(4094)   Used for vendor-specific VSANs.                                 |
| FFFh                       | Cannot be used as virtual fabric identifier.                                               |

**Table 47: VSAN and VF-ID Reservations**

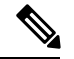

**Note** If the VF<sub>ID</sub> of the F port and the N port do not match, then no tagged frames can be exchanged.

<span id="page-221-0"></span>**Figure 13: Default Allowed-Active VSAN Configuration**

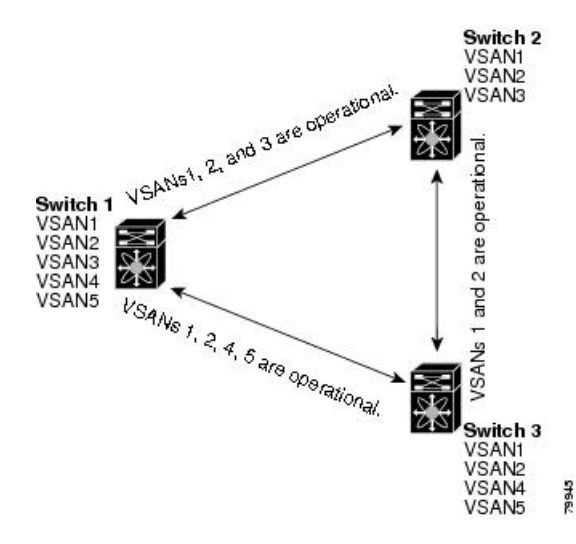

You can configure a select set of VSANs (from the allowed-active list) to control access to the VSANs specified in a trunking ISL.

Using Figure 13: Default [Allowed-Active](#page-221-0) VSAN Configuration, on page 204 as an example, you can configure the list of allowed VSANs on a per-interface basis (see Figure 14: [Operational](#page-221-1) and Allowed VSAN [Configuration,](#page-221-1) on page 204). For example, if VSANs 2 and 4 are removed from the allowed VSAN list of ISLs connecting to switch 1, the operational allowed list of VSANs for each ISL would be as follows:

- The ISL between switch 1 and switch 2 includes VSAN 1 and VSAN 3.
- <span id="page-221-1"></span>• The ISL between switch 2 and switch 3 includes VSAN 1 and VSAN 2.
- The ISL between switch 3 and switch 1 includes VSAN 1, 2, and 5.

Consequently, VSAN 2 can only be routed from switch 1 through switch 3 to switch 2.

### **Figure 14: Operational and Allowed VSAN Configuration**

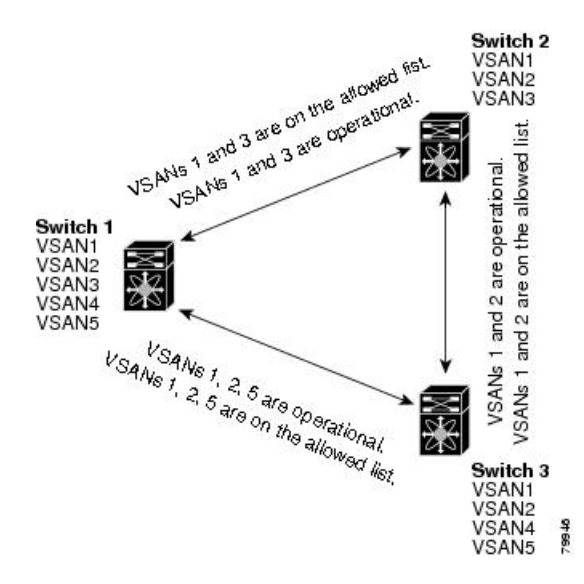

## **Guidelines and Limitations**

## **General Guidelines and Limitations**

The trunking feature has the following general configuration guidelines and limitations:

- F ports support trunking in Fx mode.
- The trunk-allowed VSANs configured for TE, TF, and TNP links are used by the trunking protocol to determine the allowed active VSANs in which frames can be received or transmitted.
- If a trunking enabled E port is connected to a third-party switch, the trunking protocol ensures seamless operation as an E port.
- Trunking F ports and trunking F PortChannels are not supported on the following hardware:
	- 91x4 switches, if NPIV is enabled and used as the NPIV core switch.
	- Generation 1 2-Gbps Fibre Channel switching modules.
- On core switches, the FC-SP authentication will be supported only for the physical FLOGI from the physical pWWN.
- No FC-SP authentication is supported by the NPV switch on the server F ports.
- MDS does not enforce the uniqueness of logical pWWNs across VSANs.
- DPVM is not supported on trunked F port logins.
- The DPVM feature is limited to the control of the port VSAN, since the EVFP protocol does not allow changing the VSAN on which a logical pWWN has done FLOGI.
- The port security configuration will be applied to both the first physical FLOGI and the per VSAN FLOGIs.
- Trunking is not supported on F ports that have FlexAttach enabled.
- On MDS 91x4 core switches, hard zoning can be done only on F ports that are doing either NPIV or trunking. However, in NPV mode, this restriction does not apply since zoning is enforced on the core F port.

**Note**

Fibre Channel Security Protocol (FC-SP) is not supported for 6.2(1) release on MDS 9710, but targeted for a future release.

## **Upgrade and Downgrade Limitations**

The trunking and channeling feature includes the following upgrade and downgrade limitations:

• When F port trunking or channeling is configured on a link, the switch cannot be downgraded to Cisco MDS SAN-OS Release 3.x and NX-OS Release 4.1(1b), or earlier.

• If you are upgrading from a SAN-OS Release 3.x to NX-OS Release 5.0(1), and you have not created VSAN 4079, the NX-OS software will automatically create VSAN 4079 and reserve it for EVFP use.

If VSAN 4079 is reserved for EVFP use, the **switchport trunk allowed vsan** command will filter out VSAN 4079 from the allowed list, as shown in the following example:

```
switch(config-if)# switchport trunk allowed vsan 1-4080
1-4078,4080
```
- If you have created VSAN 4079, the upgrade to NX-OS Release 5.0(1) will have no affect on VSAN 4079.
- If you downgrade after NX-OS Release 5.0(1), the VSAN will no longer be reserved for EVFP use.

### **Difference Between TE Ports and TF-TNP Ports**

In case of TE ports, the VSAN will in be initializing state when VSAN is coming up on that interface and when peers are in negotiating phase. Once the handshake is done, VSAN will be moved to up state in the successful case, and isolated state in the case of failure. Device Manager will show the port status as amber during initializing state and it will be green once VSANs are up.

This example shows the trunk VSAN states of a TE port:

```
switch# show interface fc2/15
fc2/15 is trunking
   Hardware is Fibre Channel, SFP is short wave laser w/o OFC (SN)
   Port WWN is 20:4f:00:0d:ec:6d:2b:40
   Peer port WWN is 20:0a:00:0d:ec:3f:ab:80
   Admin port mode is auto, trunk mode is on
   snmp link state traps are enabled
   Port mode is TE
   Port vsan is 1
   Speed is 2 Gbps
   Rate mode is dedicated
   Transmit B2B Credit is 16
   Receive B2B Credit is 250
   B2B State Change Number is 14
   Receive data field Size is 2112
   Beacon is turned off
   Trunk vsans (admin allowed and active) (1,100-101,1101,1163-1166,1216,2172,2182-2183)
                                          (1,1101,1163-1166,1216,2172,2182-2183)
   Trunk vsans (isolated) (100-101)
   Trunk vsans (initializing) ()
```
In case of TF ports, after the handshake, one of the allowed VSANs will be moved to the up state. All other VSANs will be in initializing state even though the handshake with the peer is completed and successful. Each VSAN will be moved from initializing state to up state when a server or target logsin through the trunked F or NP ports in the corresponding VSAN.

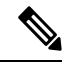

In case of TF or TNP ports, the Device Manager will show the port status as amber even after port is up and there is no failure. It will be changed to green once all the VSAN has successful logins. **Note**

This example shows a TF port information after the port is in the up state:

```
sw7# show interface fc1/13
fc1/13 is trunking (Not all VSANs UP on the trunk)
   Hardware is Fibre Channel, SFP is short wave laser w/o OFC (SN)
   Port WWN is 20:0d:00:0d:ec:6d:2b:40
   Admin port mode is FX, trunk mode is on
   snmp link state traps are enabled
   Port mode is TF
   Port vsan is 1
   Speed is 4 Gbps
   Rate mode is shared
   Transmit B2B Credit is 16
   Receive B2B Credit is 32
   Receive data field Size is 2112
   Beacon is turned off
   Trunk vsans (admin allowed and active) (1,100-101,1101,1163-1166,1216,2172,2182-2183)
   Trunk vsans (up) (1)
   Trunk vsans (isolated) ()
   Trunk vsans (initializing) (1101,1163-1166,1216,2172,2182)
```
This example shows the TF port information when a server logs in on noninternal FLOGI VSAN. VSAN 2183 is moved to the up state when the server logs in to VSAN 2183.

```
w7# show interface fc1/13
fc1/13 is trunking (Not all VSANs UP on the trunk)
   Hardware is Fibre Channel, SFP is short wave laser w/o OFC (SN)
   Port WWN is 20:0d:00:0d:ec:6d:2b:40
   Admin port mode is FX, trunk mode is on
   snmp link state traps are enabled
   Port mode is TF
   Port vsan is 1
   Speed is 4 Gbps
   Rate mode is shared
   Transmit B2B Credit is 16
   Receive B2B Credit is 32
   Receive data field Size is 2112
   Beacon is turned off
   Trunk vsans (admin allowed and active) (1,100-101,1101,1163-1166,1216,2172,2
182-2183)
   Trunk vsans (up) (1,2183)
   Trunk vsans (isolated) ()
   Trunk vsans (initializing) (1101,1163-1166,1216,2172,2182)
```
## **Trunking Misconfiguration Examples**

If you do not configure the VSANs correctly, issues with the connection may occur. For example, if you merge the traffic in two VSANs, both VSANs will be mismatched. The trunking protocol validates the VSAN interfaces at both ends of a link to avoid merging VSANs (see Figure 15: VSAN [Mismatch,](#page-225-0) on page 208).

<span id="page-225-0"></span>**Figure 15: VSAN Mismatch**

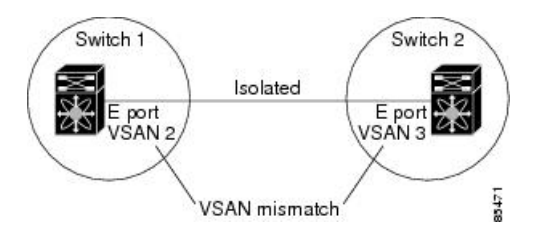

The trunking protocol detects potential VSAN merging and isolates the ports involved (see Figure 15: [VSAN](#page-225-0) [Mismatch,](#page-225-0) on page 208).

<span id="page-225-1"></span>The trunking protocol cannot detect merging of VSANs when a third-party switch is placed in between two Cisco MDS 9000 Series Multilayer Switches (see Figure 16: [Third-Party](#page-225-1) Switch VSAN Mismatch, on page [208\)](#page-225-1).

#### **Figure 16: Third-Party Switch VSAN Mismatch**

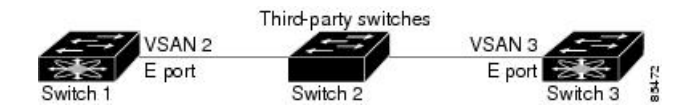

VSAN 2 and VSAN 3 are effectively merged with overlapping entries in the name server and the zone applications. Cisco DCNM-SAN helps detect such topologies.

# **Default Settings**

<span id="page-226-0"></span>Table 48: Default Trunk Configuration Parameters, on page 209 lists the default settings for trunking parameters.

**Table 48: Default Trunk Configuration Parameters**

| <b>Parameters</b>                       | <b>Default</b>                       |
|-----------------------------------------|--------------------------------------|
| Switch port trunk mode                  | ON on non-NPV and MDS core switches. |
|                                         | OFF on NPV switches.                 |
| Allowed VSAN list                       | 1 to 4093 user-defined VSAN IDs.     |
| Allowed VF-ID list                      | 1 to 4093 user-defined VF-IDs.       |
| Trunking protocol on E ports   Enabled. |                                      |
| Trunking protocol on F ports Disabled.  |                                      |

## **Configuring Trunking**

## **Enabling the Cisco Trunking and Channeling Protocols**

To enable or disable the Cisco trunking and channeling protocol, perform these steps:

### **Before you begin**

To avoid inconsistent configurations, disable all ports with a **shutdown**command before enabling or disabling the trunking protocols.

**Step 1** switch# **configure terminal** Enters configuration mode. **Step 2** switch(config)# **trunk protocol enable** Enables the Cisco PTP trunking protocol (default). **Step 3** switch(config)# **no trunk protocol enable**

Disables the Cisco PTP trunking protocol.

## **Enabling the F Port Trunking and Channeling Protocol**

To enable or disable the F port trunking and channeling protocol, perform these steps:

### **Before you begin**

To avoid inconsistent configurations, shut all ports before enabling or disabling the trunking protocols.

**Step 1** switch# **configure terminal**

Enters configuration mode.

- **Step 2** switch(config)# **feature fport-channel-trunk** Enables the F port trunking and channeling protocol (default).
- **Step 3** switch(config)# **no feature fport-channel-trunk** Disables the F port trunking and channeling protocol.

## **Configuring Trunk Mode**

To configure trunk mode, perform these steps:

Ш

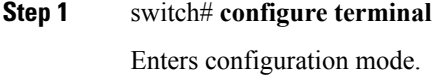

- **Step 2** switch(config)# **interface fc1/1** Configures the specified interface.
- **Step 3** switch(config-if)# **switchport trunk mode on** Enables (default) the trunk mode for the specified interface. switch(config-if)# **switchport trunk mode off** (Optional) Disables the trunk mode for the specified interface.

switch(config-if)# **switchport trunk mode auto**

(Optional) Configures the trunk mode to **auto** mode, which provides automatic sensing for the interface.

## **Configuring an Allowed-Active List of VSANs**

To configure an allowed-active list of VSANs for an interface, perform these steps:

**Step 1** switch# **configure terminal** Enters configuration mode. **Step 2** switch(config)# **interface fc1/1** Configures the specified interface. **Step 3** switch(config-if)# **switchport trunk allowed vsan 2-4** Changes the allowed list for the specified VSANs. **Step 4** switch(config-if)# **switchport trunk allowed vsan add 5** Expands the specified VSAN (5) to the new allowed list. switch(config-if)# **no switchport trunk allowed vsan 2-4** (Optional) Deletes VSANs 2, 3, and 4. switch(config-if)# **no switchport trunk allowed vsan add 5** (Optional) Deletes the expanded allowed list.

## **Verifying Trunking Configuration**

To display trunking configuration information, perform one of the following tasks:

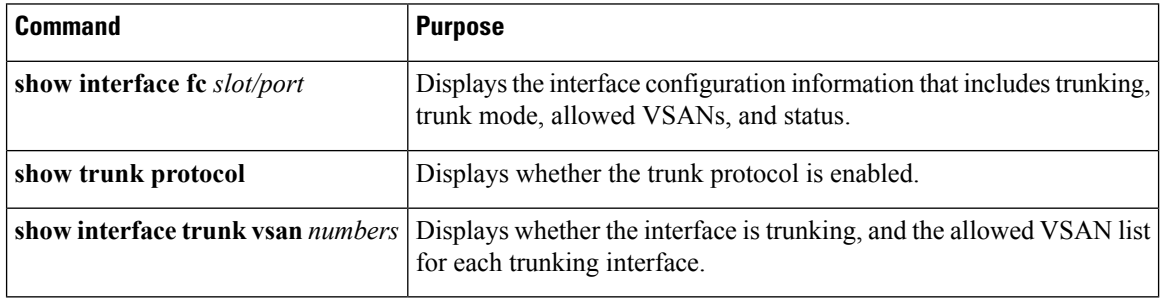

For detailed information about the fields in the output from these commands, refer to the Cisco MDS [NX-OS](http://www.cisco.com/c/en/us/td/docs/switches/datacenter/mds9000/sw/command/b_cisco_mds_9000_cr_book.html) [Command](http://www.cisco.com/c/en/us/td/docs/switches/datacenter/mds9000/sw/command/b_cisco_mds_9000_cr_book.html) Reference.

<span id="page-229-0"></span>The **show interface** command is invoked from the EXEC mode and displays trunking configurations for a TE port. Without any arguments, this command displays the information for all of the configured interfaces in the switch. See Examples Displays a Trunked Fibre Channel Interface, on page 212 to Displays Per VSAN [Information](#page-230-0) on Trunk Ports, on page 213.

### **Displays a Trunked Fibre Channel Interface**

```
switch# show interface fc1/13
fc1/13 is trunking
   Hardware is Fibre Channel
   Port WWN is 20:0d:00:05:30:00:58:1e
   Peer port WWN is 20:0d:00:05:30:00:59:1e
   Admin port mode is auto, trunk mode is on
   Port mode is TE
   Port vsan is 1
   Speed is 2 Gbps
   Receive B2B Credit is 255
   Beacon is turned off
   Trunk vsans (admin allowed and active) (1)
   Trunk vsans (up) (1)
   Trunk vsans (isolated) ()
   Trunk vsans (initializing) ()
   5 minutes input rate 0 bits/sec, 0 bytes/sec, 0 frames/sec
   5 minutes output rate 0 bits/sec, 0 bytes/sec, 0 frames/sec
     233996 frames input, 14154208 bytes, 0 discards
       0 CRC, 0 unknown class
       0 too long, 0 too short
     236 frames output, 13818044 bytes, 0 discards
     11 input OLS, 12 LRR, 10 NOS, 28 loop inits
     34 output OLS, 19 LRR, 17 NOS, 12 loop inits
```
### **Displays the Trunking Protocol**

switch# **show trunk protocol** Trunk protocol is enabled

### <span id="page-230-0"></span>**Displays Per VSAN Information on Trunk Ports**

```
switch# show interface trunk vsan 1-1000
fc3/1 is not trunking
...
fc3/7 is trunking
Vsan 1000 is down (Isolation due to vsan not configured on peer)
...
fc3/10 is trunking
   Vsan 1 is up, FCID is 0x760001
   Vsan 2 is up, FCID is 0x6f0001
fc3/11 is trunking
   Belongs to port-channel 6
Vsan 1 is up, FCID is 0xef0000
   Vsan 2 is up, FCID is 0xef0000
...
port-channel 6 is trunking
Vsan 1 is up, FCID is 0xef0000
   Vsan 2 is up, FCID is 0xef0000
```
## **Configuration Example for F Port Trunking**

This example shows how to configure trunking and bring up the TF-TNP link between an F port in the NPIV core switch and an NP port in the NPV switch:

**Step 1** Enable the F port trunking and channeling protocol on the MDS core switch:

#### **Example:**

switch(config)# **feature fport-channel-trunk**

**Step 2** Enable NPIV on the MDS core switch:

### **Example:**

switch(config)# **feature npiv**

**Step 3** Configure the port mode to auto, F, or Fx on the MDS core switch:

### **Example:**

switch(config)# **interface fc1/2** switch(config-if)# **switchport mode F**

**Step 4** Configure the trunk mode to ON on the MDS core switch:

### **Example:**

switch(config-if)# **switchport trunk mode on**

**Step 5** Configure the port mode to NP on the NPV switch:

#### **Example:**

```
switch(config)# interface fc1/2
switch(config-if)# switchport mode NP
```
**Step 6** Configure the trunk mode to ON on the NPV switch:

### **Example:**

```
switch(config-if)# switchport trunk mode on
```
**Step 7** Set the port administrative state on NPIV and NPV switches to ON:

**Example:**

```
switch(config)# interface fc1/2
switch(config-if)# shut
```
switch(config-if)# **no shut**

### **Step 8** Save the configuration.

### **Example:**

switch(config)# **copy running-config startup-config**

 $\mathbf I$ 

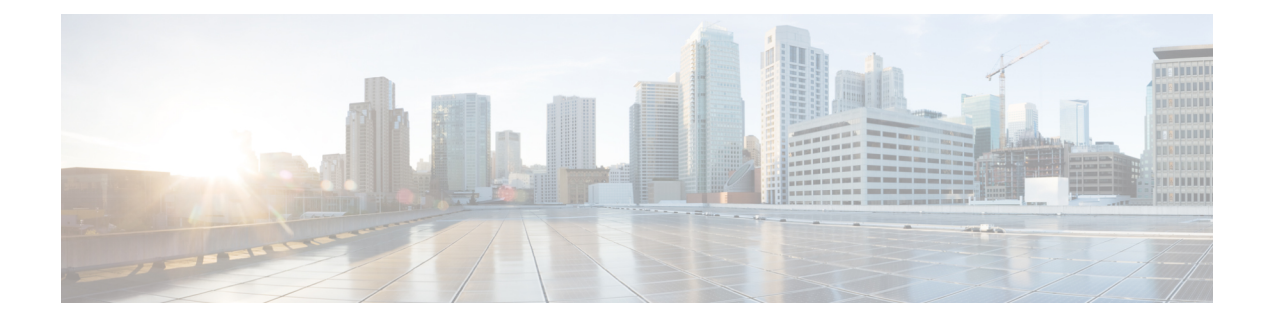

# **Configuring PortChannels**

This chapter provides information about PortChannels and how to configure the PortChannels.

- Finding Feature [Information,](#page-235-0) on page 218
- Information About [PortChannels,](#page-236-0) on page 219
- Prerequisites for [PortChannels,](#page-247-0) on page 230
- Default [Settings,](#page-248-0) on page 231
- Guidelines and [Limitations,](#page-249-0) on page 232
- Configuring [PortChannels,](#page-252-0) on page 235
- Verifying PortChannel [Configuration,](#page-256-0) on page 239
- Configuration Examples for F and TF [PortChannels,](#page-261-0) on page 244
- [Configuration](#page-263-0) Examples for F and TF PortChannels (Dedicated Mode), on page 246

## <span id="page-235-0"></span>**Finding Feature Information**

Your software release might not support all the features documented in this module. For the latest caveats and feature information, see the Bug Search Tool at <https://tools.cisco.com/bugsearch/> and the release notes for your software release. To find information about the features documented in this module, and to see a list of the releases in which each feature is supported, see the New and Changed chapter or the Feature History table below.

## <span id="page-236-0"></span>**Information About PortChannels**

### **PortChannels Overview**

PortChannels refer to the aggregation of multiple physical interfaces into one logical interface to provide higher aggregated bandwidth, load balancing, and link redundancy (see Figure 17: [PortChannel](#page-236-1) Flexibility, on [page](#page-236-1) 219). PortChannels can connect to interfaces across switching modules, so a failure of a switching module cannot bring down the PortChannel link.

### <span id="page-236-1"></span>**Figure 17: PortChannel Flexibility**

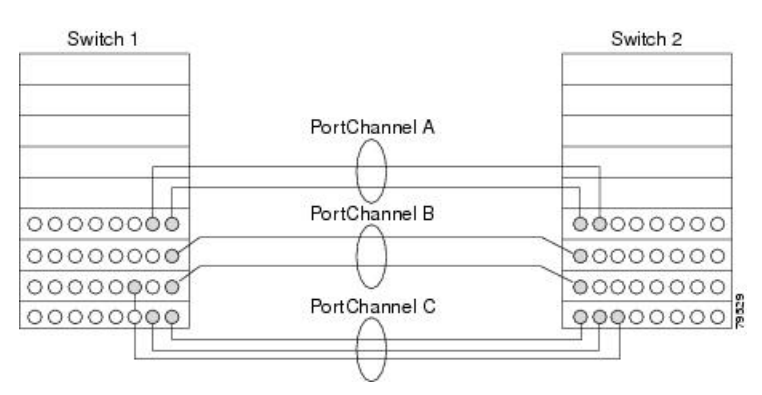

PortChannels on Cisco MDS 9000 Series Multilayer Switches allow flexibility in configuration. This illustrates three possible PortChannel configurations:

- PortChannel A aggregates two links on two interfaces on the same switching module at each end of a connection.
- PortChannel B also aggregates two links, but each link is connected to a different switching module. If the switching module goes down, traffic is not affected.
- PortChannel C aggregates three links. Two links are on the same switching module at each end, while one is connected to a different switching module on switch 2.

## **E PortChannels**

An E PortChannel refers to the aggregation of multiple E ports into one logical interface to provide higher aggregated bandwidth, load balancing, and link redundancy. PortChannels can connect to interfaces across switching modules, so a failure of a switching module cannot bring down the PortChannel link.

A PortChannel has the following features and restrictions:

- Provides a point-to-point connection over ISL (E ports) or EISL (TE ports). Multiple links can be combined into a PortChannel.
- Increases the aggregate bandwidth on an ISL by distributing traffic among all functional links in the channel.
- Load balances across multiple links and maintains optimum bandwidth utilization. Load balancing is based on the source ID, destination ID, and exchange ID (OX ID).

• Provides high availability on an ISL. If one link fails, traffic previously carried on this link is switched to the remaining links. If a link goes down in a PortChannel, the upper protocol is not aware of it. To the upper protocol, the link is still there, although the bandwidth is diminished. The routing tables are not affected by link failure.PortChannels may contain up to 16 physical links and may span multiple modules for added high availability.

**Note**

See the Cisco MDS 9000 Series NX-OS Fabric [Configuration](http://www.cisco.com/c/en/us/td/docs/switches/datacenter/mds9000/sw/7_3/configuration/fabric/fabric.html) Guide for information about failover scenarios for PortChannels and FSPF links.

## **F and TF PortChannels**

An F PortChannel is also a logical interface that combines a set of F ports connected to the same Fibre Channel node and operates as one link between the F ports and the NP ports. The F PortChannels support bandwidth utilization and availability like the E PortChannels. F PortChannels are mainly used to connect MDS core and NPV switches to provide optimal bandwidth utilization and transparent failover between the uplinks of a VSAN.

An F PortChannel trunk combines the functionality and advantages of a TF port and an F PortChannel. This logical link uses the Cisco PTP and PCP protocols over Cisco EPP (ELS).

**Note**

If a Cisco MDS 9124 or 9134 switch is used as a core switch, only a nontrunking F PortChannel is supported. Trunking is not supported on this platform when NPIV enabled.

### **PortChanneling and Trunking**

Trunking is a commonly used storage industry term. However, the Cisco NX-OS software and switches in the Cisco MDS 9000 Series Multilayer Switches implement trunking and PortChanneling as follows:

- PortChanneling enables several physical links to be combined into one aggregated logical link.
- <span id="page-237-0"></span>• Trunking enables a link transmitting frames in the EISL format to carry (trunk) multiple VSAN traffic. For example, when trunking is operational on an E port, that E port becomes a TE port. A TE port is specific to switches in the Cisco MDS 9000 Series Multilayer Switches. An industry standard E port can link to other vendor switches and is referred to as a nontrunking interface (see Figure 18: [Trunking](#page-237-0) Only, on [page](#page-237-0) 220 and Figure 19: [PortChanneling](#page-238-0) and Trunking, on page 221). See [Configuring](#page-214-0) Trunking, on [page](#page-214-0) 197 for information on trunked interfaces.

### **Figure 18: Trunking Only**

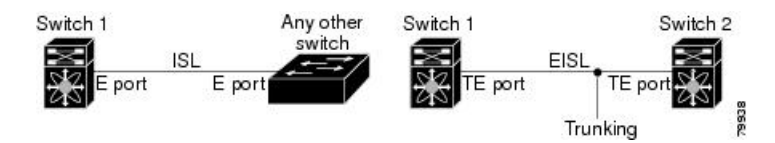

Ш

#### <span id="page-238-0"></span>**Figure 19: PortChanneling and Trunking**

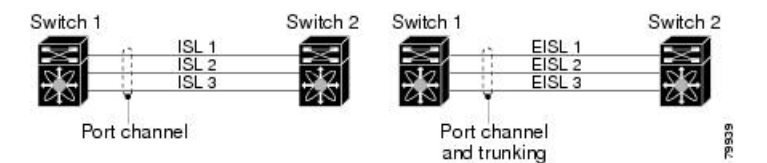

PortChanneling and trunking are used separately across an ISL.

- PortChanneling—Interfaces can be channeled between the following sets of ports:
	- E ports and TE ports
	- F ports and NP ports
	- TF ports and TNP ports
- Trunking—Trunking permits carrying traffic on multiple VSANs between switches.

See the Cisco MDS 9000 Series NX-OS Fabric [Configuration](http://www.cisco.com/c/en/us/td/docs/switches/datacenter/mds9000/sw/7_3/configuration/fabric/fabric.html) Guide.

• Both PortChanneling and trunking can be used between TE ports over EISLs.

### **Load Balancing**

Two methods support the load-balancing functionality:

- Flow based—All frames between source and destination follow the same links for a given flow. That is, whichever link is selected for the first exchange of the flow is used for all subsequent exchanges.
- Exchange based—The first frame in an exchange picks a link and subsequent frames in the exchange follow the same link. However, subsequent exchanges can use a different link. This provides more granular load balancing while preserving the order of frames for each exchange.

Figure 20: SID1 and [DID1-Based](#page-239-0) Load Balancing, on page 222 illustrates how source ID 1 (SID1) and destination ID1 (DID1) based load balancing works. When the first frame in a flow is received on an interface for forwarding, link 1 is selected. Each subsequent frame in that flow is sent over the same link. No frame in SID1 and DID1 utilizes link 2.

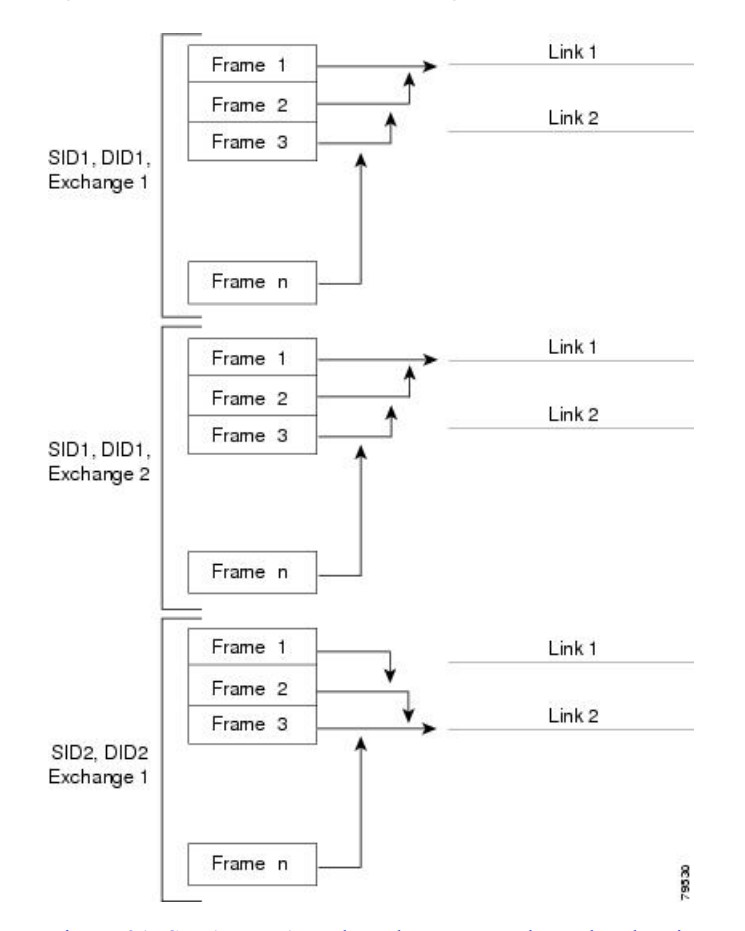

#### <span id="page-239-0"></span>**Figure 20: SID1 and DID1-Based Load Balancing**

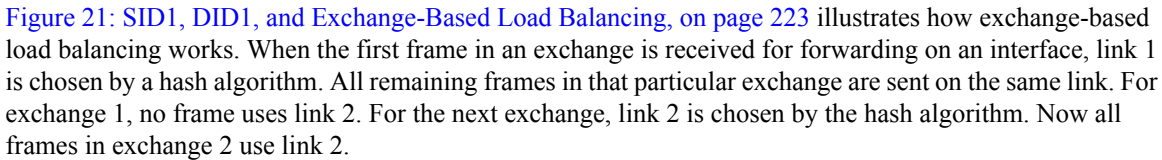

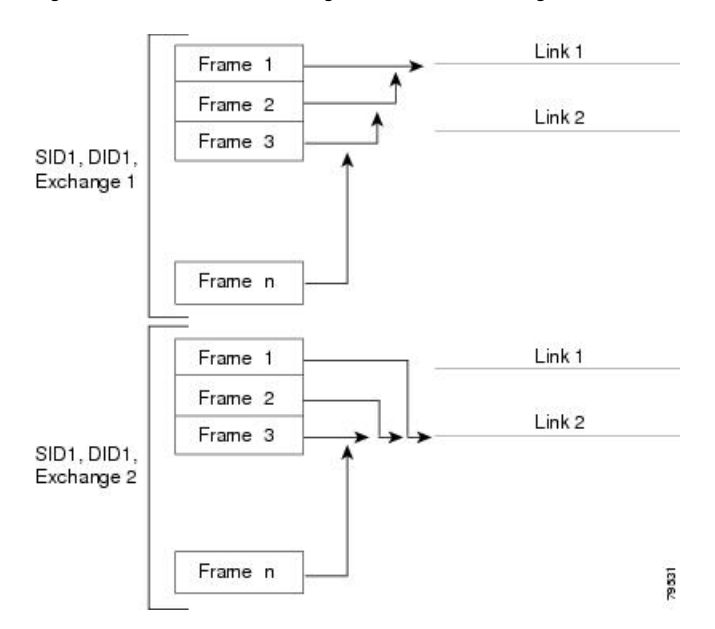

<span id="page-240-0"></span>**Figure 21: SID1, DID1, and Exchange-Based Load Balancing**

For more information on configuring load balancing and in-order delivery features, see the [Cisco](http://www.cisco.com/c/en/us/td/docs/switches/datacenter/mds9000/sw/7_3/configuration/fabric/fabric.html) MDS 9000 Series NX-OS Fabric [Configuration](http://www.cisco.com/c/en/us/td/docs/switches/datacenter/mds9000/sw/7_3/configuration/fabric/fabric.html) Guide.

### **PortChannel Modes**

You can configure each PortChannel with a channel group mode parameter to determine the PortChannel protocol behavior for all member ports in this channel group. The possible values for a channel group mode are as follows:

- ON (default)—The member ports only operate as part of a PortChannel or remain inactive. In this mode, the PortChannel protocol is not initiated. However, if a PortChannel protocol frame is received from a peer port, the software indicates its nonnegotiable status. This mode is backward compatible with the existing implementation of PortChannels in releases prior to Release 2.0(1b), where the channel group mode is implicitly assumed to be ON. In Cisco MDS SAN-OS Releases 1.3 and earlier, the only available PortChannel mode was the ON mode. PortChannels configured in the ON mode require you to explicitly enable and disable the PortChannel member ports at either end if you add or remove ports from the PortChannel configuration. You must physically verify that the local and remote ports are connected to each other.
- ACTIVE—The member ports initiate PortChannel protocol negotiation with the peer port(s) regardless of the channel group mode of the peer port. If the peer port, while configured in a channel group, does not support the PortChannel protocol, or responds with a nonnegotiable status, it will default to the ON mode behavior. The ACTIVE PortChannel mode allows automatic recovery without explicitly enabling and disabling the PortChannel member ports at either end.

Table 49: Channel Group [Configuration](#page-241-0) Differences , on page 224 compares ON and ACTIVE modes.

#### <span id="page-241-0"></span>**Table 49: Channel Group Configuration Differences**

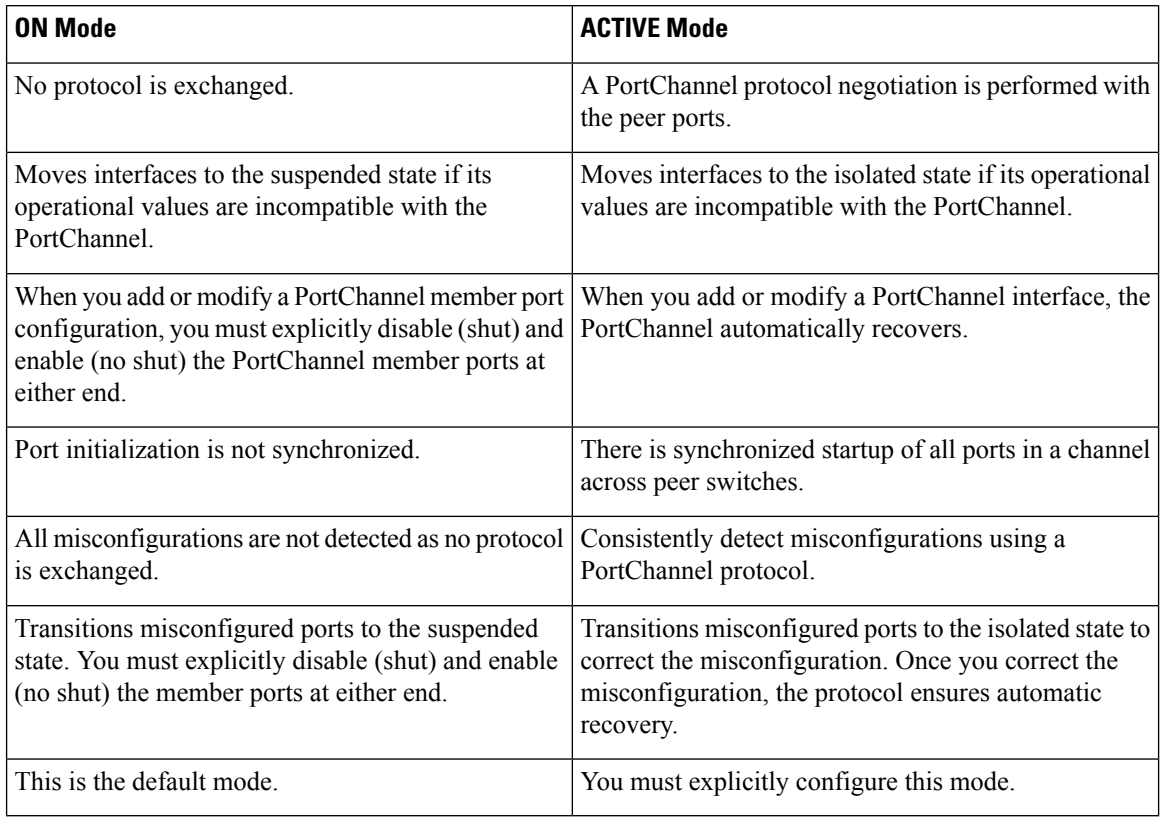

## **PortChannel Deletion**

When you delete the PortChannel, the corresponding channel membership is also deleted. All interfaces in the deleted PortChannel convert to individual physical links. After the PortChannel is removed, regardless of the mode used (ACTIVE and ON), the ports at either end are gracefully brought down, indicating that no frames are lost when the interface is going down (see the Graceful [Shutdown,](#page-36-0) on page 19).

If you delete the PortChannel for one port, then the individual ports within the deleted PortChannel retain the compatibility parameter settings (speed, mode, port VSAN, allowed VSAN, and port security). You can explicitly change those settings as required.

- If you use the default ON mode to avoid inconsistent states across switches and to maintain consistency across switches, then the ports shut down. You must explicitly enable those ports again.
- If you use the ACTIVE mode, then the PortChannel ports automatically recover from the deletion.

## **Interfaces in a PortChannel**

You can add or remove a physical interface (or a range of interfaces) to an existing PortChannel. The compatible parameters on the configuration are mapped to the PortChannel. Adding an interface to a PortChannel increases the channel size and bandwidth of the PortChannel. Removing an interface from a PortChannel decreases the channel size and bandwidth of the PortChannel.

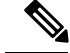

**Note**

For information about PortChannel support on Generation 2 switching modules, see the [PortChannel](#page-123-0) [Limitations,](#page-123-0) on page 106.

### **Interface Addition to a PortChannel**

You can add a physical interface (or a range of interfaces) to an existing PortChannel. The compatible parameters on the configuration are mapped to the PortChannel. Adding an interface to a PortChannel increases the channel size and bandwidth of the PortChannel.

A port can be configured as a member of a static PortChannel only if the following configurations are the same in the port and the PortChannel:

- Speed
- Mode
- Rate mode
- Port VSAN
- Trunking mode
- Allowed VSAN list or VF-ID list

After the members are added, regardless of the mode (ACTIVE and ON) used, the ports at either end are gracefully brought down, indicating that no frames are lost when the interface is going down (see the [Generation](#page-249-1) 1 [PortChannel](#page-249-1) Limitations, on page 232 and Graceful [Shutdown,](#page-36-0) on page 19).

### **Compatibility Check**

A compatibility check ensures that the same parameter settings are used in all physical ports in the channel. Otherwise, they cannot become part of a PortChannel. The compatibility check is performed before a port is added to the PortChannel.

The check ensures that the following parameters and settings match at both ends of a PortChannel:

- Capability parameters (type of interface, Gigabit Ethernet at both ends, or Fibre Channel at both ends).
- Administrative compatibility parameters (speed, mode, rate mode, port VSAN, allowed VSAN list, and port security).

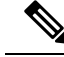

**Note** Ports in shared rate mode cannot form a PortChannel or a trunking PortChannel.

• Operational parameters (remote switch WWN and trunking mode).

A port addition procedure fails if the capability and administrative parameters in the remote switch are incompatible with the capability and administrative parameters in the local switch. If the compatibility check is successful, the interfaces are operational and the corresponding compatibility parameter settings apply to these interfaces.

### **Suspended and Isolated States**

If the operational parameters are incompatible, the compatibility check fails and the interface is placed in a suspended or isolated state based on the configured mode:

• An interface enters the suspended state if the interface is configured in the ON mode.

• An interface enters the isolated state if the interface is configured in the ACTIVE mode.

### **Forcing an Interface Addition**

You can force the port configuration to be overwritten by the PortChannel. In this case, the interface is added to a PortChannel.

- If you use the default ON mode to avoid inconsistent states across switches and to maintain consistency across switches, then the ports shut down. You must explicitly enable those ports again.
- If you use the ACTIVE mode, then the PortChannel ports automatically recover from the addition.

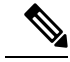

**Note** When PortChannels are created from within an interface, the **force** option cannot be used.

After the members are forcefully added, regardless of the mode (ACTIVE and ON) used, the ports at either end are gracefully brought down, indicating that no frames are lost when the interface is going down (see the Graceful [Shutdown,](#page-36-0) on page 19) sections.

### **Interface Deletion from a PortChannel**

When a physical interface is deleted from the PortChannel, the channel membership is automatically updated. If the deleted interface is the last operational interface, then thePortChannel status is changed to a down state. Deleting an interface from a PortChannel decreases the channel size and bandwidth of the PortChannel.

- If you use the default ON mode to avoid inconsistent states across switches and to maintain consistency across switches, then the ports shut down. You must explicitly enable those ports again.
- If you use the ACTIVE mode, then the PortChannel ports automatically recover from the deletion.

After the members are deleted, regardless of the mode (ACTIVE and ON) used, the ports at either end are gracefully brought down, indicating that no frames are lost when the interface is going down (see the [Generation](#page-249-1) 1 [PortChannel](#page-249-1) Limitations, on page 232 and Graceful [Shutdown,](#page-36-0) on page 19 sections).

## **PortChannel Protocols**

In earlier Cisco SAN-OS releases, PortChannels required additional administrative tasks to support synchronization. The Cisco NX-OS software provides robust error detection and synchronization capabilities. You can manually configure channel groups or they can be automatically created. In both cases, the channel groups have the same capability and configurational parameters. Any change in configuration applied to the associated PortChannel interface is propagated to all members of the channel group.

A protocol to exchange PortChannel configurations is available in all Cisco MDS switches. This addition simplifies PortChannel management with incompatible ISLs. An additional autocreation mode enables ISLs with compatible parameters to automatically form channel groups without manual intervention.

The PortChannel protocol is enabled by default.

The PortChannel protocol expands the PortChannel functional model in Cisco MDS switches. It uses the exchange peer parameters (EPP) services to communicate across peer ports in an ISL. Each switch uses the information received from the peer ports along with its local configuration and operational values to decide if it should be part of a PortChannel. The protocol ensures that a set of ports are eligible to be part of the same PortChannel. They are only eligible to be part of the same PortChannel if all the ports have a compatible partner.

The PortChannel protocol uses two subprotocols:

- Bringup protocol—Automatically detects misconfigurations so you can correct them. This protocol synchronizes the PortChannel at both ends so that all frames for a given flow (as identified by the source FC ID, destination FC ID and OX\_ID) are carried over the same physical link in both directions. This helps make applications such as write acceleration, work for PortChannels over FCIP links.
- Autocreation protocol—Automatically aggregates compatible ports into a PortChannel.

### **Channel Group Creation**

**Note**

Channel groups are not supported on internal ports in the Cisco Fabric Switch for HP c-Class BladeSystem and the Cisco Fabric Switch for IBM BladeSystem.

Assuming link A1-B1 comes up first (see Figure 22: [Autocreating](#page-244-0) Channel Groups, on page 227), that link is operational as an individual link. When the next link comes up, for example, A2-B2, thePortChannel protocol identifies if this link is compatible with link A1-B1 and automatically creates channel groups 10 and 20 in the respective switches. If link A3-B3 can join the channel groups (the PortChannels), the respective ports have compatible configurations. If link A4-B4 operates as an individual link, it is because of the incompatible configuration of the two end ports with the other member ports in this channel group.

#### <span id="page-244-0"></span>**Figure 22: Autocreating Channel Groups**

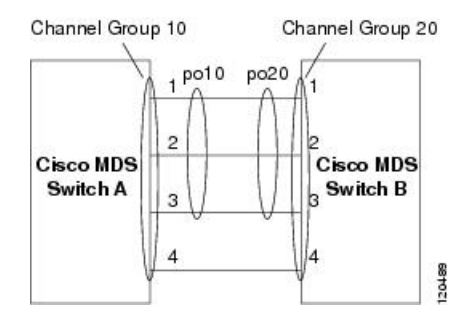

<span id="page-244-1"></span>The channel group numbers are selected dynamically, and as such, the administrative configuration of the ports forming the channel group at either end are applicable to the newly created channel group. The channel group number being chosen dynamically may be different across reboots for the same set of PortChannels based on the order of ports that are initialized in the switch.

Table 50: Channel Group [Configuration](#page-244-1) Differences , on page 227 identifies the differences between user-configured and auto-configured channel groups.

#### **Table 50: Channel Group Configuration Differences**

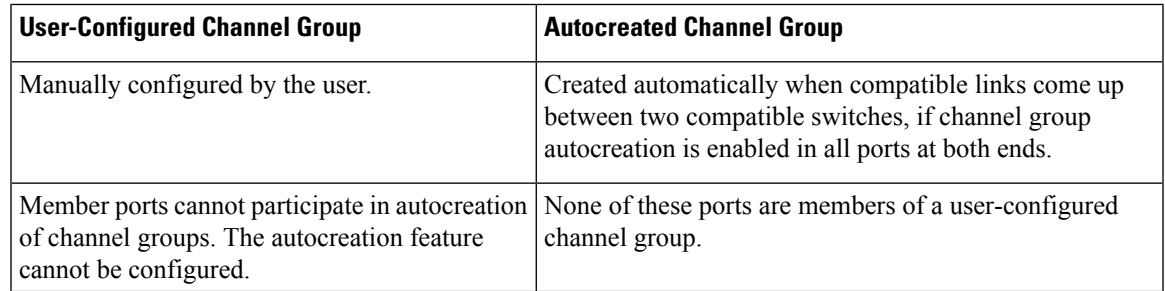

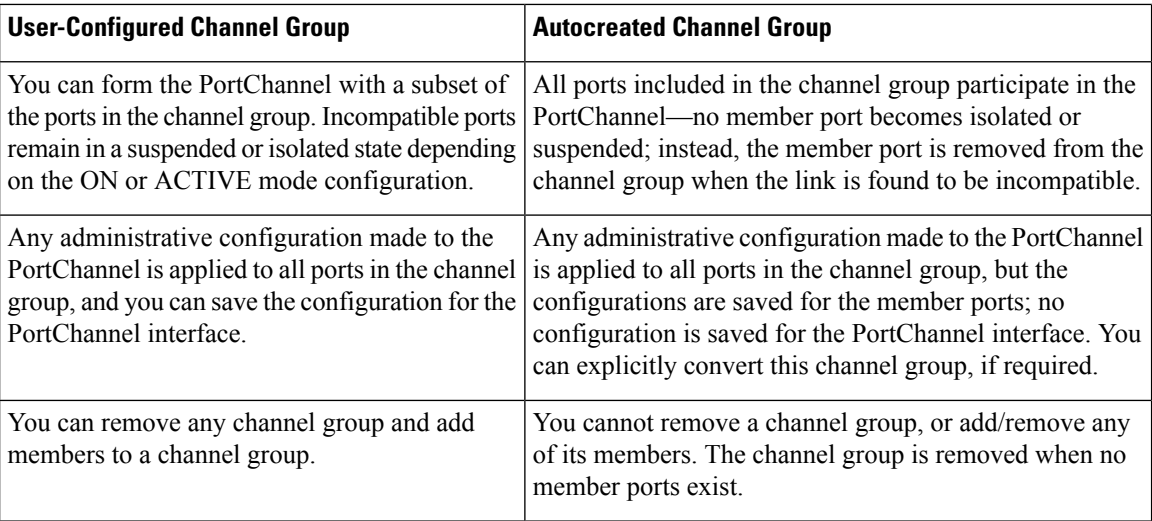

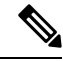

**Note** Autocreation is not supported as of MDS NX-OS Release 4.1(1b) and later.

### **Autocreation**

The autocreation protocol has the following functionality:

- A port is not allowed to be configured as part of a PortChannel when the autocreation feature is enabled. These two configurations are mutually exclusive.
- Autocreation must be enabled in both the local and peer ports to negotiate a PortChannel.
- Aggregation occurs in one of two ways:
	- A port is aggregated into a compatible autocreated PortChannel.
	- A port is aggregated with another compatible port to form a new PortChannel.
- Newly created PortChannels are allocated from the maximum possible PortChannel (128 for Generation 1 or a combination of Generation 1 and Generation 2 switches, or 256 for Generation 2 switches) in a decreasing order based on availability. If all 128 (or 256) numbers are used up, aggregation is not allowed.
- You cannot change the membership or delete an autocreated PortChannel.
- When you disable autocreation, all member ports are removed from the autocreated PortChannel.
- Once the last member is removed from an autocreated PortChannel, the channel is automatically deleted and the number is released for reuse.
- An autocreated PortChannel is not persistent through a reboot. An autocreated PortChannel can be manually configured to appear the same as a persistent PortChannel. Once the PortChannel is made persistent, the autocreation feature is disabled in all member ports.
- You can enable or disable the autocreation feature on a per-port basis or for all ports in the switch. When this configuration is enabled, the channel group mode is assumed to be active. The default for this task is disabled.

Ш

• If autocreation of channel groups is enabled for an interface, you must first disable autocreation before downgrading to earlier software versions or before configuring the interface in a manually configured channel group.

 $\boldsymbol{\mathcal{Q}}$ 

When enabling autocreation in any switch in the Cisco MDS 9000 Series Multilayer Switches, we recommend that you retain at least one interconnected port between the switches without any autocreation configuration. If all ports between two switches are configured with the autocreation feature at the same time, you may face a possible traffic disruption between these two switches as the ports are automatically disabled and reenabled when ports are added to an autocreated PortChannel. **Tip**

### **Manually Configured Channel Groups**

A user-configured channel group cannot be converted to an autocreated channel group. However, you can convert an autocreated channel group to a manual channel group. Once performed, this task is irreversible. The channel group number does not change, but the member ports operate according to the properties of the manually configured channel group, and the autocreation of channel group isimplicitly disabled for all member ports.

**Tip** If you enable persistence, be sure to enable it at both ends of the PortChannel.

## <span id="page-247-0"></span>**Prerequisites for PortChannels**

Before configuring a PortChannel, consider the following guidelines:

- Configure the PortChannel across switching modules to implement redundancy on switching module reboots or upgrades.
- Ensure that one PortChannel is not connected to different sets of switches. PortChannels require point-to-point connections between the same set of switches.

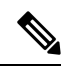

**Note**

On switches with Generation 1 switching modules, or a combination of Generation 1 and Generation 2 switching modules, you can configure a maximum of 128 PortChannels. On switches with only Generation 2 switching modules, or Generation 2 and Generation 3 switching modules, you can configure a maximum of 256 PortChannels.

If you misconfigure PortChannels, you may receive a misconfiguration message. If you receive this message, the PortChannel's physical links are disabled because an error has been detected.

A PortChannel error is detected if the following requirements are not met:

- Each switch on either side of a PortChannel must be connected to the same number of interfaces.
- Each interface must be connected to a corresponding interface on the other side (see [Figure](#page-251-0) 24: Misconfigured [Configurations,](#page-251-0) on page 234 for an example of an invalid configuration).
- Links in a PortChannel cannot be changed after the PortChannel is configured. If you change the links after the PortChannel is configured, be sure to reconnect the links to interfaces within the PortChannel and reenable the links.

If all three conditions are not met, the faulty link is disabled.

Enter the **show interface** command for that interface to verify that the PortChannel is functioning as required.

# <span id="page-248-0"></span>**Default Settings**

<span id="page-248-1"></span>Table 51: Default [PortChannel](#page-248-1) Parameters , on page 231 lists the default settings for PortChannels.

**Table 51: Default PortChannel Parameters**

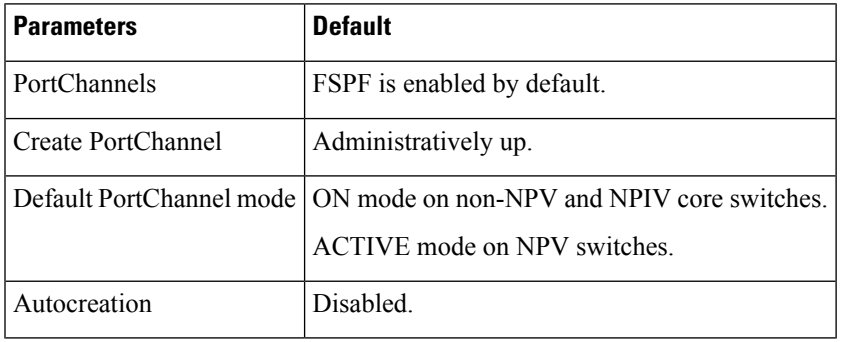

## <span id="page-249-0"></span>**Guidelines and Limitations**

### **General Guidelines and Limitations**

Cisco MDS 9000 Series Multilayer switches support the following number of PortChannels per switch:

- Switches with only Generation 1 switching modules do not support F and TF PortChannels.
- Switches with Generation 1 switching modules, or a combination of Generation 1 and Generation 2 switching modules, support a maximum of 128 PortChannels. Only Generation 2 ports can be included in the PortChannels.
- Switches with only Generation 2 switching modules or Generation 2 and Generation 3 modules support a maximum of 256 PortChannels with 16 interfaces per PortChannel.
- A PortChannel number refers to the unique identifier for each channel group. This number ranges from of 1 to 256.

## <span id="page-249-1"></span>**Generation 1 PortChannel Limitations**

This section includes the restrictions on creation and addition of PortChannel members to a PortChannel on Generation 1 hardware:

- The 32-port 2-Gbps or 1-Gbps switching module.
- The MDS 9140 and 9120 switches.

When configuring the host-optimized ports on Generation 1 hardware, the following PortChannel guidelines apply:

- If you execute the **write erase** command on a 32-port switching module, and then copy a saved configuration to the switch from a text file that contains the **no system default switchport shutdown** command, you need to copy the text file to the switch again for the E ports to come up without manual configuration.
- Any (or all) full line rate port(s) in the Cisco MDS 9100 Series can be included in a PortChannel.
- The host-optimized ports in the Cisco MDS 9100 Series are subject to the same PortChannel rules as 32-port switching modules; only the first port of each group of 4 ports is included in a PortChannel.
	- You can configure only the first port in each 4-port group as an E port (for example, the first port in ports 1–4, the fifth port in ports 5–8, and so on). If the first port in the group is configured as a PortChannel, the other three ports in each group (ports 2–4, 6–8, and so on) are not usable and remain in the shutdown state.
	- If any of the other three ports are configured in a no shutdown state, you cannot configure the first port to be a PortChannel. The other three ports continue to remain in a no shutdown state.

## **F and TF PortChannel Limitations**

The following guidelines and restrictions are applicable for F and TF PortChannels:

- The ports must be in F mode.
- Automatic creation is not supported.
- The PortChannel interface must be in ACTIVE mode when multiple FCIP interfaces are grouped with WA.
- ON mode is not supported. Only ACTIVE-ACTIVE mode is supported. By default, the mode is ACTIVE on the NPV switches.
- Devices logged in through F PortChannel on an MDS switch are not supported in IVR non-NAT configuration. The devices are supported only in IVR NAT configuration.
- Port security rules are enforced only on physical pWWNs at the single link level.
- FC-SP authenticates only the first physical FLOGI of every PortChannel member.
- Since the FLOGI payload carries only the VF bits to trigger the use of a protocol after the FLOGI exchange, those bits will be overridden. In the case of the NPV switches, the core has a Cisco WWN and will try to initiate the PCP protocol.
- The name server registration of the N ports logging in through an F PortChannel will use the fWWN of the PortChannel interface.
- DPVM configuration is not supported.
- The PortChannel port VSAN cannot be configured using DPVM.
- The Dynamic Port VSAN Management (DPVM) database will be queried only for the first physical FLOGI of each member, so that the port VSAN can be configured automatically.
- DPVM does not bind FC\_IDs to VSANs, but pWWNs to VSANs. It will be queried only for the physical FLOGI.

### **Valid and Invalid PortChannel Examples**

PortChannels are created with default values. You can change the default configuration just like any other physical interface.

<span id="page-250-0"></span>Figure 23: Valid PortChannel [Configurations,](#page-250-0) on page 233 provides examples of valid PortChannel configurations.

**Figure 23: Valid PortChannel Configurations**

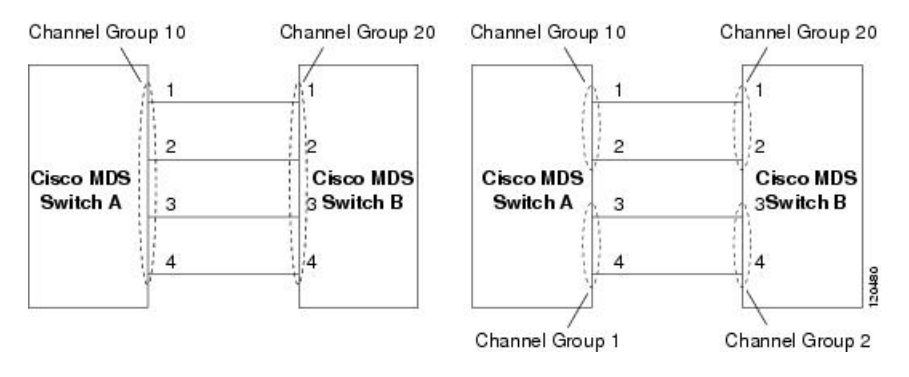

Figure 24: Misconfigured [Configurations,](#page-251-0) on page 234 provides examples of invalid configurations. Assuming that the links are brought up in the 1, 2, 3, 4 sequence, links 3 and 4 will be operationally down as the fabric is misconfigured.

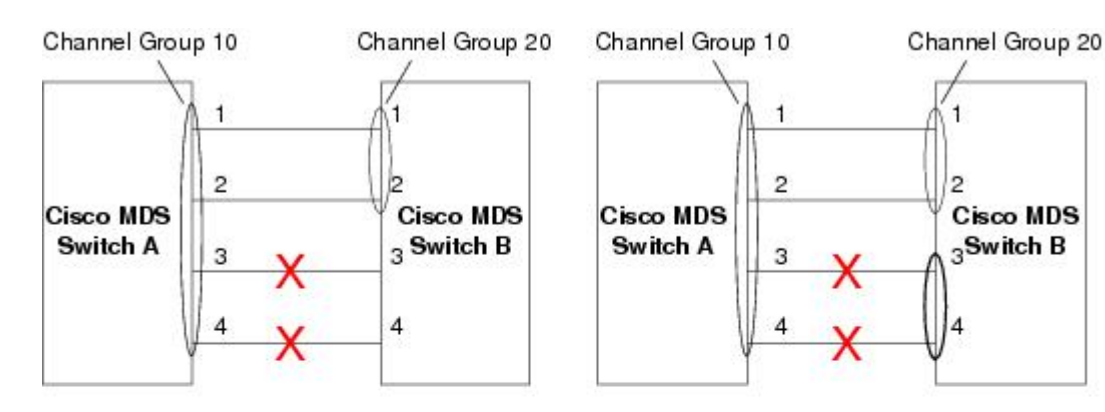

### <span id="page-251-0"></span>**Figure 24: Misconfigured Configurations**

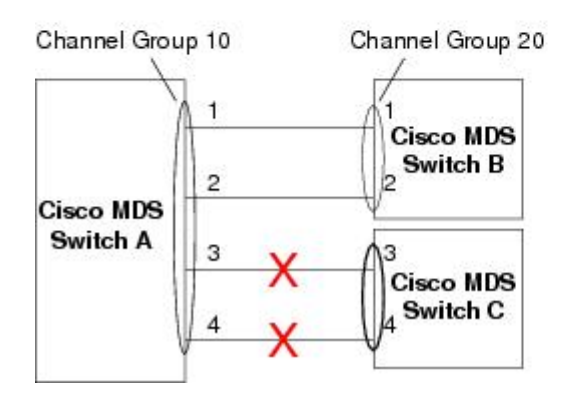

130488
Ш

# **Configuring PortChannels**

## **Configuring PortChannels Using the Wizard Creating a PortChannel**

To create a PortChannel, perform these steps:

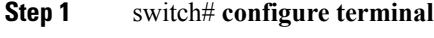

Enters configuration mode.

**Step 2** switch(config)# **interface port-channel 1**

Configures the specified PortChannel (1) using the default ON mode.

# **Configuring the PortChannel Mode**

By default, the CLI and the Device Manager create the PortChannel in ON mode in the NPIV core switches and ACTIVE mode on the NPV switches. DCNM-SAN creates all PortChannels in ACTIVE mode. We recommend that you create PortChannels in ACTIVE mode.

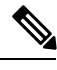

**Note** An F PortChannel is supported only on ACTIVE mode.

To configure ACTIVE mode, perform these steps:

**Step 1** switch# **configure terminal**

Enters configuration mode.

**Step 2** switch(config)# **interface port-channel 1**

Configures the specified PortChannel (1) using the default ON mode.

**Step 3** switch(config-if)# **channel mode active**

Configures the ACTIVE mode.

switch(config-if)# **no channel mode active**

(Optional) Reverts to the default ON mode.

# **Deleting PortChannels**

To delete a PortChannel, perform these steps:

#### **Step 1** switch# **configure terminal**

Enters configuration mode.

#### **Step 2** switch(config)# **no interface port-channel 1**

Deletes the specified PortChannel (1), its associated interface mappings, and the hardware associations for this PortChannel.

### **Adding an Interface to a PortChannel**

To add an interface to a PortChannel, perform these steps:

**Step 1** switch# **configure terminal**

Enters configuration mode.

## **Step 2** switch(config)# **interface fc1/15**

Configures the specified port interface (fc1/15).

**Step 3** switch(config-if)# **channel-group 15**

Adds physical Fibre Channel port 1/15 to channel group 15. If channel group 15 does not exist, it is created. The port is shut down.

# **Adding a Range of Ports to a PortChannel**

To add a range of ports to a PortChannel, perform these steps:

**Step 1** switch# **configure terminal**

Enters configuration mode.

**Step 2** switch(config)# **interface fc1/1 - 5**

Configures the specified range of interfaces. In this example, interfaces from 1/1 to 1/5 are configured.

#### **Step 3** switch(config-if)# **channel-group 2**

Adds physical interfaces 1/1, 1/2, 1/3, 1/4, and 1/5 to channel group 2. If channel group 2 does not exist, it is created. If the compatibility check issuccessful, the interfaces are operational and the corresponding states apply to these interfaces. Ш

#### **What to do next**

By default, the CLI adds a interface normally to a PortChannel, while DCNM-SAN adds the interface by force, unless specified explicitly. **Note**

## **Forcing an Interface Addition**

To force the addition of a port to a PortChannel, perform these steps:

**Step 1** switch# **configure terminal**

Enters configuration mode.

- **Step 2** switch(config)# **interface fc1/1** Specifies the interface fc1/1.
- **Step 3** switch(config-if)# **channel-group 1 force** Forces the addition of the physical port for interface fc1/1 to channel group 1. The port is shut down.

# **Deleting an Interface From a PortChannel**

To delete a physical interface (or a range of physical interfaces) from a PortChannel, perform these steps:

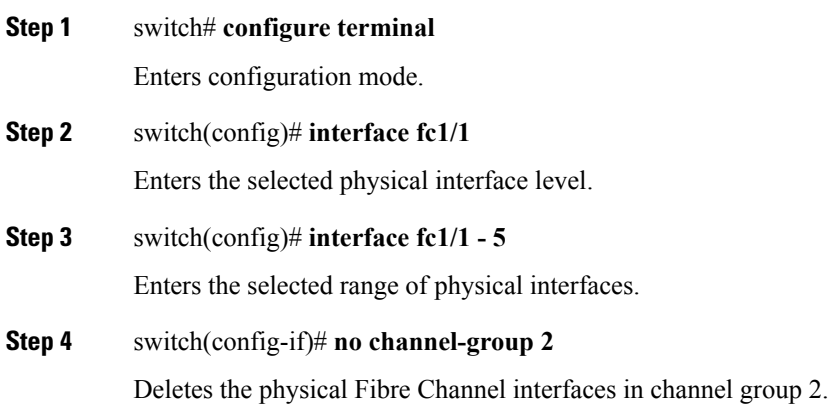

## **Enabling and Configuring Autocreation**

To configure automatic channel groups, perform these steps:

**Step 1** switch# **configure terminal** Enters configuration mode.

- **Step 2** switch(config)# **interface fc8/13** Enters the configuration mode for the selected interface(s).
- **Step 3** switch(config- if)# **channel-group auto**

Automatically creates the channel group for the selected interface(s).

switch(config- if)# **no channel-group auto**

(Optional) Disables the autocreation of channel groups for this interface, even if the system default configuration may have autocreation enabled.

# **Converting to Manually Configured Channel Groups**

You can convert autocreated channel group to a user-configured channel group using the **port-channel** *channel-group-number* **persistent** EXEC command. If the PortChannel does not exist, this command is not executed.

# **Verifying PortChannel Configuration**

To display PortChannel configuration information, perform one of the following tasks:

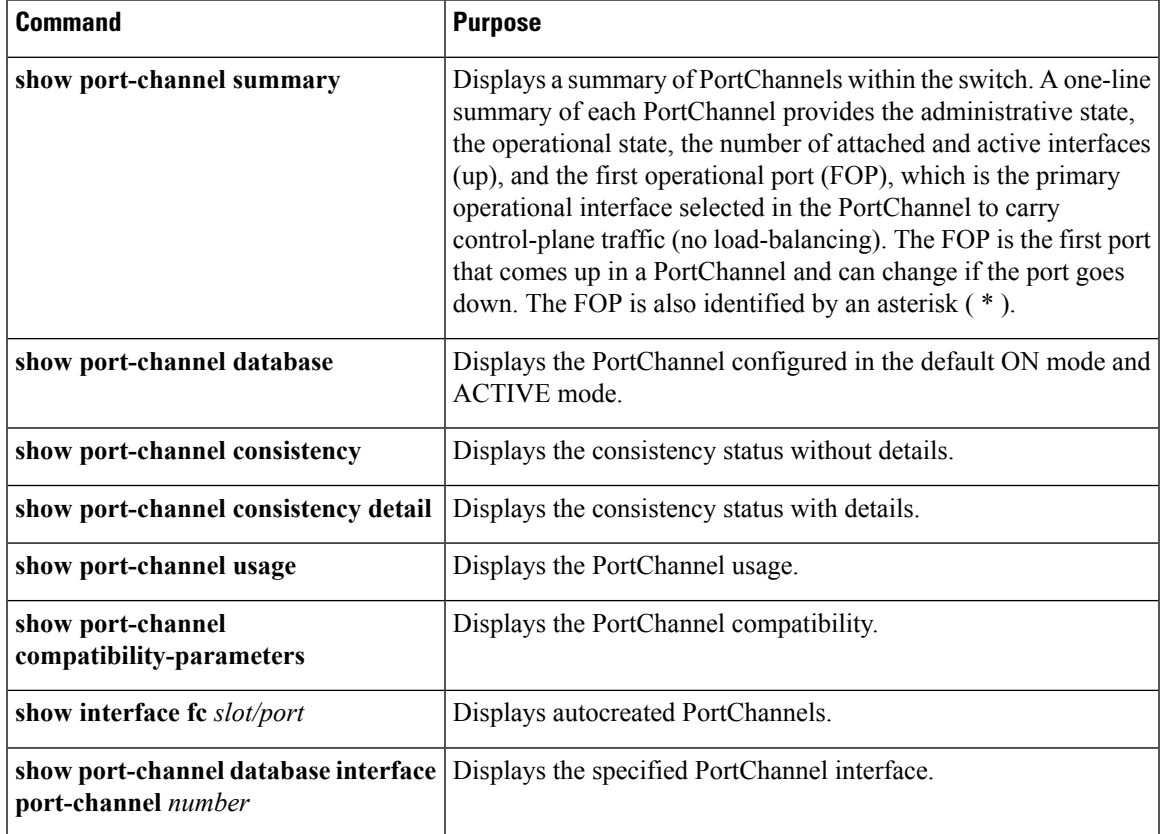

For detailed information about the fields in the output from these commands, refer to the *[Cisco](http://www.cisco.com/c/en/us/td/docs/switches/datacenter/mds9000/sw/command/b_cisco_mds_9000_cr_book.html) MDS 9000 Series NX-OS [Command](http://www.cisco.com/c/en/us/td/docs/switches/datacenter/mds9000/sw/command/b_cisco_mds_9000_cr_book.html) Reference*.

<span id="page-256-0"></span>You can view specific information about existing PortChannels at any time from EXEC mode. The following **show** commands provide further details on existing PortChannels. You can force all screen output to go to a printer or save it to a file. See Examples Displays the [PortChannel](#page-256-0) Summary, on page 239 to [Displays](#page-256-0) the [PortChannel](#page-256-0) Summary, on page 239.

#### **Displays the PortChannel Summary**

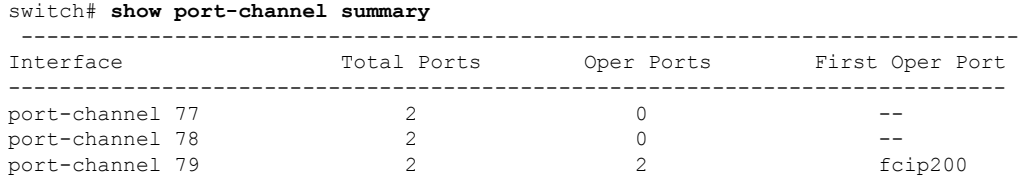

#### **Displays the PortChannel Configured in the Default ON Mode**

```
switch# show port-channel database
```

```
port-channel 77
   Administrative channel mode is on
   Operational channel mode is on
   Last membership update succeeded
   2 ports in total, 0 ports up
    Ports: fcip1 [down]
            fcip2 [down]
port-channel 78
   Administrative channel mode is on
   Operational channel mode is on
   Last membership update succeeded
    2 ports in total, 0 ports up
   Ports: fc2/1 [down]
            fc2/5 [down]
port-channel 79
   Administrative channel mode is on
   Operational channel mode is on
   Last membership update succeeded
   First operational port is fcip200
   2 ports in total, 2 ports up
   Ports: fcip101 [up]
            fcip200 [up] *
```
#### **Displays the PortChannel Configured in the ACTIVE Mode**

```
switch# show port-channel database
port-channel 77
   Administrative channel mode is active
    Operational channel mode is active
   Last membership update succeeded
    2 ports in total, 0 ports up
    Ports: fcip1 [down]
            fcip2 [down]
port-channel 78
   Administrative channel mode is active
   Operational channel mode is active
   Last membership update succeeded
    2 ports in total, 0 ports up
   Ports: fc2/1 [down]
             fc2/5 [down]
port-channel 79
   Administrative channel mode is active
   Operational channel mode is active
   Last membership update succeeded
   First operational port is fcip200
    2 ports in total, 2 ports up
    Ports: fcip101 [up]
            fcip200 [up] *
```
The **show port-channel consistency** command has two options: without details and with details.

#### **Displays the Consistency Status without Details**

```
switch# show port-channel consistency
Database is consistent
```
#### **Displays the Consistency Status with Details**

```
switch# show port-channel consistency detail
Authoritative port-channel database:
 ================================================
totally 3 port-channels
port-channel 77:
    2 ports, first operational port is none
    fcip1 [down]
    fcip2 [down]
port-channel 78:
    2 ports, first operational port is none
    fc2/1 [down]
    fc2/5 [down]
port-channel 79:
    2 ports, first operational port is fcip200
    fcip101 [up]
    fcip200 [up]
================================================
database 1: from module 5<br>==========================
                        ================================================
totally 3 port-channels
port-channel 77:
    2 ports, first operational port is none
    fcip1 [down]
    fcip2 [down]
port-channel 78:
    2 ports, first operational port is none
    fc2/1 [down]
    fc2/5 [down]
port-channel 79:
    2 ports, first operational port is fcip200
    fcip101 [up]
    fcip200 [up]
================================================
database 2: from module 4
   ================================================
totally 3 port-channels
port-channel 77:
    2 ports, first operational port is none
    fcip1 [down]
    fcip2 [down]
port-channel 78:
    2 ports, first operational port is none
    fc2/1 [down]<br>fc2/5 [down]
            [down]
port-channel 79:
    2 ports, first operational port is fcip200
    fcip101 [up]
    fcip200 [up]
...
```
The **show port-channel usage** command displays details of the used and unused PortChannel numbers.

#### **Displays the PortChannel Usage**

switch# **show port-channel usage** Totally 3 port-channel numbers used ====================================== Used : 77 - 79 Unused: 1 - 76 , 80 - 256

Use the existing **show** commands to obtain further details on autocreated channel group attributes. Autocreated PortChannels are indicated explicitly to help differentiate them from the manually created PortChannels.

#### **Displays the PortChannel Compatibility**

```
switch# show port-channel compatibility-parameters
physical port layer fibre channel or ethernet
   port mode E/AUTO only
   trunk mode
   speed
   port VSAN
   port allowed VSAN list
```
**Displays Autocreated PortChannels**

```
switch# show interface fc1/1
fc1/1 is trunking
   Hardware is Fibre Channel, FCOT is short wave laser
   Port WWN is 20:0a:00:0b:5f:3b:fe:80
    ...
   Receive data field Size is 2112
   Beacon is turned off
   Port-channel auto creation is enabled
Belongs to port-channel 123
...
```
#### **Displays the Specified PortChannel Interface**

```
switch# show port-channel database interface port-channel 128
port-channel 128
   Administrative channel mode is active
   Operational channel mode is active
   Last membership update succeeded
    Channel is auto created
   First operational port is fc1/1
   1 ports in total, 1 ports up
   Ports: fc1/1 [up] *
```
I

#### **Displays the PortChannel Summary**

#### switch# **show port-channel summary**

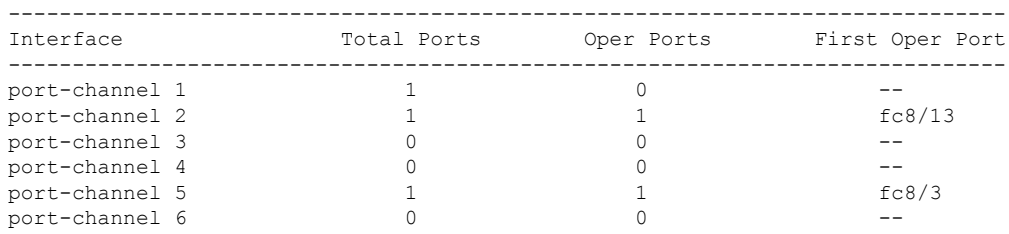

# **Configuration Examples for F and TF PortChannels**

This example shows how to configure F PortChannel in shared mode and bring up the link (not supported on the MDS 91x4 switches) between F ports on the NPIV core switches and NP ports on the NPV switches:

**Step 1** Enable the F port trunking and channeling protocol on the MDS core switch.

#### **Example:**

switch(config)# **feature fport-channel-trunk**

**Step 2** Enable NPIV on the MDS core switch:

#### **Example:**

switch(config)# **feature npiv**

**Step 3** Create the PortChannel on the MDS core switch:

#### **Example:**

```
switch(config)# interface port-channel 1
switch(config-if)# switchport mode F
switch(config-if)# channel mode active
switch(config-if)# switchport trunk mode off
switch(config-if)# switchport rate-mode shared
switch(config-if)# exit
```
**Step 4** Configure the PortChannel member interfaces on the core switch:

#### **Example:**

```
switch(config)# interface fc2/1-3
switch(config-if)# shut
switch(config-if)# switchport mode F
switch(config-if)# switchport trunk mode off
switch(config-if)# switchport speed 4000
switch(config-if)# switchport rate-mode shared
switch(config-if)# channel-group 1
switch(config-if)# no shut
switch(config-if)# exit
```
**Step 5** Create the PortChannel on the NPV switch:

```
switch(config)# interface port-channel 1
switch(config-if)# switchport mode NP
switch(config-if)# switchport rate-mode shared
switch(config-if)# exit
```
**Step 6** Configure the PortChannel member interfaces on the NPV switch:

#### **Example:**

```
switch(config)# interface fc2/1-3
switch(config-if)# shut
switch(config-if)# switchport mode NP
switch(config-if)# switchport speed 4000
switch(config-if)# switchport rate-mode shared
switch(config-if)# switchport trunk mode off
switch(config-if)# channel-group 1
switch(config-if)# no shut
switch(config-if)# exit
```
**Step 7** Set the administrative state of all the PortChannel member interfaces in both NPIV core switch and the NPV switch to ON:

```
switch(config)# interface fc1/1-3
switch(config-if)# shut
switch(config-if)# >no shut
switch(config)# interface fc2/1-3
switch(config-if)# shut
switch(config-if)# >no shut
```
# **Configuration Examples for F and TF PortChannels (Dedicated Mode)**

The speed configuration must be the same for all member interfaces in a PortChannel. While configuring the channel in dedicated mode, ensure that required bandwidth is available to the ports. **Note**

This example shows how to configure channeling in dedicated mode and bring up the TF-TNP PortChannel link between TF ports in the NPIV core switch, and TNP ports in the NPV switch:

**Step 1** Enable the F port trunking and channeling protocol on the MDS core switch:

#### **Example:**

switch(config)# **feature fport-channel-trunk**

**Step 2** Enable NPIV on the MDS core switch:

#### **Example:**

switch(config)# **feature npiv**

**Step 3** Create the PortChannel on the MDS core switch:

#### **Example:**

```
switch(config)# interface port-channel 2
switch(config-if)# switchport mode F
switch(config-if)# switchport rate-mode dedicated
switch(config-if)# channel mode active
switch(config-if)# exit
```
**Step 4** Configure the PortChannel member interfaces on the MDS core switch in dedicated mode:

#### **Example:**

```
switch(config)# interface fc1/4-6
switch(config-if)# shut
switch(config-if)# switchport mode F
switch(config-if)# switchport speed 4000
switch(config-if)# switchport rate-mode dedicated
switch(config-if)# switchport trunk mode on
switch(config-if)# channel-group 2
switch(config-if)# no shut
switch(config-if)# exit
```
**Step 5** Create the PortChannel in dedicated mode on the NPV switch:

```
switch(config)# interface port-channel 2
switch(config-if)# switchport rate-mode dedicated
switch(config-if)# switchport mode NP
switch(config-if)# no shut
switch(config-if)# exit
```
**Step 6** Configure the PortChannel member interfaces on the NPV switch in dedicated mode:

#### **Example:**

```
switch(config)# interface fc3/1-3
switch(config-if)# shut
switch(config-if)# switchport mode NP
switch(config-if)# switchport speed 4000
switch(config-if)# switchport rate-mode dedicated
switch(config-if)# switchport trunk mode on
switch(config-if)# channel-group 2
switch(config-if)# no shut
switch(config-if)# exit
```
**Step 7** Set the administrative state of all the PortChannel member interfaces in both NPIV core switch and the NPV switch to ON:

```
switch(config)# interface fc1/4-6
switch(config-if)# shut
switch(config-if)# no shut
switch(config)# interface fc3/1-3
switch(config-if)# shut
switch(config-if)# no shut
```
I

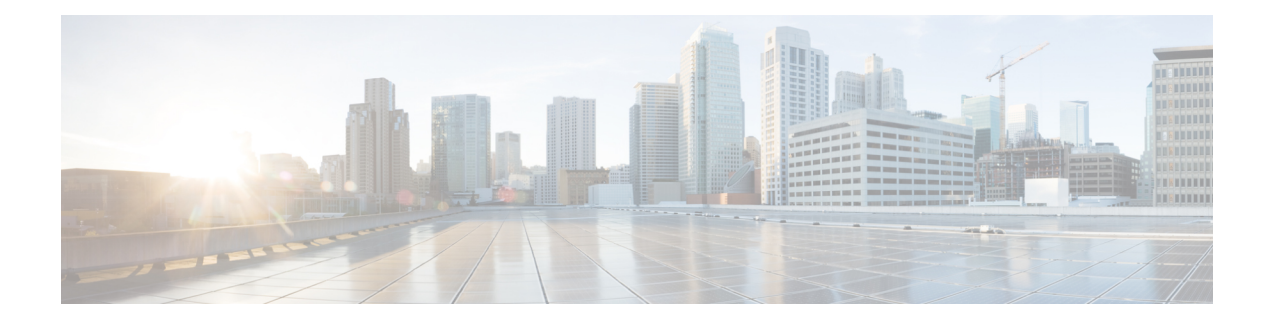

# **Configuring N Port Virtualization**

This chapter provides information about N port virtualization and how to configure N port virtualization.

- Finding Feature [Information,](#page-267-0) on page 250
- Information About N Port [Virtualization,](#page-268-0) on page 251
- Guidelines and [Limitations,](#page-276-0) on page 259
- Configuring N Port [Virtualization,](#page-279-0) on page 262
- Verifying NPV [Configuration,](#page-283-0) on page 266

# <span id="page-267-0"></span>**Finding Feature Information**

Your software release might not support all the features documented in this module. For the latest caveats and feature information, see the Bug Search Tool at <https://tools.cisco.com/bugsearch/> and the release notes for your software release. To find information about the features documented in this module, and to see a list of the releases in which each feature is supported, see the New and Changed chapter or the Feature History table below.

Ш

# <span id="page-268-0"></span>**Information About N Port Virtualization**

# **NPV Overview**

N port virtualization (NPV) reduces the number of Fibre Channel domain IDs in SANs. Switches operating in the NPV mode do not join a fabric. They pass traffic between NPV core switch links and end devices, which eliminates the domain IDs for these edge switches.

NPV is supported by the following Cisco MDS 9000 switches only:

- Cisco MDS 9148S 16G Multilayer Fabric Switch
- Cisco MDS 9250i Multiservice Fabric Switch
- Cisco MDS 9396S 16G Multilayer Fabric Switch

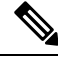

**Note** NPV is available on these switches only while in NPV mode; if in switch mode, NPV is not available.

# **N Port Identifier Virtualization**

<span id="page-268-1"></span>N port identifier virtualization (NPIV) provides a means to assign multiple FC IDs to a single N port. This feature allows multiple applications on the N port to use different identifiers and allows access control, zoning, and port security to be implemented at the application level Figure 25: NPIV [Example,](#page-268-1) on page 251 shows an example application using NPIV.

#### **Figure 25: NPIV Example**

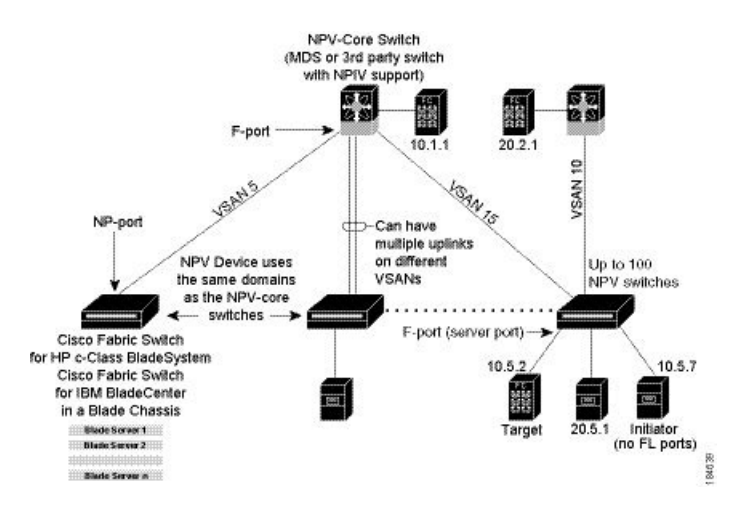

You must globally enable NPIV for all VSANs on the MDS switch to allow the NPIV-enabled applications to use multiple N port identifiers.

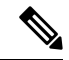

**Note** All of the N port identifiers are allocated in the same VSAN.

## **N Port Virtualization**

Typically, Fibre Channel networks are deployed using a core-edge model with a large number of fabric switches connected to edge devices. Such a model is cost-effective because the per port cost for director class switches is much higher than that of fabric switches. However, as the number of ports in the fabric increases, the number of switches deployed also increases, and you can end up with a significant increase in the number of domain IDs. This challenge becomes even more difficult when additional blade chassis are deployed in Fibre Channel networks.

NPV addresses the increase in the number of domain IDs needed to deploy a large number of the ports by making a fabric or blade switch appear as a host to the core Fibre Channel switch, and as a Fibre Channel switch to the servers in the fabric or blade switch. NPV aggregates multiple locally connected N ports into one or more external NP links, which shares the domain ID of the NPV core switch among multiple NPV switches. NPV also allows multiple devices to attach to same port on the NPV core switch, which reduces the need for more ports on the core

For more information on scalability limits, see the Cisco MDS NX-OS [Configuration](http://www.cisco.com/c/en/us/td/docs/switches/datacenter/mds9000/sw/7_3/configuration/config_limits/b_mds_9000_configuration_limits_7_3.html) Limits guide.

#### **Figure 26: Cisco NPV Fabric Configuration**

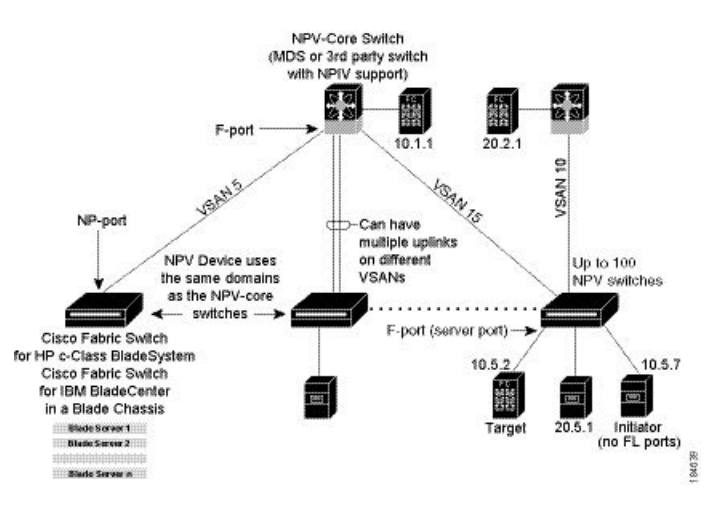

While NPV is similar to N port identifier virtualization (NPIV), it does not offer exactly the same functionality. NPIV provides a means to assign multiple FC IDs to a single N port, and allows multiple applications on the N port to use different identifiers. NPIV also allows access control, zoning, and portsecurity to be implemented at the application level. NPV makes use of NPIV to get multiple FCIDs allocated from the core switch on the NP port.

For the Cisco MDS 9124, Cisco MDS 9134, and Cisco MDS 9148 legacy switches and the Cisco MDS 9148S and Cisco MDS 9396S switches supporting NPV mode, the nested NPV switches are not supported in the topology. **Note**

Ш

Figure 27: Cisco NPV [Configuration-Interface](#page-270-0) View, on page 253 shows a more granular view of an NPV configuration at the interface level.

<span id="page-270-0"></span>**Figure 27: Cisco NPV Configuration-Interface View**

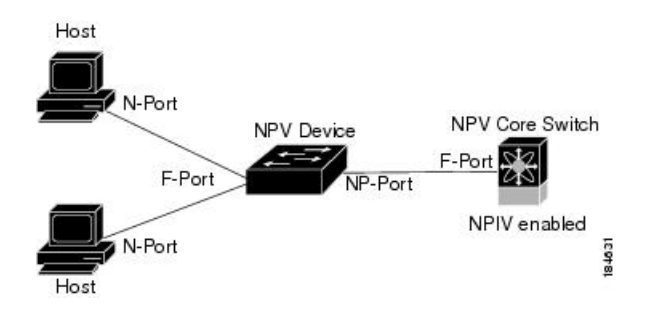

## **NPV Mode**

A switch is in NPV mode after a user has enabled NPV and the switch has successfully rebooted. NPV mode applies to an entire switch. All end devices connected to a switch that is in NPV mode must log in as an N port to use this feature (loop-attached devices are not supported). All links from the edge switches (in NPV mode) to the NPV core switches are established as NP ports (not E ports), which are used for typical interswitch links. NPIV is used by the switches in NPV mode to log in to multiple end devices that share a link to the NPV core switch.

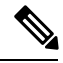

**Note**

In-order data delivery is not required in NPV mode because the exchange between two end devices always takes the same uplink to the core from the NPV device. For traffic beyond the NPV device, core switches will enforce in-order delivery if needed and/or configured.

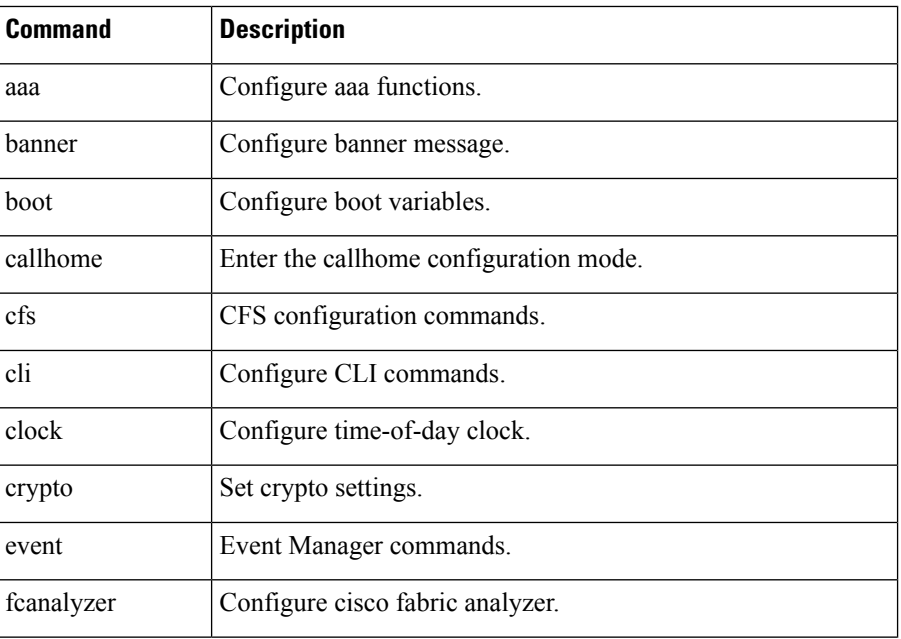

After entering NPV mode, only the following commands are available:

I

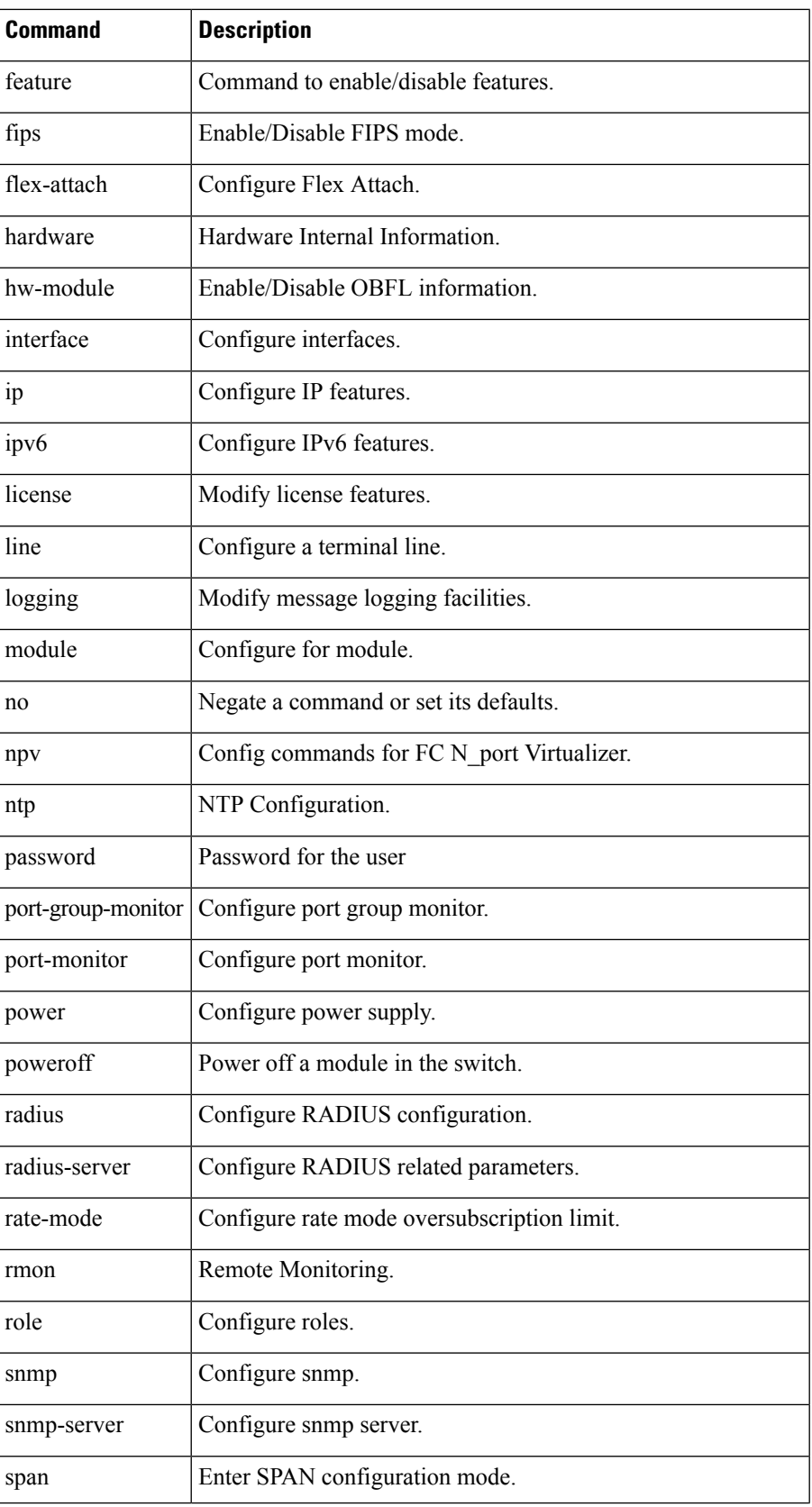

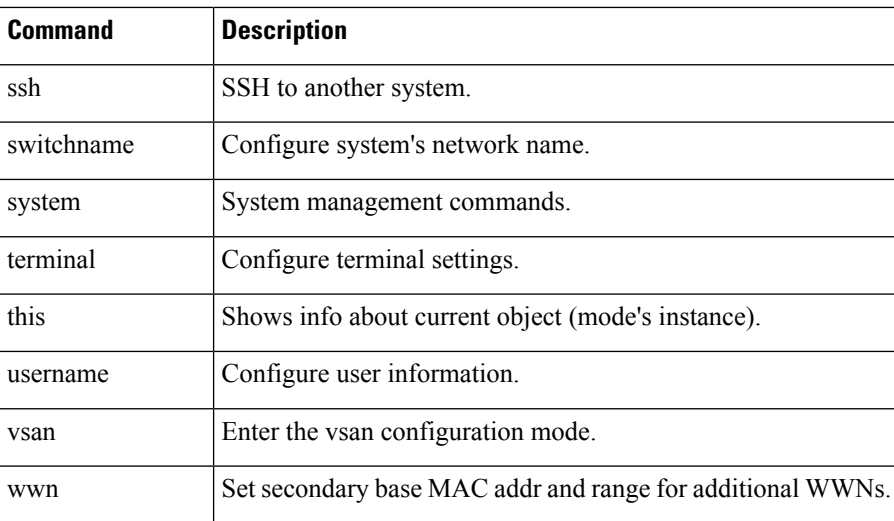

## **NP Ports**

An NP port (proxy N port) is a port on a device that is in NPV mode and connected to the NPV core switch using an F port. NP ports behave like N ports except that in addition to providing N port behavior, they also function as proxies for multiple, physical N ports.

## **NP Links**

An NP link is basically an NPIV uplink to a specific end device. NP links are established when the uplink to the NPV core switch comes up; the links are terminated when the uplink goes down. Once the uplink is established, the NPV switch performs an internal FLOGI to the NPV core switch, and then (if the FLOGI is successful) registers itself with the NPV core switch's name server. Subsequent FLOGIs from end devices in this NP link are converted to FDISCs. For more details refer to the Internal FLOGI [Parameters,](#page-272-0) on page 255 section.

Server links are uniformly distributed across the NP links. All the end devices behind a server link will be mapped to only one NP link.

### <span id="page-272-0"></span>**Internal FLOGI Parameters**

When an NP port comes up, the NPV device first logs itself in to the NPV core switch and sends a FLOGI request that includes the following parameters:

- The fWWN (fabric port WWN) of the NP port used as the pWWN in the internal login.
- The VSAN-based sWWN (switch WWN) of the NPV device used as nWWN (node WWN) in the internal FLOGI.

After completing its FLOGI request, the NPV device registers itself with the fabric name server using the following additional parameters:

- Switch name and interface name (for example, fc1/4) of the NP port is embedded in the symbolic port name in the name server registration of the NPV device itself.
- The IP address of the NPV device is registered as the IP address in the name server registration of the NPV device.

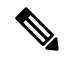

The BB\_SCN of internal FLOGIs on NP ports is always set to zero. The BB\_SCN is supported at the F-port of the NPV device. **Note**

<span id="page-273-0"></span>Figure 28: [Internal](#page-273-0) FLOGI Flows, on page 256 shows the internal FLOGI flows between an NPV core switch and an NPV device.

**Figure 28: Internal FLOGI Flows**

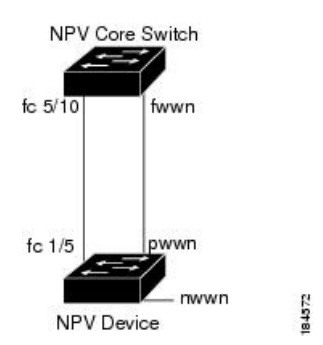

Table 52: Internal FLOGI [Parameters](#page-273-1) , on page 256 identifies the internal FLOGI parameters that appear in .

#### <span id="page-273-1"></span>**Table 52: Internal FLOGI Parameters**

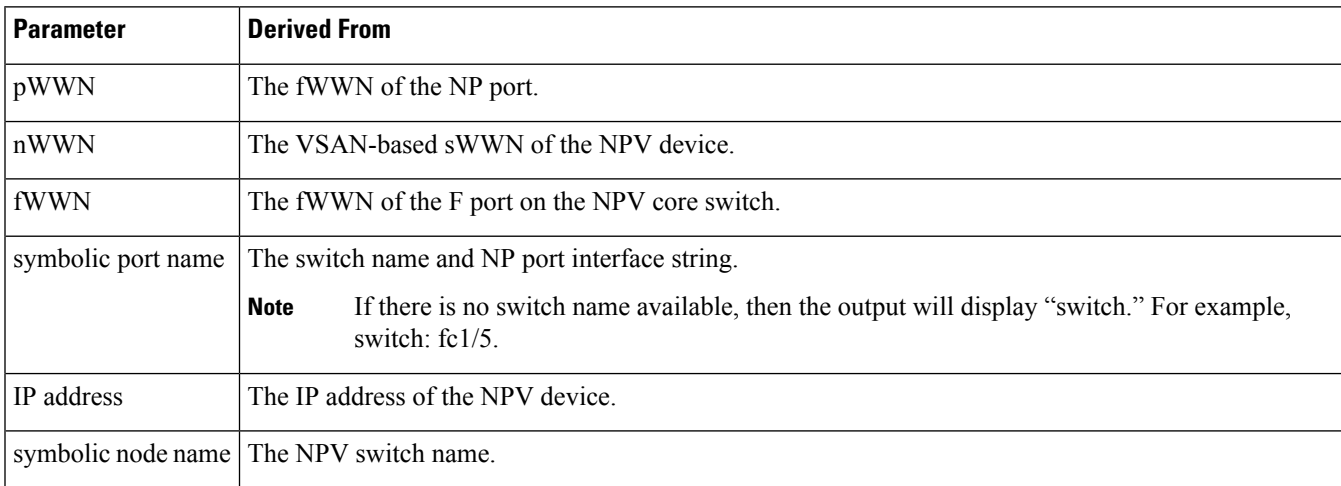

Although fWWN-based zoning is supported for NPV devices, it is not recommended because:

- Zoning is not enforced at the NPV device (rather, it is enforced on the NPV core switch).
- Multiple devices behind an NPV device log in via the same F port on the core (they use same fWWN and cannot be separated into different zones).
- The same device might log in using different fWWNs on the core switch (depending on the NPV link it uses) and may need to be zoned using different fWWNs.

### **Default Port Numbers**

Port numbers on NPV-enabled switches will vary depending on the switch model. For details about port numbers for NPV-eligible switches, see the Cisco NX-OS Series [Licensing](http://www.cisco.com/c/en/us/td/docs/switches/datacenter/mds9000/sw/7_3/configuration/licensing/b_Cisco_MDS_9000_Series_Licensing_Guide_Release_7_3.html) Guide.

# **NPV CFS Distribution over IP**

NPV devices use only IP as the transport medium. CFS uses multicast forwarding for CFS distribution. NPV devices do not have ISL connectivity and FC domain. To use CFS over IP, multicast forwarding has to be enabled on the Ethernet IP switches all along the network that physically connects the NPV switch. You can also manually configure the static IP peers for CFS distribution over IP on NPV-enabled switches. For more information, see the Cisco MDS 9000 Series NX-OS System Management [Configuration](http://www.cisco.com/c/en/us/td/docs/switches/datacenter/mds9000/sw/7_3/configuration/sysmgmt/sysmgmt.html) Guide.

### **NPV Traffic Management**

#### **Auto**

Before Cisco MDS SAN-OS Release 3.3(1a), NPV supported automatic selection of external links. When a server interface is brought up, an external interface with the minimum load is selected from the available links. There is no manual selection on the server interfaces using the external links. Also, when a new external interface was brought up, the existing load was not distributed automatically to the newly available external interface. This newly brought up interface is used only by the server interfaces that come up after this interface.

#### **Traffic Map**

As in Cisco MDS SAN-OS Release 3.3(1a) and NX-OS Release 4.1(1a), NPV supports traffic management by allowing you to select and configure the external interfaces that the server uses to connect to the core switches.

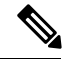

**Note**

When the NPV traffic management is configured, the server uses only the configured external interfaces. Any other available external interface will not be used.

The NPV traffic management feature provides the following benefits:

- Facilitates traffic engineering by providing dedicated external interfaces for the servers connected to NPV.
- Uses the shortest path by selecting external interfaces per server interface.
- Uses the persistent FC ID feature by providing the same traffic path after a link break, or reboot of the NPV or core switch.
- Balances the load by allowing the user to evenly distribute the load across external interfaces.

#### **Disruptive**

Disruptive load balance works independent of automatic selection of interfaces and a configured traffic map of external interfaces. This feature forces reinitialization of the server interfaces to achieve load balance when this feature is enabled and whenever a new external interface comes up. To avoid flapping the server interfaces too often, enable this feature once and then disable it whenever the needed load balance is achieved.

If disruptive load balance is not enabled, you need to manually flap the server interface to move some of the load to a new external interface.

# **Multiple VSAN Support**

By grouping devices into different NPV sessions based on VSANs, it is possible to support multiple VSANs on the NPV-enabled switch. The correct uplink must be selected based on the VSAN that the uplink is carrying.

# <span id="page-276-0"></span>**Guidelines and Limitations**

### **NPV Guidelines and Requirements**

Following are recommended guidelines and requirements when deploying NPV:

- NPV core switches must support NPIV.
- You can have up to 105 NPV devices.
- Nondisruptive upgrades are supported. See the Cisco MDS 9000 Series NX-OS [Fundamentals](http://www.cisco.com/c/en/us/td/docs/switches/datacenter/mds9000/sw/7_3/configuration/fundamentals/b_fundamentals_guide_7_3.html) [Configuration](http://www.cisco.com/c/en/us/td/docs/switches/datacenter/mds9000/sw/7_3/configuration/fundamentals/b_fundamentals_guide_7_3.html) Guide.
- Port tracking is supported. See the Cisco MDS 9000 Series NX-OS Security [Configuration](http://www.cisco.com/c/en/us/td/docs/switches/datacenter/mds9000/sw/7_3/configuration/security/security.html) Guide.
- You can configure zoning for end devices that are connected to edge switches using all available member types on a core switch. However, the preferred way of zoning servers connected to any switch in NPV mode is via pWWN, device-alias, and fc alias. Multiple servers should be configured in the same zone only when using smart zoning. The smart zoning feature is available on all MDS switches. For more information, see the Smart Zoning section in the Configuring and Managing Zones chapter of the *[Cisco](https://www.cisco.com/c/en/us/td/docs/switches/datacenter/mds9000/sw/8_x/config/fabric/cisco_mds9000_fabric_config_guide_8x.html) MDS 9000 Series Fabric [Configuration](https://www.cisco.com/c/en/us/td/docs/switches/datacenter/mds9000/sw/8_x/config/fabric/cisco_mds9000_fabric_config_guide_8x.html) Guide*.
- Port security is supported on the NPV core switch for devices logged in via NPV.
- NPV uses a load-balancing algorithm to automatically assign end devices in a VSAN to one of the NPV core switch links (in the same VSAN) upon initial login. If there are multiple NPV core switch links in the same VSAN, then you cannot assign a specific one to an end device.
- Both servers and targets can be connected to an NPV device.
- Remote SPAN is not supported.
- Local switching is not supported; all traffic is switched using the NPV core switch.
- NPV devices can connect to multiple NPV core switches. In other words, different NP ports can be connected to different NPV core switches.
- NPV supports NPIV-capable servers. This capability is called nested NPIV.
- Connecting two Cisco NPV switches together is not supported.
- Only F, NP, and SD ports are supported in NPV mode.
- In the case of servers that are booted over the SAN with NPV, if an NPV link failover occurs, servers will lose access to their boot LUN temporarily.
- NPV switches do not recognize the BB\_SCN configuration on the xNP ports because of interoperability issues with the third-party core switches.

### **NPV Traffic Management Guidelines**

When deploying NPV traffic management, follow these guidelines:

- Use NPV traffic management only when the automatic traffic engineering by the NPV device is not sufficient for the network requirements.
- Do not configure traffic maps for all the servers. For non-configured servers, NPV will use automatic traffic engineering.
- Configure the Persistent FC ID on the core switch. Traffic engineering directs the associated server interface to external interfaces that lead to the same core switch. The server will be assigned the same FC ID for every log in. This guideline is not applicable if a 91x4 switch is used as the core switch.
- Server interfaces configured to a set of external interfaces cannot use any other available external interfaces, even if the configured interfaces are not available.
- Do not configure disruptive load balancing because this involves moving a device from one external interface to another interface. Moving the device between external interfaces requires NPV relogin to the core switch through F port leading to traffic disruption.
- Link a set of servers to a core switch by configuring the server to a set of external interfaces that are linked to the core switch.

## **DPVM Configuration Guidelines**

When NPV is enabled, the following requirements must be met before you configure DPVM on the NPV core switch:

- You must explicitly configure the WWN of the internal FLOGI in DPVM. If DPVM is configured on the NPV core switch for an end device that is connected to the NPV device, then that end device must be configured to be in the same VSAN. Logins from a device connected to an NPV device will fail if the device is configured to be in a different VSAN. To avoid VSAN mismatches, ensure that the internal FLOGI VSAN matches the port VSAN of the NP port.
- The first login from an NP port determines the VSAN of that port. If DPVM is configured for this first login, which is the internal login of the NPV device, then the NPV core switch's VSAN F port is located in that VSAN. Otherwise, the port VSAN remains unchanged.

For details about DPVM configuration, see the Cisco MDS 9000 Series NX-OS Fabric [Configuration](http://www.cisco.com/c/en/us/td/docs/switches/datacenter/mds9000/sw/7_3/configuration/fabric/fabric.html) Guide.

# **NPV and Port Security Configuration Guidelines**

Port security is enabled on the NPV core switch on a per interface basis. To enable port security on the NPV core switch for devices logging in via NPV, you must adhere to the following requirements:

- The internal FLOGI must be in the port security database so that, the port on the NPV core switch will allow communications and links.
- All of the end device pWWNs must also be in the port security database.

Once these requirements are met, you can enable port security as you would in any other context. For details about enabling port security, see the Cisco MDS 9000 Series NX-OS Security [Configuration](http://www.cisco.com/c/en/us/td/docs/switches/datacenter/mds9000/sw/7_3/configuration/security/security.html) Guide.

# **Connecting an NPIV-Enabled Cisco MDS Fabric Switch**

This topic provides information about connecting an NPIV-enabled Cisco MDS 9396S Multilayer Fabric Switch to an NPV switch running Cisco MDS NX-OS Release 6.2(13) and earlier.

When trunking is enabled on the NPV ports of any MDS switch (released before the Cisco MDS 9396S Multilayer Fabric Switch) that runs on an Cisco MDS NX-OS Release 6.2(13) and earlier, and you connect an NPIV enabled Cisco MDS 9396S Multilayer Fabric Switch, use ports fc1/1 through fc1/63.

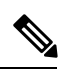

Trunking failure can occur in both non-portChannel (individual physical NP uplinks) and portChannel NP uplinks. To avoid trunking failure, ensure that you upgrade the NPV switch to Cisco MDS NX-OS Release 6.2(13) or later. **Note**

# <span id="page-279-0"></span>**Configuring N Port Virtualization**

# **Enabling N Port Identifier Virtualization**

You must globally enable NPIV for all VSANs on the MDS switch to allow the NPIV-enabled applications to use multiple N port identifiers.

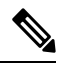

**Note** All of the N port identifiers are allocated in the same VSAN.

To enable or disable NPIV on the switch, perform these steps:

**Step 1** switch# **configure terminal** Enters configuration mode.

#### **Step 2** switch(config)# **feature npiv**

Enables NPIV for all VSANs on the switch.

switch(config)# **no feature npiv**

(Optional) Disables (default) NPIV on the switch.

# **Configuring NPV**

When you enable NPV, the system configuration is erased and the system reboots with the NPV mode enabled.

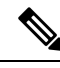

We recommend that you save the current configuration either on bootflash or a TFTP server before NPV (if the configuration is required for later use). Use the following commands to save either your non-NPV or NPV configuration: **Note**

switch# **copy running bootflash:filename**

The configuration can be reapplied later using the following command:

switch# **copy bootflash:filename running-config**

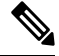

**Note**

NPV cannot be enabled or disabled from the ASCII configuration file. You can enable or disable only from the command line.

To configure NPV using the CLI, perform the following steps:

 $\mathbf l$ 

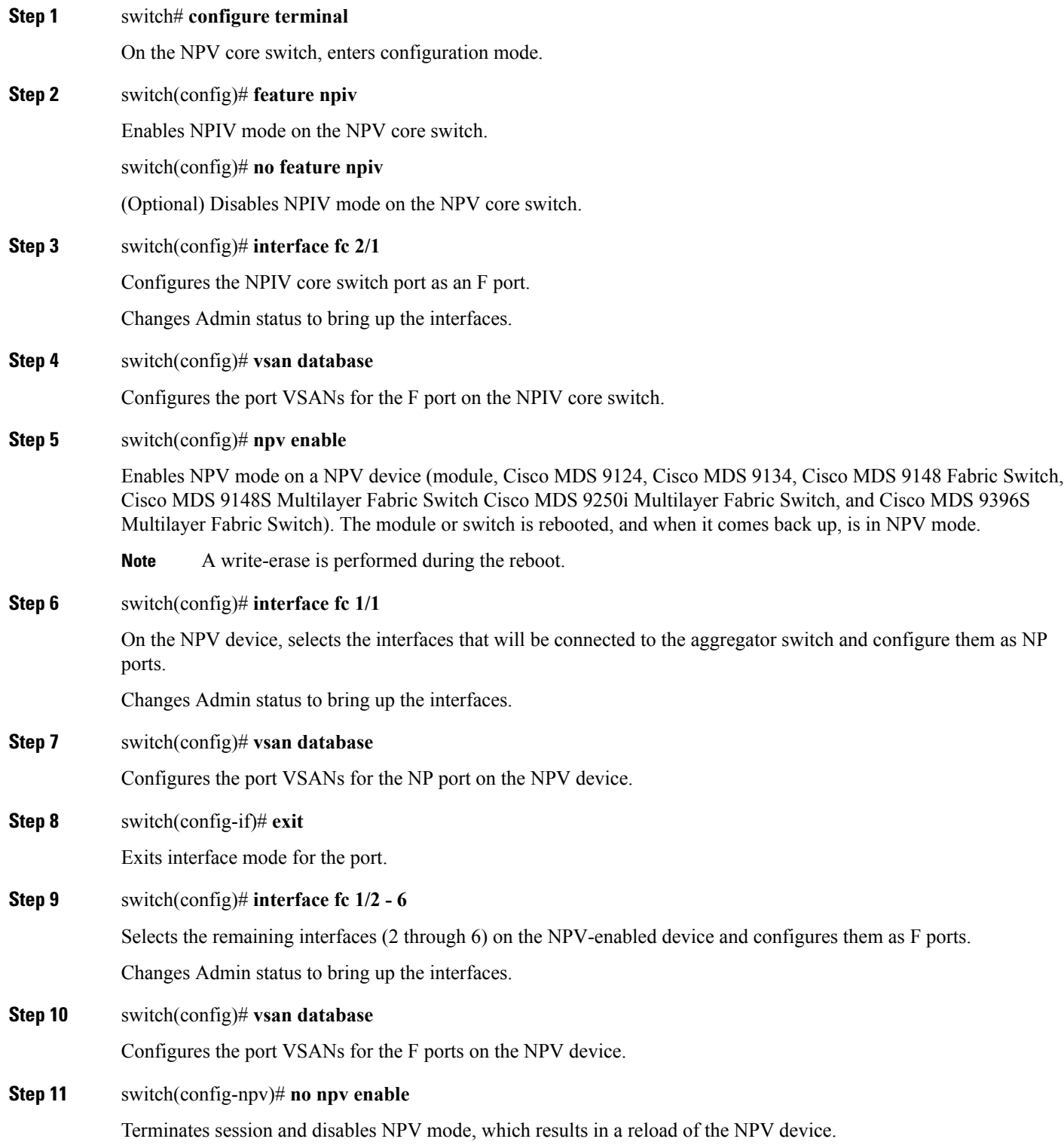

# **Configuring NPV Traffic Management**

The NPV traffic management feature is enabled after configuring NPV. Configuring NPV traffic management involves configuring a list of external interfaces to the servers, and enabling or disabling disruptive load balancing.

#### **Configuring List of External Interfaces per Server Interface**

A list of external interfaces are linked to the server interfaces when the server interface is down, or if the specified external interface list includes the external interface already in use.

To configure the list of external interfaces per server interface, perform the following tasks:

#### **Step 1** switch# **configure terminal**

Enters configuration mode on the NPV.

#### **Step 2** switch(config)# **npv traffic-map server-interface** *svr-if-range* **external-interface fc** *ext-fc-if-range*

Allows you to configure a list of external FC interfaces per server interface by specifying the external interfaces in the svr-if-range*.* The server to be linked is specified in the ext-fc-if-range*.*

#### **Step 3** switch(config)# **npv traffic-map server-interface** *svr-if-range* **external-interface port-channel** *ext-pc-if-range*

Allows you to configure a list of external PortChannel interfaces per server interface by specifying the external interfaces in the svr-if-range. The server to be linked is specified in the ext-pc-if-range.

While mapping non-PortChannel interfaces and PortChannel interfaces to the server interfaces, include them separately in two steps. **Note**

#### **Step 4** switch(config)# **no npv traffic-map server-interface** *svr-if-range* **external-interface** *ext-if-range*

Disables the NPV traffic management feature on the NPV.

### **Enabling the Global Policy for Disruptive Load Balancing**

Disruptive load balancing allows you to review the load on all the external interfaces and balance the load disruptively. Disruptive load balancing is done by moving the servers using heavily loaded external interfaces, to the external interfaces running with fewer loads.

To enable or disable the global policy for disruptive load balancing, perform the following tasks:

#### **Step 1** switch# **configure terminal**

Enters configuration mode on the NPV.

### **Step 2** switch(config)# **npv auto-load-balance disruptive**

Enables disruptive load balancing on the NPV core switch.

**Step 3** switch (config)# **no npv auto-load-balance disruptive**

I

Disables disruptive load balancing on the NPV core switch.

# <span id="page-283-0"></span>**Verifying NPV Configuration**

To display NPV configuration information, perform one of the following tasks:

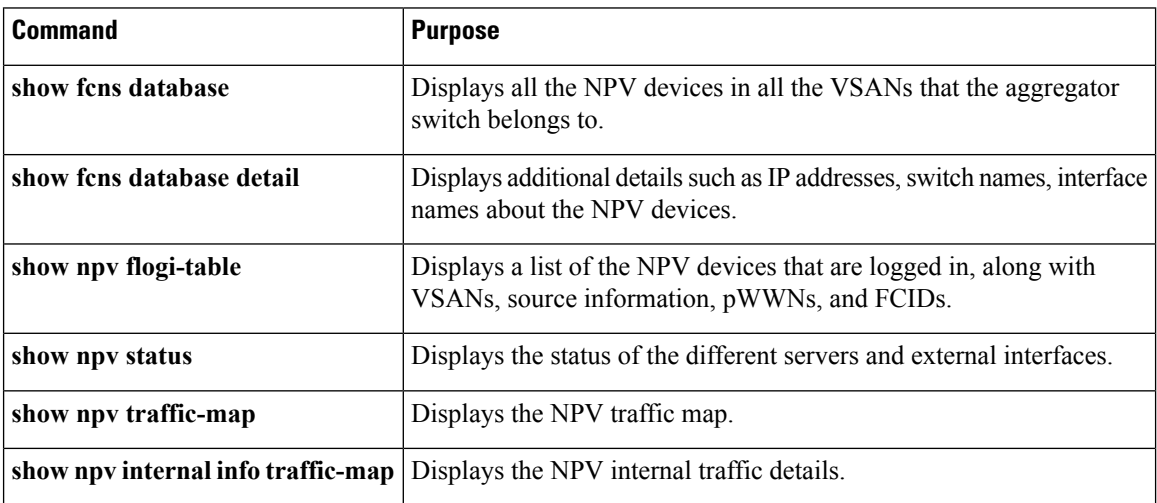

For detailed information about the fields in the output from these commands, refer to the [Cisco](http://www.cisco.com/c/en/us/td/docs/switches/datacenter/mds9000/sw/command/b_cisco_mds_9000_cr_book.html) MDS 9000 Series NX-OS [Command](http://www.cisco.com/c/en/us/td/docs/switches/datacenter/mds9000/sw/command/b_cisco_mds_9000_cr_book.html) Reference.

### **Verifying NPV**

To view all the NPV devices in all the VSANs that the aggregator switch belongs to, enter the **show fcns database** command.

VSAN 1: -------------------------------------------------------------------------- FCID TYPE PWWN (VENDOR) FC4-TYPE:FEATURE -------------------------------------------------------------------------- 0x010000 N 20:01:00:0d:ec:2f:c1:40 (Cisco) npv 0x010001 N 20:02:00:0d:ec:2f:c1:40 (Cisco) npv 0x010200 N 21:00:00:e0:8b:83:01:a1 (Qlogic) scsi-fcp:init 0x010300 N 21:01:00:e0:8b:32:1a:8b (Qlogic) scsi-fcp:init Total number of entries = 4

For additional details (such as IP addresses, switch names, interface names) about the NPV devices you see in the **show fcns database** output, enter the **show fcns database detail** command.

switch# **show fcns database detail** ------------------------ VSAN:1 FCID:0x010000 ----------------------- port-wwn (vendor) :20:01:00:0d:ec:2f:c1:40 (Cisco) node-wwn :20:00:00:0d:ec:2f:c1:40 class :2,3 node-ip-addr :172.20.150.38 ipa :ff ff ff ff ff ff ff ff

switch# **show fcns database**

```
fc4-types:fc4_features :npv
symbolic-port-name :para-3:fc1/1
symbolic-node-name :para-3
port-type :N
port-ip-addr :0.0.0.0
fabric-port-wwn :20:01:00:0d:ec:04:99:40
hard-addr :0x000000
permanent-port-wwn (vendor) :20:01:00:0d:ec:2f:c1:40 (Cisco)
connected interface :port-channel6
switch name (IP address) : switch (192.0.2.1)
 ------------------------
VSAN:1 FCID:0x010001
------------------------
port-wwn (vendor) :20:02:00:0d:ec:2f:c1:40 (Cisco)
node-wwn :20:00:00:0d:ec:2f:c1:40
class :2,3
node-ip-addr :172.20.150.38
ipa :ff ff ff ff ff ff ff ff
fc4-types:fc4_features :npv
symbolic-port-name :para-3:fc1/2
symbolic-node-name :para-3
port-type :N
port-ip-addr :0.0.0.0
fabric-port-wwn :20:02:00:0d:ec:04:99:40
hard-addr :0x000000
permanent-port-wwn (vendor) :20:02:00:0d:ec:2f:c1:40 (Cisco)
connected interface :port-channel6
switch name (IP address) : switch (192.0.2.1)
```
If you need to contact support, enter the **show tech-support NPV** command and save the output so that support can use it to troubleshoot, if necessary.

To display a list of the NPV devices that are logged in, along with VSANs, source information, pWWNs, and FCIDs, enter the **show npv flogi-table** command.

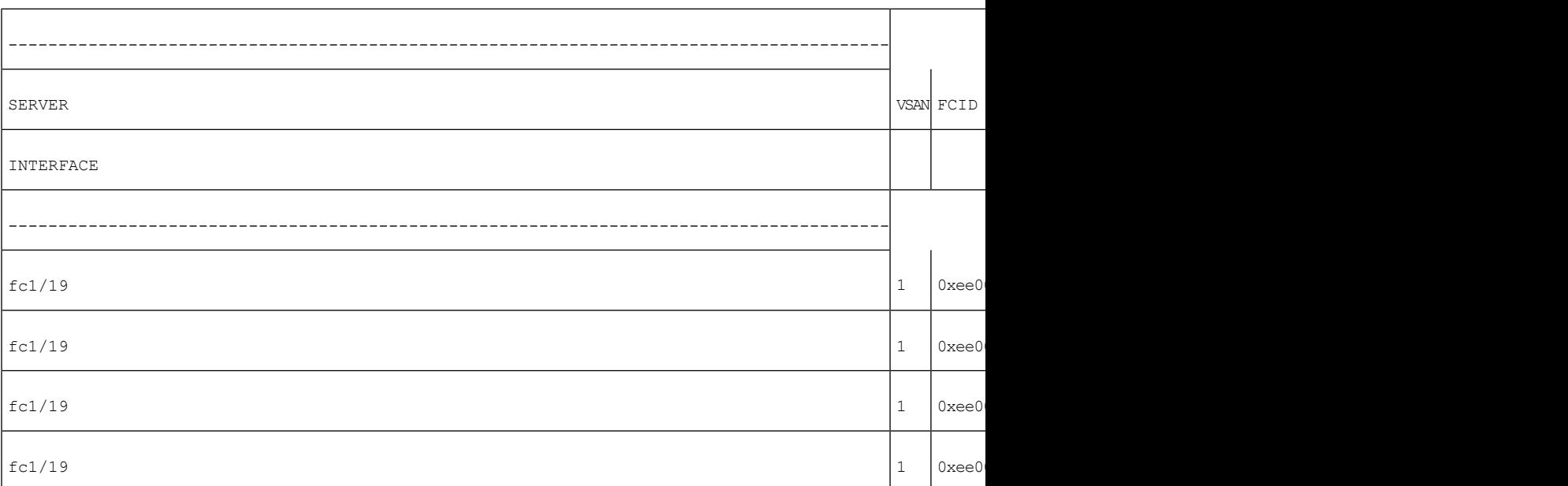

switch# **show npv flogi-table**

Total number of flogi = 4.

To display the status of the different servers and external interfaces, enter the **show npv status** command.

```
switch# show npv status
npiv is enabled
External Interfaces:
====================
  Interface: fc1/1, VSAN: 2, FCID: 0x1c0000, State: Up
  Interface: fc1/2, VSAN: 3, FCID: 0x040000, State: Up
  Number of External Interfaces: 2
Server Interfaces:
==================
 Interface: fc1/7, VSAN: 2, NPIV: No, State: Up
 Interface: fc1/8, VSAN: 3, NPIV: No, State: Up
  Number of Server Interfaces: 2
```
### **Verifying NPV Traffic Management**

To display the NPV traffic map, enter the **show npv traffic-map** command.

```
switch# show npv traffic-map
NPV Traffic Map Information:
-----------------------------
Server-If External-If(s)
-------------------------------<br>fc1/1 fc1/5
            fc1/5-----------------------------
```
To display the NPV internal traffic details, enter the **show npv internal info traffic-map** command.

switch# **show npv internal info traffic-map**

NPV Traffic Map Information: ------------------------------------------------------------ Server-If Last Change Time External-If(s) ----------------------------------------------------------- fc1/1 2015-01-15 03:24:16.247856 fc1/5 ------------------------------------------------------------

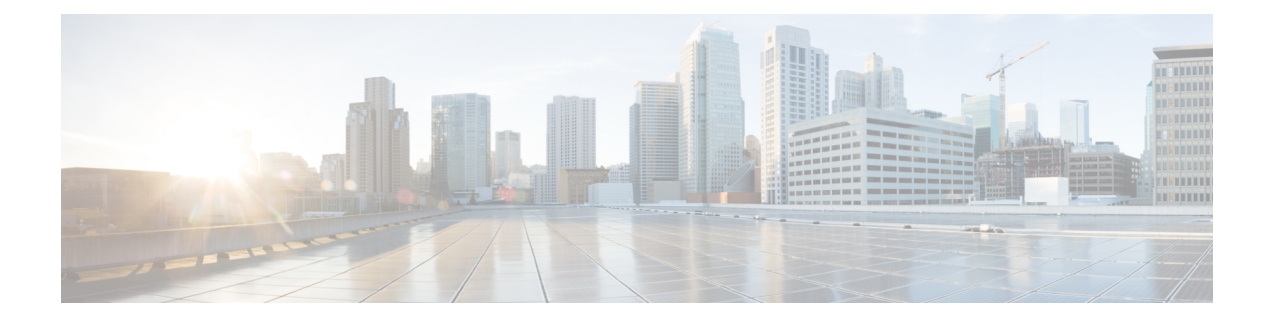

# **Configuring FlexAttach Virtual pWWN**

This chapter provides information about FlexAttach virtual pWWN and how to configure FlexAttach virtual pWWN.

- Finding Feature [Information,](#page-287-0) on page 270
- [Information](#page-288-0) About FlexAttach Virtual pWWN, on page 271
- Guidelines and [Limitations,](#page-290-0) on page 273
- [Configuring](#page-291-0) FlexAttach Virtual pWWN, on page 274
- Verifying FlexAttach Virtual pWWN [Configuration,](#page-294-0) on page 277
- [Monitoring](#page-295-0) FlexAttach Virtual pWWN, on page 278

# <span id="page-287-0"></span>**Finding Feature Information**

Your software release might not support all the features documented in this module. For the latest caveats and feature information, see the Bug Search Tool at <https://tools.cisco.com/bugsearch/> and the release notes for your software release. To find information about the features documented in this module, and to see a list of the releases in which each feature is supported, see the New and Changed chapter or the Feature History table below.
## **Information About FlexAttach Virtual pWWN**

## **FlexAttach Virtual pWWN**

FlexAttach virtual pWWN feature facilitates server and configuration management. In a SAN environment, the server installation or replacement, requires interaction and coordination among the SAN and server administrators. For coordination, it is important that the SAN configuration does not change when a new server is installed, or when an existing server is replaced. FlexAttach virtual pWWN minimizes the interaction between the server administrator and the SAN administrator by abstracting the real pWWN using virtual pWWNs.

When FlexAttach virtual pWWN is enabled on an interface, a virtual pWWN is assigned to the server interface. The real pWWN is replaced by a virtual pWWN, which is used for a SAN configuration such as zoning.

Server administrators can benefit from FlexAttach in the following scenarios:

- Pre-configure—Pre-configure SAN for new servers that are not available physically yet. For example, they may be on order. FlexAttach can be enabled on the ports designated for the new servers and use the virtual WWNs assigned for configuring SAN. The new servers are then plugged into the fabric without any change needed in the SAN.
- Replacement to the same port—A failed server can be replaced onto the same port without changing the SAN. The new server gets a same pWWN as the failed server because the virtual pWWN is assigned to the port.
- Replacement to (spare)—A spare server, which is on the same NPV device or a different NPV device) can be brought online without changes to the SAN. This action is achieved by moving the virtual port WWN from the current server port to the spare port.
- Server Mobility—A server can be moved to another port on the same NPV device or another NPV device without changing the SAN. This is accomplished by moving the virtual pWWN to the new port. No change is needed if FlexAttach was configured using the physical port WWN of the server to the virtual port WWN mapping.

## **Difference Between San Device Virtualization and FlexAttach Port Virtualization**

Table describes the difference between SAN device virtualization (SDV) and FlexAttach port virtualization.

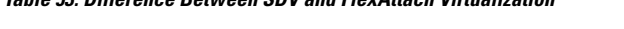

**Table 53: Difference Between SDV and FlexAttach Virtualization**

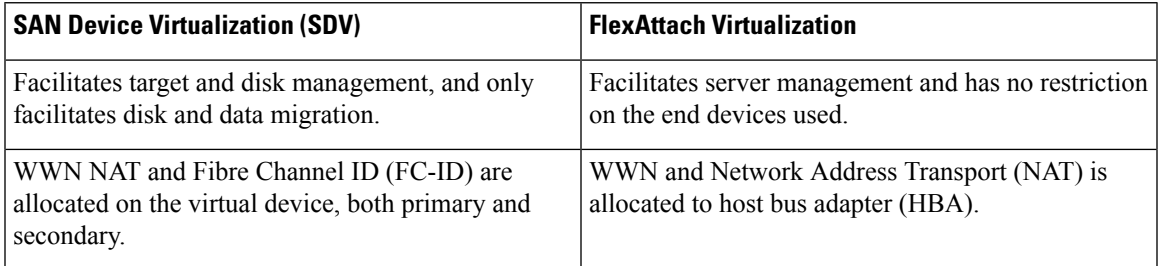

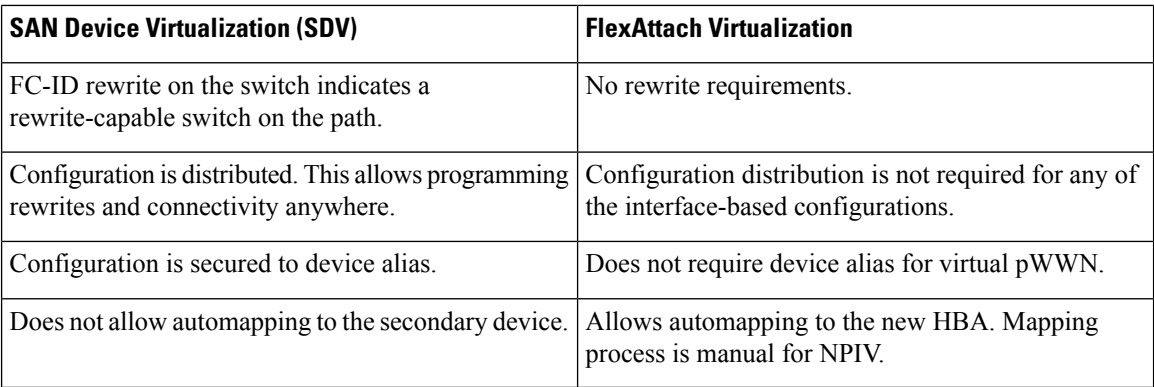

### **FlexAttach Virtual pWWN CFS Distribution**

The FlexAttach virtual pWWN configuration is distributed for CFS through IPv4, and is enabled by default. The FlexAttach virtual pWWN distribution, by default, is on CFS region 201. The CFS region 201 links only to the NPV-enabled switches. Other CFS features such as syslog is on region 0. Region 0 will be linked through IPv4 for all NPV switches on the same physical fabric. If CFS has an option to link through IPv4 or ISL, then CFS will select the ISL path.

**Note** NPV switches do not have ISL (E or TE ports) and are linked through IPv4.

### **Security Settings for FlexAttach Virtual pWWN**

Security settings for the FlexAttach virtual pWWN feature are done by port security at the NPV core. Node WWN of the end device is used to provide physical security.

For more details on enabling port security, refer to the Cisco MDS 9000 Series NX-OS Security Configuration [Guide](http://www.cisco.com/c/en/us/td/docs/switches/datacenter/mds9000/sw/7_3/configuration/security/security.html).

## **Guidelines and Limitations**

Following are recommended guidelines and requirements when deploying FlexAttach virtual pWWN:

- FlexAttach configuration is supported only on NPV switches.
- Cisco Fabric Services (CFS) IP version 4 (IPv4) distribution should be enabled.
- Virtual WWNs should be unique across the fabric.

## **Configuring FlexAttach Virtual pWWN**

### **Automatically Assigning FlexAttach Virtual pWWN**

Automatic assignment of virtual pWWN can be configured on an NPV switch globally, per VSAN, or per port. When assigned automatically, a virtual WWN is generated from the device local switch WWN.

To assign a virtual pWWN automatically, perform this task:

#### **Before you begin**

The port must be in a shut state when the virtual pWWN is enabled.

**Step 1** Enter configuration mode:

**Example:**

switch# **configure terminal**

**Step 2** Assign FlexAttach virtual pWWN automatically for the interfaces:

#### **Example:**

switch(config)# **flex-attach virtual-pwwn auto [interface interface-list]**

To assign FlexAttach virtual pWWN automatically for the VSANs:

switch# (config)# **flex-attach virtual-pwwn auto [vsan vsan-range]**

#### **Step 3** Commit the configuration:

#### **Example:**

switch(config)# **flex-attach commit**

### **Manually Assigning FlexAttach Virtual pWWN**

### **Restrictions**

The interface mentioned in the interface value must be in a shut state.

To assign virtual pWWN manually, perform this task:

#### **Before you begin**

• Some ports may be in automode, some in manual mode, and the virtual pWWNs need not be assigned.

Ш

• The port must be in a shut state when a virtual pWWN is assigned.

**Step 1** Enter configuration mode: **Example:** switch# **configure terminal Step 2** Configure the FlexAttach virtual pWWN for the interface: **Example:** switch(config)# **flex-attach virtual-pwwn vpwwn interface interface** (Optional) Configure the FlexAttach virtual pWWN for the interface in the VSAN: switch(config)# **flex-attach virtual-pwwn vpwwn interface interface [ vsan vsan] Step 3** Commit the configuration: switch(config)# **flex-attach commit**

### **Mapping pWWN to Virtual pWWN**

You can configure virtual pWWNs through real pWWNs. This process is required for NPIV hosts containing multiple pWWNs, of which only FLOGI is mapped to the virtual pWWN. Subsequent FDSIDs will have different mappings.

Several checks are done by the NPV core to ensure the uniqueness of virtual pWWNs in the switch across the NPV switches. When duplicate virtual pWWNs are configured, the subsequent logins are rejected by the NPV core switch.

### **Restrictions**

- The specified virtual pWWN and the real pWWN must not be logged in.
- To map pWWN to virtual pWWN, perform this task:

### **Before you begin**

The interface must be in a shut state and the specified virtual pWWN should not be logged in.

**Step 1** Enter configuration mode:

### **Example:**

switch# **configure terminal**

**Step 2** Map the pWWN to the virtual pWWN:

### **Example:**

switch(config)# **flex-attach virtual-pwwn vpwwn pwwn pwwn**

**Step 3** Commit the configuration:

switch(config)# **flex-attach commit**

## **Verifying FlexAttach Virtual pWWN Configuration**

To display FlexAttach configuration information, perform one of the following tasks:

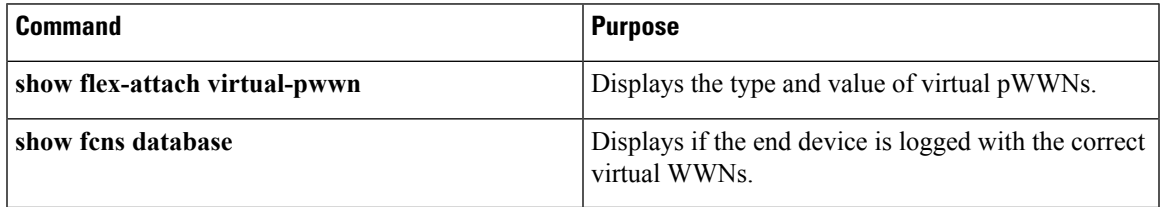

For detailed information about the fields in the output from these commands, refer to the [Cisco](http://www.cisco.com/c/en/us/td/docs/switches/datacenter/mds9000/sw/command/b_cisco_mds_9000_cr_book.html) MDS 9000 Series NX-OS [Command](http://www.cisco.com/c/en/us/td/docs/switches/datacenter/mds9000/sw/command/b_cisco_mds_9000_cr_book.html) Reference.

To view and confirm that the type and value of virtual pWWNs are correct, enter the **show flex-attach virtual-pwwn** command.

### **Example: Displaying the Type and Value of Virtual pWWNs**

```
switch# show flex-attach virtual-pwwn
VIRTUAL PORT WWNS ASSIGNED TO INTERFACES
----------------------------------------------------------------------
VSAN INTERFACE VIRTUAL-PWWN AUTO LAST-CHANGE
----------------------------------------------------------------------
1 fc1/1 00:00:00:00:00:00:00:00
1 fc1/2 22:73:00:05:30:01:6e:1e TRUE Thu Jan 31 01:58:52 2008
1 fc1/3 22:5e:00:05:30:01:6e:1e TRUE Thu Jan 31 01:58:52 2008
1 fc1/4 22:5f:00:05:30:01:6e:1e TRUE Thu Jan 31 01:58:52 2008
1 fc1/5 22:74:00:05:30:01:6e:1e TRUE Thu Jan 31 01:26:24 2008
1 fc1/6 22:60:00:05:30:01:6e:1e TRUE Thu Jan 31 01:58:52 2008
1 fc1/7 22:61:00:05:30:01:6e:1e TRUE Thu Jan 31 01:58:52 2008
1 fc1/8 22:62:00:05:30:01:6e:1e TRUE Thu Jan 31 01:58:52 2008
1 fc1/9 22:63:00:05:30:01:6e:1e TRUE Thu Jan 31 01:58:52 2008
1 fc1/10 22:64:00:05:30:01:6e:1e TRUE Thu Jan 31 01:58:52 2008
1 fc1/11 22:65:00:05:30:01:6e:1e TRUE Thu Jan 31 01:58:52 2008
1 fc1/12 22:66:00:05:30:01:6e:1e TRUE Thu Jan 31 01:58:52 2008
```
### **Verifying the End Device**

To verify that the end device is logged with the correct virtual WWNs, use the **show fcns database** command on the NPV core.

### **Example: Verifying the End Device**

```
switch# show fcns database
VSAN 1:
--------------------------------------------------------------------------
FCID TYPE PWWN (VENDOR) FC4-TYPE:FEATURE
                                                   --------------------------------------------------------------------------
0x010000 N 20:01:00:0d:ec:2f:c1:40 (Cisco) npv
0x010001 N 20:02:00:0d:ec:2f:c1:40 (Cisco) npv
0x010200 N 21:00:00:e0:8b:83:01:a1 (Qlogic) scsi-fcp:init
0x010300 N 21:01:00:e0:8b:32:1a:8b (Qlogic) scsi-fcp:init
Total number of entries = 4
```
# **Monitoring FlexAttach Virtual pWWN**

Table lists the errors that might be displayed and provides the workarounds.

#### **Table 54: FlexAttach Errors and Workarounds**

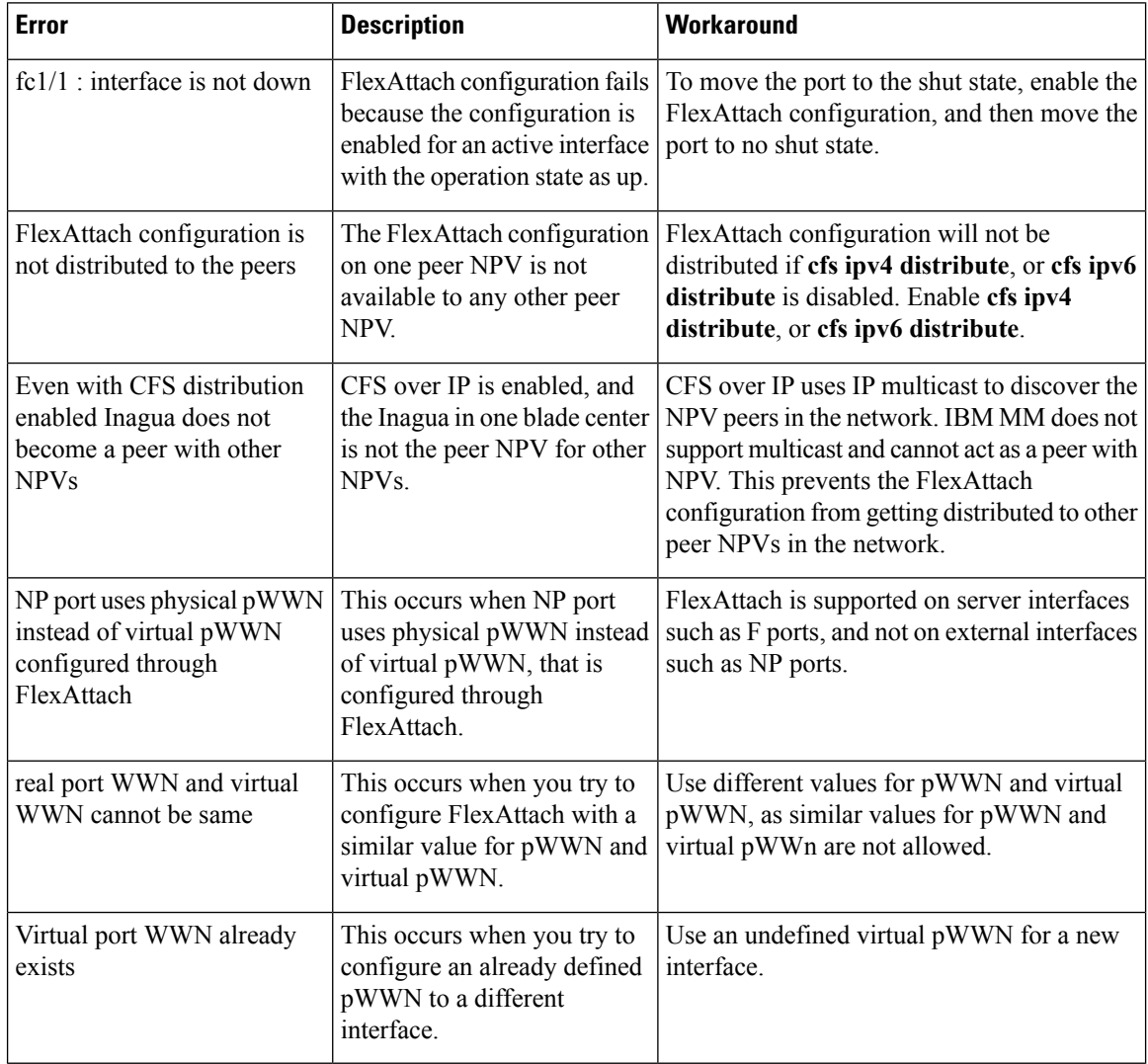

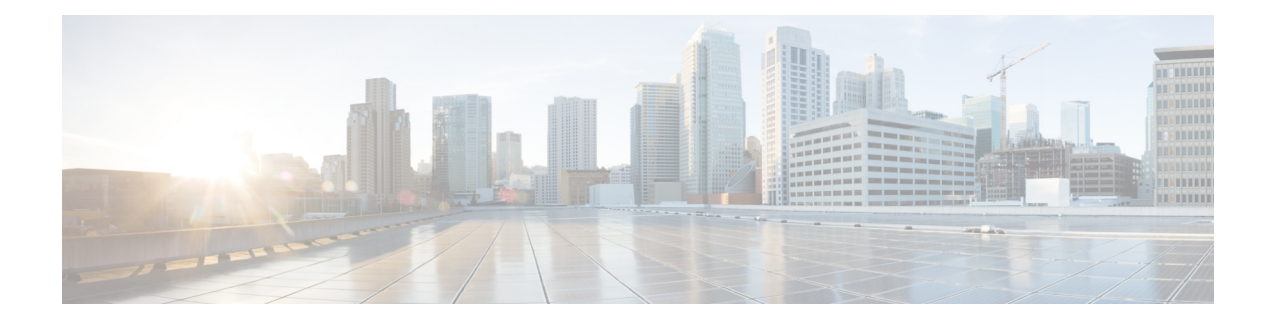

# **Configuring Port Tracking**

This chapter provides information about port tracking and how to configure port tracking.

- Finding Feature [Information,](#page-297-0) on page 280
- [Information](#page-298-0) About Port Tracking, on page 281
- Guidelines and [Limitations,](#page-299-0) on page 282
- Default [Settings,](#page-300-0) on page 283
- [Configuring](#page-301-0) Port Tracking, on page 284
- Verifying Port Tracking [Configuration,](#page-305-0) on page 288

## <span id="page-297-0"></span>**Finding Feature Information**

Your software release might not support all the features documented in this module. For the latest caveats and feature information, see the Bug Search Tool at <https://tools.cisco.com/bugsearch/> and the release notes for your software release. To find information about the features documented in this module, and to see a list of the releases in which each feature is supported, see the New and Changed chapter or the Feature History table below.

Ш

## <span id="page-298-0"></span>**Information About Port Tracking**

Generally, hosts can instantly recover from a link failure on a link that is immediately (direct link) connected to a switch. However, recovering from an indirect link failure between switches in a WAN or MAN fabric with a keep-alive mechanism is dependent on several factors such as the time out values (TOVs) and on registered state change notification (RSCN) information.

<span id="page-298-1"></span>In Figure 29: Traffic [Recovery](#page-298-1) Using Port Tracking, on page 281, when the direct link 1 to the host fails, recovery can be immediate. However, when the ISL 2 fails between the two switches, recovery depends on TOVs, RSCNs, and other factors.

#### **Figure 29: Traffic Recovery Using Port Tracking**

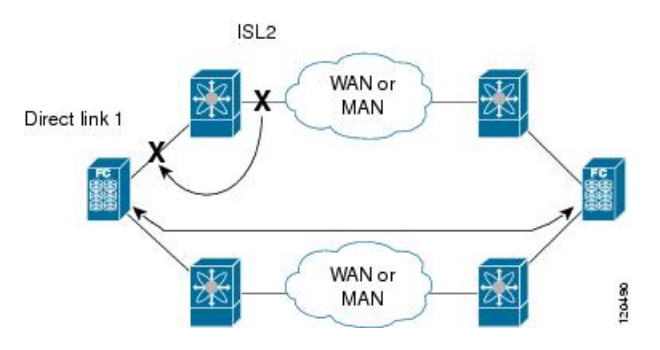

The port tracking feature monitors and detects failures that cause topology changes and brings down the links connecting the attached devices. When you enable this feature and explicitly configure the linked and tracked ports, the Cisco NX-OS software monitors the tracked ports and alters the operational state of the linked ports on detecting a link state change.

The following terms are used in this chapter:

- Tracked ports—A port whose operational state is continuously monitored. The operational state of the tracked port is used to alter the operational state of one or more ports. Fibre Channel, VSAN, PortChannel, FCIP, or a Gigabit Ethernet port can be tracked. Generally, ports in E and TE port modes can also be Fx ports.
- Linked ports—A port whose operational state is altered based on the operational state of the tracked ports. Only a Fibre Channel port can be linked.

## <span id="page-299-0"></span>**Guidelines and Limitations**

Before configuring port tracking, consider the following guidelines:

- Verify that the tracked ports and the linked ports are on the same Cisco MDS switch.
- Do not track a linked port back to itself (for example, Port fc1/2 to Port fc2/5 and back to Port fc1/2) to avoid recursive dependency.
- Be aware that the linked port is automatically brought down when the tracked port goes down. Be aware that the linked port is automatically brought down when the tracked port goes down.

# <span id="page-300-0"></span>**Default Settings**

<span id="page-300-1"></span>Table 55: Default Port Tracking Parameters , on page 283 lists the default settings for port tracking parameters.

**Table 55: Default Port Tracking Parameters**

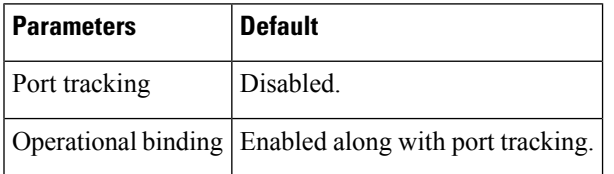

## <span id="page-301-0"></span>**Configuring Port Tracking**

Port tracking has the following features:

- The application brings the linked port down when the tracked port goes down. When the tracked port recovers from the failure and comes back up again, the tracked port is also brought up automatically (unless otherwise configured).
- You can forcefully continue to keep the linked port down, even though the tracked port comes back up. In this case, you must explicitly bring the port up when required.

### **Enabling Port Tracking**

The port tracking feature is disabled by default in all switches in the Cisco MDS 9000 Series Multilayer Switches. When you enable this feature, port tracking is globally enabled for the entire switch.

To configure port tracking, enable the port tracking feature and configure the linked port(s) for the tracked port.

To enable port tracking, perform these steps:

### **Step 1** switch# **configure terminal**

Enters configuration mode.

**Step 2** switch(config)# **feature port-track**

Enables port tracking.

switch(config)# **no feature port-track**

(Optional) Removes the currently applied port tracking configuration and disables port tracking.

### **Information About Configuring Linked Ports**

You can link ports using one of two methods:

- Operationally binding the linked port(s) to the tracked port (default).
- Continuing to keep the linked port down forcefully—even if the tracked port has recovered from the link failure.

### **Binding a Tracked Port Operationally**

When you configure the first tracked port, operational binding is automatically in effect. When you use this method, you have the option to monitor multiple ports or monitor ports in one VSAN.

To operationally bind a tracked port, perform these steps:

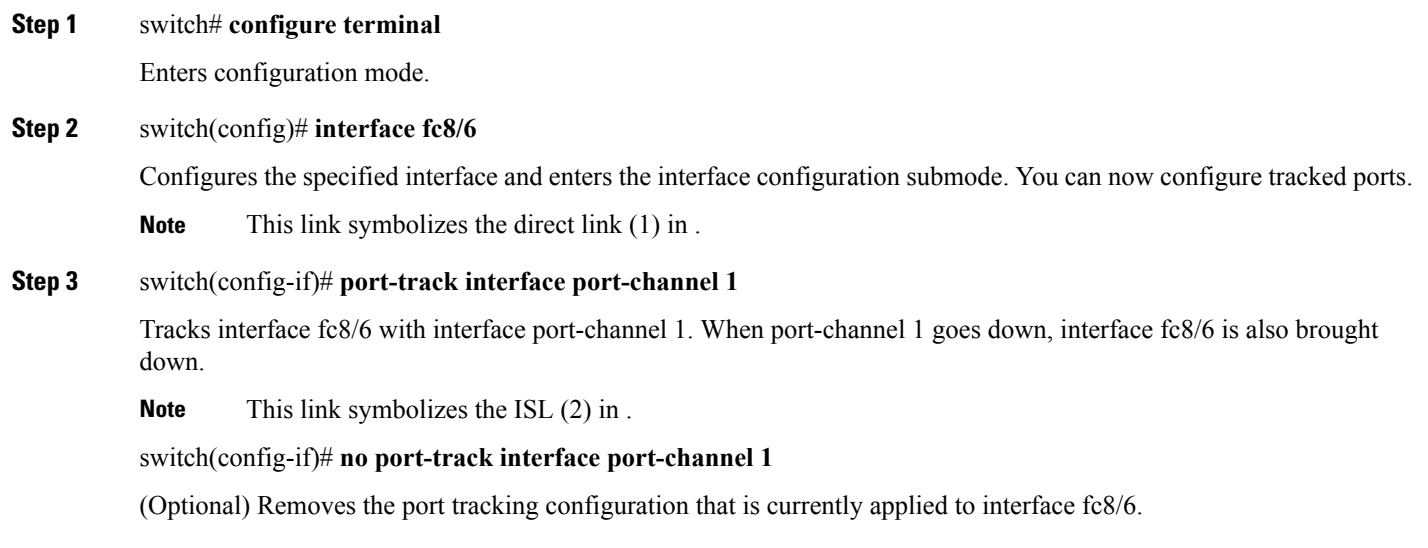

## **Information About Tracking Multiple Ports**

You can control the operational state of the linked port based on the operational states of multiple tracked ports. When more than one tracked port is associated with a linked port, the operational state of the linked port will be set to down only if all the associated tracked ports are down. Even if one tracked port is up, the linked port will stay up.

<span id="page-302-0"></span>In Figure 30: Traffic Recovery Using Port Tracking, on page 285, only if both ISLs 2 and 3 fail, will the direct link 1 be brought down. Direct link 1 will not be brought down if either 2 or 3 are still functioning as desired.

**Figure 30: Traffic Recovery Using Port Tracking**

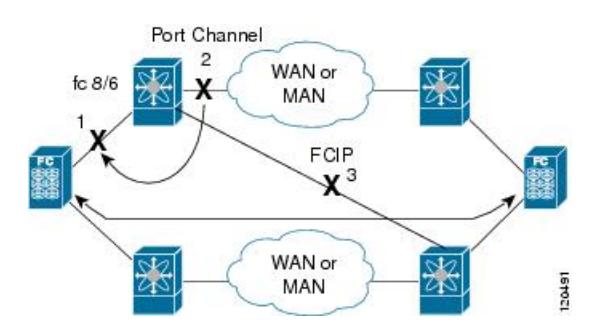

## **Tracking Multiple Ports**

To track multiple ports, perform these steps:

### **Step 1** switch# **configure terminal**

Enters configuration mode.

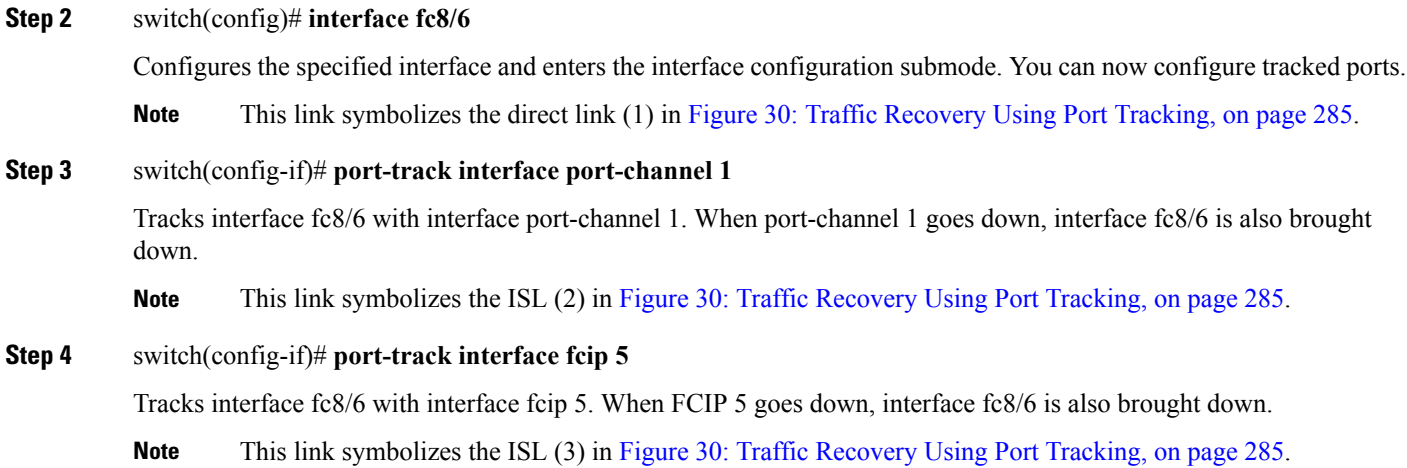

### **Information About Monitoring Ports in a VSAN**

You can optionally configure one VSAN from the set of all operational VSANs on the tracked port with the linked port by specifying the required VSAN. This level of flexibility provides higher granularity in tracked ports. In some cases, when a tracked port is a TE port, the set of operational VSANs on the port can change dynamically without bringing down the operational state of the port. In such cases, the port VSAN of the linked port can be monitored on the set of operational VSANs on the tracked port.

If you configure this feature, the linked port is up only when the VSAN is up on the tracked port.

 $\boldsymbol{\varphi}$ 

**Tip** The specified VSAN does not have to be the same as the port VSAN of the linked port.

### **Monitoring Ports in a VSAN**

To monitor a tracked port in a specific VSAN, perform these steps:

### **Step 1** switch# **configure terminal**

Enters configuration mode.

**Step 2** switch(config)# **interface fc8/6**

Configures the specified interface and enters the interface configuration submode. You can now configure tracked ports.

### **Step 3** switch(config-if)# **port-track interface port-channel 1 vsan 2**

Enables tracking of the PortChannel in VSAN 2.

#### switch(config-if)# **no port-track interface port-channel 1 vsan 2**

(Optional) Removes the VSAN association for the linked port. The PortChannel link remains in effect.

Ш

## **Information AboutForceful Shutdown**

If a tracked port flaps frequently, then tracking ports using the operational binding feature may cause frequent topology change. In this case, you may choose to keep the port in the down state until you are able to resolve the reason for these frequent flaps. Keeping the flapping port in the down state forces the traffic to flow through the redundant path until the primary tracked port problems are resolved. When the problems are resolved and the tracked port is back up, you can explicitly enable the interface.

```
\boldsymbol{\mathcal{L}}
```
If you configure this feature, the linked port continues to remain in the shutdown state even after the tracked port comes back up. You must explicitly remove the forced shut state (by administratively bringing up this interface) of the linked port once the tracked port is up and stable. **Tip**

## **Forcefully Shutting Down a Tracked Port**

To forcefully shut down a tracked port, perform these steps:

```
Step 1 switch# configure terminal
           Enters configuration mode.
Step 2 switch(config)# interface fc1/5
           Configures the specified interface and enters the interface configuration submode. You can now configure tracked ports.
Step 3 switch(config-if)# port-track force-shut
           Forcefully shuts down the tracked port.
           switch(config-if)# no port-track force-shut
           (Optional) Removes the port shutdown configuration for the tracked port.
```
## <span id="page-305-0"></span>**Verifying Port Tracking Configuration**

<span id="page-305-1"></span>The **show** commands display the current port tracking settings for the Cisco MDS switch (see Examples Displays the Linked and Tracked Port [Configuration,](#page-305-1) on page 288 to Displays a Forced Shutdown Configuration , on [page](#page-306-0) 289).

### **Displays the Linked and Tracked Port Configuration**

```
switch# show interface
...
fc8/6 is down (All tracked ports down
) <-------------------------------------Linked port
   Hardware is Fibre Channel, FCOT is short wave laser
   Port WWN is 21:c6:00:05:30:00:37:1e
   Admin port mode is auto, trunk mode is on
   Port vsan is 1
   Receive data field Size is 2112
   Beacon is turned off
   Port tracked with interface port-channel 1 vsan 2 (trunking) <-----Tracked port
Port tracked with interface fcip 5 <------------------------------------------Tracked port
    5 minutes input rate 0 bits/sec, 0 bytes/sec, 0 frames/sec
   5 minutes output rate 0 bits/sec, 0 bytes/sec, 0 frames/sec
     269946 frames input, 22335204 bytes
       0 discards, 0 errors
       0 CRC, 0 unknown class
       0 too long, 0 too short
     205007 frames output, 10250904 bytes
       0 discards, 0 errors
     0 input OLS, 0 LRR, 0 NOS, 0 loop inits
     2 output OLS, 2 LRR, 0 NOS, 1 loop inits
     0 receive B2B credit remaining
     0 transmit B2B credit remaining
...
```
#### **Displays a Tracked Port Configuration for a Fibre Channel Interface**

```
switch# show interface fc1/1
fc1/1 is down (Administratively down)
    Hardware is Fibre Channel, FCOT is short wave laser w/o OFC (SN)
   Port WWN is 20:01:00:05:30:00:0d:de
   Admin port mode is FX
   Port vsan is 1
   Receive data field Size is 2112
   Beacon is turned off
    Port tracked with interface fc1/2 (down)
Port tracked with interface port-channel 1 vsan 2 (down)
Port tracked with interface fcip1 (down)
    5 minutes input rate 0 bits/sec, 0 bytes/sec, 0 frames/sec
   5 minutes output rate 0 bits/sec, 0 bytes/sec, 0 frames/sec
      1 frames input, 128 bytes
        0 discards, 0 errors
        0 CRC, 0 unknown class
       0 too long, 0 too short
      1 frames output, 128 bytes
        0 discards, 0 errors
```
 input OLS, 0 LRR, 0 NOS, 0 loop inits output OLS, 0 LRR, 0 NOS, 0 loop inits receive B2B credit remaining transmit B2B credit remaining

#### **Displays a Tracked Port Configuration for a PortChannel Interface**

```
switch# show interface port-channel 1
port-channel 1 is down (No operational members)
   Hardware is Fibre Channel
    Port WWN is 24:01:00:05:30:00:0d:de
   Admin port mode is auto, trunk mode is on
   Port vsan is 2
   Linked to 1 port(s)
     Port linked to interface fc1/1
    5 minutes input rate 0 bits/sec, 0 bytes/sec, 0 frames/sec
    5 minutes output rate 0 bits/sec, 0 bytes/sec, 0 frames/sec
     0 frames input, 0 bytes
        0 discards, 0 errors
        0 CRC, 0 unknown class
        0 too long, 0 too short
     0 frames output, 0 bytes
        0 discards, 0 errors
     0 input OLS, 0 LRR, 0 NOS, 0 loop inits
     0 output OLS, 0 LRR, 0 NOS, 0 loop inits
   No members
```
#### <span id="page-306-0"></span>**Displays a Forced Shutdown Configuration**

```
switch# show interface fc 1/5
fc1/5 is up
   Hardware is Fibre Channel, FCOT is short wave laser
   Port WWN is 20:05:00:05:30:00:47:9e
   Admin port mode is F
   Port mode is F, FCID is 0x710005
   Port vsan is 1
   Speed is 1 Gbps
   Transmit B2B Credit is 64
   Receive B2B Credit is 16
   Receive data field Size is 2112
   Beacon is turned off
   Port track mode is force shut <--this port remains shut even if the tracked port is
back up
```
I